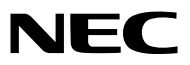

*Projektor*

# *M361X/M311X/M271X/ M311W/M271W*

*Használati útmutató*

Az M361X és az M271W típus Észak-Amerikában nem kapható.

Modellszám NP-M361X, NP-M311X, NP-M271X, NP-M311W, NP-M271W • Az Apple, a Mac, a Mac OS és a MacBook az Apple Inc. védjegyei az Amerikai Egyesült Államokban és más országokban.

- • A Microsoft, a Windows, a Windows Vista, az Internet Explorer, a .NET Framework és a PowerPoint are a Microsoft védjegyei vagy bejegyzett védjegyei az Egyesült Államokban és/vagy más országokban.
- • Az Intel és az Intel Core az Intel Corporation védjegyei az Egyesült Államokban és/vagy más országokban.
- A PowerPC az International Business Machines Corporation bejegyzett védjegye.
- • A MicroSaver az ACCO Brands divíziójaként működő Kensington Computer Products Group bejegyzett védjegye.
- • A Virtual Remote Tool virtuális távirányító eszköz a WinI2C/DDC függvénykönyvtárra támaszkodik, © Nicomsoft Ltd.
- • A HDMI, a HDMI logó és a High-Definition Multimedia Interface a HDMI Licensing LLC védjegye vagy bejegyzett védjegye.

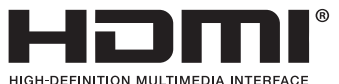

- • A PJLink védjegy Japánban, az Egyesült Államokban, valamint más országokban ésterületeken védjegyjogi célokra használt védjegy.
- • A Wi-Fi®, a Wi-Fi Alliance®, és a Wi-Fi Protected Access (WPA, WPA2)® a Wi-Fi Alliance bejegyzett védjegyei.
- A Blu-ray a Blu-ray Disc Association védjegye.
- • A CRESTRON és a ROOMVIEW a Creston Electronics, Inc. bejegyzett védjegyei az Amerikai Egyesült Államokban és más országokban.
- • Az Ethernet a Fuji Xerox Co., Ltd. védjegye vagy bejegyzett védjegye.
- • Ajelen használati útmutatóban említett egyéb termékek és vállalatnevek tulajdonosaik védjegyei vagy bejegyzett védjegyei lehetnek.
- • GPL/LGPL szoftverlicencek

 A termék magába foglal a GNU General Public License (GPL), a GNU Lesser General Public License (LGPL), és egyéb licencszerződések hatálya alatt álló szoftvereket.

Az egyes szoftverekre vonatkozó részletesebb felvilágosítás a mellékelt CD-ROM "about GPL&LGPL" (A GPL-ről és az LGPLről) mappáján belüli "readme.pdf" fájlban található.

#### **MEGJEGYZÉSEK**

- (1) A jelen használati útmutató tartalma engedély nélkül sem részben, sem egészében nem nyomtatható újra.
- (2) A jelen használati útmutató tartalma külön bejelentés nélkül is módosulhat.
- (3) A jelen használati útmutató elkészítése nagy gondossággal történt. Ha Ön ezzel együtt is kérdéses pontokra, hibákra, kihagyásokra bukkan, kérjük, keressen meg bennünket.
- (4) A 3. cikktől függetlenül, a NEC nem vonható felelősségre semmilyen, a projektor használatából eredőnek tekintett haszonkiesésen vagy egyéb ügyön alapuló igény tekintetében.

## <span id="page-2-0"></span>Fontos információk

## Biztonsági figyelmeztetések

#### Az eszköz biztonságos kezelése

Kérjük, ezt a kézikönyvet a NEC projektor használata előtt figyelmesen olvassa át, és a későbbi tájékozódás céljából tartsa kéznél.

#### **FIGYELEM**

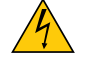

A bemeneti tápellátást feltétlenül a dugasznak az elektromos hálózati csatlakozóaljzatból való kihúzásával szakítsa meg.

Az elektromos hálózati csatlakozóaljzatot az eszközhöz a lehető legközelebb, könnyen hozzáférhető helyre kell szerelni.

**FIGYELEM**

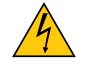

AZ ELEKTROMOS ÁRAMÜTÉS ELKERÜLÉSE ÉRDEKÉBEN NE NYISSA KI A KÉSZÜLÉK HÁZÁT. A TERMÉK BELSEJÉBEN MAGAS FESZÜLTSÉGŰ ALKATRÉSZEK VANNAK. SZERVIZMŰVELETEKET CSAK KÉPESÍTETT SZAKEMBER VÉGEZHET.

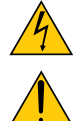

Ez a jel arra figyelmezteti a felhasználót, hogy az egységben található szigetelés nélküli feszültség nagyságrendje elég magas lehet ahhoz, hogy áramütést okozzon. Ezért az egységen belüli bármely alkatrész érintése veszélyes.

Ez a jelzés arra figyelmezteti a felhasználót, hogy ehhez az egységhez annak működésével és karbantartásával kapcsolatos fontos dokumentációt mellékeltek.

A problémák elkerülése érdekében az információkat gondosan olvassa el.

**FIGYELEM:** A TŰZ ÉS AZ ÁRAMÜTÉSEK ELKERÜLÉSE ÉRDEKÉBEN NE TEGYE KI A PROJEKTORT ESŐNEK VAGY NEDVESSÉGNEK. NE HASZNÁLJA A PROJEKTOR DUGÓJÁT OLYAN HOSSZABBÍTÓVAL VAGY ALJZATTAL, AMELYBE A DUGÓ VILLÁJA NEM ILLESZTHETŐ BE TELJESEN.

#### DOC megfelelőségi nyilatkozat (csak Kanadában)

Ez a "B" osztályba sorolt digitális berendezés megfelel a vételi zavart okozó berendezések szabályait rögzítő összes kanadai előírásnak.

#### Gépek által keltett zajokra vonatkozó információkról szóló rendelet – 3. GPSGV,

A legmagasabb hangnyomásszint az EN ISO 7779 szabvány szerinti 70 dB (A)-nál alacsonyabb.

#### **FIGYELEM**

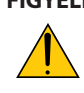

Kerülje az állóképek hosszabb időn át tartó kivetítését.

Ha így tesz, akkor előfordulhat, hogy az állókép átmenetileg rögzül az LCD-panel felületén.

Ilyenkor a projektor használatát folytassa tovább: a korábbi képekből adódó statikus háttér idővel el fog tűnni.

#### A használt termék szemétbe dobása

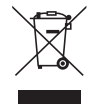

Az EurópaiUnióra egységesen vonatkozó jogszabály minden tagállamban előírja, hogy a (bal oldali) képen látható jelet viselő, elhasznált elektromos és elektronikus termékeket az általános háztartási hulladéktól elkülönítetten kell szemétbe dobni. Ez vonatkozik a projektorokra és elektronikus tartozékaikra vagy lámpáikra is. Amikor ilyen termékeket dob szemétbe, kövesse a helyi hatóságok és/vagy a terméket értékesítő bolt útmutatásait.

A használt termékek begyűjtését azok megfelelő újrafelhasználása és újrahasznosítása követi. Ez az erőfeszítés segít bennünket a hulladékok mennyiségének csökkentésében, valamint például a lámpákban lévő higany által az emberi egészségre és a környezetre gyakorolt negatív hatásnak a lehető legalacsonyabb szintre való visszaszorításában.

Az elektromos és elektronikus terméken feltüntetett jel csak az adott, Európai Unióhoz tartozó tagállamra vonatkozik.

#### **FIGYELMEZTETÉS KALIFORNIAI LAKOSOK SZÁMÁRA:**

A kábelek kezelése során Ön ólommal érintkezik. Kalifornia Államnak tudomása van arról, hogy ez a vegyszer a múltban már okozott születési és egyéb reproduktív rendellenességeket. KEZELÉSE UTÁN MOSSON KEZET.

#### Rádiófrekvencia-interferencia (csak az Amerikai Egyesült Államokban)

#### **FIGYELMEZTETÉS**

Az FCC (Federal Communications Commission – Szövetségi Hírközlési Bizottság) a projektornak KIZÁRÓLAG az NEC Display Solutions of America, Inc. által a jelen kézikönyvben leírt módosítását engedélyezi. Ennek a kormányzati rendszabálynak a be nem tartása az eszköz működtetésére való jog elveszítését vonhatja maga után. A berendezést bevizsgálták, és az FCC (Federal Communications Commission – Szövetségi Hírközlési Bizottság) 15. előírásának alapján az megfelel a"B"osztályba sorolt digitális berendezésekre vonatkozó korlátozásoknak. Ezek a korlátozások otthoni környezetben megfelelő védelmet biztosítanak a káros vételi zavarok ellen. A berendezés képes rádiófrekvenciás energia termelésére, felhasználására és sugárzására, ezért, ha azt nem az utasításoknak megfelelően szerelik fel és használják, a rádióadások vételét zavarhatja. Nincs azonban biztosíték arra, hogy egy adott környezetben nem keletkezik vételi zavar.

Amennyiben a berendezés a rádiós vagy televíziós adás vételében kellemetlen zavart okoz – ami a berendezés kiés bekapcsolásával állapítható meg –, javasoljuk, hogy próbálja meg a zavar megszüntetését az alábbi módszerek valamelyikével:

- • Állítsa más irányba, illetve helyezze át a vevőantennát.
- • Növelje a berendezés és a vevőberendezés közötti távolságot.
- • Csatlakoztassa a berendezést egy olyan aljzathoz, amely a vevőberendezésétől eltérő áramkörön van.
- • Kérjen segítséget a berendezés forgalmazójától vagy egy tapasztalt rádió-/televíziószerelőtől.

Csak az Egyesült Királyságban: Az Egyesült Királyságban a Brit Szabvány (British Standard) által engedélyezett, fekete (5 amperes), biztosítékkal ellátott, egybeöntött csatlakozós hálózati vezetéket használnak ehhez a készülékhez.Ha nem kapott hálózati kábelt ehhez a berendezéshez, lépjen kapcsolatba a forgalmazóval.

#### Fontos biztonsági rendszabályok

Ezeknek a biztonsági utasításoknak a célja a projektor hosszú élettartamának elősegítése, valamint a tűz és az áramütések megelőzése. Kérjük figyelmes átolvasásukat, valamint az összes figyelmeztetés tekintetbevételét.

## **A** Telepítés

- Ne helyezze a projektort a következő körülmények közé:
	- instabil kézikocsira, állványra vagy asztalra,
	- víz, fürdőhelyiség vagy nedves helyiség közelébe,
	- közvetlen napfénynek kitett helyre, fűtőtestek, hőt sugárzó berendezések közelébe,
	- poros, füstös vagy gőzpárás környezetbe,
	- papírlapra vagy textíliára, illetve rongyra vagy szőnyegre.
- Ha a projektort mennyezetre szerelve szeretné használni:
	- A projektort ne kísérelje meg önállóan felszerelni.
	- A projektort a megfelelő működés biztosítása és a testi sérülés kockázatának csökkentése érdekében szakképzett szerelővel kell rögzíttetni.
	- Ezen túlmenően a mennyezetnek elég stabilnak kell lennie a projektor súlyának megtartásához, valamint a felszerelést a helyi építkezési előírásoknak megfelelően kell elvégezni.
	- Bővebb felvilágosítást a forgalmazóktól kérhet.

#### **FIGYELMEZTETÉS**

A projektor bekapcsolt állapota mellett lencséinek elfedésére semmilyen más tárgyat ne használjon, mint csúsztatható lencsevédőjét.

 Ellenkező esetben az adott tárgy erősen felmelegedhet, ami akár a fényforrásból kisugárzott hő által okozott tűzhöz vagy károsodáshoz is elvezethet.

A projektor lencséje elé ne helyezzen semmilyen hőre érzékeny anyagból készült tárgyat. Ha így tesz, az adott tárgy a fényforrásból kiáramló hő miatt megolvadhat.

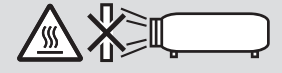

#### A projektort vízszintesen helyezze el

A projektor dőlésszögének a 10 fokot nem szabad meghaladnia, továbbá tilos a projektort másképpen telepíteni, mint asztallapra vagy mennyezetre felfüggesztve. Ellenkező esetben a lámpa hasznos élettartama drámaian lecsökkenhet.

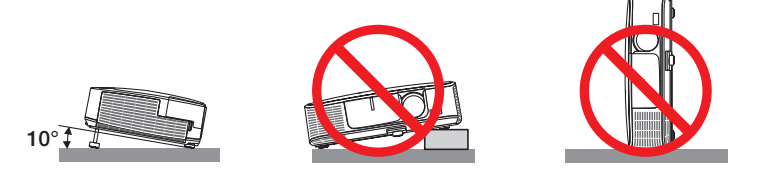

#### $\blacktriangle$  Tűzzel és elektromos áramütéssel szembeni óvintézkedések  $\blacktriangle$

- • A szellőzőnyílások fedetlenségének és a megfelelő szellőzésnek a biztosításával gátolja meg a projektor belsejének felmelegedését. A projektor és a falak között hagyjon legalább 10 centiméternyi szabad helyet.
- • A projektor bekapcsolása során, illetve közvetlenül annak kikapcsolását követően a szemből nézve annak bal oldalán, elől lévő kimeneti szellőzőnyílás erősen felmelegedhet, ezért ne érintse meg. A szokásos használat során POWER gombbal történő kikapcsolás vagy a hálózati kábel kihúzásakor a projektor egyes részei átmenetileg forrók maradhatnak. A projektor felemelésekor legyen óvatos.

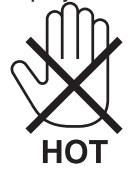

- • Előzze meg az olyan idegen tárgyaknak a projektorba való beesését, mint például a gemkapcsok és a papírdarabok. Adott esetben a projektorba beesett tárgyak kiemelését ne kísérelje meg. A projektor belsejébe ne nyúljon olyan fémből készült tárggyal, mint például a drótok és a csavarhúzók. Ha valami véletlenül a projektorba esne, azonnal csatlakoztassa le a tápellátásról, majd a tárgyat képesített szervizszakemberrel távolítassa el.
- • A projektor tetejére ne helyezzen semmit.
- • Viharok ideje alatt a dugaszt ne érintse meg. Ellenkező esetben áramütést szenvedhet, illetve tüzet okozhat.
- • A projektor rendeltetése szerint 100–240V AC 50/60 Hz elektromostápellátással üzemeltethető. A projektor használatának megkísérlése előtt ellenőrizze, megfelel-e a tápellátás a követelményeknek.
- • A bekapcsolt projektor lencséjébe ne nézzen bele. Ha így tesz, súlyos szemkárosodást szenvedhet.

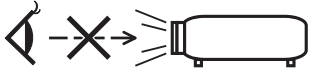

- • Aprojektorfénysugaránakútjáttartsa szabadonmindenolyantárgytól,mintpéldául anagyítóüvegek.Alencséből kisugárzott fény igen erős, ezért bármilyen azt esetlegesen eltérítő, rendellenes tárgy megjósolhatatlan következményeket, például tüzet vagy szemsérülést válthat ki.
- • A projektor kimeneti szellőzőnyílása elé ne helyezzen semmilyen hőre érzékeny anyagból készült tárgyat. Ha így tesz, az adott tárgy a nyílásból kiáramló hő miatt megolvadhat, vagy megégetheti az Ön kezét.
- Ne fröccsentsen vizet a projektorra. Ellenkező esetben áramütést szenvedhet, illetve tüzet okozhat. Ha a projektor vizes lesz, kapcsolja ki a projektort, majd a tápkábel lecsatlakoztatása után szervizeltesse szakképzett szerelővel.
- • A tápkábellel bánjon óvatosan. A megrongálódott, elkopott tápkábel tüzet vagy elektromos áramütést okozhat.
	- Kizárólag a projektorhoz mellékelt tápkábelt használja.
	- A tápkábelt ne hajtsa össze, és ne feszítse meg túlságosan.
	- A tápkábelt ne vezesse el sem a projektor, sem más, nehéz tárgy alatt.
	- A tápkábelt ne fedje le olyan egyéb puha anyagokkal, mint például a rongyok.
	- A tápkábelt ne tegye ki hő hatásának.
	- Az elektromos hálózati dugaszt nedves kézzel ne kezelje.
- • Aprojektort kapcsolja ki, majd tápkábelének lecsatlakoztatása után javíttassa meg szakképzettszerelővel, ha előáll az alábbi helyzetek bármelyike:
	- Ha megsérült vagy elkopott a tápkábel vagy az elektromos hálózati csatlakozóaljzat.
	- Ha a projektorba folyadék ömlött, illetve azt eső vagy víz érte.
	- Ha a projektor működésében a használati útmutatóban leírt utasítások követése mellett rendellenességek lépnek fel.
	- Ha a projektor leesett, vagy a készülékház megsérült.
	- Ha a projektor működésében erőteljesen érzékelhető, a javítás szükségességére utaló változás következik be.
- A projektor szállítása előtt válassza le a tápkábelt és minden egyéb kábelt.
- A készülékház tisztítása vagy a lámpa cseréje előtt a projektort kapcsolja ki, tápkábelét pedig csatlakoztassa le a az elektromos hálózatról.
- • Ha a projektor előreláthatólag hosszabb időn át használaton kívül marad, kapcsolja ki, tápkábelét pedig csatlakoztassa le a az elektromos hálózatról.
- • A LAN-kábel használata során (csak az RJ-45 LAN-porttal ellátott modellek esetében):
- Az aljzatot a biztonság kedvéért ne csatlakoztassa perifériák olyan vezetékeihez, amelyekben nagyfeszültségű áram keringhet.

## **FIGYELEM**

- • A dőlésszögállító lábat rendeltetésétől eltérő célra ne használja. A nem rendeltetésszerű használat (például a dőlésszögállító láb megragadása vagy fali akasztóhorogként való használata) a projektor károsodásához vezethet.
- • A projektort csomagkézbesítő szolgálattal vagy teheráru-rakományként a puha hordtáskában ne adja fel. A projektor a puha hordtáskában megsérülhet.
- • Aprojektortöbb napon áttartó folyamatos használata esetén állítsa be a FAN MODE (VENTILÁTOR MÓD) menüpontban a [HIGH](MAGAS)üzemmódot.(Amenübenválassza a következőket:[SETUP](BEÁLLÍTÁSOK)→[OPTIONS(1)](OPCIÓK(1))→ [FAN MODE] (VENTILÁTOR MÓD)→ [HIGH] (MAGAS).)
- • A lámpa bekapcsolását követő 60 másodpercen belül, illetve amíg a POWER (KAPCSOLÓ) jelzőfény kék színnel villog, az elektromos tápellátást ne szakítsa meg. Ha így tesz, azzal a lámpa idő előtti elhasználódását okozhatja.

#### A távirányítóval kapcsolatos óvintézkedések

- A távirányítót óvatosan kezelje.
- Adott esetben a nedvességet a távirányítóról azonnal törölje le.
- Kerülje a túlzott hőséget és páratartalmat.
- Az elemeket ne zárja rövidre, ne tegye ki hőnek, és ne szedje szét.
- Az elemeket ne dobja tűzbe.
- Mielőtt a távirányító hosszabb időre használaton kívülre kerülne, távolítsa el az elemeket.
- Ügyeljen arra, hogy az elemek pozitív és negatív pólusai a helyes irányba nézzenek.
- Ne használjon együtt régi és új, illetve különböző típusú elemeket.
- A használt elemeket a helyi jogszabályokkal összhangban ártalmatlanítsa.

#### **Megjegyzés az Egyesült Államok lakosai számára**

A termékben található lámpa higanyt tartalmaz. Ha a terméket szemétbe dobja, kérjük, hogy az állami, helyi vagy szövetségi törvényeknek megfelelően járjon el.

#### Lámpacsere

- • A biztonság és a jó teljesítmény érdekében az előírt lámpát használja.
- A lámpa cseréjét a [117](#page-127-0). oldalon szereplő utasítások szerint hajtsa végre.
- • A lámpa cseréjét feltétlenül végezze el, amint a **THE LAMP HAS REACHED THE END OF ITS USABLE LIFE. PLEASE REPLACE THE LAMP AND FILTER.]** (A LÁMPA HASZNOS ÉLETTARTAMA LETELT. A SZŰRŐBETÉTEKKEL EGYÜTT CSERÉLJE KI.) üzenet megjelenik. Az élettartamának letelte után tovább használt lámpa égője szétzúzódhat, az üvegcserepek pedig szétszóródhatnak a lámparekeszben. Ez utóbbiakat ne érintse meg, mert sérülést okozhatnak. Ha ez megtörténik, a lámpa cseréjére kérje meg a forgalmazóinak egyikét.

#### **A lámpa fontos jellemzője**

A speciális felhasználási célok érdekében a projektor fényforrásaként gázkisülésű lámpa szolgál. A lámpa jellemzőinek egyike, hogy fényereje elöregedésével csökken. A fényerő csökkenésének esélyét fokozza a lámpa gyakori be- és kikapcsolása is.

A tényleges lámpaélettartam függ az adott lámpa tulajdonságaitól, a környezeti viszonyoktól és a használattól.

#### **AN FIGYELMEZTETÉS:**

- • NE ÉRINTSE MEG A LÁMPÁT közvetlenül használat után. Ilyenkor rendkívül forró. Kapcsolja ki a projektort, majd válassza le a hálózatról a tápkábelt. A lámpát kézbevétel előtt legalább egy órán át hagyja hűlni.
- • Mennyezetre szerelt projektor lámpájának cseréjekor ügyeljen arra, hogy az alatt senki ne tartózkodjon. Ha a lámpa kiégett, esetleg üvegcserepek hullhatnak le.

#### A High Altitude (Nagy magasság) üzemmódról

Ha a projektort a tengerszint felett legalább mintegy 1600 méterrel fekvő helyen használja, akkor válassza ki a FAN MODE (VENTILÁTOR MÓD) menüpont HIGH ALTITUDE (NAGY MAGASSÁG) értékét.

 Atengerszintfelett mintegy 1600 méterrel vagy annál magasabban fekvő helyeken a [HIGHALTITUDE] (NAGY MAGASSÁG) üzemmód beállítása nélkül a projektorhasználat túlmelegedéshez, majd a projektor leállásához vezethet. Ilyenkor a projektort néhány perces várakozás után kapcsolja vissza.

- • A tengerszint felett mintegy 1600 méternél nem magasabban fekvő helyeken a HIGH ALTITUDE (NAGY MAGASSÁG) üzemmód beállítása a projektorhasználat során a lámpa túlságos lehűléséhez, így a kép vibrálásához vezethet. A FAN MODE (VENTILÁTOR MÓD) menüpontban váltson át az AUTO (AUTOMATIKUS) üzemmódra.
- A projektor tengerszint felett mintegy 1600 méterrel vagy annál magasabban fekvő helyeken való használata során esetenként lerövidülhet a részegységek, például a lámpa élettartama.

#### A védett eredeti képekre érvényes szerzői jogokról:

Vegye figyelembe, hogy a projektornak kereskedelmi haszonszerzés vagy a közfigyelem felkeltése céljával olyan helyszíneken való használata során, mint a kávézók és a szállodák, a vonatkozó törvények által védett szerzői jogok sérelmének aggályára ad okot a kivetített képnek a következő funkciókkal történő összenyomása vagy szétnyújtása:

[ASPECT RATIO] (KÉP MÉRETARÁNY), [KEYSTONE] (TRAPÉZKORREKCIÓ), nagyítás és más hasonló szolgáltatások.

#### A török piacot érintő, a veszélyes anyagok korlátozásával kapcsolatos információ

EEE Yonetmeliğine Uygundur.

Vizuális megjelenítési munkahelyeken a zavaró fényvisszaverődések elkerülése érdekében az eszközt a dolgozók közvetlen látóterén kívül kell elhelyezni. A dolgozók közvetlen látóterében való elhelyezés nem minősül rendeltetésszerű használatnak.

#### Energiagazdálkodás funkció

Aprojektor energiagazdálkodásifunkciókkalrendelkezik.Az energiafogyasztás csökkentése érdekében, az energiagazdálkodási funkciók (1 és 2) gyárilag vannak beállítva, amint az alább látható. Ha a projektort egy külső eszközről akarja vezérelni LAN, vagy soros kábel csatlakozáson keresztül, használja a képernyőn megjelenő menüt az 1. és 2. beállítások megváltoztatásához. Lásd a mellékelt Használati Útmutató leírásait a képernyőn megjelenő menü működtetéséhez szükséges információkért.

#### *1. KÉSZENLÉTI ÜZEMMÓD (Gyári beállítás: ENERGIATAKARÉKOS)*

*Ha a projektort egy külső eszközről akarja vezérelni, válassza a [NORMÁL] lehetőséget a [KÉSZENLÉTI ÜZEMMÓD] beállításban.*

*MEGJEGYZÉS:*

• Amikoraz [ENERGIATAKARÉKOS] lehetőséget kiválasztotta a [KÉSZENLÉTI ÜZEMMÓD] beállításban, a következő csatlakozók és funkciók nem fognak működni: (Egyes modellek nem rendelkeznek ezekkel a csatlakozókkal és funkciókkal.)

PC CONTROL port, MONITOR OUT(COMP.1) csatlakozó, AUDIO OUT csatlakozó, USB (PC) port(B típus), LAN funkciók, e-mail értesítés funkció, DDC/CI (Virtual Remote Tool)

#### *2. AUTO KIKAPCS. (Gyári beállítás: 30 mp)*

*Ha a projektort egy külső eszközről akarja vezérelni, válassza a [KI] lehetőséget az [AUTO KIKAPCS.] beállításban.*

*MEGJEGYZÉS:*

Amikor [0:30] értéket választott ki az [AUTO KIKAPCS.] beállításban, akkor lehetővé teszi a projektor számára, hogy automatikusan kikapcsoljon 30 másodperccel azután, hogy nem fogadott semmilyen jelet, vagy nem végzett semmilyen műveletet.

#### Vezeték nélküli LAN-egység modellszáma

A vezeték nélküli LAN-egység külön megvásárolható tétel. Az Ön területének megfelelő modell megtalálásához kérjük, látogassa meg vállalatunk weboldalát: URL: [http://www.nec-display.com/global/support/index.htm](http://www.nec-display.com/global/support/index.html)l

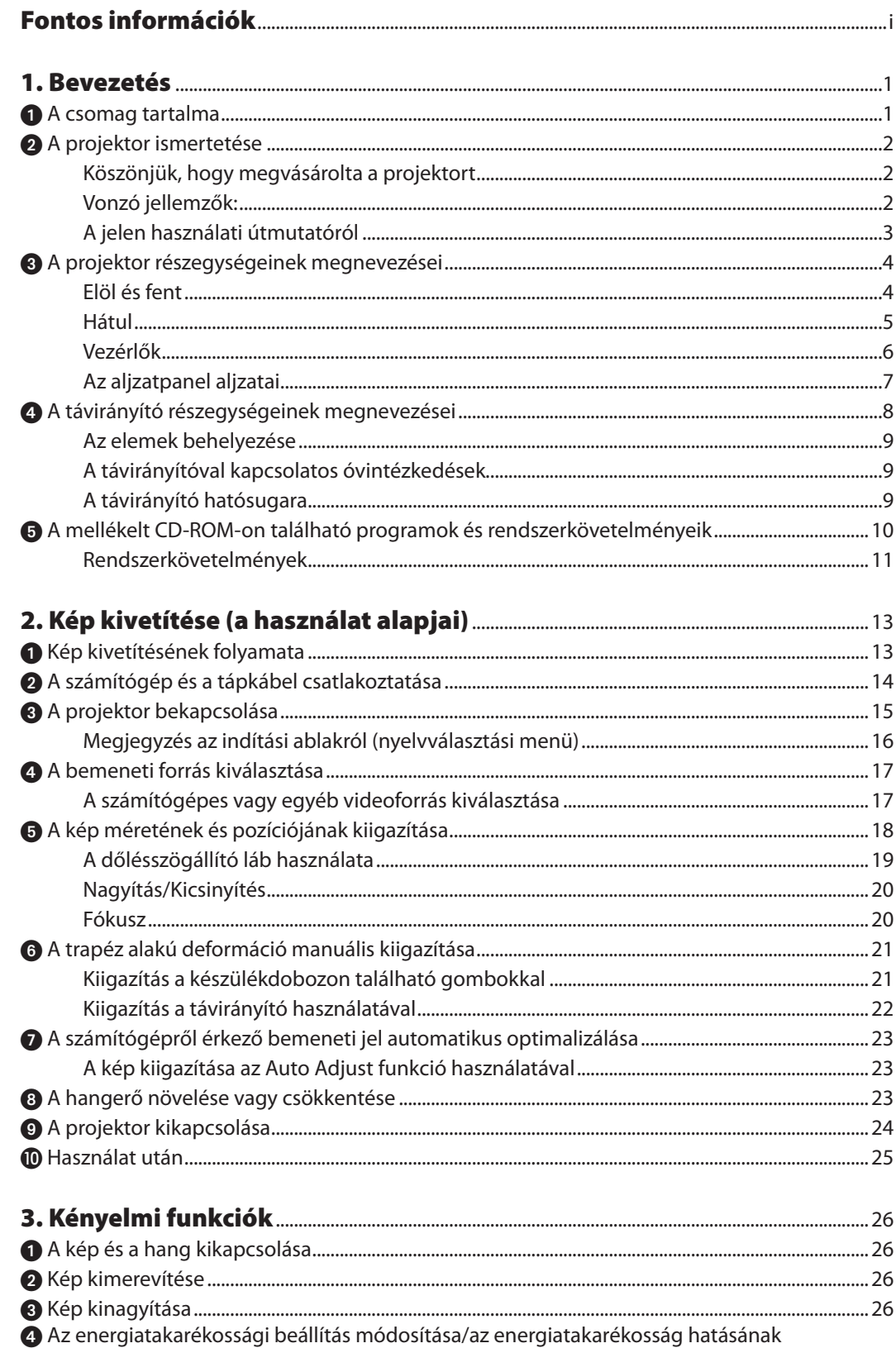

#### **Tartalomjegyzék**

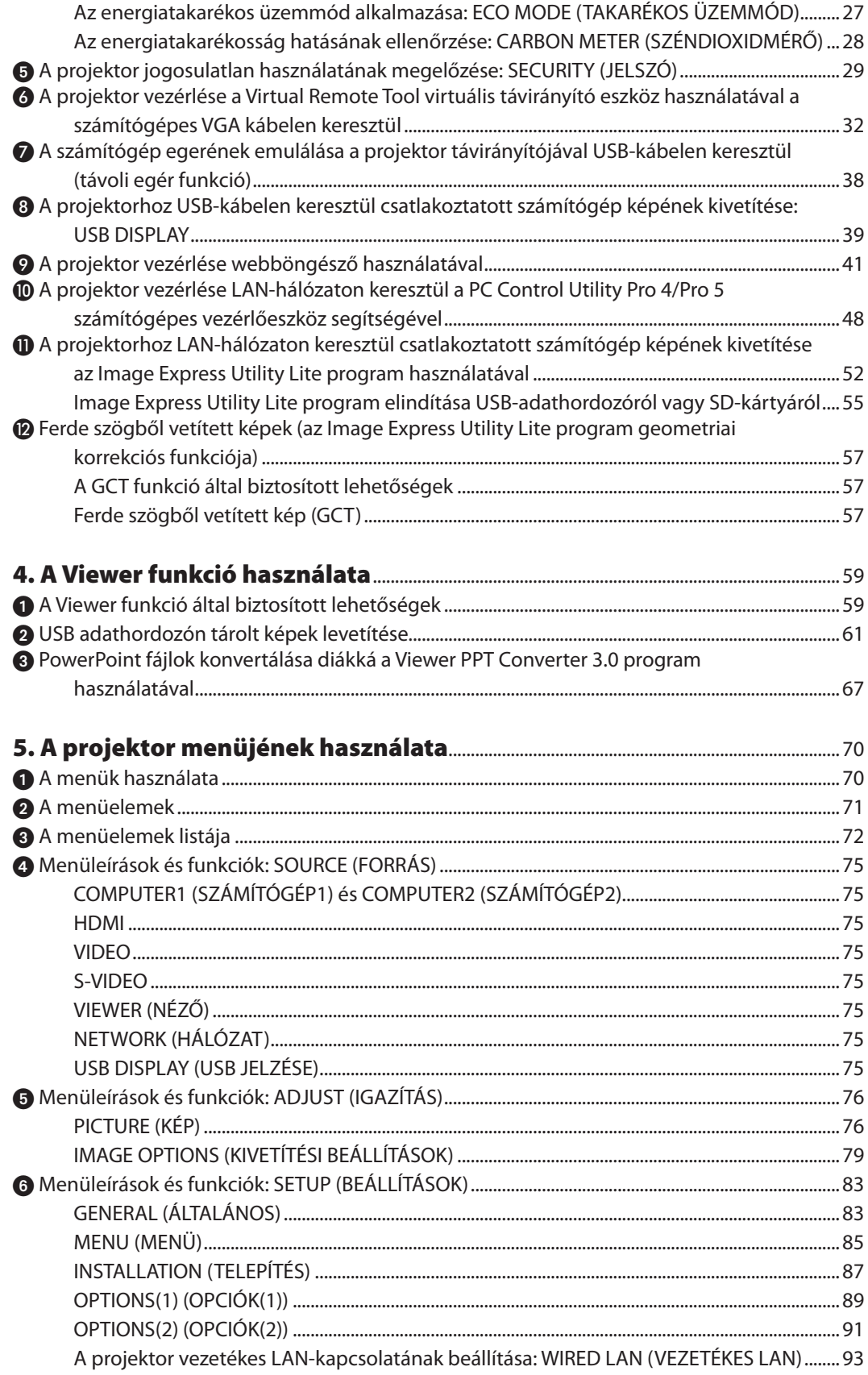

#### **Tartalomjegyzék**

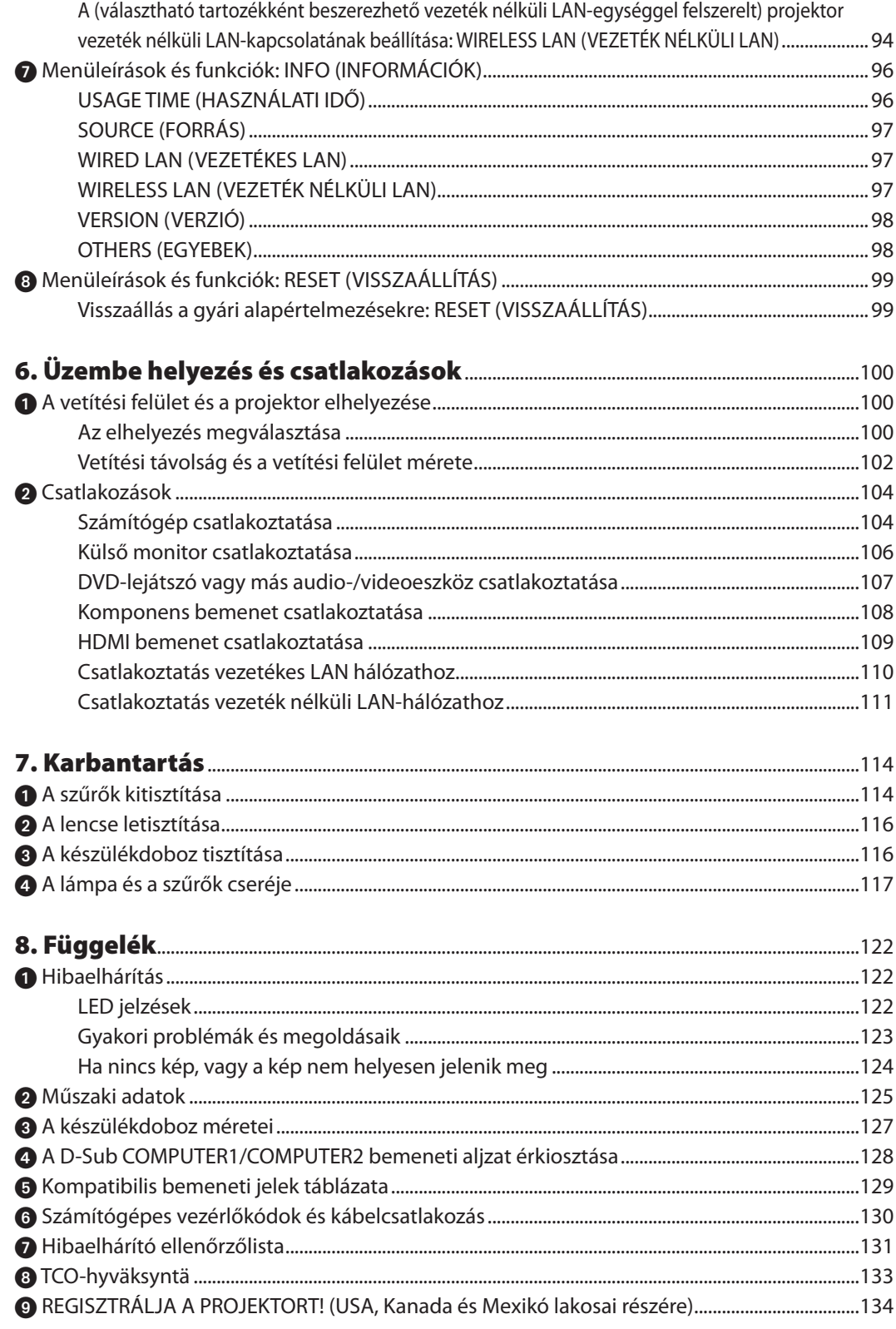

## <span id="page-11-0"></span>1. Bevezetés

## **1 A csomag tartalma**

Ellenőrizze, hogy a csomagban a felsorolt tételek mindegyike megtalálható-e. Ha valami hiányzik, vegye fel a kapcsolatot a forgalmazóval.

Az eredeti csomag dobozát és egyéb anyagait az esetleges jövőbeni szállítás céljára tegye félre.

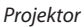

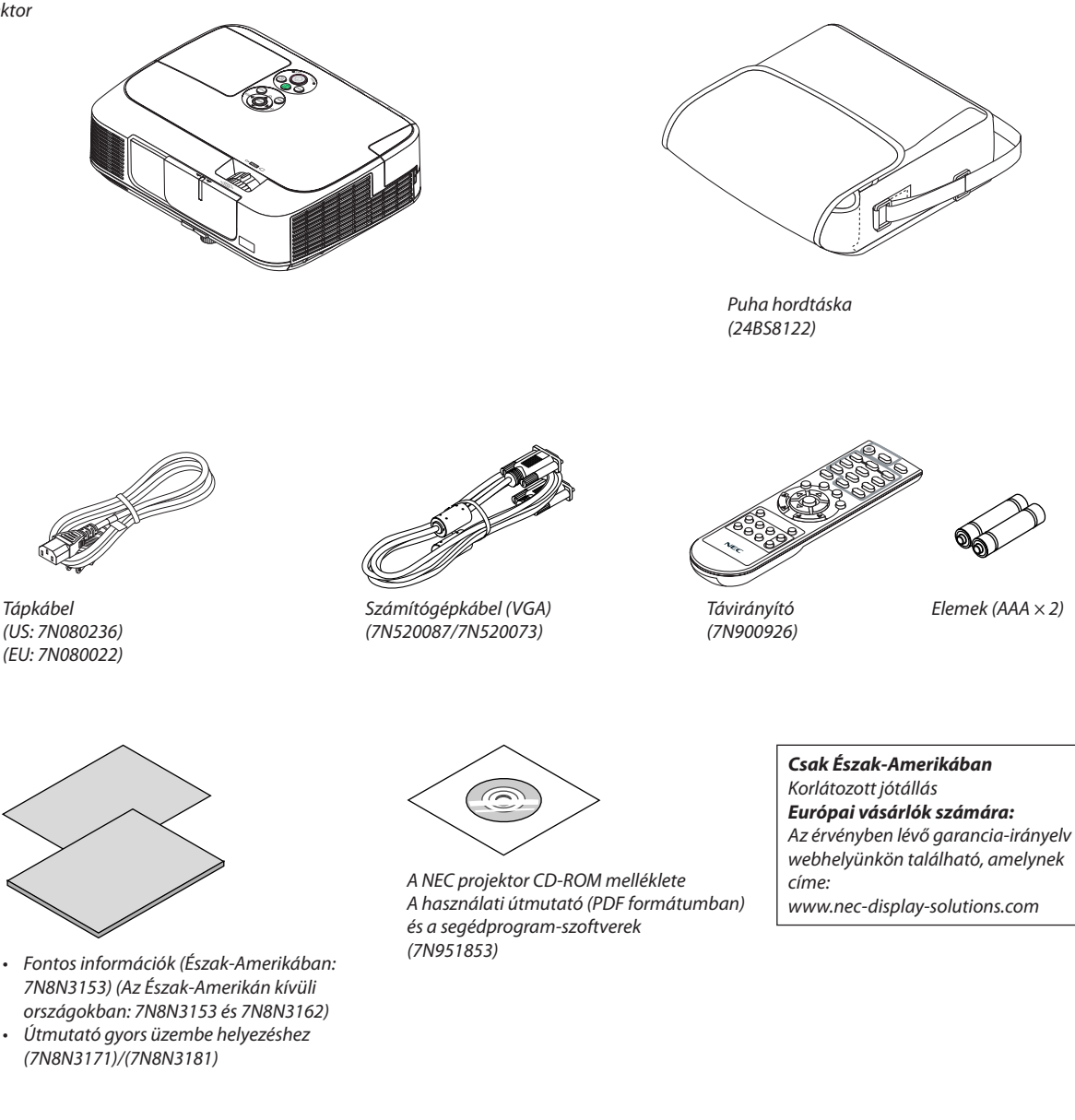

Hacsak a használati útmutató másképpen nem jelzi, a projektor készülékdobozáról készült rajzok példaként az M361X típust ábrázolják.

## <span id="page-12-0"></span>A projektor ismertetése

Ez a szakasz bemutatja az új projektort, és leírja annak tulajdonságait, valamint vezérlőit.

#### Köszönjük, hogy megvásárolta a projektort

Ez a projektor egyike a jelenleg elérhető legjobb projektoroknak. Aprojektorsegítségével PC-kompatibilis és Mac (hordozható és asztali) számítógépekről, videomagnókról, DVD-lejátszókról, valamint dokumentumkamerákról vetíthet ki akár 300 hüvelykes átmérőjű képeket is.

A projektor használható asztallapon vagy kézikocsin, elhelyezhető akár a vetítési felület mögött is, sőt, mennyezetre\*1 is rögzíthető. A távirányító vezeték nélkül használható.

\*1 A projektort ne kísérelje meg önállóan felszerelni a mennyezetre.

 A projektort a megfelelő működés biztosítása és a testi sérülés kockázatának csökkentése érdekében szakképzett szerelővel kell rögzíttetni.

 Ezen túlmenően a mennyezetnek elég stabilnak kell lennie a projektorsúlyának megtartásához, valamint a felszerelést a helyi építkezési előírásoknak megfelelően kell elvégezni. Bővebb felvilágosítást a forgalmazóktól kérhet.

#### Vonzó jellemzők:

#### **• Gyors bekapcsolás (3 másodperc\*2), Gyors kikapcsolás, Közvetlen kikapcsolás**

 3 másodperccel\*<sup>2</sup> a bekapcsolás után a projektor készen áll a számítógépről vagy más videoeszközről érkező kép kivetítésére. Használat után a projektor azonnal eltehető – a távirányítón vagy a készülék dobozán található gombbal való kikapcsolása után nem szükséges megvárni, amíg lehűl.

Direct Power Off (Közvetlen kikapcsolás) funkciója révén a projektor a főkapcsolóval vagy a bemeneti elektromos tápellátás megszakításával akár még kép kivetítése közben is kikapcsolható.

 A projektor bemeneti elektromos tápellátása kapcsolójának használata nélkül árammegszakítóval ellátott elosztó közbeiktatásával oldható meg.

 \*2 A gyors bekapcsolási idő csak akkor érvényes, ha a projektor menüjének STANDBY MODE (KÉSZENLÉTI ÜZEMMÓD) pontjában beállított érték NORMAL (NORMÁL).

- **• 0,2W (100-130V AC)/0,4W (200-240V AC) fogyasztás készenléti üzemmódban, az energiatakarékos technológia alkalmazásával** Aprojektormenüjénbelüli STANDBYMODE (KÉSZENLÉTIÜZEMMÓD)tétel POWER-SAVING(ALACSONYÁRAMIGÉNYŰ) értékének kiválasztása után a projektor fogyasztása készenléti üzemmódban csupán 0,2 W (100-130 V AC)/0,4 W (200-240 V AC).
- **• Széndioxidmérő**

Ennek a funkciónak a használatával a CO<sub>2</sub>-kibocsátás csökkentését jelző értékként (mértékegység: kg) mutatható meg, mekkora a projektor ECO MODE (ENERGIATAKARÉKOS ÜZEMMÓD) menüpontján belüli AUTO ECO (AUTOMATIKUS ENERGIATAKARÉKOS),NORMAL (NORMÁL) és ECO(ENERGIATAKARÉKOS) lehetőségek valamelyikének kiválasztásával elért energiamegtakarítás.

 A CO2-kibocsátás csökkenését jelző érték a kikapcsoláskor megjelenő megerősítő üzenetben és a projektor menüjének INFO (INFORMÁCIÓK) oldalán található meg.

#### **• A lámpa élettartama akár kár 10000 óra\*3**

 Energiatakarékos ("ECO") üzemmódban a lámpa élettartama akár 10000 órára is megnőhet – azaz az ECO MODE (ENERGIATAKARÉKOS ÜZEMMÓD) OFF (KI) értéke mellett az élettartam legfeljebb 5000 óra.

\*3 M361X/M311W: 8000 óra (az ECO MODE (ENERGIATAKARÉKOS ÜZEMMÓD) OFF (KI) értéke mellett legfeljebb 4000 óra)

**• Digitális jelet továbbító HDMI bemenet**

 AHDMI bemeneten keresztül a projektor képesHDCP-kompatibilis digitálisjelek fogadására. AHDMI bemenettámogatja az audiojeleket is.

#### **• 10 W-os, integrált audiomegoldást nyújtó hangszóró**

 A jól hallható, 10 wattos monó hangszóró hangereje megfelel a nagyobb helyiségekben felmerülő igényeknek.

#### <span id="page-13-0"></span>**• A mellékelt távirányítóval a projektorhoz rendelhető CONTROL ID (TÁVIRÁNYÍTÓ-AZONOSÍTÓ)**

 Az egyesprojektorokhoz külön azonosítószámok rendelhetők, amelyeknek révén aztán egyetlen távirányítóval is egymástól függetlenül, önállóan vezérelhetők.

#### **• Automatikus függőleges trapézkorrekció**

Auto Keystone (Automatikus trapézkorrekció) a funkciója a révén a projektor képes automatikusan érzékelni a dőlt helyzetet és korrigálni a függőleges torzulást.

#### **• USB jelzése**

 A számítógépet a kereskedelemben kapható (az USB 2.0 szabvánnyal kompatibilis) USB-kábellel a projektorhoz csatlakoztatva az előbbi képe az utóbbira hagyományos VGA számítógépes kábel nélkül is továbbítható.

#### **• Vezetékes hálózati csatlakozási lehetőség az integrált RJ-45 aljzat révén, vezeték nélküli hálózati csatlakozási lehetőség**

 Az RJ-45 aljzat alapfelszerelés, a vezeték nélküli LAN-kapcsolat kialakításához külön beszerezhető USB-s vezeték nélküli LAN-egység szükséges.

#### **• Szoftverek (felhasználói támogató programok) a mellékelt CD-ROM-on**

 A NEC projektorhoz négy program tartozik:Virtual RemoteTool, Image Express Utility Lite, (Windows/MacOS), PC Control Utility Pro 4 (Windows)/5 (Mac OS), és Viewer PPT Converter 3.0.

 Az Image Express Utility Lite (Windows) programot a kereskedelemben kapható USB-memóriáról vagy SD-kártyáról is el lehet elindítani, a számítógépre való telepítés nélkül.

#### **• AUTO POWER ON (AUTOMATIKUS BEKAPCSOLÁS) és AUTO POWER OFF (AUTOMATIKUS KIKAPCSOLÁS) funkciók**

 ADIRECTPOWERON(KÖZVETLENBEKAPCSOLÁS),azAUTOPOWERON(COMP1)(AUTOMATIKUSBEKAPCSOLÁS(COMPUTER)), az AUTO POWER OFF (AUTOMATIKUS KIKAPCSOLÁS) és az OFF TIMER (IDŐZÍTETT KIKAPCSOLÁS) funkciónak köszönhetően nem szükséges minden alkalommal a távirányítón vagy a projektor dobozán található POWER gombot használni.

#### **• A projektor jogosulatlan használatának megelőzése**

 A továbbfejlesztett, intelligens jelszavas védelmi beállítások, a készülékdoboz vezérlőgombjainak zárolása, a biztonsági nyílás és a biztonsági lánchoz kialakított nyílás hozzájárulnak a jogosulatlan használat és beállításmódosítás meggátolásához, valamint a tolvajok visszatartásához.

#### **• Magas, akár WUXGA felbontás**

 A projektor nagy felbontású, akár WUXGA kompatibilis, XGA (M361X/M311X/M271X)/WXGA (M311W/M271W) képek eredeti felbontásban való megjelenítésére is alkalmas.

#### **• CRESTRON ROOMVIEW kompatibilitás**

 A projektor támogatja a CRESTON ROOMVIEW rendszert, amelynek révén több hálózatba kötött eszköz is kezelhető és vezérelhető egy számítógépről vagy vezérlőről.

#### A jelen használati útmutatóról

A kezdeti lépések megtételének leggyorsabb módja az, hogy kapkodás nélkül, elsőre helyesen megold minden feladatot. Szánjon rá most néhány percet a használati útmutató áttekintésére – így később nem fogja vesztegetni az idejét. Minden egyes szakaszt áttekintés vezet be, amelyeknek alapján az Ön számára érdektelen részeket át is ugorhatja.

### <span id="page-14-0"></span> A projektor részegységeinek megnevezései Elöl és fent

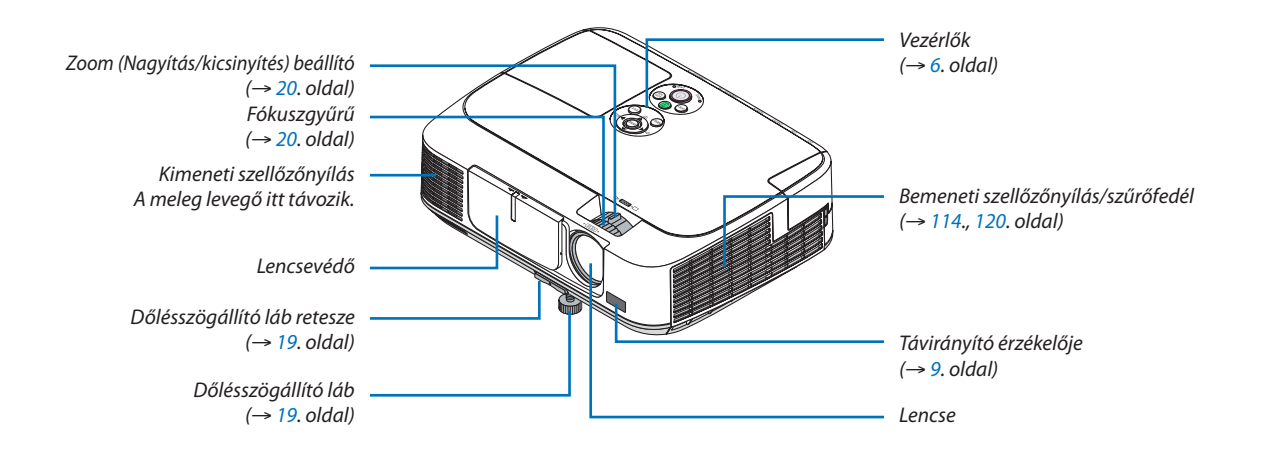

<span id="page-15-0"></span>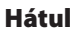

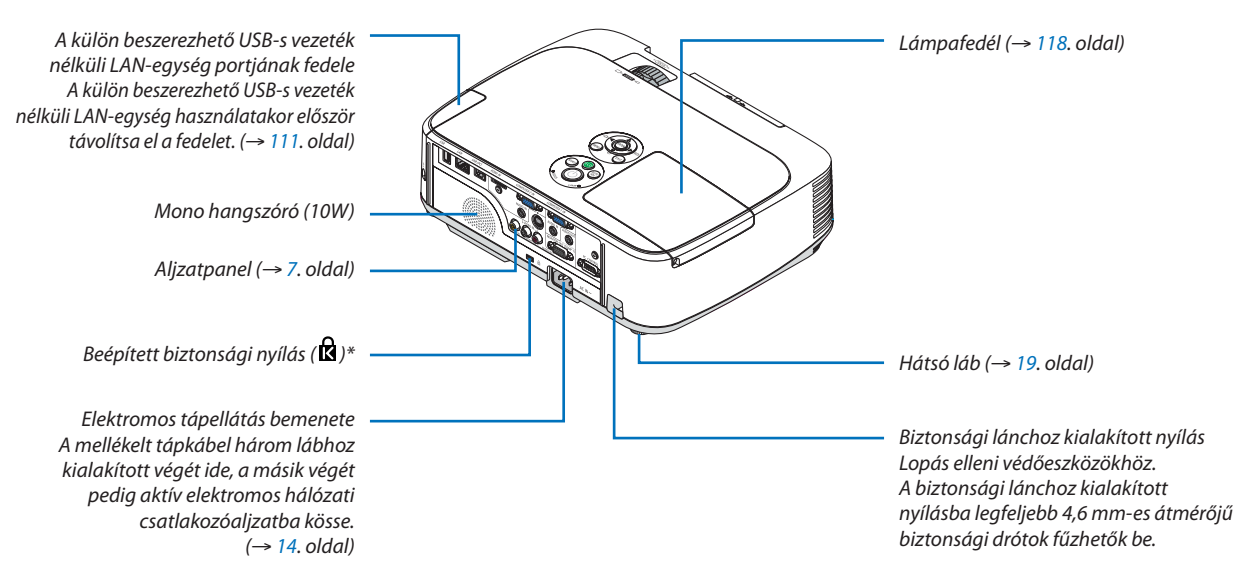

\* A biztonsági nyílás a MicroSaver ® biztonsági rendszert támogatja.

#### A lencsevédő nyitása és zárása

Csúsztassa balra a lencsevédőt a lencse nyitásához.

Csúsztassa jobbra a lencsevédőt a lencse zárásához.

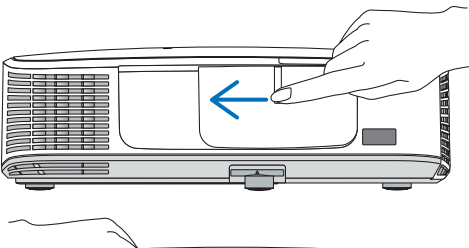

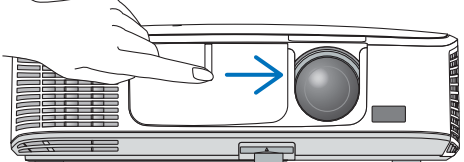

*MEGJEGYZÉS:*

• Az AV némítási funkció lencsevédővel összehangoltan működik. A szokásos használat során a lencsevédő bezárásakor a kép- és a hangsugárzás ki-, majd annak kinyitásakor ismét bekapcsolódik.

A lencsevédő bezárásakor a kép- és a hangsugárzás kikapcsolódik, a lámpa azonban tovább világít. Ha a projektor mintegy 2 órán át ebben az állapotban marad, akkor automatikusan kikapcsol.

A lencsevédőre se a kifelé, se a befelé való mozgatáskor ne gyakoroljon túlzott erőt vagy fokozott nyomást. Ha mégis így tesz, akkor a lencsefedő csúsztatómechanizmusa károsodást szenvedhet.

#### <span id="page-16-0"></span>Vezérlők

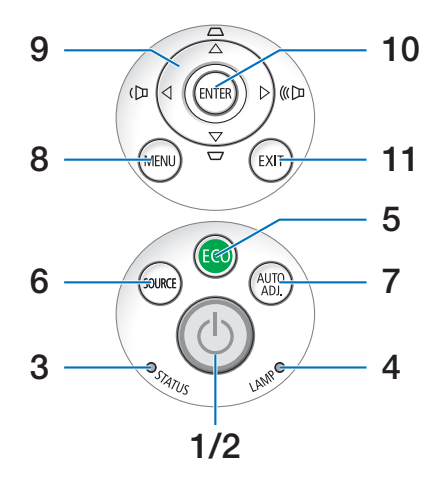

- **1.**  $\circled{O}$  **POWER** (KAPCSOLÓ) gomb ( $\rightarrow$  1[5](#page-25-0)., [24](#page-34-0). oldal)
- **2. POWER (KAPCSOLÓ) jelzőfény** (→ [14](#page-24-0)., 1[5](#page-25-0)., [24.](#page-34-0) és [122](#page-132-0). oldal)
- **3. STATUS (ÁLLAPOT) jelzőfény** (→ [122](#page-132-0). oldal)
- **4. LAMP (LÁMPA) jelzőfény** (→ [117.](#page-127-0) és [122](#page-132-0). oldal)
- **5. ECO (TAKARÉKOS ÜZEMMÓD) gomb** (→ [27](#page-37-0). oldal)
- **6. SOURCE** (FORRÁS) **gomb** ( $\rightarrow$  [17](#page-27-0). oldal)
- **7. AUTO ADJ. (AUTOMATA BEÁLLÍTÁS) gomb**  $(\rightarrow 23. \text{ oldal})$  $(\rightarrow 23. \text{ oldal})$  $(\rightarrow 23. \text{ oldal})$
- **8. MENU (MENÜ) gomb** (→ [7](#page-80-0)0. oldal)
- **9. /Hangerő gombok /Trapéztorzítástjavító gombok ▲▼** (→ [21](#page-31-0). és [23](#page-33-0). oldal)
- **10.** ENTER gomb  $(\rightarrow 70. \text{ oldal})$  $(\rightarrow 70. \text{ oldal})$  $(\rightarrow 70. \text{ oldal})$
- **11. EXIT** gomb  $(\rightarrow 70. \text{ oldal})$  $(\rightarrow 70. \text{ oldal})$  $(\rightarrow 70. \text{ oldal})$

#### <span id="page-17-0"></span>Az aljzatpanel aljzatai

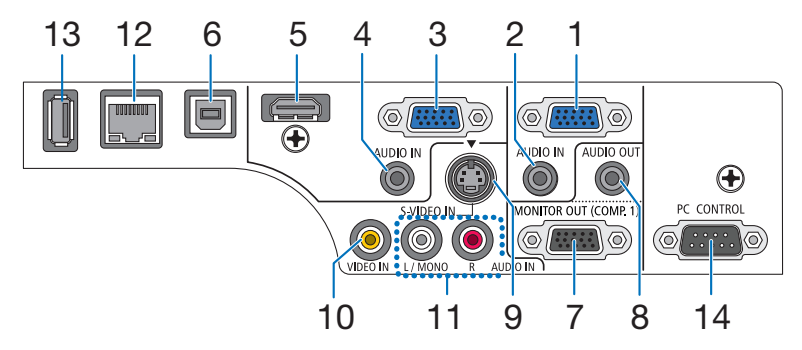

- **1. COMPUTER 1 IN / Component (Számítógép2/ komponens) bemeneti aljzat, 15 eres mini D-Sub** (→ [10](#page-114-0)4. és [10](#page-118-0)8. oldal)
- **2. COMPUTER 1 AUDIO IN bemenet, sztereó jack** (→ [10](#page-114-0)4., [10](#page-117-0)7. és [10](#page-118-0)8. oldal)
- **3. COMPUTER 2 IN / Component (Számítógép2/ komponens) bemeneti aljzat, 15 eres mini D-Sub** (→ [10](#page-114-0)4. és [10](#page-118-0)8. oldal)
- **4. COMPUTER 2 AUDIO IN bemenet, sztereó jack** (→ [10](#page-114-0)4., [10](#page-117-0)7. és [10](#page-118-0)8. oldal)
- **5. HDMI IN bemenet (A típus)** (→ [10](#page-114-0)4. és [109](#page-119-0). oldal)
- **6. Számítógépes USB-port (B típus)** (→ 3[9](#page-49-0). és [10](#page-114-0)4. oldal)
- **7. MONITOR OUT (COMP 1) kimenet, 15 eres mini D-Sub (**→ [10](#page-116-0)6. oldal**)**
- **8. AUDIO OUT kimenet, sztereo jack** (→ [10](#page-116-0)6. oldal)
- **9. S-VIDEO IN bemenet, 4 eres mini DIN** (→ [10](#page-117-0)7. oldal)
- **10. VIDEO IN bemenet, RCA** (→ [10](#page-117-0)7. oldal)
- **11. VIDEO/S-VIDEO AUDIO IN bemenet, L/MONO (bal/ mono) és R (jobb), RCA** (→ [10](#page-117-0)7. oldal)
- **12. LAN port, RJ-45** (→ [11](#page-120-0)0. oldal)
- **13.** USB-port (A típus)  $(\rightarrow 61. \text{ oldal})$  $(\rightarrow 61. \text{ oldal})$  $(\rightarrow 61. \text{ oldal})$
- **14. PC CONTROL (Számítógépes vezérlő) port,**

**9 eres D-Sub** (→ [13](#page-140-0)0. oldal)

 Ezen a porton keresztül a projektort számítógéphez vagy vezérlőrendszerhez lehet kötni, amelyről aztán a soros kommunikációs protokoll használatával vezérelhető. A saját program megírásához szükséges gyakori számítógépes vezérlési kódok listája a [13](#page-140-0)0. oldalon található meg.

## <span id="page-18-0"></span>A távirányító részegységeinek megnevezései

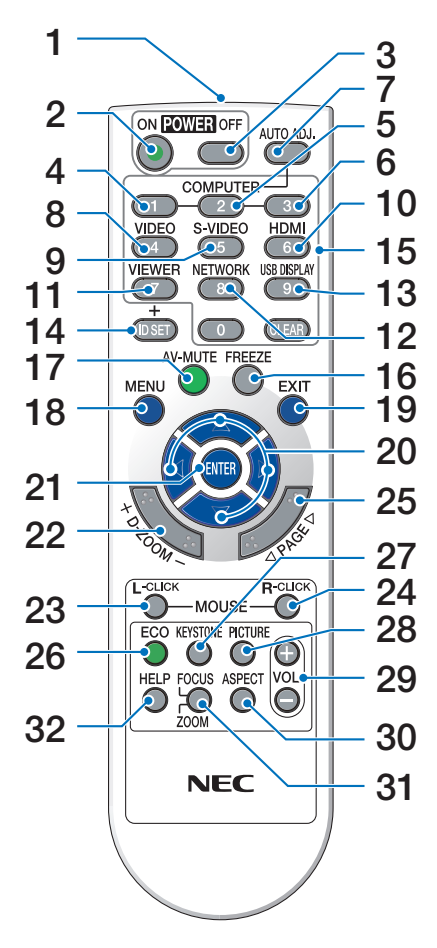

**1. Infravörös jeladó**

 $(\rightarrow 9, \text{oldal})$  $(\rightarrow 9, \text{oldal})$  $(\rightarrow 9, \text{oldal})$ 

- **2. POWER ON (BEKAPCSOLÁS) gomb**  $(\rightarrow 15.$  $(\rightarrow 15.$  $(\rightarrow 15.$  oldal)
- **3. POWER OFF (KIKAPCSOLÁS) gomb**  $(\rightarrow 24.$  $(\rightarrow 24.$  $(\rightarrow 24.$  oldal)
- **4, 5, 6. COMPUTER 1/2/3 (SZÁMÍTÓGÉP1/2/3) gombok**  $(\rightarrow$  [17](#page-27-0). oldal)

(A COMPUTER 3 (SZÁMÍTÓGÉP3) gomb nem használható.)

- **7. AUTO ADJ. (AUTOMATA BEÁLLÍTÁS) gomb**  $(\rightarrow 23.$  $(\rightarrow 23.$  $(\rightarrow 23.$  oldal)
- **8. VIDEO gomb**  $(\rightarrow 17.$  $(\rightarrow 17.$  $(\rightarrow 17.$  oldal)
- **9. S-VIDEO gomb**  $(\rightarrow 17.$  $(\rightarrow 17.$  $(\rightarrow 17.$  oldal)
- **10. HDMI** gomb  $(\rightarrow 17$  $(\rightarrow 17$ . oldal)
- **11.** VIEWER (NÉZŐ) gomb  $(\rightarrow 17. 6s 61.$  $(\rightarrow 17. 6s 61.$  $(\rightarrow 17. 6s 61.$  $(\rightarrow 17. 6s 61.$  $(\rightarrow 17. 6s 61.$  oldal)
- **12. NETWORK (HÁLÓZAT) gomb**(→ [17](#page-27-0). oldal)
- **13. USB DISPLAY (USB JELZÉSE) gomb** (→ [17](#page-27-0). oldal)
- **14. ID SET (AZONOSÍTÓBEÁLLÍTÁS) gomb**  $(\rightarrow 88.$  $(\rightarrow 88.$  $(\rightarrow 88.$  oldal)
- **15. Numerikus billentyűzet / CLEAR (TÖRLÉS) gomb**  $(\rightarrow 88.$  $(\rightarrow 88.$  $(\rightarrow 88.$  oldal)
- **16. FREEZE (KIMEREVÍTÉS) gomb**  $(\rightarrow 26.$  $(\rightarrow 26.$  $(\rightarrow 26.$  oldal)
- **17. AV-MUTE (AV-NÉMÍTÁS) gomb**  $(\rightarrow 26.$  $(\rightarrow 26.$  $(\rightarrow 26.$  oldal)
- **18. MENU (MENÜ) gomb**  $(\rightarrow 70.$  $(\rightarrow 70.$  oldal)
- **19. EXIT gomb** ( $\rightarrow$  7[0.](#page-80-0) oldal)
- 2[0](#page-80-0). **AV < D** qombok (→ 70. oldal)
- **21. ENTER gomb** ( $\rightarrow$  7[0](#page-80-0). oldal)
- **22. D-ZOOM (Digitális nagyítás/kicsinyítés, +: nagyítás, -: kicsinyítés) gomb**  $(\rightarrow 26.$  $(\rightarrow 26.$  $(\rightarrow 26.$  oldal)
- **23. L-CLICK (BAL EGÉRKATTINTÁS) gomb\***  $(\rightarrow$  [38](#page-48-0). oldal)
- **24. R-CLICK (JOBB EGÉRKATTINTÁS) gomb\***  $(\rightarrow$  [38](#page-48-0). oldal)
- **25. PAGE (LAPOZÁS) / gomb\***  $(\rightarrow 38.$  $(\rightarrow 38.$  $(\rightarrow 38.$  oldal)
- **26. ECO (TAKARÉKOS ÜZEMMÓD) gomb** (→ [27](#page-37-0). oldal)
- **27. KEYSTONE (TRAPÉZTORZÍTÁS) gomb**  $(\rightarrow 22$  $(\rightarrow 22$ . oldal)
- **28. PICTURE (KÉP) gomb** (→ [76.](#page-86-0) és [78](#page-88-0). oldal)
- **29. VOL. (HANGERŐ, +: nagyobb, -: alacsonyabb) gomb**  $(\rightarrow 23.$  $(\rightarrow 23.$  $(\rightarrow 23.$  oldal)
- **30. ASPECT (KÉP MÉRETARÁNYA) gomb**  $(\rightarrow 81.$  $(\rightarrow 81.$  $(\rightarrow 81.$  oldal)
- **31. FOCUS/ZOOM (FÓKUSZ/NAGYÍTÁS) gomb** (az ebbe a sorozatba tartozó projektorokon nem használható)
- **32. HELP (SÚGÓ) gomb**

 $(\rightarrow 96.$  $(\rightarrow 96.$  $(\rightarrow 96.$  oldal)

\* A MOUSE L-CLICK (bal egérkattintás) és a MOUSE R-CLICK (jobb egérkattintás) gombok csak olyankor használhatók, amikor a projektorhoz USB-kábelen keresztül számítógép csatlakozik.

#### <span id="page-19-0"></span>Az elemek behelyezése

**1** Az elemfedelet nyomja határozottan be, majd csúsztassa le.

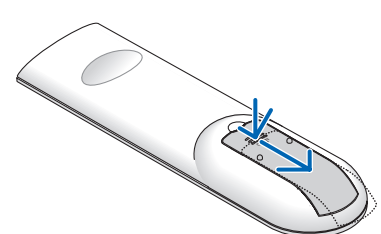

**2** Helyezze be az új, AAA méretű elemeket. Ügyeljen arra, hogy az elemek pozitív és negatív pólusai a helyes irányba nézzenek.

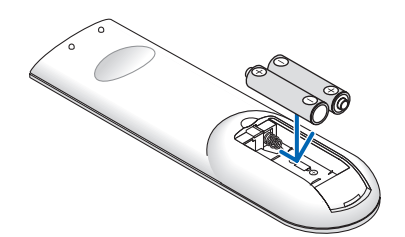

**3** Csúsztassa vissza <sup>a</sup> fedelet az elemek fölé úgy, hogy a helyére pattanjon. Különböző mértékben elhasznált vagy különböző típusú elemeket ne használjon együtt.

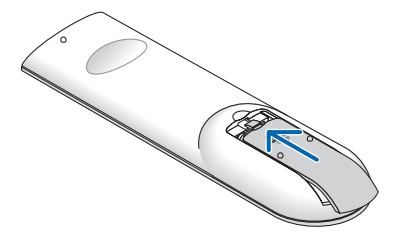

#### A távirányítóval kapcsolatos óvintézkedések

- A távirányítót óvatosan kezelje.
- Adott esetben a nedvességet a távirányítóról azonnal törölje le.
- Kerülje a túlzott hőséget és páratartalmat.
- Az elemeket ne zárja rövidre, ne tegye ki hőnek, és ne szedje szét.
- Az elemeket ne dobja tűzbe.
- Mielőtt a távirányító hosszabb időre használaton kívülre kerülne, távolítsa el az elemeket.
- Ügyeljen arra, hogy az elemek pozitív és negatív pólusai a helyes irányba nézzenek.
- Régi és új vagy különböző típusú elemeket ne használjon együtt.
- A használt elemeket a helyi jogszabályokkal összhangban ártalmatlanítsa.

#### A távirányító hatósugara

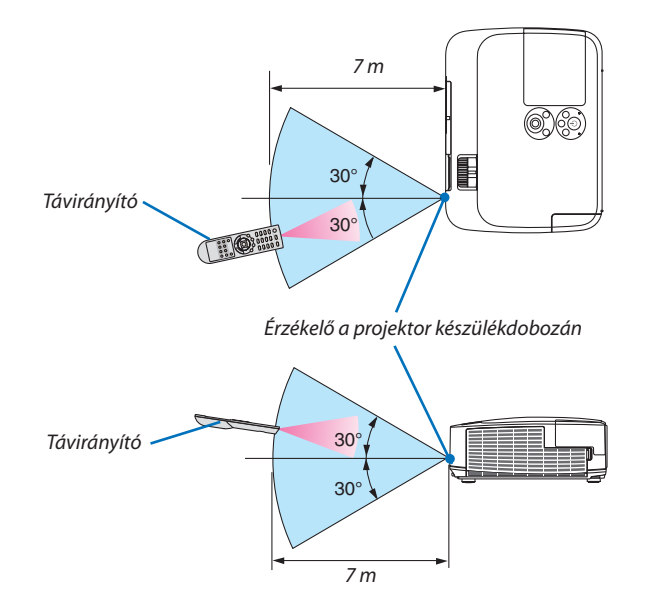

- A projektor az infravörös jelet legfeljebb 7 m hosszú, takarásmentes vonalon keresztül, a készülékdobozán található érzékelőből kibocsátott 60 fokos szögön belül érzékeli.
- Ha a távirányító és a projektor közötti tér nem szabad, vagy az érzékelőre erős fény esik, akkor a távirányító nem használható. A projektor alacsony töltöttségi szintű elemekkel működő távirányítóval sem vezérlehető megbízhatóan.

## <span id="page-20-0"></span>A mellékelt CD-ROM-on található programok és rendszerkövetelményeik

A szoftvertartozékok nevei és funkciói

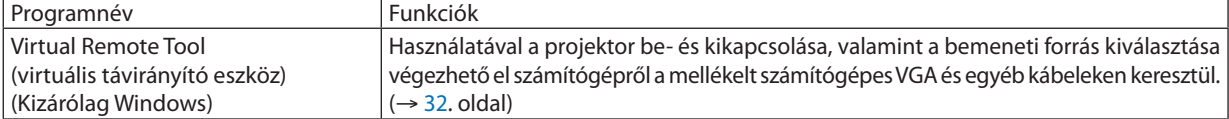

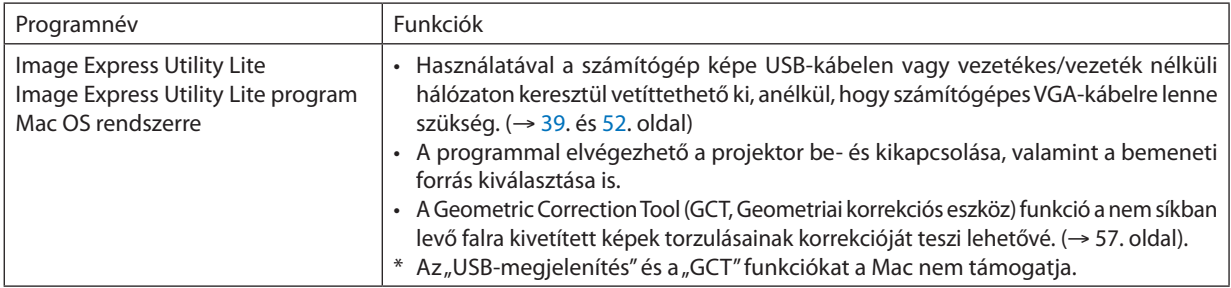

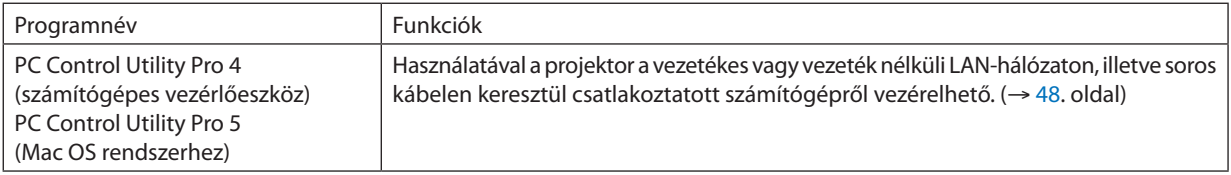

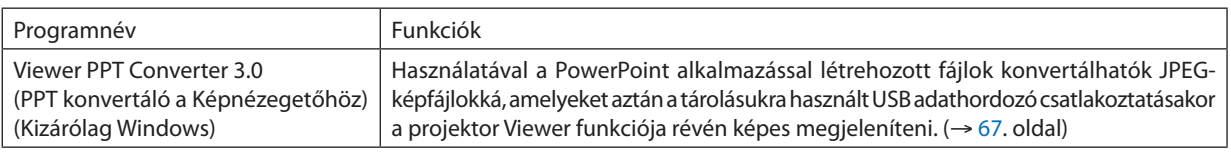

*MEGJEGYZÉS:*

• Az Image Express Utility Lite nem támogatja a más modelljeink tartozékaként mellékelt Image Express Utility 2.0 program "Meeting Mode" (Találkozó mód) funkcióját.

#### **Letöltési szolgáltatás**

A fenti programok frissítéseire vonatkozó információk webhelyünkön érhetők el, a következő címen: URL: [http://www.nec-display.com/dl/en/index.htm](http://www.nec-display.com/dl/en/index.html)l

#### <span id="page-21-0"></span>Rendszerkövetelmények

Az alábbiakban az Image Express Utility Lite program rendszerkövetelményei szerepelnek. Az egyéb programok rendszerkövetelményeit a vonatkozó súgófájlok írják le.

#### **[Windows]**

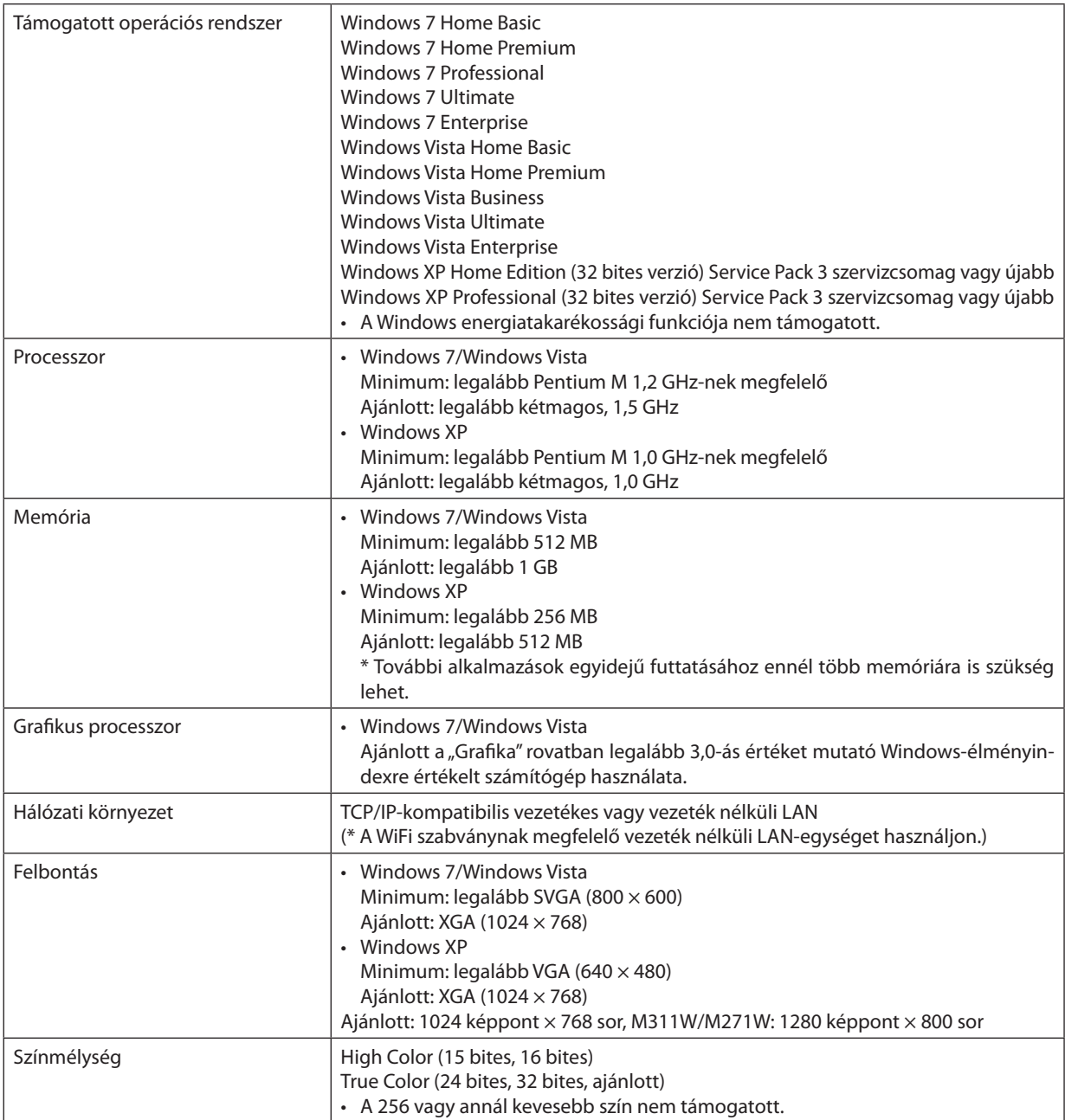

#### **[Mac]**

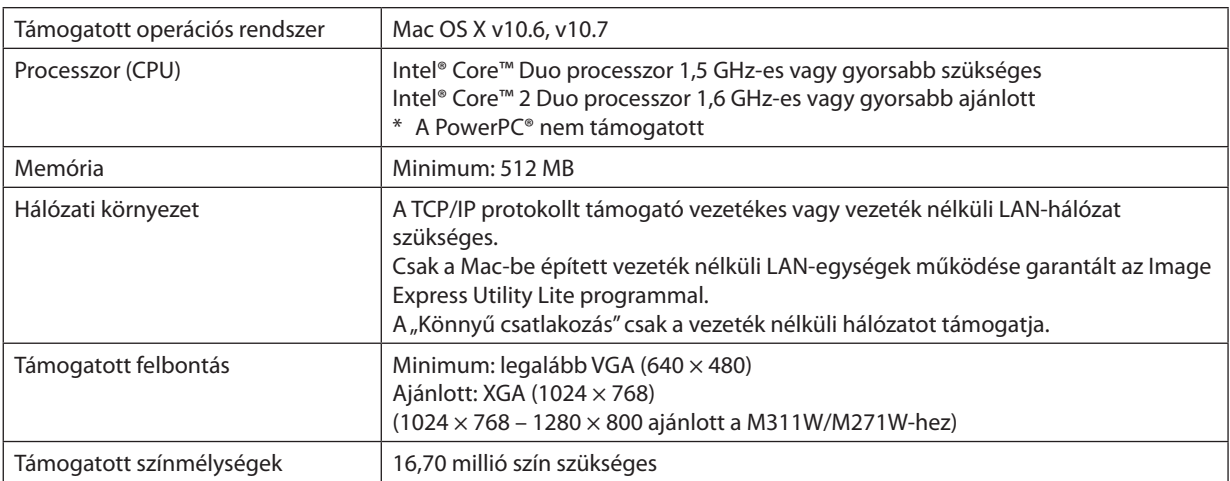

## <span id="page-23-0"></span>2. Kép kivetítése (a használat alapjai)

Ez a szakasz a projektor bekapcsolásának, valamint a kép vetítési felületre való kivetítésének módját írja le.

## Kép kivetítésének folyamata

#### *1. lépés*

**• A számítógép és a tápkábel csatlakoztatása (**→ *[14](#page-24-0). oldal)*

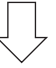

#### *2. lépés*

**• A projektor bekapcsolása (**→ *[15.](#page-25-0) oldal)*

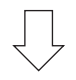

#### *3. lépés*

**• A bemeneti forrás kiválasztása (**→ *[17.](#page-27-0) oldal)*

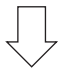

#### *4. lépés*

- **• A kép méretének és pozíciójának kiigazítása (**→ *[18](#page-28-0). oldal)*
- **• A trapéz alakú deformáció kiigazítása – a KEYSTONE (TRAPÉZTORZÍTÁS) funkció (**→ *[21](#page-31-0). oldal)*

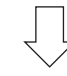

#### *5. lépés*

- **• A kép és a hang beállítása**
	- *- A számítógépről érkező bemeneti jel automatikus optimalizálása (*→ *[23](#page-33-0). oldal)*
	- *- A hangerő növelése vagy csökkentése (*→ *[23](#page-33-0). oldal)*

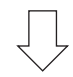

#### *6. lépés*

**• A bemutató megtartása**

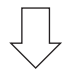

#### *7. lépés*

**• A projektor kikapcsolása (**→ *[24.](#page-34-0) oldal)*

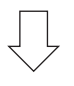

#### *8. lépés*

**• Használat utáni teendők (**→ *[25.](#page-35-0) oldal)*

## <span id="page-24-0"></span>A számítógép és a tápkábel csatlakoztatása

#### **1. Csatlakoztassa a számítógépét a projektorhoz.**

*Ez a szakasz a számítógép-csatlakoztatás egyszerű módját írja le. Az egyéb csatlakozásokra vonatkozó részletesebb információk a [104](#page-114-0). oldalon, a "6. Üzembe helyezés és csatlakozások" címszó alatt találhatók.*

*Kösse össze a számítógépes VGA-kábellel a projektor COMPUTER 1 IN aljzatát és a számítógép 15 eres mini D-Sub portját. A számítógépes VGA-kábel mindkét végét rögzítse a két-két, kézzel betekerhető csavarral.*

#### **2. Csatlakoztassa a mellékelt tápkábelt a projektorhoz.**

*Először a mellékelt tápkábel három lábhoz kialakított végét csatlakoztassa a projektor AC IN aljzatába, majd annak másik végét elektromos hálózati csatlakozóaljzatba.*

*A projektor POWER (KAPCSOLÓ) jelzőfénye néhány másodpercen át villog, majd folyamatos narancs színű fénnyel kezd világítani\* (készenléti üzemmód).*

*A STATUS (ÁLLAPOT) jelzőfény is világítani kezd, zöld színű fénnyel.\**

*\* Az itt leírtak mindkét jelzőfényre vonatkozóan akkor érvényesek, ha a STANDBY MODE (KÉSZENLÉTI ÜZEMMÓD) menüpontban kiválasztott beállítás a NORMAL (NORMÁL). Bővebb részletek a POWER (KAPCSOLÓ) jelzőfényről szóló szakaszban olvashatók. (*→ *[122](#page-132-0). oldal)* 

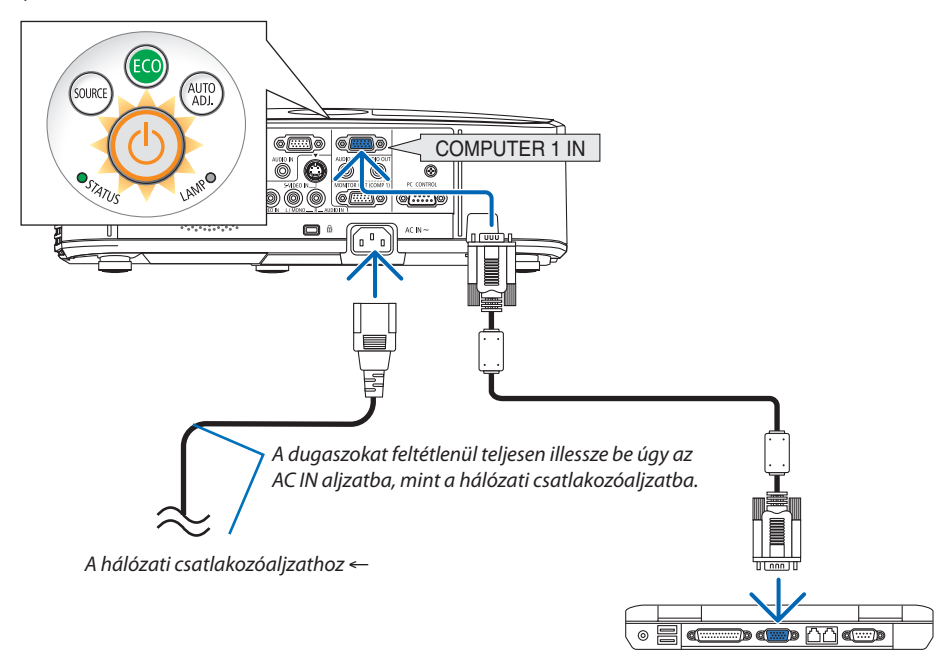

### **FIGYELMEZTETÉS:**

A szokásos használat során POWER gombbal történő kikapcsolás esetén, vagy a hálózati kábel kihúzásakor a projektor egyes részei átmenetileg forrók maradhatnak.

A projektor felemelésekor legyen óvatos.

## <span id="page-25-0"></span>A projektor bekapcsolása

**1. Csúsztassa balra a lencsevédőt a lencse nyitásához.**

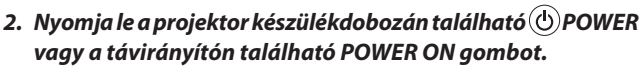

*A POWER jelzőfény kék színnel világítani kezd, a projektor készen áll a használatra.*

TIPP:

• A "Projector is locked! Enter your password." (A projektor zárolva. Adja meg jelszavát.) üzenet azt jelzi, hogy a SECURITY (JELSZÓ) funkció aktív. (→ [2](#page-39-0)9. oldal)

*A projektor bekapcsolása után ellenőrizze, csatlakozik-e ahhoz számítógép vagy egyéb videoforrás, valamint nyitva van-e a lencsevédő.*

MEGJEGYZÉS: Ha nem kap bemeneti jelet, akkor a projektor (gyári menübeállítás mellett) a vonatkozó útmutató üzenetet vetíti ki.

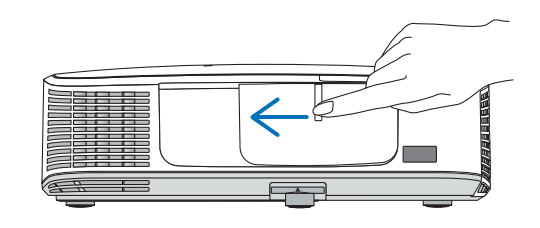

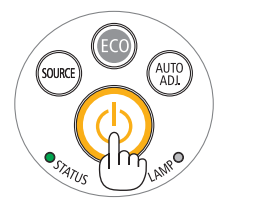

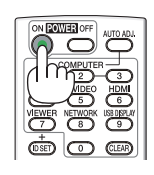

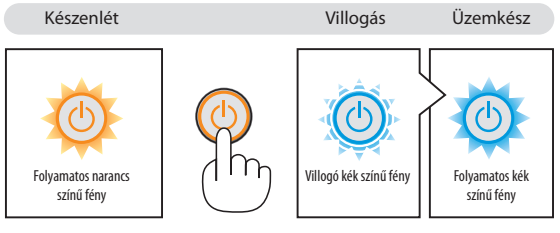

 $(\rightarrow 122.$  $(\rightarrow 122.$  $(\rightarrow 122.$  oldal)

#### <span id="page-26-0"></span>Megjegyzés az indítási ablakról (nyelvválasztási menü)

Első bekapcsolásakor a projektor megjeleníti az indítási ablakot, amelynek menüje lehetőséget ad a 29 beállítható menünyelv közötti választásra.

#### **A menük nyelve a következő lépések végrehajtásával választható ki:**

*1. A , a* H*, a* F *és a* E**gombhasználatávalválasszakiamenüből a 29 nyelv egyikét.**

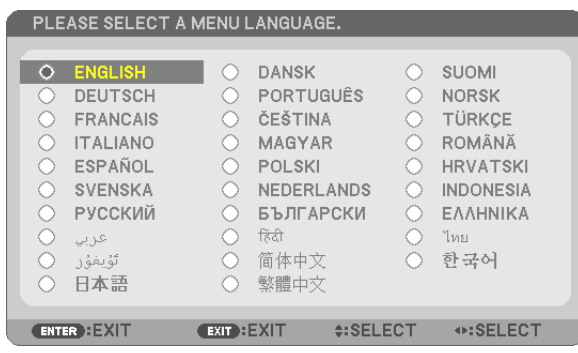

#### **2. Választását véglegesítse az ENTER gomb lenyomásával.**

A fentiek elvégzése után rátérhet a menü további kezelésére. A menük nyelve kívánság szerint később is módosítható. (→ LANGUAGE menüpont, [72](#page-82-0). és [8](#page-95-0)5. oldal)

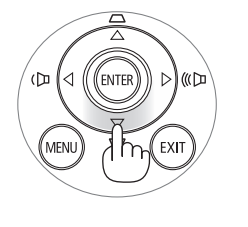

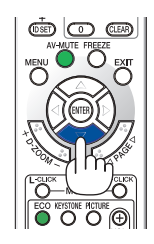

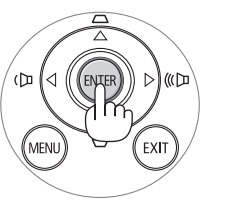

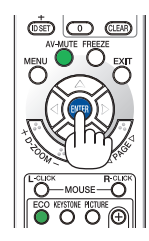

#### MEGJEGYZÉS:

- A tápellátás hosszabbítóval vagy árammegszakítóval való kiiktatásakor és ezt követő visszaállításakor: A bemeneti tápellátás kiiktatása és visszaállítása között várjon legalább 1 másodpercet. Ha nem így tesz, akkor elképzelhető, hogy a projektor nem fog elektromos áramot kapni, amit az is jelez, hogy a készenléti üzemmód LED-je nem villog. Ha így alakul, válassza le a tápkábelt, majd csatlakoztassa ismét vissza. Kapcsolja be a főkapcsolót.
- A projektor nem kapcsol be olyankor, amikor teljesül az alábbi feltételek egyike:
- Ha a projektor belső hőmérséklete túl magas, vagy érzékelője abnormálisan magas hőmérsékletet jelez. Ilyen helyzetben a projektor a belső rendszer védelme érdekében nem kapcsol be. Ha így alakulna, akkor várja meg, amíg a projektor belső részegységei lehűlnek.
- A lámpa hasznos élettartamának letelte után a projektor nem kapcsol be. Ha előáll ez a helyzet, cserélje ki a lámpát.
- A POWER gomb lenyomásakor a STATUS jelzőfény folyamatos narancs színű világításával azt jelzi, hogy a CONTROL PANEL LOCK funkció aktív. A zár a funkció kikapcsolásával oldhatófel. (→*[87](#page-97-0)*.oldal)
- Ha a lámpa nem gyullad ki, ugyanakkor a STATUS jelzőfény hatszor egymás után villan fel, akkor várjon egy teljes percet, majd ezután kapcsolja be ismét a tápellátást.
- A tápellátás nem szakítható meg a POWER gomb használatával olyankor, amikor a POWER jelzőfény kék színnel, rövid ciklusokban villog.
- Közvetlenül a projektor bekapcsolása után a vetített kép esetenként vibrál. Ez nem hiba. Várjon 3-5 percet, amíg a lámpa fénye stabilizálódik.
- Elképzelhető, hogy a projektor bekapcsolását követően a lámpa kifényesedése egy kevés időt vesz igénybe.
- Ha a projektort közvetlenül a lámpa kialvása után, vagy magas hőmérsékleti viszonyok mellett kapcsolja be, akkor a ventilátor egy bizonyos ideig anélkül működik, hogy kép jelenne meg, majd ezután kezdi meg a projektor a vetítést.

## <span id="page-27-0"></span>A bemeneti forrás kiválasztása

#### A számítógépes vagy egyéb videoforrás kiválasztása

MEGJEGYZÉS: A projektorhoz csatlakoztatott számítógépet vagy egyéb videoforrásként szolgáló eszközt kapcsolja be.

#### **Automatikus jelérzékelés**

Nyomja le egyszer a SOURCE gombot. A projektor ekkor keresni kezdi az elérhető bemeneti forrást, majd megjeleníti annak képét. A bemenetek végigvizsgálásának sorrendje a következő:

SZÁMÍTÓGÉP1 → SZÁMÍTÓGÉP2 → HDMI → VIDEO → S-VIDEO → NÉZŐ → USB JELZÉSE → SZÁMÍTÓGÉP1 → ...

A SOURCE menü megjelenésekor a bemeneti forrás az azonos nevű gomb többszöri lenyomásával választható ki.

TIPP: Azokat a bemeneteket, amelyeken nem érkezik jel, a projektor kihagyja.

#### **A távirányító használatával**

Nyomja le a COMPUTER1, COMPUTER2, HDMI, VIDEO, S-VIDEO, VIEWER, NETWORK vagy USB DISPLAY gombok egyikét.

#### **Az alapértelmezett bemeneti forrás kiválasztása**

Aprojektorlehetőségetkínálabemenetiforrásokegyikénekalapértelmezettként való megjelölésére – ezt követően minden egyes bekapcsoláskor az adott bemenet képét fogja kivetíteni.

#### **1. Nyomja meg a MENU gombot.**

*Megjelenik a projektor menüje.*

- *2. A* **gombkétszerilenyomásávalválasszakiaSETUP(Beállítás)fület,majd** *a* H **vagy az ENTER gomb lenyomásával a GENERAL (Általános) alfület.**
- *3. Az*  **gomb négyszeri lenyomásával tudja kiválasztani az [OPTIONS(2)] alfület.**
- *4. A* H **gomb ötszöri lenyomásával válassza ki a DEFAULT SOURCE SELECT (ALAPÉRTELMEZETT FORRÁS) menüpontot, majd nyomja meg az ENTER gombot.** *Megjelenik a DEFAULT SOURCE SELECT (ALAPÉRTELMEZETT FORRÁS) menü. (*→ *[92.](#page-102-0) oldal)*
- **5. Válassza ki az alapértelmezettként beállítani kívánt bemeneti forrást, majd nyomja le az ENTER gombot.**
- **6. Az EXIT gomb néhányszori lenyomásával lépjen ki a menüből.**
- *7. Indítsa újra a projektort.*

*A projektor a fenti 5. lépésben kiválasztott bemeneti forrás képét fogja kivetíteni.*

MEGJEGYZÉS: A projektor a NETWORK bemeneti forrást még az AUTO beállítás mellett sem választja ki automatikusan. Ha azt szeretné, hogy az alapértelmezett bemeneti forrás a hálózat legyen, akkor jelölje be a NETWORK választógombot.

TIPP:

- A COMPUTER 1 IN bemenethez csatlakoztatott számítógépről érkező jel érzékelésekor a projektor képes automatikusan bekapcsolni, egyben kivetíteni a számítógép képét. (AUTO POWER ON(COMP1)→*[9](#page-102-0)*2.oldal)
- A Windows 7 operációs rendszeren a Windows és a P billentyű együttes lenyomása révén a külső kijelző egyszerűen, gyorsan beállítható.

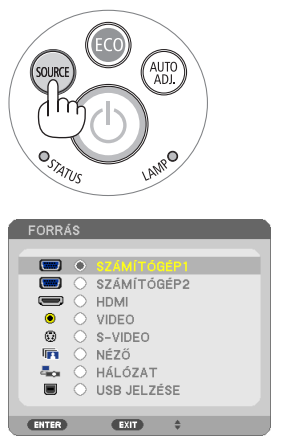

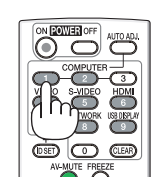

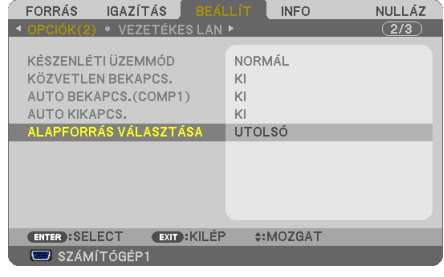

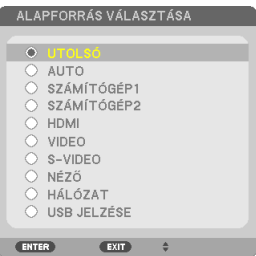

## <span id="page-28-0"></span>A kép méretének és pozíciójának kiigazítása

A kép mérete és pozíciója a dőlésszögállító lábbal, a nagyítási funkcióval és a fókuszgyűrűvel igazítható ki. *Az áttekinthetőség érdekében ennek a szakasznak az ábráin a kábelek nem láthatók.*

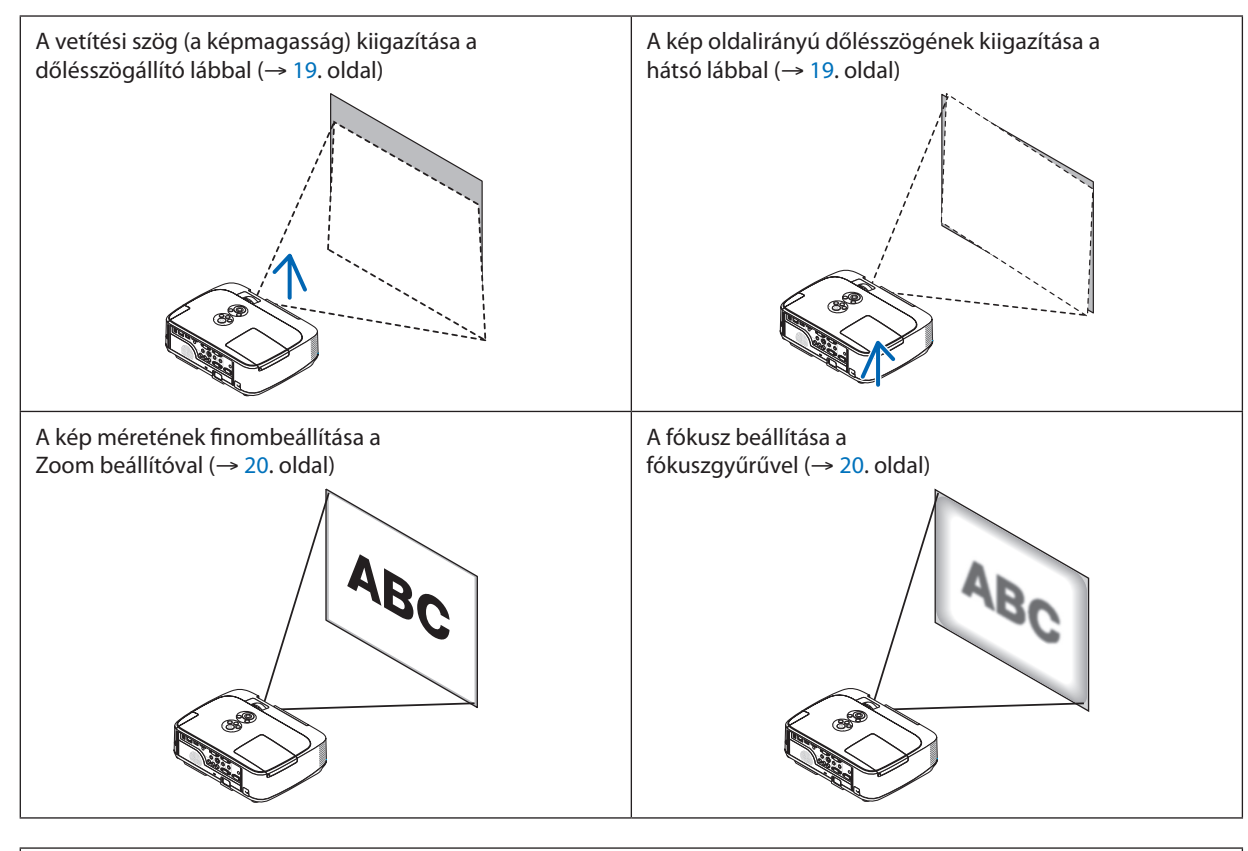

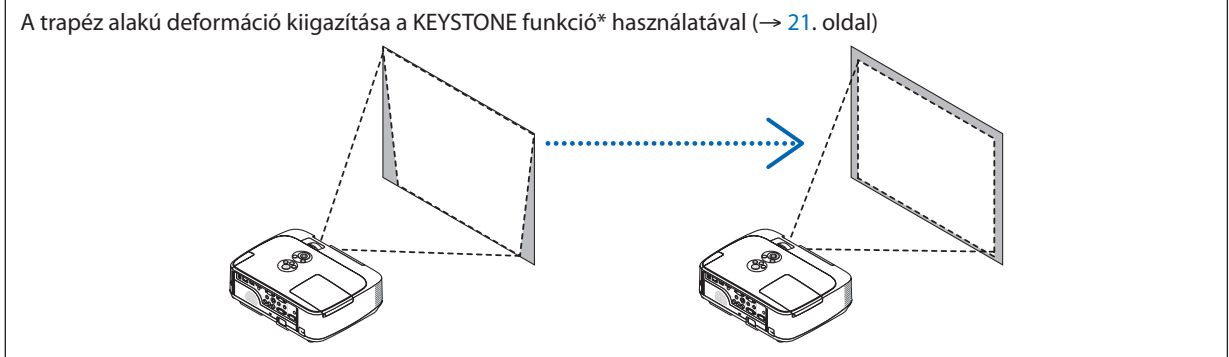

Átadáskor a projektoron aktív a trapéz alakú deformációt automatikusan kiigazító funkció.

A trapéz alakú deformáció manuális kiigazításának módjáról szóló leírás a "6. A trapéz alakú deformáció manuális kiigazítása" címszó alatt található meg, a [21.](#page-31-0) oldalon.

#### <span id="page-29-0"></span>A dőlésszögállító láb használata

**1. Emelje meg a projektor elülső részét.**

#### **FIGYELMEZTETÉS:**

A projektor működése közben, valamint közvetlenül azt követően, a kimeneti szellőzőnyílás forró lehet, ezért a dőlésszögállító láb kezelése során ne próbálja meg megérinteni.

- **2. Aprojektor elülsőrészéntalálhatóreteszének felhúzvatartásávaloldja ki a dőlésszögállító láb rögzítését.**
- **3. Engedje le a projektor elejét a kívánt magasságba.**
- **4. Reteszének elengedésévelrögzítse a dőlésszögállító lábat az új helyzetben.**

*A dőlésszögállító lábnál a projektor legfeljebb 40 mm-rel emelhető meg. A projektor első részének szöge mintegy (felfelé) 10 fokkal módosítható.*

*A vetítési felületen megjelenő kép a hátsó lábat a megfelelő magasságba hozva állítható vízszintes helyzetbe.*

#### **EIGYELMEZTETÉS:**

• A dőlésszögállító lábat rendeltetésétől eltérő célra ne használja. Az olyan nem megfelelő használat, mint például a dőlésszögállító láb szállítófogantyúként, fali vagy mennyezeti rögzítési tartóelemként való igénybe vétele a projektor sérüléséhez vezethet.

#### **A kép oldalirányú dőlésszögének kiigazítása a hátsó lábbal**

#### **• Tekerje el a hátsó lábat.**

*A hátsó lábnál a projektor legfeljebb 12 mm-rel emelhető meg, elforgatásával vízszintes helyzetbe hozható.*

#### *MEGJEGYZÉS:*

• A maximális magasság (12 mm) elérése után a hátsó lábat ne tekerje tovább, így ugyanis a láb kieshet a projektorból.

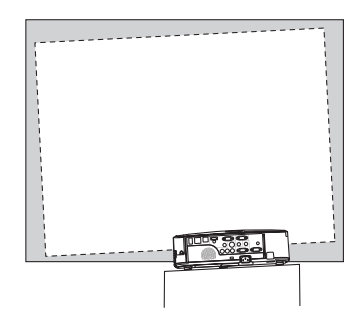

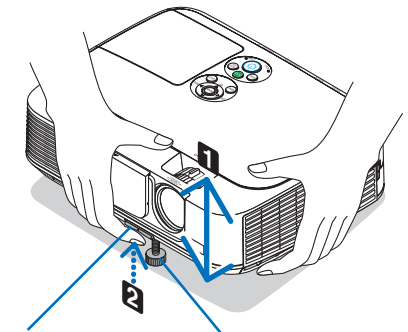

*láb retesze*

*Dőlésszögállító Dőlésszögállító láb*

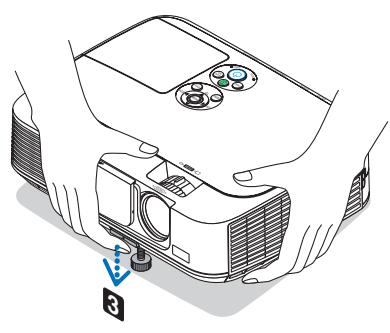

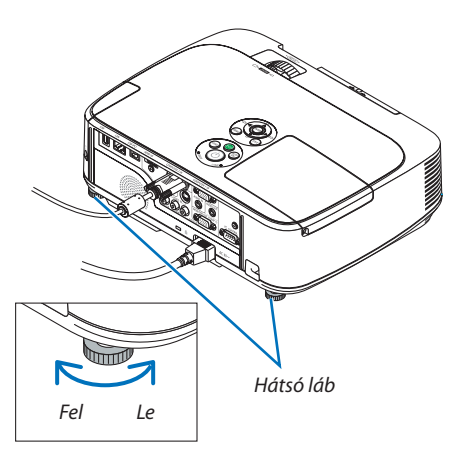

#### <span id="page-30-0"></span>Nagyítás/Kicsinyítés

A vetítési felületen látható kép mérete a ZOOM beállítóval igazítható ki.

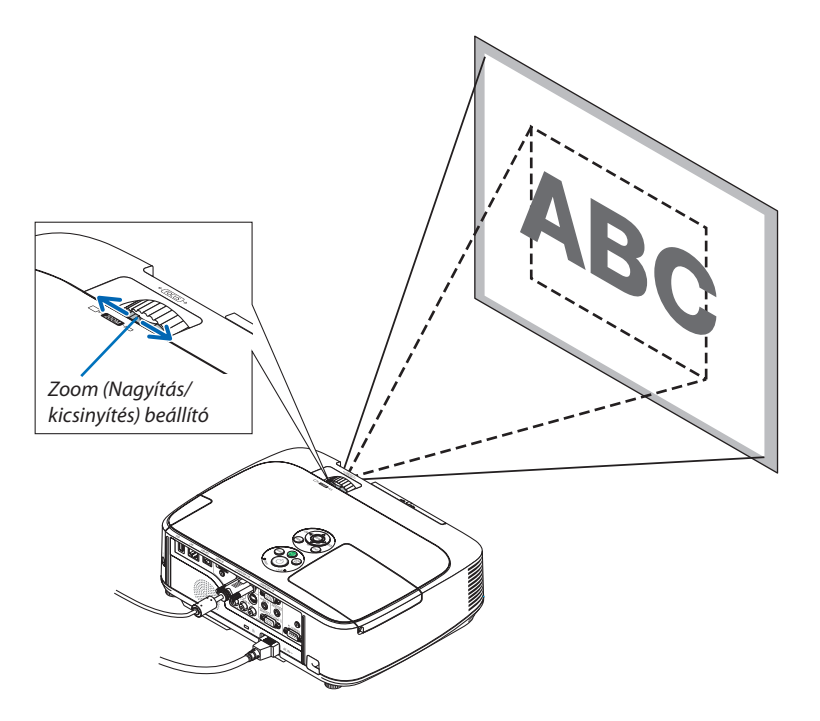

#### Fókusz

Az ideális fókusz a FOCUS gyűrű használatával érhető el.

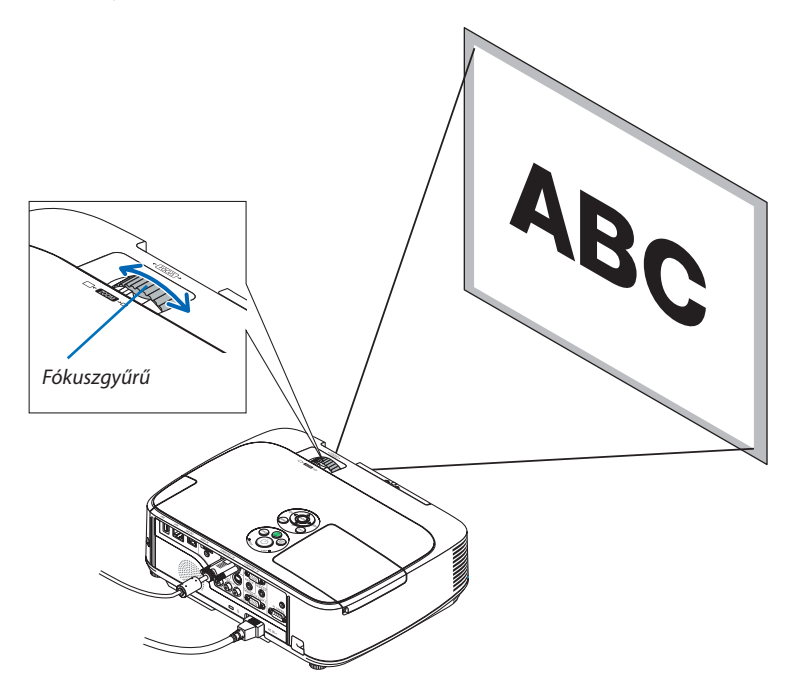

## <span id="page-31-0"></span>A trapéz alakú deformáció manuális kiigazítása

A dőlt felületre vetített kép trapéz alakú deformációja jelentős mértékű. Átadáskor a projektoron aktív a trapéz alakú deformációt automatikusan kiigazító funkció. A trapéz alakú deformáció manuálisan az alábbi lépések végrehajtásával korrigálható.

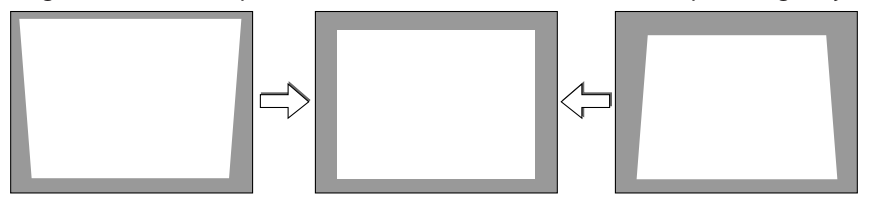

MEGJEGYZÉS:

- A trapéz alakú deformáció korrekciója elektronikus módszerrel valósul meg, így a kép kis mértékű elmosódását okozhatja.
- A trapéz alakú deformáció korrekciós tartománya a jel és az arra vonatkozóan beállított képméretarány függvényében beszűkülhet.

#### Kiigazítás a készülékdobozon található gombokkal

**1. Ha a projektor menüje éppen látható, zárja be, majd nyomja le a vagy a gombot.**

*Megjelenik a trapézkorrekciót beállító csúszka.*

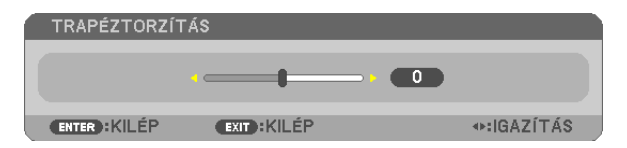

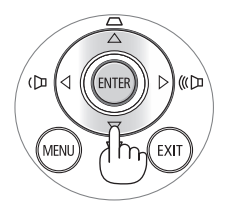

#### **2. Korrigálja a a trapéz alakú deformációt a vagy a gomb használatával.**

*A trapéz alakú deformáció korrekciójának csúszkája bizonyos idő eltelte után eltűnik.*

#### **3. Nyomja le az ENTER gombot.**

*A trapézkorrekció csúszkája eltűnik.*

MEGJEGYZÉS:

- Ha a menü éppen látható, akkor a fenti művelet nem végezhető el. Ilyenkor a MENU gomb lenyomásával zárja be a menüt, majd fogjon hozzá a trapéz alakú deformáció korrekciójához.
	- A menüből a [SETUP] → [GENERAL] → [KEYSTONE] pontot keresse ki. A módosítások a [KEYSTONE SAVE] ponton keresztül elmenthetők. (→ 8[3.](#page-93-0) oldal)
- A VIEWER funkció használata során a trapéz alakú deformáció korrekciója a  $\blacktriangle$  és a  $\nabla$  gombbal nem végezhető el.

#### <span id="page-32-0"></span>Kiigazítás a távirányító használatával

**1. Nyomja le a KEYSTONE gombot.**

*Megjelenik a trapézkorrekciót beállító csúszka.*

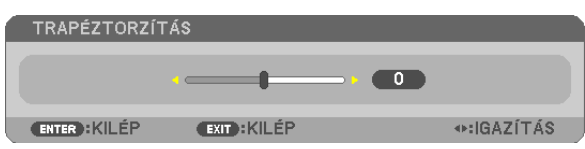

**2. Korrigálja a a trapéz alakú deformációt a vagy a gomb használatával.** *A képet úgy igazítsa ki, hogy jobb és bal széle párhuzamos legyen egymással.*

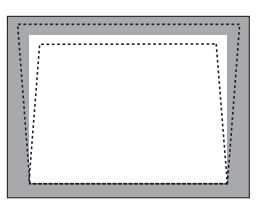

**3. Nyomja le az EXIT gombot.** *A trapézkorrekció csúszkája eltűnik.*

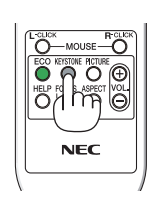

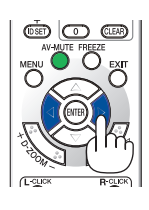

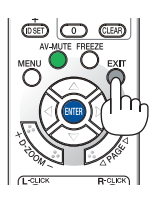

## <span id="page-33-0"></span>A számítógépről érkező bemeneti jel automatikus optimalizálása

#### A kép kiigazítása az Auto Adjust funkció használatával

Számítógépről érkező kép automatikus optimalizálása COMPUTER1 (1. SZÁMÍTÓGÉP), COMPUTER2 (2. SZÁMÍTÓGÉP) Nyomja meg az AUTO ADJ. gombot a számítógép képének automatikus optimalizálásához.

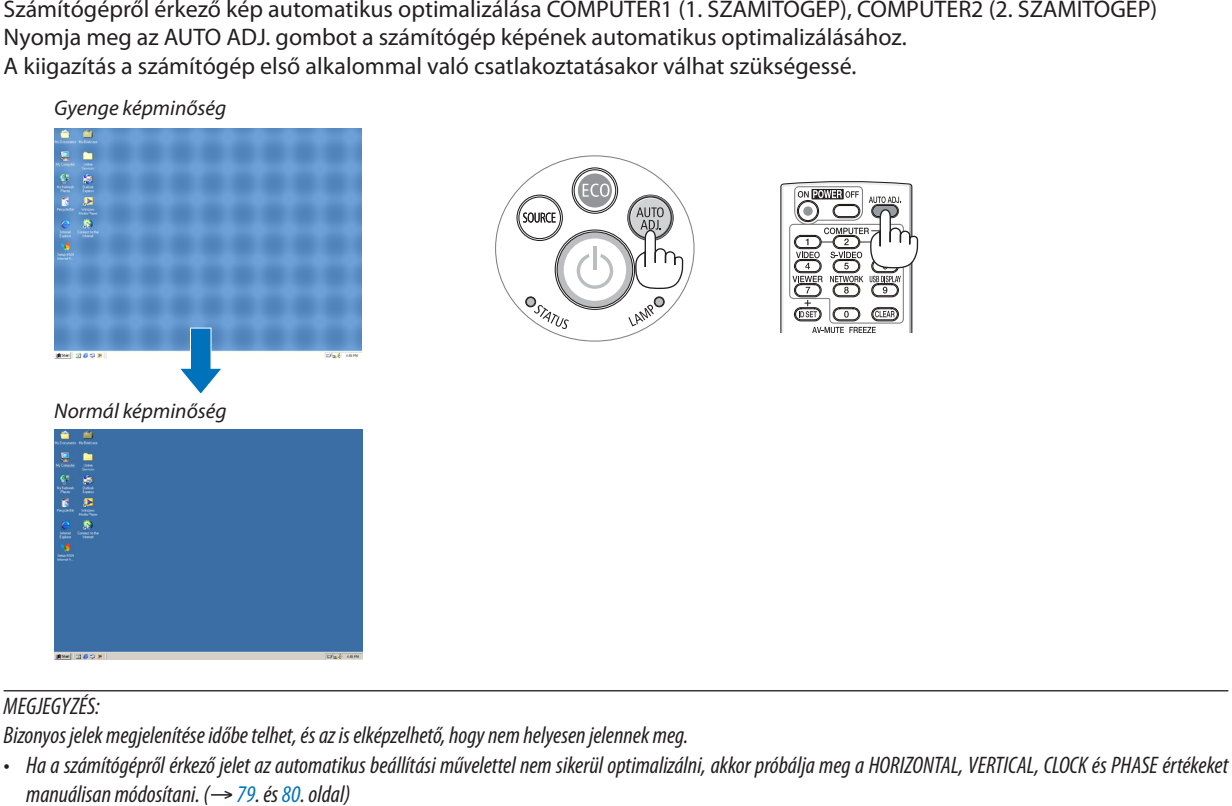

## A hangerő növelése vagy csökkentése

A hangszóró hangereje szabályozható.

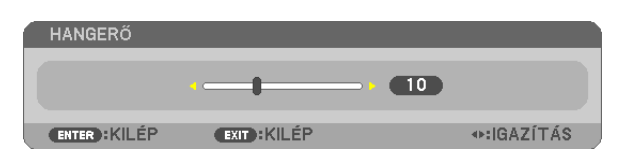

TIPP: Olyankor, amikor a projektor menüje nem látható, a projektor készülékdobozának  $\blacktriangleleft$  és  $\blacktriangleright$  gombja hangerőszabályzóként használható.

*MEGJEGYZÉS:*

- A hangerő nem szabályozható a  $\blacktriangleleft$  és a  $\blacktriangleright$  gombbal a képnek a D-ZOOM funkció + gombjával való kinagyításakor és a menü használata során.
- A hangerő nem szabályozható a  $\blacktriangleleft$  és a  $\blacktriangleright$  gombbal a VIEWER (Néző) funkció használata során.

TIPP: A sípszó hangereje nem szabályozható, ugyanakkor a SETUP → OPTIONS(1) → BEEP → menüpont OFF értékének kiválasztásával a funkció kikapcsolható.

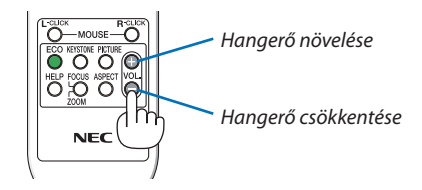

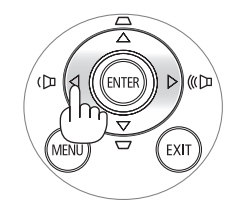

## <span id="page-34-0"></span>A projektor kikapcsolása

#### **A projektor kikapcsolása:**

**1. Először nyomja le a projektor készülékdobozán található (POWER) vagy a távirányítón található POWER OFF gombot.**

*Ekkor megerősítést kérő üzenet jelenik meg.*

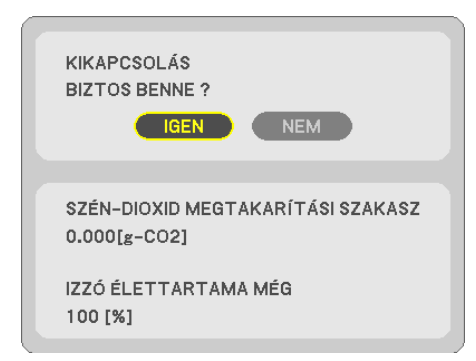

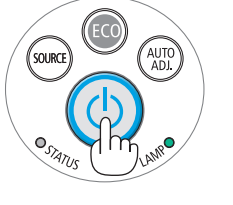

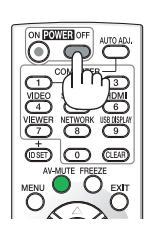

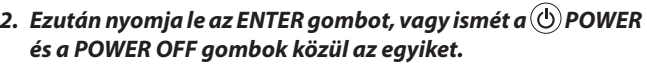

*A lámpa kikapcsol és a projektor készenléti üzemmódba áll át. Készenléti üzemmódban a POWER (KAPCSOLÓ) jelzőfény narancssárgán, a STATUS (ÁLLAPOT) jelzőfény pedig zölden világít, feltéve, hogy a STANDBY MODE (KÉSZENLÉTI ÜZEMMÓD) menüpontban kiválasztott érték a NORMAL (NORMÁL).* 

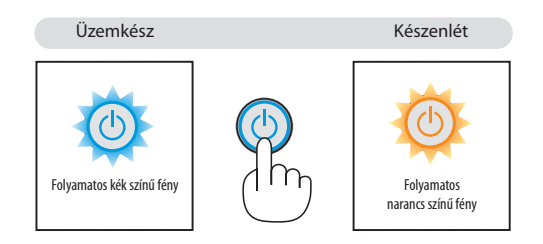

## **FIGYELMEZTETÉS:**

Aszokásos használatot megszakító, a POWER gombbal vagy a tápellátás kiiktatásával való lekapcsolásakor a projektor egyes részei átmenetileg forrók maradhatnak.

A projektor felemelésekor legyen óvatos.

#### *MEGJEGYZÉS:*

- A kapcsoló jelzőfényének kék színnel, rövid ciklusokban való villogása során projektort nem lehet kikapcsolni.
- A projektort a bekapcsolását és a képmegjelenítést közvetlenül követő 60 másodpercen belül nem lehet kikapcsolni.
- A projektor tápellátását a beállítások kiigazítását és a paraméterek módosítását követő 10 másodpercen belül ne iktassa ki, így ugyanis a beállítások és a paraméterek elveszhetnek.

## <span id="page-35-0"></span>Használat után

**Előkészület: Ellenőrizze, valóban kikapcsolta-e a projektort.**

- **1. Húzza ki a tápkábelt a hálózati csatlakozóból.**
- **2. Csatlakoztassa le az egyéb kábeleket is.**
	- • Ha van ilyen, húzza ki a projektor USB portjából az adathordozót.
- **3. Ha szükséges, tolja teljesen vissza a dőlésszögállító lábat a projektorba.**
- **4. Csúsztassa jobbra a lencsevédőt a lencse zárásához.**
- **5. Helyezze be a projektort és tartozékait a mellékelt puha hordtáskába.** *A lencse károsodásának megelőzése érdekében a projektort a puha hordtáskában azzal felfelé, az alábbi ábrán látható módon helyezze el.*

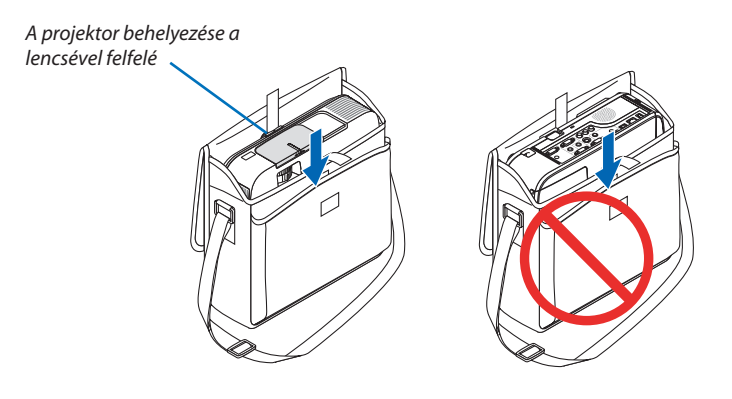

MEGJEGYZÉS: Mielőtt a projektort behelyezné a puha hordtáskába, a dőlésszögállító lábat tolja, a hátsó lábat pedig csavarja teljesen be. Ha ezt elmulasztja, a projektor károsodást szenvedhet.

### **FIGYELMEZTETÉS:**

Közvetlenül működés után a projektor készülékháza forró, ezért a puha hordtáskába való behelyezésekor legyen óvatos.
# 3. Kényelmi funkciók

## 1 A kép és a hang kikapcsolása

A kép és a hang az AV-MUTE gombbal átmenetileg kikapcsolható, majd annak ismételt lenyomásával visszakapcsolható.

10 másodperccel a kép kikapcsolása után aktiválódik a projektor alacsony áramigényű üzemmódja.

Ennek következtében a lámpa kevesebb áramot kap.

#### *MEGJEGYZÉS:*

- A menüt a projektor a kép kikapcsolása után is változatlanul kivetíti.
- Kikapcsolható az AUDIO OUT sztereo jack kimeneten keresztül továbbított hang.
- A lámpához juttatott áram erőssége átmenetileg még a projektor alacsony áramigényű üzemmódjában is visszaállítható az eredeti szintre.
- A lámpa fényereje még az AV-MUTE gombbal a képet közvetlenül az alacsony áramigényű üzemmódba való átváltás után visszakapcsolva sem feltétlenül állítható vissza az eredeti szintre.

## **2 Kép kimerevítése**

A kép a FREEZE gombbal merevíthető ki, ezután pedig a gomb ismételt lenyomásával oldható ismét fel.

MEGJEGYZÉS: Az eredeti videó lejátszása a kimerevített kép vetítése során sem áll le.

## *<u>A</u>* Kép kinagyítása

A kép az eredeti méretnek akár a négyszeresére is kinagyítható.

MEGJEGYZÉS: A maximális nagyítási arány a jel függvényében a négyszeresnél alacsonyabb is lehet.

A művelet végrehajtása:

**1. Nagyítsa ki a képet a D-ZOOM (Digitális nagyítás/kicsinyítés) funkciót vezérlő + gomb lenyomásával.**

*A kinagyított képet a , , és a gombbal pásztázhatja.*

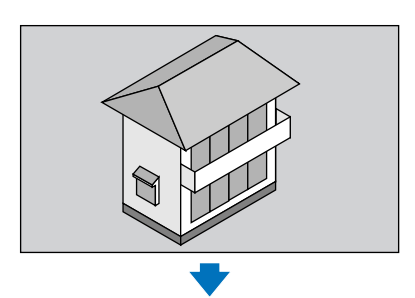

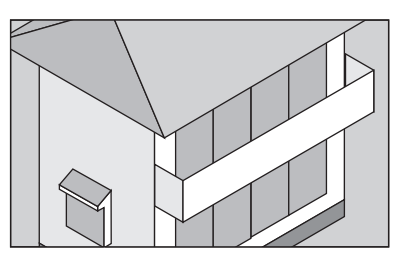

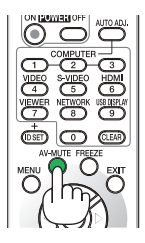

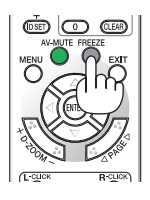

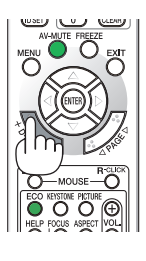

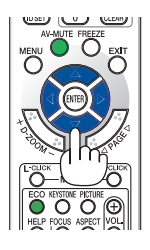

2. Nyomja le a **△▼ ◀**▶ gombok valamelyikét.

*A nagyítási keret mozog a kép felett.*

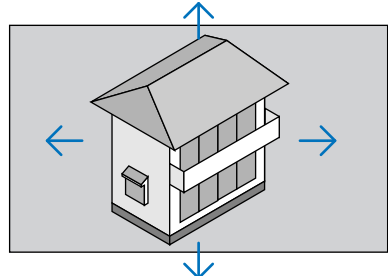

*3.* **Nyomja le aD-ZOOM (Digitális nagyítás/kicsinyítés)funkciót vezérlő - gombot.**

*A nagyítási arány a D-ZOOM (Digitális nagyítás/kicsinyítés) funkciót vezérlő - gomb minden egyes lenyomásakor kisebb lesz.*

MEGJEGYZÉS:

• A nagyítási és a kicsinyítési műveletek mindig a kivetített kép közepére érvényesülnek.

• A menü megjelenítésével az aktuális nagyítási arány érvényét veszti.

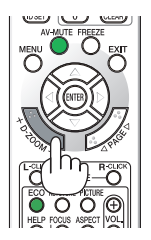

## Az energiatakarékossági beállítás módosítása/az energiatakarékosság hatásának ellenőrzése

## Az energiatakarékos üzemmód alkalmazása: ECO MODE (TAKARÉKOS ÜZEMMÓD)

Az ECO MODE-ben (energiatakarékos üzemmódban) (NORMAL (NORMÁL) és ECO (ENERGIATAKARÉKOS)) hosszabb a lámpa élettartama, ezzel együtt alacsonyabb az áramfogyasztás és a CO<sub>2</sub>-kibocsátás is. A lámpa fényereje a négy üzemmód egyikének kiválasztásával állítható be: [OFF] (KI), [AUTO ECO] (AUTOMATIKUS ENERGIATAKARÉKOS), [NORMAL] (NORMÁL) és [ECO] (ENERGIATAKARÉKOS) módok.

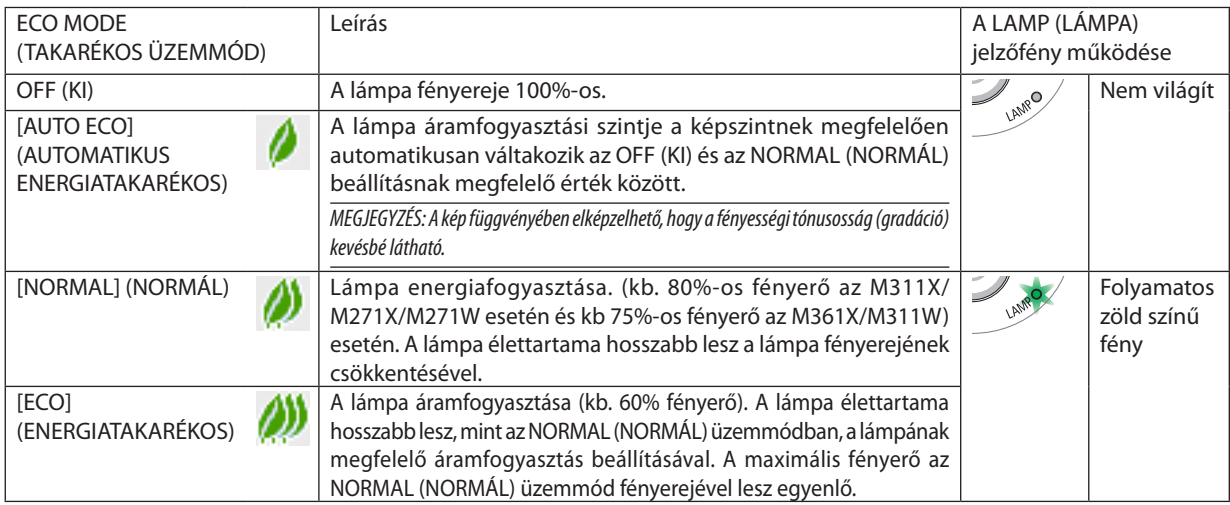

Az ECO MODE (TAKARÉKOS ÜZEMMÓD) a következőképpen állítható be:

## **1. A távirányító ECO gombjának lenyomásával jelenítse meg az ECO MODE (TAKARÉKOS ÜZEMMÓD) párbeszédablakot.**

## **2. Az ECO gomb ismétlődő lenyomásával válassza ki a kívánt üzemmódot.**

• Az ECO gomb lenyomásával a lehetőségek között a következő sorrend szerint lehet lépkedni: *OFF (KI)* → *AUTO ECO (AUTOMATIKUS ENERGIATAKARÉKOS)* → *NORMAL (NORMÁL)* → *ECO (ENERGIATAKARÉKOS)* → *OFF (KI)*

TIPP:

<sup>•</sup> Az aktuálisan kiválasztott ECO (ENERGIATAKARÉKOS) üzemmód beazonosítható a menü alján látható, levelet ábrázoló ikon alapján.

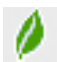

#### MEGJEGYZÉS:

Az ECO MODE (TAKARÉKOS ÜZEMMÓD) beállítása a menü használatával is módosítható.

 A SETUP(BEÁLLÍTÁSOK)→GENERAL(ÁLTALÁNOS)→ECO MODE(TAKARÉKOS ÜZEMMÓD)menüpontotkeressemeg.

- • A lámpa hátralévő élettartamának hossza és letelt üzemóráinak száma a USAGE TIME (HASZNÁLATI IDŐ) fülön ellenőrizhető. Az INFO (INFORMÁCIÓ) → USAGE TIME (HASZNÁLATI IDŐ) fület keresse meg.
- A lámpa bekapcsolását követő 90 másodpercen át a projektor mindig NORMAL (NORMÁL) üzemmódban működik. Ez alatt az idő alatt a POWER (KAPCSOLÓ) jelzőfény zöld színnel villog. A lámpaállapotot az ECO MODE (ENERGIATAKARÉKOS ÜZEMMÓD) menüpont értékének átállítása nem befolyásolja.
- Ha eltelik egy perc úgy, hogy a projektor nem vetít ki mást, mint a bemeneti jel hiányára figyelmeztető útmutató üzenetet, kék színű, fekete színű vagy a logót ábrázoló hátteret, akkor az ECO MODE (TAKARÉKOS ÜZEMMÓD) beállítás automatikusan átvált az ECO (ENERGIATAKARÉKOS) értékre.
- • A projektor túlmelegedésekor előfordulhat, hogy annak védelme érdekében az ECO MODE (TAKARÉKOS ÜZEMMÓD) beállítás az eredeti OFF (KI) értékről az NORMAL (NORMÁL) értékre vált át. NORMAL (NORMÁL) üzemmódban a projektor kevésbé fényes képet vetít ki. A projektor hőmérsékletének normalizálódása után az ECO MODE (ENERGIATAKARÉKOS ÜZEMMÓD) beállítás visszaáll az OFF (KI) értékre.

A hőmérőt ábrázoló [ $\parallel$ ] ikon jelzi, hogy az ECO MODE (TAKARÉKOS ÜZEMMÓD) beállítás értéke a túl magas belső hőmérséklet miatt automatikusan átállt az NORMAL (NORMÁL)értékre.

## Az energiatakarékosság hatásának ellenőrzése: CARBON METER (SZÉNDIOXIDMÉRŐ)

Ennek a funkciónak a használatával a CO<sub>2</sub>-kibocsátás csökkentését jelző értékként (mértékegység: kg) mutatható meg, mekkora a projektor ECO MODE (ENERGIATAKARÉKOS ÜZEMMÓD) menüpontján belüli AUTO ECO (AUTOMATIKUS ENERGIATAKARÉKOS), NORMAL (NORMÁL) és ECO (ENERGIATAKARÉKOS) lehetőségek valamelyikének kiválasztásával elért energiamegtakarítás. A funkció neve: [CARBON METER] (SZÉN-DIOXID-MÉRŐ).

Kétféle üzenet jeleníthető meg:TOTAL CARBON SAVINGS (TELJES SZÉN-DIOXID MEGTAKARÍTÁS) és CARBON SAVINGS-SESSION (SZÉN-DIOXID MEGTAKARÍTÁS A MUNKAMENET SORÁN). A TOTAL CARBON SAVINGS (TELJES SZÉN-DIOXID MEGTAKARÍTÁS) üzenetben az átadástól kezdve az aktuális időpontig elért CO<sub>2</sub>-kibocsátás csökkentés értéke jelenik meg. Ez az információ az INFO. (INFORMÁCIÓ) fül USAGE TIME (HASZNÁLATI IDŐ) alfüléről olvasható le. (→ 9[6](#page-106-0). oldal)

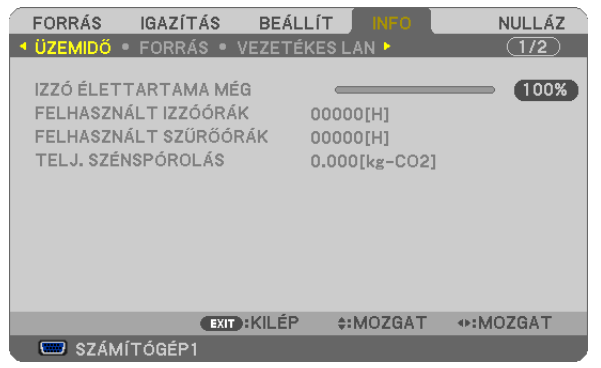

A CARBONSAVINGS-SESSION(SZÉN-DIOXID MEGTAKARÍTÁS A MUNKAMENET SORÁN) üzenetben az ECO MODE (TAKARÉKOS ÜZEMMÓD) beállításnak közvetlenül a bekapcsolást követő módosítása és a kikapcsolás között elért CO<sub>2</sub>-kibocsátás csökkentés értéke jelenik meg. A CARBONSAVINGS-SESSION(SZÉN-DIOXID MEGTAKARÍTÁS A MUNKAMENET SORÁN) üzenet kikapcsoláskor, a POWER OFF/ ARE YOU SURE?] (KIKAPCSOLÁS /MEGERŐSÍTÉS) üzenettel együtt jelenik meg.

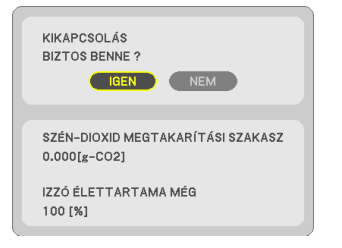

#### TIPP:

- A CO<sub>2</sub>-kibocsátás csökkentés számított értékét az alább bemutatott képlet határozza meg. CO<sub>2</sub>-kibocsátás csökkentés számított értéke = (Áramfogyasztás az ECO MODE, azaz ENERGIATAKARÉKOS ÜZEMMÓD menüpont OFF, azaz KI értéke mellett – Áramfogyasztás az ECO MODE, azaz ENERGIATAKARÉKOS ÜZEMMÓD menüpont AUTO ECO/NORMAL/ECO, azaz AUTOMATIKUS ENERGIATAKARÉKOS/NORMÁL/ENERGIATAKARÉKOS értéke mellett) × CO<sub>2</sub> átalakítási tényező.\* A CO<sub>2</sub>-kibocsátás csökkentés mértéke fokozható a képnek az AV-MUTE gomb lenyomásával vagy a lencsevédő bezárásával való kikapcsolása révén is. \* A CO<sub>7</sub>-kibocsátás csökkentésének számított értéke az "Üzemanyagok elégetése során keletkező CO<sub>7</sub>-kibocsátás" című OECD-kiadvány 2008-as kiadásán alapul.
- A TOTAL CARBON SAVINGS (TELJES SZÉN-DIOXID MEGTAKARÍTÁS) érték kiszámítása a megtakarításról 15 perces időközönként rögzített adatokon alapszik.
- Ez a képlet nem érvényes arra az elfogyasztott árammennyiségre, amelyet az ECO MODE (TAKARÉKOS ÜZEMMÓD) ki- és bekapcsolása nem befolyásol.

## 5 A projektor jogosulatlan használatának megelőzése: SECURITY (JELSZÓ)

A jogosulatlan felhasználó általi működtetés elkerülése érdekében a projektoron – a menün keresztül – titkos kód állítható be. A titkos kód beállítását követően a projektor bekapcsolásakor a Security keyword (Titkos kód) beviteli párbeszédablak jelenik meg, és a projektor csak a helyes kód megadása után vetít képet.

• A SECURITY (JELSZÓ) beállítása a RESET (VISSZAÁLLÍTÁS) menüből kiadott parancsokkal nem törölhető.

#### **A titkos kód aktiválása:**

#### **1. Nyomja meg a MENU gombot.**

*Megjelenik a projektor menüje.*

- *2. A* **gombkétszerilenyomásávalválasszakiaSETUP(BEÁLLÍTÁSOK)fület,majdavagyazENTERgomblenyomásával a GENERAL (ÁLTALÁNOS) alfület.**
- *3. A*  **gomb lenyomásával lépjen át az INSTALLATION (TELEPÍTÉS) alfülre.**
- 4. A ▼ gomb háromszori lenyomásával válassza ki a SECURITY (JELSZÓ) menüpontot, majd nyomja le az ENTER gombot.

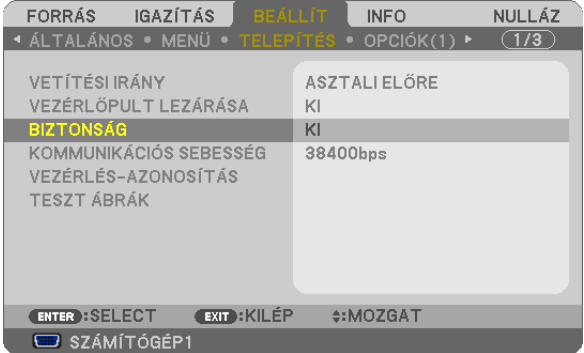

*Megjelenik az OFF/ON (BE/KI) lehetőségek menüje.*

*5. A*  **gomb lenyomásával válassza ki az ON (BE) választógombot, majd nyomja le az ENTER gombot.**

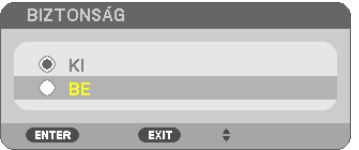

*Megjelenik a SECURITY KEYWORD (TITKOS KÓD) beviteli párbeszédablak.*

#### *6. A*  **gombokat tetszése szerint variálva vigye be a titkos kódot, majd nyomja le az ENTER gombot.**

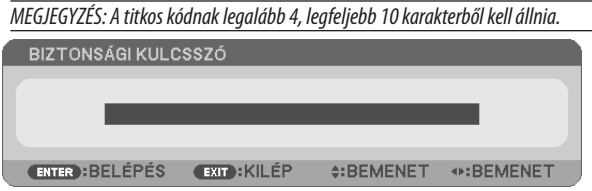

*Megjelenik a CONFIRM KEYWORD (TITKOS KÓD MEGERŐSÍTÉSE) beviteli párbeszédablak.*

*7. A*  **gombok használatával ismételje meg a titkos kód bevitelét, majd nyomja le az ENTER gombot.**

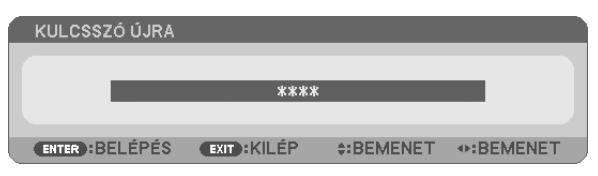

*Megjelenik a megerősítési beviteli párbeszédablak.*

**8. Válassza ki a YES (IGEN) lehetőséget, majd nyomja le az ENTER gombot.**

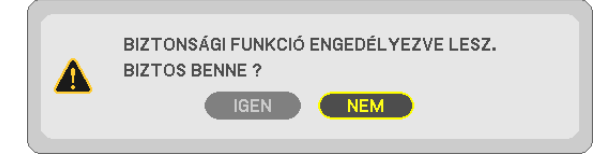

*Ezzel a SECURITY (JELSZÓ) funkció engedélyezése befejeződött.*

### **A SECURITY (JELSZÓ) funkcióval védett projektor bekapcsolása:**

#### **1. Nyomja meg a POWER gombot.**

*A projektor bekapcsol, és a zárolása tényét közlő üzenetet jelenít meg.*

#### **2. Nyomja meg a MENU gombot.**

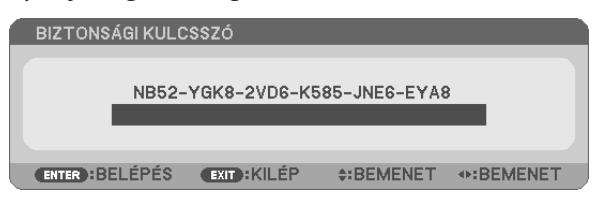

**3. Gépelje be a helyes kódot, majd nyomja meg az ENTER gombot. A projektor egy képet jelenít meg.**

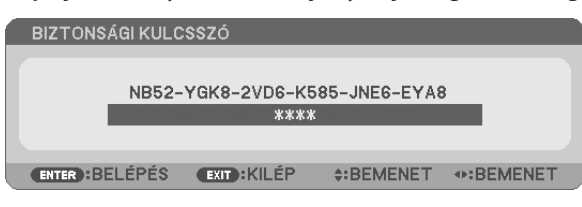

MEGJEGYZÉS: A biztonsági blokkolási üzemmódból kilépni csak a tápellátást kikapcsolva vagy a tápkábelt az elektromos aljzatból kihúzva lehet.

### **A titkos kód deaktiválása:**

#### **1. Nyomja meg a MENU gombot.**

*Megjelenik a projektor menüje.*

**2. Keresse meg a SETUP (BEÁLLÍTÁSOK)** → **INSTALLATION (TELEPÍTÉS)** → **SECURITY (JELSZÓ) menüpontot, majd nyomja le az ENTER gombot.**

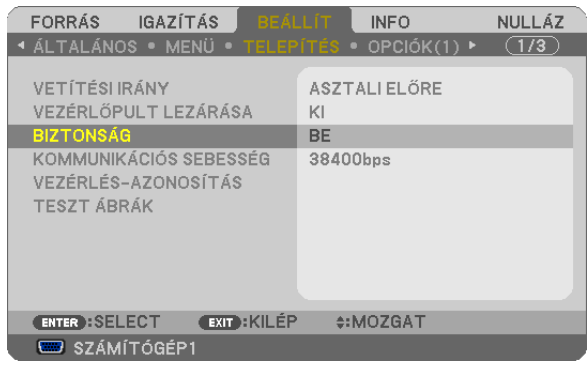

*Megjelenik az OFF/ON (BE/KI) lehetőségek menüje.*

**3. Válassza ki az OFF (KI) választógombot, majd nyomja le az ENTER gombot.**

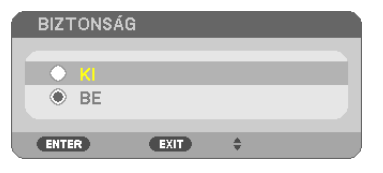

*Megjelenik a SECURITY KEYWORD (TITKOS KÓD) beviteli párbeszédablak.*

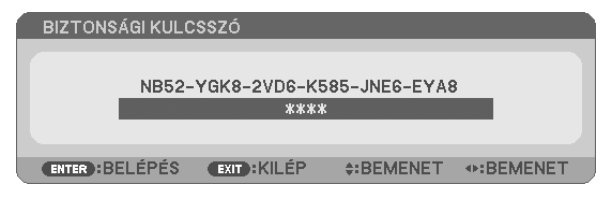

#### **4. Gépelje be a kódot, majd nyomja meg az ENTER gombot.**

*Ha a begépelt kód helyes, a SECURITY (JELSZÓ) funkció deaktiválódik.*

MEGJEGYZÉS: Ha jelszavát elfelejti, keresse meg a forgalmazót, akitől a kérelmi kód ellenében megkapja titkos kódját. A kérelmi kód a CONFIRM KEYWORD (TITKOS KÓD MEGERŐSÍTÉSE) párbeszédablakról olvasható le. Ebben a példában a kérelmi kód a következő: NB52-YGK8-2VD6-K585-JNE6-EYA8

## A projektor vezérlése a Virtual Remote Tool virtuális távirányító eszköz használatával a számítógépes VGA kábelen keresztül

A NEC projektorhoz mellékelt CD-ROM-on található Virtual Remote Tool szoftveres eszköz használatával a számítógép képernyőjén megjeleníthető a virtuális távirányító vagy az eszköztár.

Ennek segítségével olyan műveletek hajthatók végre, mint a projektor be- és kikapcsolása vagy a bemeneti jel kiválasztása a számítógépes VGA-kábelen, soros kábelen vagy LAN-kapcsolaton keresztül. Kizárólag soros vagy LAN kapcsolaton keresztül elküldhető a projektorra az ott logóként regisztrálni kívánt kép is. Beállítás után a logó módosítása zárolással meggátolható.

## **Vezérlő funkciók**

A projektor be- és kikapcsolása, a bemeneti jel kiválasztása, képkimerevítés, a kép kikapcsolása, a hang elnémítása\*, a logó továbbítása a projektorra, távirányításos vezérlés a számítógépről.

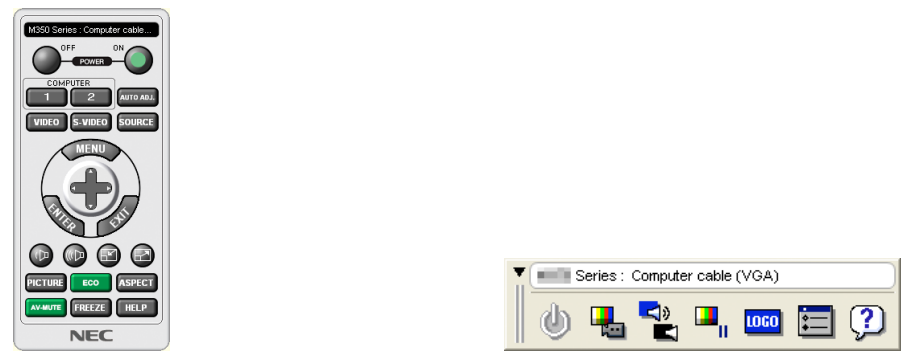

A virtuális távirányító Eszköztár

Ez a szakasz a Virtual Remote Tool virtuális távirányító eszköz használatának előkészítését vázolja fel. AVirtual RemoteTool virtuálistávirányító eszköz használatának módjárólrészletesebb felvilágosítás annak súgójában található.  $(\rightarrow$  [37](#page-47-0). oldal)

- 1. lépés: A Virtual Remote Tool virtuális távirányító eszköz telepítése a számítógépre (→ [33](#page-43-0). oldal)
- 2. lépés: A projektor csatlakoztatása a számítógéphez (→  $35$  $35$ . oldal)
- 3. lépés: A Virtual Remote Tool program elindítása (→ [36](#page-46-0). oldal)

#### TIPP:

- • A Virtual Remote Tool virtuális távirányító eszköz LAN-hálózaton vagy soros kapcsolaton keresztül is használható. Az USB-csatlakozást a Virtual Remote Tool virtuális távirányító eszköz nem támogatja.
- A Virtual Remote Tool program frissítéseire vonatkozó információkat webhelyünkön találja, amely a következő címen érhető el: <http://www.nec-display.com/dl/en/index.html>
- <span id="page-43-0"></span>• Ha a kiválasztott bemeneti forrás a COMPUTER 1 (1. SZÁMÍTÓGÉP), akkor a számítógépről érkező kép részeként a projektor kivetíti a Virtual Remote Tool program ablakát is.
- A Virtual Remote Tool program használatához kösse a számítógép monitorhoz csatlakoztatására szolgáló kimeneti aljzatát a mellékelt VGA-kábellel közvetlenül a projektor COMPUTER 1 IN bemenetéhez.

Videojel-átalakítók és a mellékelttől eltérő számítógépes VGA-kábelek alkalmazása a jelkommunikáció sikertelenségéhez vezethet. VGA-kábel alizata:

 a12-esésa15-ösérreszükségvana DDC/CI funkciómegvalósításához.

- A számítógép műszaki jellemzőinek, a videokártyának és a meghajtóprogramoknak a függvényében elképzelhető, hogy a Virtual Remote Tool program nem használható.
- A virtuális távirányítónak Windows XP Home vagy Windows XP Professional rendszeren történő futtatásához a "Microsoft .NET-keretrendszer 2.0 vagy újabb" verziója szükséges. A Microsoft .NET-keretrendszer 2.0 vagy újabb verziója a Microsoft weboldaláról tölthető le. Töltse le és telepítse számítógépére.
- A Virtual Remote Tool virtuális távirányító eszközzel a projektorra küldhető logóadatokra (grafikákra) a következő korlátozások érvényesek: (Kizárólag soros vagy LAN-kapcsolaton keresztül)

- Fájlméret: Kisebb mint 1 MB

- Képméret (felbontás): M361X/M311X/M271X: Legfeljebb 1024 × 768 képpont M311W/M271W: Legfeljebb 1280 × 800 képpont Színek száma: Legfeljebb 256 szín

TIPP:

• A projektor COMPUTER 1 IN bemeneti alizata támogatja a DDC/CI (Display Data Channel Command Interface, kijelzőadat-csatorna parancsfelülete) protokollt. A DDC/CI a kijelző/projektor és a számítógép közötti kétirányú kommunikáció szabványa.

## 1. lépés: A Virtual Remote Tool virtuális távirányító eszköz telepítése a számítógépre

*MEGJEGYZÉS:*

- · A Virtual Remote Tool program telepítéséhez a Windows 7, Windows Vista és a Windows XP operációs rendszeren rendszergazdai jogosultságokat biztosító felhasználói fiókra van szükség.
- A Virtual Remote Tool program telepítése előtt zárja be az összes futó programmot. Más programmal párhuzamosan futtatva a telepítési folyamat nem feltétlenül vihető sikeresen végig.
- **1 Helyezze be a NEC projektorhoz mellékelt CD-ROM-ot a meghajtóba.**

*Megjelenik a CD-ROM menüje.*

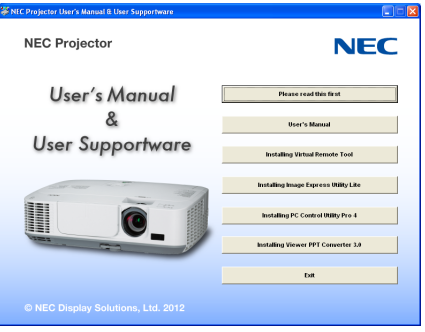

TIPP:

Ha a CD-ROM menüje nem jelenik meg, próbálkozzon meg a következő eljárással: Windows 7 operációs rendszer alatt:

- **1. Nyissa meg a Windows Start menüjét.**
- **2. Keresse meg a menü "Minden program"** → **"Kellékek"** → **"Futtatás" pontját.**
- **3. Gépelje be a "Név" mezőbe a CD-ROM meghajtó-betűjelét (például: "Q:\"), mögé pedig a "LAUNCHER.EXE" programnevet (például: "Q:\LAUNCHER.EXE", az idézőjelek nélkül).**
- **4. Kattintson az "OK" gombra.**

*Megjelenik a CD-ROM menüje.*

**2 Kattintson a CD-ROM menüjében található "Install Virtual Remote Tool" (A Virtual Remote Tool program telepítése) gombra.**

*Megkezdődik a telepítés folyamata.*

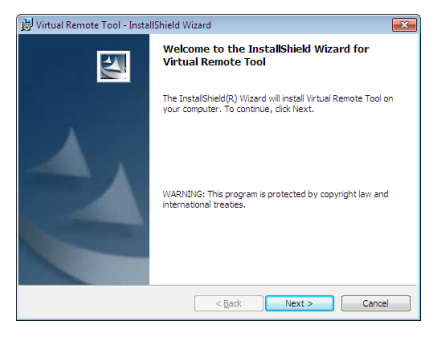

*A telepítés sikeres inicializálása után az üdvözlő ablak jelenik meg.*

#### **3 Kattintson a "Tovább" gombra.**

*Megjelenik az "END USER LICENSE AGREEMENT" (VÉGFELHASZNÁLÓI LICENCSZERZŐDÉS) párbeszédablak.*

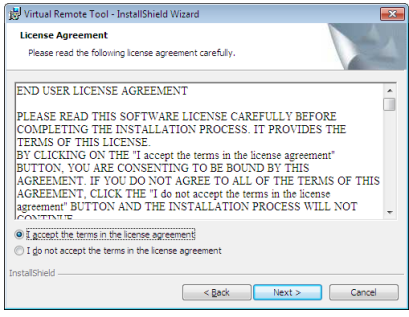

*A Végfelhasználói licencszerződést gondosan tanulmányozza át.*

- **4 Haelfogadjaafeltételeket,akkorjelöljebeaz "Iaccepttheterms inthelicenseagreement" (Elfogadomalicencszerződés feltételeit) választógombot, majd kattintson a "Tovább" gombra.**
	- • A telepítő párbeszédablakaiban megjelenő utasításokat követve vigye végig a telepítési folyamatot.
	- A telepítés sikeres befejezése után ismét a CD-ROM menüje lesz aktív.

<span id="page-45-0"></span>TIPP:

## **A Virtual Remote Tool program eltávolítása**

### **Előkészület:**

Eltávolítás előttlépjen ki aVirtual RemoteToolprogramból.AVirtual RemoteToolprogram eltávolításához aWindows 7,Windows Vista és a Windows XP operációs rendszeren rendszergazdai jogosultságokat biztosító felhasználói fiókra van szükség.

### **• Windows 7/Windows Vista operációs rendszer alatt**

- **1 Kattintson a Windows "Start" menüjének gombjára, majd a "Vezérlőpult" menüpontra.** *Megnyílik a Vezérlőpult ablaka.*
- **2 Kattintson a "Programok csoport" "Program eltávolítása" elemére.** *Megnyílik a "Programok és szolgáltatások" panel.*
- *3 Válassza ki a Virtual Remote Tool tételt, és kattintson rá.*
- **4 Kattintson rá az "Eltávolítás" vagy a "Módosítás" gombra.**

• Ha megjelenik a "Felhasználói fiókok felügyelete" ablak, kattintson a "Tovább" gombra.

*A telepítő párbeszédablakaiban megjelenő utasításokat követve vigye végig az eltávolítási folyamatot.*

### **• Windows XP operációs rendszer alatt**

- **1 Kattintson a Windows "Start" menüjének gombjára, majd a "Vezérlőpult" menüpontra.** *Megnyílik a Vezérlőpult ablaka.*
- **2 Kattintson duplán a "Programok telepítése és törlése" ikonra.** *Megnyílik a "Programok telepítése és törlése" ablak.*
- **3 Válassza ki a listáról a Virtual Remote Tool programot, majd kattintson rá az "Eltávolítás" gombra.** *A telepítő párbeszédablakaiban megjelenő utasításokat követve vigye végig az eltávolítási folyamatot.*

## 2. lépés: A projektor csatlakoztatása a számítógéphez

- **1 Kösse a számítógép monitorhoz csatlakoztatására szolgáló kimeneti aljzatát a mellékelt VGA-kábellel közvetlenül a projektor COMPUTER 1 IN bemenetéhez.**
- 2 A mellékelt tápkábelt csatlakoztassa a projektor AC IN aljzatába, majd annak másik végét az elektromos hálózati **csatlakozóaljzatba.**

*A projektor készenléti üzemmódba lép.*

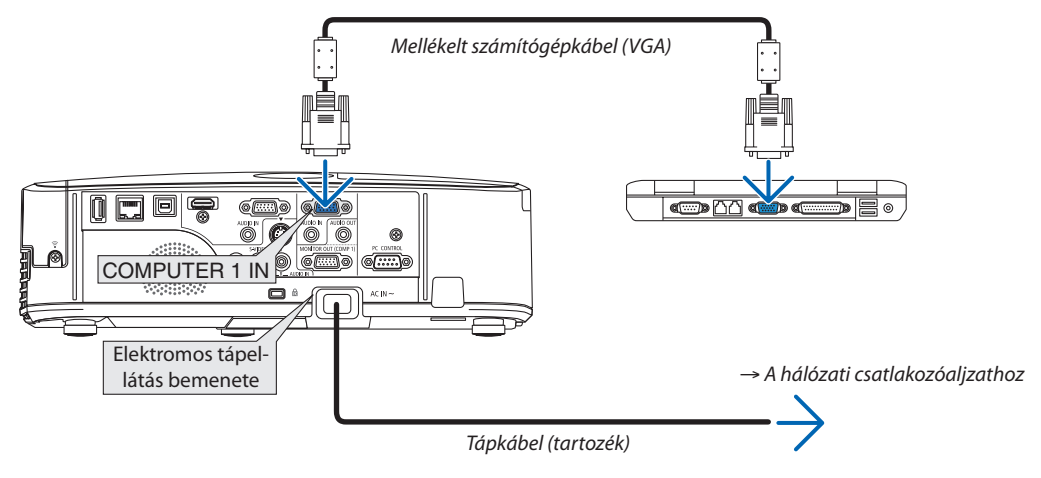

TIPP:

• A Virtual Remote Tool program első elindításakor az "Easy Setup" (Egyszerű beállítás) ablak nyílik meg, amely végigvezeti Önt a kábeles csatlakozások ellenőrzésén.

## <span id="page-46-0"></span>3. lépés: A Virtual Remote Tool program elindítása

## **Indítás a parancsikon használatával**

**• Kattintson duplán a Windows Asztalon található parancsikonra.**

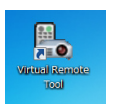

### **Indítás a Start menüből**

**• Keresse meg a Start menü** → **Minden program vagy Programok** → **NEC Projector User Supportware (NEC projektor felhasználói támogató programjai)** → *Virtual Remote Tool* → *Virtual Remote Tool menüpontot, majd kattintson rá.*

*A Virtual Remote Tool program első elindításakor az "Easy Setup" (Egyszerű beállítás) ablak nyílik meg.*

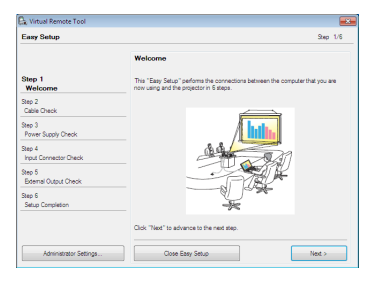

*Kövesse az ablakban megjelenő utasításokat.*

*Az "Easy Setup" (Egyszerű beállítás) feladat sikeres befejezése után a virtuális távirányító ablaka nyílik meg.*

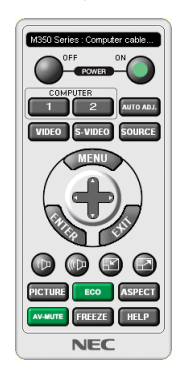

*MEGJEGYZÉS:*

• Ha a menü STANDBY MODE (KÉSZENLÉTI ÜZEMMÓD) pontjában kiválasztott érték a POWER-SAVING (ALACSONY ÁRAMIGÉNYŰ), akkor a projektor sem számítógépes VGA kábelen, sem (vezetékes vagy vezeték nélküli) LAN kapcsolaton keresztül nem kapcsolható be.

TIPP:

• A virtuális távirányító (vagy az eszköztár) elérhető az "Easy Setup" (Egyszerű beállítás) ablak megjelenítése nélkül is.

Ez az "Easy Setup" (Egyszerű beállítás) ablak 6. lépésében a  $\Box$ "Do not use Easy Setup next time" (A jövőben ne legyen egyszerű beállítás) négyzetet bejelölve állítható be.

## <span id="page-47-0"></span>**Kilépés a Virtual Remote Tool programból**

**1 Kattintson rá a Gyorsindítás eszköztáron található** *virtuális távirányító ikonra.*

*Megjelenik a helyi menü.*

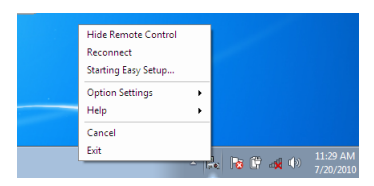

**2 Kattintson rá az "Exit" (Kilépés) pontra.**

*Ekkor a Virtual Remote Tool program bezárul.*

## **A Virtual Remote Tool program súgójának megtekintése**

- **• A súgó megjelenítése a Gyorsindítás eszköztáron keresztül**
- **1 AVirtualRemoteToolprogramelindításautánkattintsonráaGyorsindításeszköztárontalálható** *virtuális távirányító ikonra.*

*Megjelenik a helyi menü.*

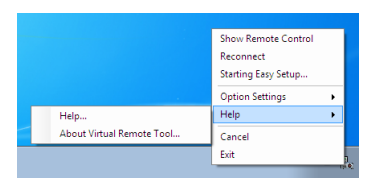

## **2. Kattintson rá a "Help" (Súgó) pontra.**

*Megnyílik a súgóablak.*

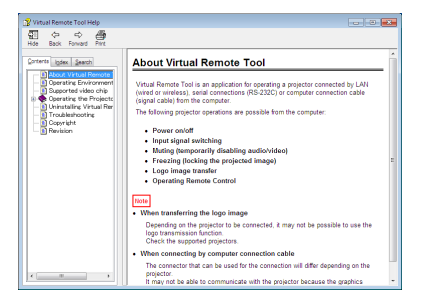

- **• A súgó megjelenítése a Start menün keresztül**
- **1. Sorrendben kattintson a "Start" menü gombjára** → **majd a "Minden program" vagy "Programok"** → **"NEC Projector User Supportware" (NEC projektor felhasználói támogató programjai),** → **"Virtual Remote Tool"** → **"Virtual Remote Tool Help" (A Virtual Remote Tool súgója) menüpontokra.**

*Megnyílik a súgóablak.*

## A számítógép egerének emulálása a projektor távirányítójával USBkábelen keresztül (távoli egér funkció)

A beépítetttávoli egérfunkció révén a számítógépnek és a projektornak a kereskedelemben kapható (azUSB 2.0 szabvánnyal kompatibilis) USB-kábellel való összekapcsolása után az egérkurzor a távirányítóról is vezérelhető.

A távoli egér funkció a COMPUTER 1 és a COMPUTER 2 bemenettel, a számítógép képének kivetítése során használható. Képek kimerevítése és kinagyítása során a távoli egér funkció nem használható.

A számítógép és a projektor USB-kábellel való összekapcsolásakor működésbe lép az USB Display (USB jelzése) funkció is.

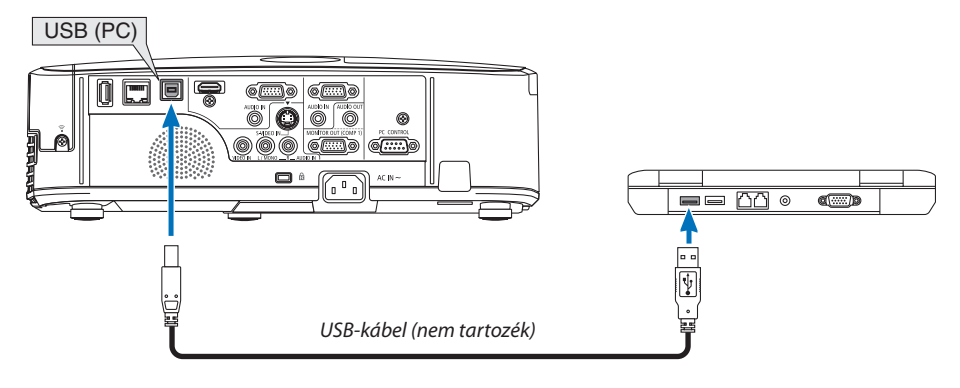

#### *MEGJEGYZÉS:*

- Az USB 2.0 szabványt támogató kábelre van szükség.
- A távoli egér funkció a következő operációs rendszereken vehető igénybe: Windows 7, Windows XP vaav Windows Vista
- Ha a Windows XP operációs rendszer SP2-es, vagy annál régebbi változatát használja, és az egérkurzor nem mozog megfelelően, akkor tegye a következőket: Törölje az "Egér tulajdonságai" párbeszédablakban, "Az egérmutató beállításai" fülön, a mutató mozgási sebességének beállítására szolgáló csúszka alatt található "A rámutatás pontosságának javítása" négyzet jelölését.
- Az USB-kábel csatlakoztatása és leválasztása, valamint leválasztása és visszacsatlakoztatása között mindig várjon legalább 5 másodpercet. A gyors ütemben, ismétlődően csatlakoztatott és leválasztott USB-kábelt a számítógép nem minden esetben ismeri fel megfelelően.
- A projektort és a számítógépet az USB-kábellel az utóbbi elindítása után kösse össze ellenkező esetben elképzelhető, hogy nem fog elindulni.

## **A számítógép egérkurzorának vezérlése a távirányítóval**

A számítógép egérkurzora vezérelhető a távirányítóval is.

PAGE / gomb Az ablak megjelenítési részének görgetése, lépés a számítógépen tárolt PowerPoint fájl előző vagy következő diájára.

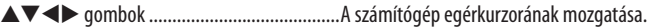

L-CLICK/ENTER gomb A bal egérgombéval azonos működés.

R-CLICK gomb A jobb egérgombéval azonos működés.

#### *MEGJEGYZÉS:*

• A projektor menüjére és a számítógép egérkurzorára az előbbi megnyitása után a távirányító  $\blacktriangle\blacktriangledown\blacktriangleleft$  vagy $\blacktriangleright$  gombjának lenyomása egyaránt érvényesül. Az egérműveleteket a menü bezárása után végezze el.

TIPP: A mutató mozgási sebessége a Windows "Egér tulajdonságai" párbeszédablakban módosítható. Bővebb felvilágosítás a számítógép felhasználói dokumentációjában vagy online súgójában található.

## <span id="page-49-0"></span> A projektorhoz USB-kábelen keresztül csatlakoztatott számítógép képének kivetítése: USB DISPLAY

A számítógépet a kereskedelemben kapható (azUSB 2.0 szabvánnyal kompatibilis)USB-kábellel a projektorhoz csatlakoztatva az előbbi képe továbbítható az utóbbira. Ilyenkor a projektor be- és kikapcsolása, valamint a bemeneti forrás kiválasztása számítógépes VGA kábel csatlakoztatása nélkül is elvégezhető számítógépről.

#### *MEGJEGYZÉS:*

- • Az USB DISPLAYfunkcióeléréséhezaWindowsXPoperációs rendszerenrendszergazdai jogosultságokatbiztosítófelhasználói fiókravanszükség.
- Az USB Display (USB jelzése) szolgáltatás a NEC projektorhoz mellékelt CD-ROM-on található Image Express Utility Lite program funkcióira épül (→ [52.](#page-62-0) oldal).
- Csupán az USB Display funkció elindításával azonban az Image Express Utility Lite program nem települ a számítógépre. Ez azért van így, mert az USB Display funkció csak a projektoron tárolt programot futtatja le.
- Az USB Display funkció nem használható olyankor, amikor a menü STANDBY MODE (KÉSZENLÉTI ÜZEMMÓD) pontjában kiválasztott érték a POWER-SAVING (ALACSONY ÁRAMIGÉNYŰ). (→*9*[1.](#page-101-0)oldal)
- Az USB Display (USB kijelzés) használata esetén a hang a COMPUTER 2 AUDIO IN Mini Jack (Mini sztereó) kimenetre kerül. Kép és a hang esetleg nem lesz szinkronban.

### **1. Indítsa el a számítógépet.**

- **2. Csatlakoztassa a projektortápkábelét a hálózati csatlakozóaljzathoz, majd állítsa azt készenléti üzemmódba.**
	- Nyissa ki a projektor lencsevédőjét.

### **3. Kösse össze a számítógépet és a projektort az USB-kábellel.**

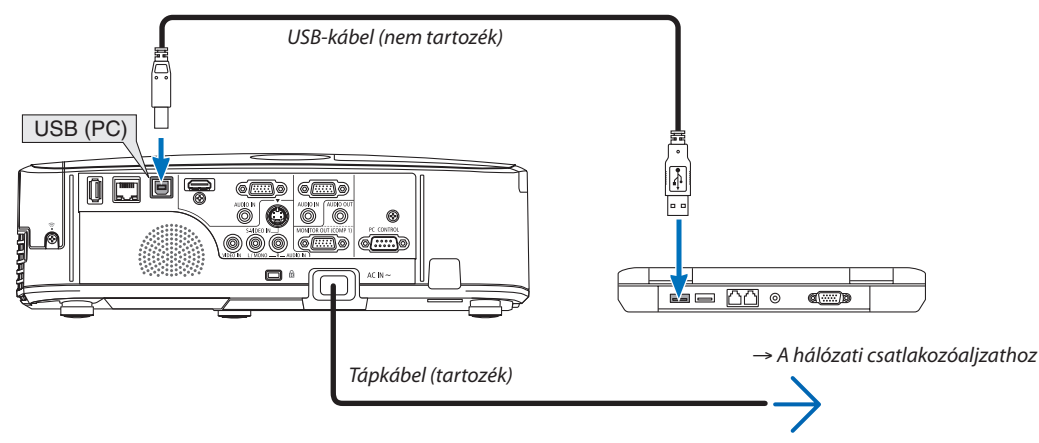

*A számítógép képernyőjén megjelenik a "The projector is in standby mode. Connect it?" (A projektor készenléti üzemmódban. Csatlakoztatja?) üzenet.*

Az Image Express Utility Lite program vezérlőablaka megjelenik a képernyő tetején.

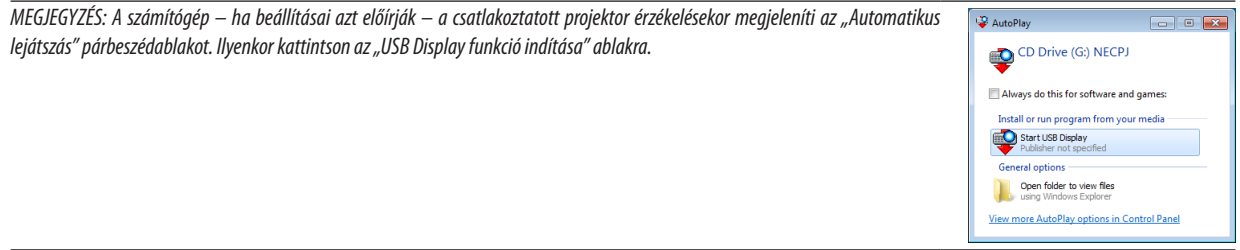

#### **4. Kattintson rá az "Igen" gombra.**

*A projektor bekapcsol, a számítógép képernyőjén pedig a "The projector is getting ready. Please wait." (A projektor felkészülése folyamatban. Kérem, várjon.) üzenet jelenik meg. Az üzenet néhány másodperc eltelte után bezárul.*

### <span id="page-50-0"></span>**5. Nyissa meg a vezérlőablakot.**

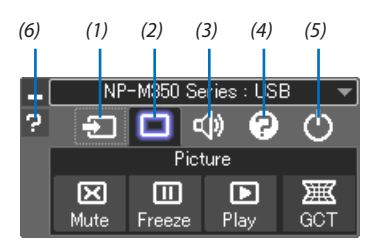

- (1) Source (Bemeneti forrás) A projektor bemeneti forrásának kiválasztása.
- (2) | Picture (Kép) ......................... Az AV-MUTE (AV-NÉMÍTÁS, a kép kikapcsolása), valamint a FREEZE (KIMEREVÍTÉS, a kép kimerevítése) funkció be- és kikapcsolása.
- (3)  $\overline{\triangleleft}$ ) Sound (Hang) ....................Az AV-MUTE (AV-NÉMÍTÁS, a hang elnémítása) funkció ki- és bekapcsolása, a hang lejátszása, valamint a hangerő növelése és csökkentése.
- (4) <sup>2</sup> Others (Egyebek) ...............Az "Update" (Frissítés), a "HTTP Server" (HTTP-kiszolgáló), a "Settings" (Beállítások) és az "Information" (Információ) funkciók elérése.

\* A HTTP-kiszolgáló nem érhető el olyankor, amikor a projektorhoz USB-kábel csatlakozik.

- $(5)$   $\bullet$  Exit (Kilépés) ......................Kilépés az Image Express Utility Lite programból. Ezzel egyidejűleg kikapcsolható a projektor is.
- (6) Help (Súgó) Az Image Express Utility Lite program súgójának megjelenítése.

## <span id="page-51-0"></span>A projektor vezérlése webböngésző használatával

## Áttekintés

A HTTP-kiszolgáló funkció használatával a következő beállítási és vezérlési műveletek végezhetők el:

## **1. A vezetékes és a vezeték nélküli hálózat beállítása: NETWORK SETTINGS (HÁLÓZATI BEÁLLÍTÁSOK)**

*A vezeték nélküli LAN-kapcsolat kialakításához külön beszerezhető USB-s vezeték nélküli LAN-egység szükséges. (*→ *[111](#page-121-0). oldal) A vezetékes és a vezeték nélküli LAN-kapcsolat kialakításához a projektort a kereskedelemben kapható LAN-kábel használatával számítógéphez kell csatlakoztatni. (*→ *[110.](#page-120-0) oldal)*

## **2. Az e-mailben küldött értesítők beállítása: ALERT MAIL (E-MAIL ÉRTESÍTŐ)**

Vezetékes vagy vezeték nélküli hálózathoz csatlakoztatva a projektor képes e-mail üzenetekben felhívni a figyelmet a lámpacsere *esedékessé válására és tájékoztatást adni a hibákról.*

## *3. A projektor vezérlése*

*A felületen elvégezhető a be- és kikapcsolás, a bemeneti forrás kiválasztása, a hangerő-szabályozás és képbeállítás.*

## **4. A PJLink PASSWORD (PJLink JELSZÓ) és az AMX BEACON funkció beállítása.**

AzeszközJavaScriptkódotéssütikethasznál,awebböngészőbenezeketengedélyeznikell.Abeállításmódjaböngészőverziónként más és más. A részletesebb információkat a szoftverhez mellékelt súgófájlokban és egyéb dokumentációban keresse.

### A HTTP-kiszolgálói felület kétféleképpen érhető el:

**• A projektorhoz hálózaton keresztül csatlakoztatott számítógép webböngészőjének elindításával, majd a következő cím bevitelével:**

 **http://<a projektorIP-címe> /index.html**

**• A NEC projektorhoz mellékelt CD-ROM-on található Image Express Utility Lite programmal.**

TIPP: A gyári alapértelmezés szerint megadott IP-cím beállítás DHCP ON (DHCP BE).

#### MEGJEGYZÉS:

- A projektor hálózatban való használata előtt a vonatkozó beállításokat egyeztesse a hálózati rendszergazdával.
- A hálózat beállításainak függvényében elképzelhető, hogy a kivetített kép frissítése, a gombparancsok végrehajtása lelassul, vagy a projektor egyes műveleteket nem hajt végre.

Haígy alakul, konzultáljon a rendszergazdával. A projektor a gyors egymásutánban kiadott gombparancsokra nem feltétlenül reagál. Ilyenkor várjon egy pillanatot, majd nyomja le a gombot ismét. Ha még mindig nincs válasz, kapcsolja a projektort ki, majd ismét be.

Ha a projektor NETWORK SETTINGS (HÁLÓZATI BEÁLLÍTÁSOK) felülete nem jelenik meg a webböngészőben, akkor a Ctrl+F5 billentyűparanccsal frissítse fel az oldalt (vagy ürítse ki a gyorsítótárat).

## Felkészülés a használatra

A böngészőműveletek megkezdése előtt csatlakoztassa a projektort a kereskedelemben kapható LAN-kábelhez. (→ [110](#page-120-0). oldal) A működtetés a proxy kiszolgálón keresztül kommunikáló böngészőkkel – a kiszolgáló típusának és beállításainak függvényében – nem feltétlenül lehetséges. Bár lényegestényező a proxy kiszolgáló típusa is, a gyorsítótár hatékonyságának függvényében elképzelhető, hogy a felületen megjelenő információk nem frissülnek a valójában már alkalmazott beállításoknak megfelelően, vagy a böngészőben megjelenő beállítási értékek nem felelnek meg a projektor működésének. A proxy kiszolgálókat ajánlott kizárólag végső esetben használni.

## A webes felületen alapuló működtetéshez megadott URL kezelése

A projektor IP-címéhez a tartománynév-kiszolgálón – a hálózati rendszergazda által – vagy a használt számítógép "HOSTS" fájljában kiszolgálónév társítható. Ezután a projektorra mutató, a címsorban vagy az URL-mezőben megadott hivatkozás tekintetében az IP-cím a kiszolgálónévvel szabadon felcserélhető.

1. példa: Ha a projektorhoz társított kiszolgálónév "pj.nec.co.jp", akkor a hálózati beállítások felülete elérhető a

címsorban vagy az URL-mezőben a http://pj.nec.co.jp/index.html hivatkozást megadva.

2. példa: Ha a projektor IP-címe "192.168.73.1", akkor a hálózati beállítások felülete a címsorban vagy az URL-mezőben a http://192.168.73.1/index.html hivatkozást megadva érhető el.

## A PROJECTOR ADJUSTMENT (PROJEKTORBEÁLLÍTÁSOK) fül

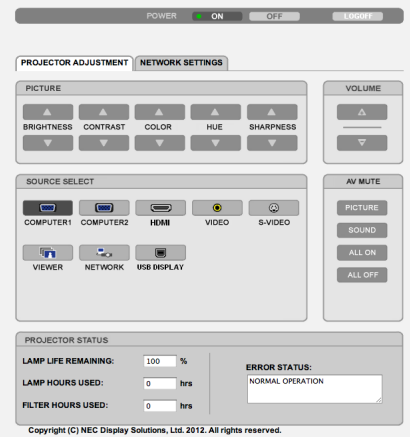

POWER (KAPCSOLÓ): A projektor ki- és bekapcsolásának vezérlése.

ON (BE) ........................... A projektor bekapcsolva.

OFF (KI) ............................ A projektor kikapcsolva.

VOLUME (HANGERŐ): A projektor hangerejének vezérlése.

- A projektor hangerejének növelése.
- A projektor hangerejének csökkentése.

AV-MUTE (AV-NÉMÍTÁS): A projektor elnémítási funkciójának vezérlése.

PICTURE ON (KÉP BE) ....... A bemeneti jel képének kikapcsolása.

PICTURE OFF (KÉP KI) ...... A bemeneti jel képének újbóli bekapcsolása.

SOUND ON (HANG BE) ..... A bemeneti jel hangjának elnémítása.

SOUND OFF (HANG KI) ..... A bemeneti jel hangjának újbóli bekapcsolása.

ALL ON (MINDEN BE) ....... A bemeneti jel képének kikapcsolása és a hangjának elnémítása.

ALL OFF (MINDEN KI) ....... A bemeneti jel képének és hangjának újbóli bekapcsolása.

- PICTURE (KÉP): A projektor képkiigazítási funkcióinak vezérlése. BRIGHTNESS (FÉNYERŐ) ▲ ..............A fényerő-kiigazítási érték növelése. BRIGHTNESS (FÉNYERŐ) ▼ ..............A fényerő-kiigazítási érték csökkentése.
	- CONTRAST (KONTRASZT) ▲ ..............A kontraszt-kiigazítási érték növelése.
	- CONTRAST (KONTRASZT) ▼ ..............A kontraszt-kijgazítási érték csökkentése.
	- COLOR (SZÍN) A szín-kiigazítási érték növelése.
	- COLOR (SZÍN) A szín-kiigazítási érték csökkentése.
	- HUE (ÁRNYALAT) ▲ ..........................Az árnyalat-kiigazítási érték növelése.
	- HUE (ÁRNYALAT) ▼ ..............................Az árnyalat-kiigazítási érték csökkentése.
	- SHARPNESS (ÉLESSÉG) ▲ .................Az élesség-kiigazítási érték növelése.
	- SHARPNESS (ÉLESSÉG) ▼ .................Az élesség-kiigazítási érték csökkentése.
	- • Az állítható paraméterek körét a projektorba érkező bemeneti jel határozza meg. (→ [78](#page-88-0). oldal)

SOURCE SELECT (FORRÁS): Választás a projektor bemeneti aljzatai közül.

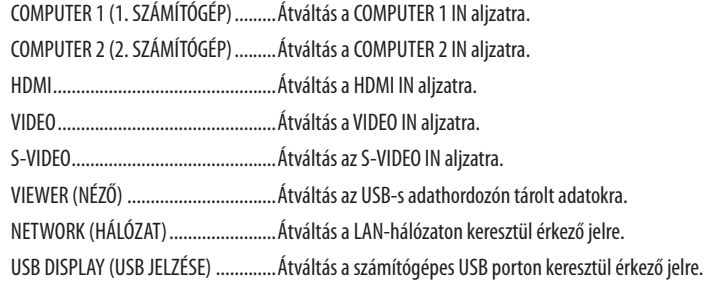

PROJECTOR STATUS (PROJEKTORÁLLAPOT): A projektor állapotára vonatkozó információk.

LAMP LIFE REMAINING (LÁMPA HÁTRALÉVŐ ÉLETTARTAMA) ............ A lámpa hátralévő hasznos élettartama százalékos arányban kifejezve.

LAMP HOURS USED (LÁMPA ELTELT ÜZEMÓRÁINAK SZÁMA) .............. A lámpa használatával eltelt órák száma.

FILTER HOURS USED (SZŰRŐ ELTELT ÜZEMÓRÁINAK SZÁMA) ............ A szűrőbetétek használatával eltelt órák száma.

ERROR STATUS (HIBAÁLLAPOT) A projektor hibaállapotára vonatkozó információk.

LOG OFF (KIJELENTKEZÉS): Kijelentkezés a projektorból, egyben visszatérés a LOGON (BEJELENTKEZÉS) párbeszédablakhoz.

## A NETWORK SETTINGS (HÁLÓZATI BEÁLLÍTÁSOK) lap

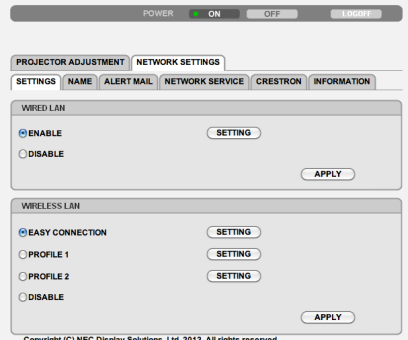

## **• SETTINGS (BEÁLLÍTÁSOK)**

## **Közös WIRED LAN (VEZETÉKES LAN) és WIRELESS LAN (VEZETÉK NÉLKÜLI LAN) beállítások**

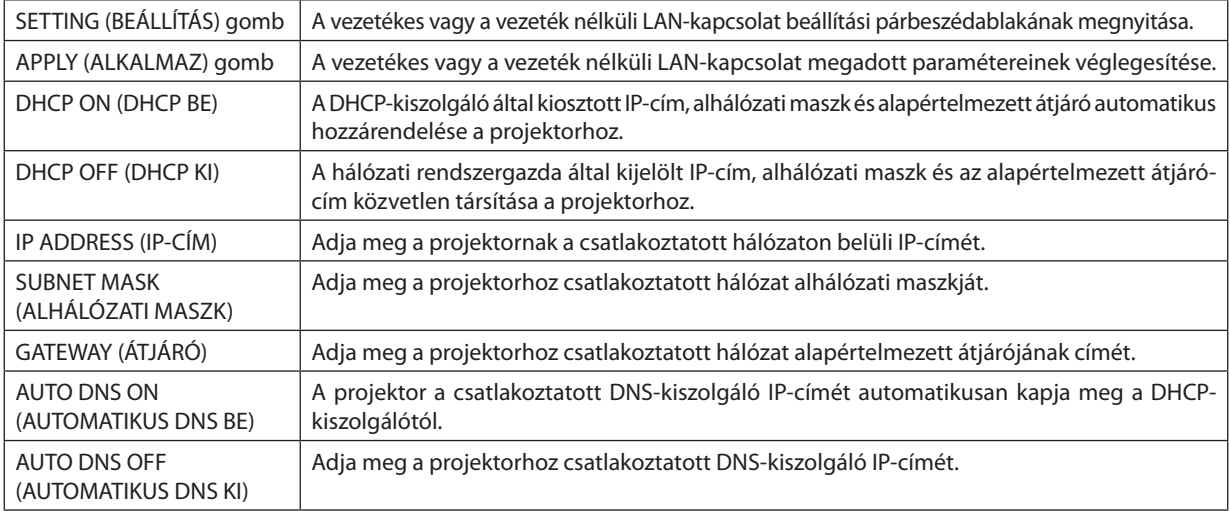

## **A WIRED LAN (VEZETÉKES LAN) vezérlőcsoport választógombjai**

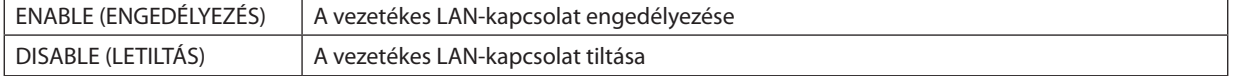

## **A(választhatótartozékkéntbeszerezhetővezetéknélküli LAN-egységgelfelszerelt)projektorWIRELESSLAN(VEZETÉK NÉLKÜLI LAN) beállításai**

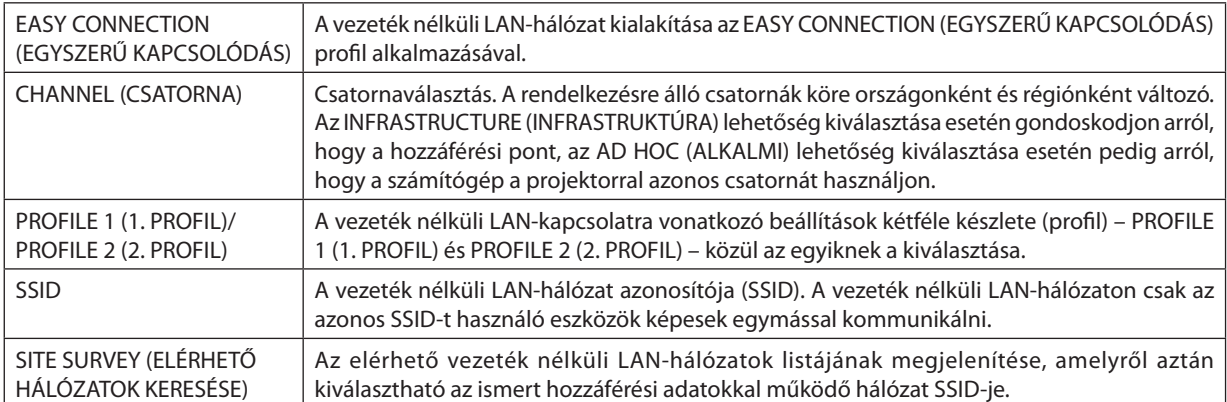

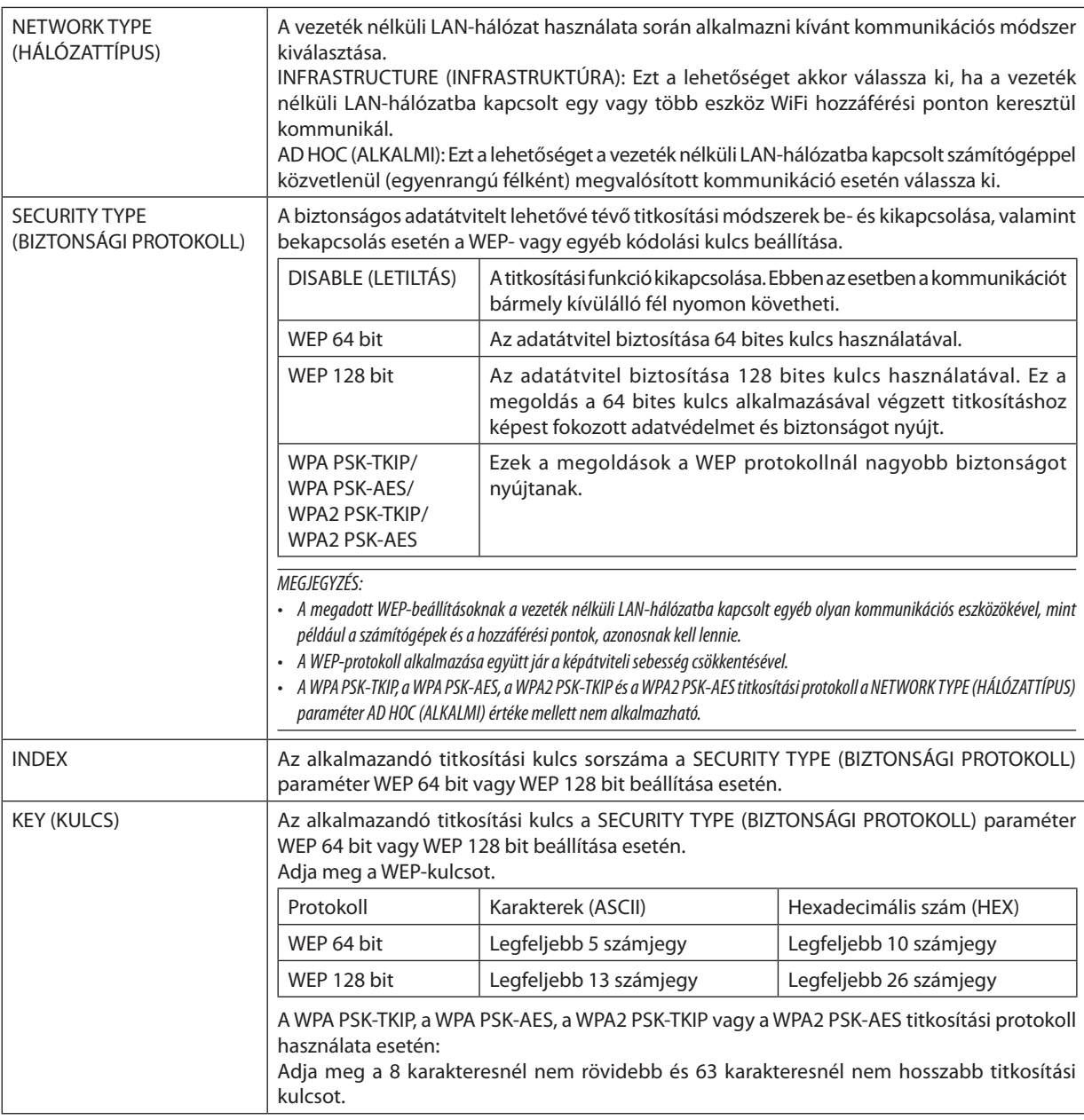

## **• A NAME (NÉV) paramétercsoportban megadható beállítások**

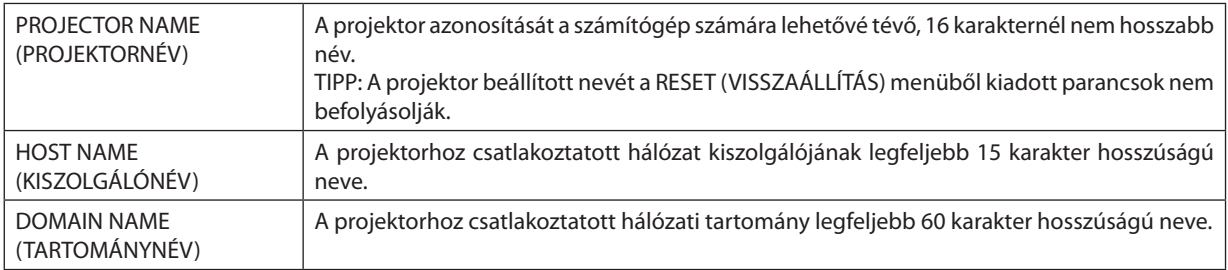

## **• Az ALERT MAIL (E-MAIL ÉRTESÍTŐ) funkció paraméterei**

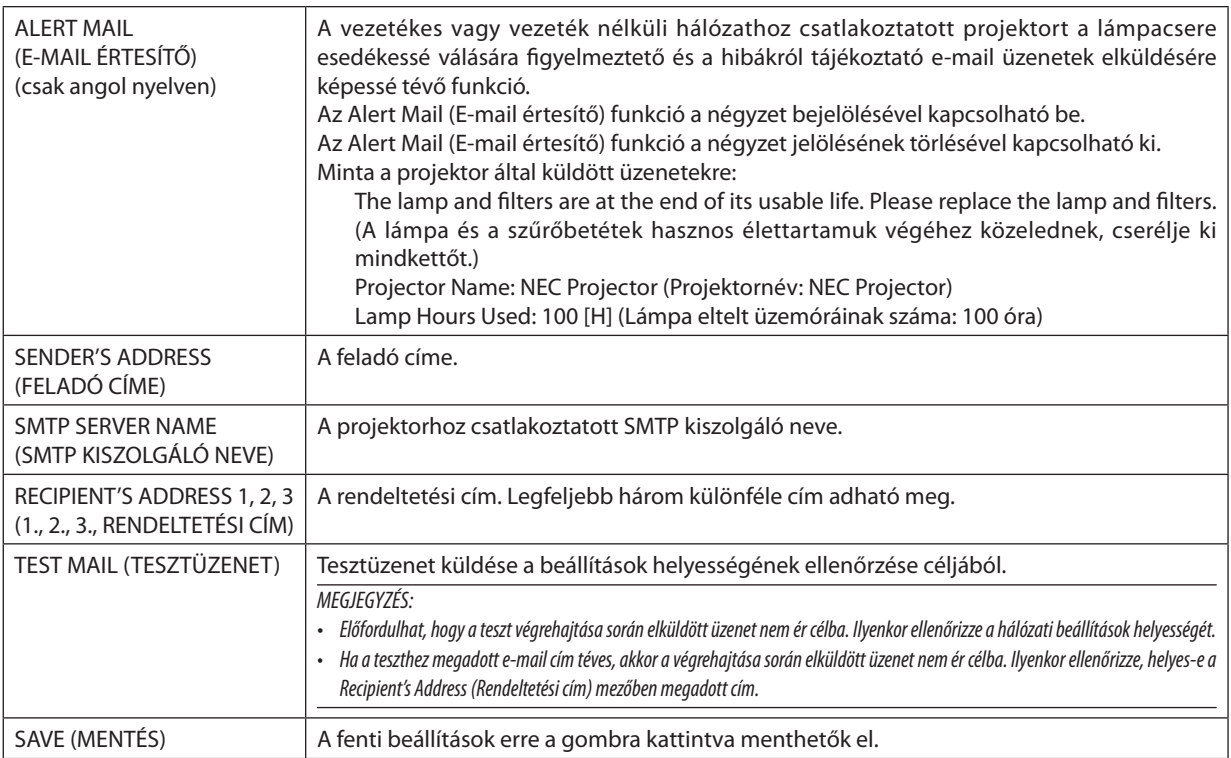

## **• A NETWORK SERVICE (HÁLÓZATI SZOLGÁLTATÁSOK) fülön keresztül megadható beállítások**

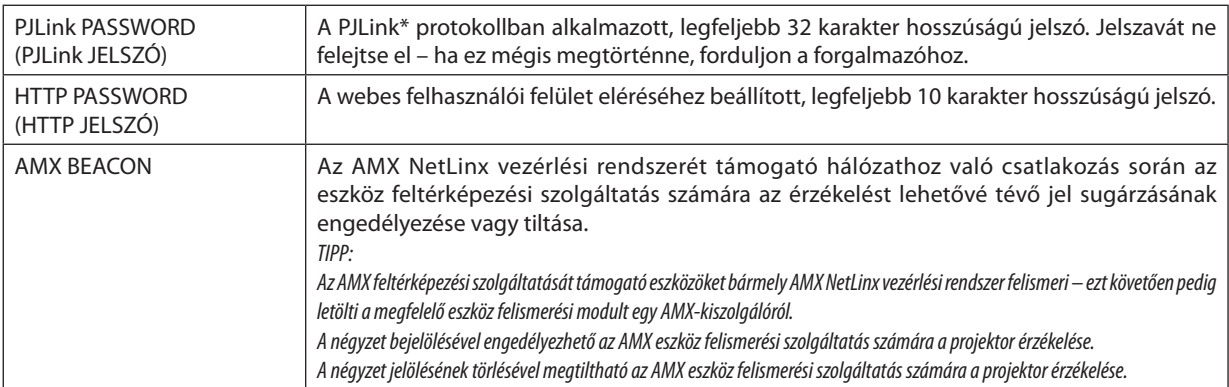

\*Mi az a PJLink protokoll?

A PJLink a különböző gyártóktólszármazó projektorok vezérlésének szabványosított protokollja, amelyet a JBMIA (Japan Business Machine and Information System Industries Association, Az Üzleti Gépek és Informatikai Rendszerek Iparágának Japán Szövetsége) rögzített 2005-ben.

A projektor a PJLink szabvány szerinti 1. osztályba tartozó parancsok mindegyikét támogatja. A PJLink protokollra vonatkozó beállításokat a RESET (VISSZAÁLLÍTÁS) menüből kiadott parancsok nem befolyásolják.

## **CRESTRON ROOMVIEW kompatibilitás**

Aprojektortámogatja aCRESTONROOMVIEWrendszert, amelynek révéntöbbhálózatba kötött eszköz is kezelhetőés vezérelhető egy számítógépről vagy vezérlőről.

További tájékoztatás a [http://www.crestron.co](http://www.crestron.com)m webhelyen található.

#### **<Beállítási művelet>**

Csatlakozzon a HTTP-kiszolgálói funkcióhoz, és végezze el a [CRESTRON] szükséges beállításait a [NETWORK SETTINGS] (hálózati beállítások) menüpontban.

## **• ROOMVIEW funkció a számítógépről történő kezeléshez.**

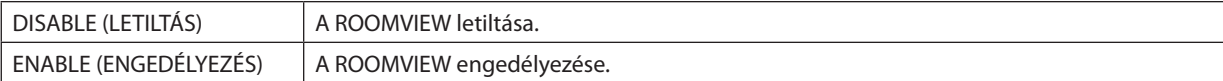

## **• CRESTRON CONTROL (CRESTRONVEZÉRLÉS) a vezérlőről való kezeléshez.**

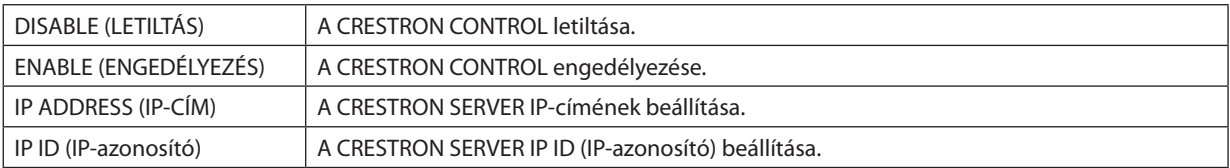

TIPP: A CRESTRON beállításokra csak a CRESTRON ROOMVIEW program használata esetén van szükség. További tájékoztatás a [http://www.crestron.com](http://www.crestron.com ) webhelyen található

## **• Az INFORMATION (INFORMÁCIÓ) lap mezői**

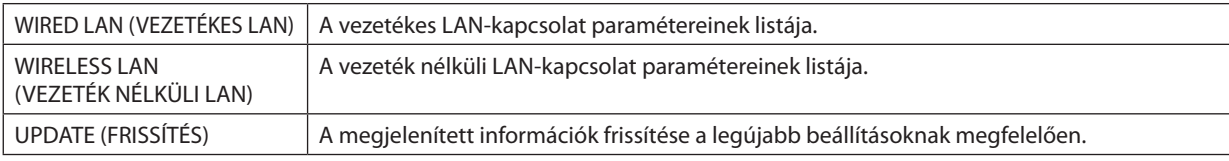

## A projektor vezérlése LAN-hálózaton keresztül a PC Control Utility Pro 4/ Pro 5 számítógépes vezérlőeszköz segítségével

A NEC projektor a mellékelt CD-ROM-on található "PC Control Utility Pro 4"és a "PC Control Utility Pro 5" szoftver használatával LAN-hálózaton keresztül, számítógépről vezérelhető.

A PC Control Utility Pro 4 program a Windows rendszerrel kompatibilis. (→ ez az oldal)

A PC Control Utility Pro 5 program a Mac OS rendszerrel kompatibilis. ( $\rightarrow$  5[1](#page-61-0). oldal)

### **Vezérelhető funkciók**

A projektor be- és kikapcsolása, a bemeneti jel kiválasztása, képkimerevítés, a kép kikapcsolása, a hang elnémítása, hibákról szóló értesítések, eseményütemezés.

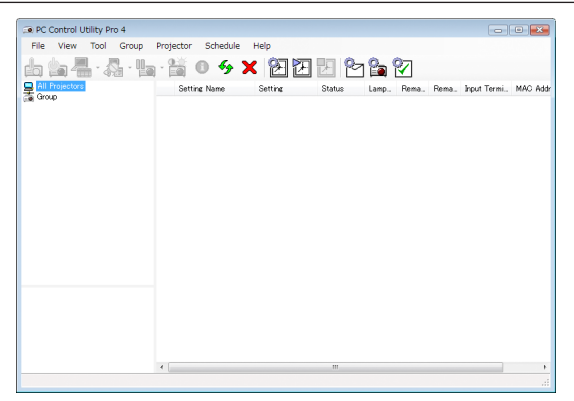

A PC Control Utility Pro 4 számítógépes vezérlőeszköz ablaka

Ez a szakasz a PC Control Utility Pro 4/Pro 5 számítógépes vezérlőeszköz használatának előkészítését vázolja fel. A PC Control Utility Pro 4/Pro 5 számítógépes vezérlőeszköz használatának módjáról részletesebb tájékoztatás annak súgójában található (→ [50](#page-60-0)., 5[1](#page-61-0). oldal).

- 1. lépés: A PC Control Utility Pro 4/Pro 5 program telepítése a számítógépre.
- 2. lépés: A projektor csatlakoztatása a LAN-hálózathoz.
- 3. lépés: A PC Control Utility Pro 4/Pro 5 program elindítása.
- A PC Control Utility Pro 4 vezérlőeszköznek Windows XP Home vagy Windows XP Professional rendszeren történő futtatásához a "Microsoft .NET-keretrendszer" 2.0 vagy újabb verziója szükséges. A Microsoft .NET-keretrendszer 2.0 vagy újabb verziója a Microsoft weboldaláról tölthető le. Töltse le és telepítse számítógépére.

#### TIPP:

• A PC Control Utility Pro 4 program soros kapcsolaton keresztül is használható.

## Használata Windows rendszeren

## 1. lépés: A PC Control Utility Pro 4 program telepítése a számítógépre

#### *MEGJEGYZÉS:*

- A program telepítéséhez a Windows 7, Windows Vista és a Windows XP operációs rendszeren rendszergazdai jogosultságokat biztosító felhasználói fiókra van szükség.
- A telepítés előtt zárja be az összes futó programot. Más programmal párhuzamosan futtatva a telepítési folyamat nem feltétlenül vihető sikeresen végig.

#### **1 Helyezze be a NEC projektorhoz mellékelt CD-ROM-ot a meghajtóba.**

*Megjelenik a menüablak.*

TIPP:

Ha a CD-ROM menüje nem jelenik meg, próbálkozzon meg a következő eljárással: Windows 7 operációs rendszer alatt:

- **1. Nyissa meg a Windows Start menüjét.**
- **2. Keresse meg a menü "Minden program"** → **"Kellékek"** → **"Futtatás" pontját.**
- **3. Gépelje be a "Név" mezőbe a CD-ROM meghajtó-betűjelét (például: "Q:\"), mögé pedig a "LAUNCHER.EXE" programnevet (például: "Q:\LAUNCHER.EXE", az idézőjelek nélkül).**
- **4. Kattintson az "OK" gombra.**

*Megjelenik a CD-ROM menüje.*

**2 Kattintson a CD-ROM menüjében található "PC Control Utility Pro 4" gombra.**

*Megkezdődik a telepítés folyamata.*

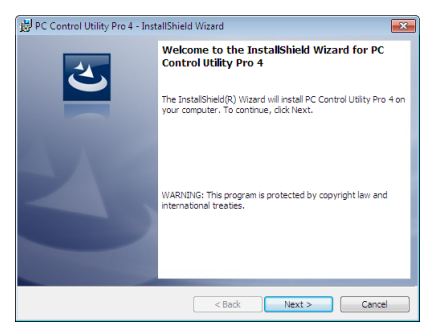

*A telepítés sikeres inicializálása után az üdvözlő ablak jelenik meg.*

### **3 Kattintson a "Tovább" gombra.**

*Megjelenik az "END USER LICENSE AGREEMENT" (VÉGFELHASZNÁLÓI LICENCSZERZŐDÉS) párbeszédablak.*

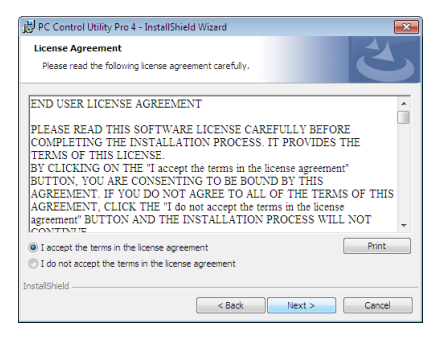

*A Végfelhasználói licencszerződést gondosan tanulmányozza át.*

- **4 Haelfogadjaafeltételeket,akkorjelöljebeaz "Iaccepttheterms inthelicenseagreement" (Elfogadomalicencszerződés feltételeit) választógombot, majd kattintson a "Tovább" gombra.**
	- • A telepítő párbeszédablakaiban megjelenő utasításokat követve vigye végig a telepítési folyamatot.
	- A telepítés sikeres befejezése után ismét a CD-ROM menüje lesz aktív.

TIPP:

<sup>•</sup> A PC Control Utility Pro 4 program eltávolítása

APC Control Utility Pro 4 program az A"Virtual Remote Tool program eltávolítása" címszó alatt leírt eljárás keretén belül, abban a "Virtual Remote Tool" megnevezést a "PC Control Utility Pro 4" megnevezéssel behelyettesítve hajtható végre. ( $\rightarrow$ [35.](#page-45-0) oldal)

## <span id="page-60-0"></span>2. lépés: A projektor csatlakoztatása a LAN-hálózathoz

A projektort a LAN-hálózathoz a"Csatlakoztatás vezetékes LAN hálózathoz"(→ [11](#page-120-0)0. oldal),"Csatlakoztatás vezeték nélküli LAN-hálózathoz" (→ [111](#page-121-0). oldal) és a "9. A projektor vezérlése webböngésző használatával" (→ [41](#page-51-0). oldal) címszavak alatt található utasítások végrehajtásával csatlakoztassa.

## 3. lépés: A PC Control Utility Pro 4 program elindítása

Sorrendben kattintson rá a következőkre: a "Start" menü gombja → "Minden program" vagy "Programok" → "NEC Projector User Supportware" (NEC projektor felhasználói támogató programiai) → "PC Control Utility Pro 4" → "PC Control Utility Pro 4" menüpontok.

#### MEGJEGYZÉS:

• A PC Control Utility Pro 4 program Schedule (Ütemezés) funkciója csak akkor működik, ha a számítógép aktív, és nincs készenléti vagy alvó állapotban. Az ütemező futtatása előtt keresse meg a Windows Vezérlőpulton az Energiagazdálkodási lehetőségek elemet, majd tiltsa le az alvó és a készenléti állapot funkciókat.

Windows 7 operációs rendszer alatti példa:

Válassza ki a "Vezérlőpult" → "Rendszer és biztonság" → "Energiagazdálkodási lehetőségek" → "Alvó állapotba lépés idejének módosítása" → "Alvó állapot kezdeményezése" → "Soha" lehetőséaet.

MEGJEGYZÉS:

• Haamenü STANDBY MODE (KÉSZENLÉTI ÜZEMMÓD) pontjában kiválasztott érték a POWER-SAVING (ALACSONY ÁRAMIGÉNYŰ), akkor a projektor sem vezetékes, sem vezeték nélküli LAN kapcsolaton keresztül nem kapcsolható be.

TIPP:

## **A PC Control Utility Pro 4 program súgójának megtekintése**

## **• A PC Control Utility Pro 4 program súgójának megjelenítése a program futása közben**

*Sorrendben kattintson rá a PC Control Utility Pro 4 program ablakának "Help (H)" (Súgó)*→ *"Help (H) …" (Súgó …) elemeire. Megjelenik a helyi menü.*

### **• A súgó megjelenítése a Start menün keresztül**

*Sorrendben kattintson rá a következőkre: a "Start" menü gombja* → *"Minden program" vagy "Programok"* → *"NEC Projector User Supportware" (NEC projektor felhasználói támogató programjai) → "PC Control Utility Pro 4" → "PC Control Utility Pro 4 Help" (A PC Control Utility Pro 4 Help súgója) menüpontok.*

*Megnyílik a súgóablak.*

## <span id="page-61-0"></span>Használata Mac OS rendszeren

## 1. lépés: A PC Control Utility Pro 5 program telepítése a számítógépre

- **1. Helyezze be a NEC projektorhoz mellékelt CD-ROM-ot a Mac meghajtójába.** *A CD-ROM ikon megjelenik az asztalon.*
- *2. Kattintson duplán a CD-ROM ikonjára.*

*Megjelenik a CD-ROM ablaka.*

- **3. Kattintson duplán a "Mac OS X" mappára.**
- **4. Kattintson duplán a "PC Control Utility .mpkg" elemre.**

*A telepítő elindul.*

**5. Kattintson a "Tovább" gombra.**

*Megjelenik az "END USER LICENSE AGREEMENT" (VÉGFELHASZNÁLÓI LICENCSZERZŐDÉS) párbeszédablak.*

- **6. Olvassa el a "VÉGFELHASZNÁLÓI LICENCSZERZŐDÉST" és kattintson a "Tovább" gombra.** *Ekkor megjelenik a megerősítést kérő ablak.*
- **7. Kattintson az "Elfogadom a licencszerződés feltételeit" lehetőségre.**

*A telepítő párbeszédablakaiban megjelenő utasításokat követve vigye végig a telepítési folyamatot.*

## 2. lépés: A projektor csatlakoztatása a LAN-hálózathoz

Csatlakoztassa a projektort a helyi hálózathoz, követve a"Csatlakoztatás vezetékes LAN-hálózathoz"utasításait (→ [11](#page-120-0)0. oldal), "Csatlakoztatás vezetékes LAN-hálózathoz"(→ [111](#page-121-0). oldal) és a"I"A projektor vezérlése webböngésző használatával"(→ [41.](#page-51-0) oldal)

## 3. lépés: A PC Control Utility Pro 5 program elindítása

- **1. Nyissa meg a Mac OS Alkalmazások mappáját.**
- **2. Kattintson a "PC Control Utility Pro 5" mappára.**
- **3. Kattintson a "PC Control Utility Pro 5" ikonra.**

*A PC Control Utility Pro 5 elindul.*

### MEGJEGYZÉS:

- A PC Control Utility Pro 5 program Schedule (Ütemezés) funkciója csak akkor működik, ha a számítógép aktív, és nincs alvó állapotban. Az ütemező futtatása előtt keresse meg a Mac "Rendszerbeállítások" opcióban az "Energiatakarékoskodás" elemet, majd tiltsa le az alvó állapot funkciót.
- Ha a menü STANDBY MODE (KÉSZENLÉTI ÜZEMMÓD) pontjában POWER-SAVING (ALACSONY ÁRAMIGÉNYŰ) a kiválasztott érték, akkor a projektor sem vezetékes, sem vezeték nélküli LAN-kapcsolaton keresztül nem kapcsolható be.

#### TIPP:

## **A PC Control Utility Pro 5 program súgójának megtekintése**

- **• A PC Control Utility Pro 5 program súgójának megjelenítése a program futása közben.**
- **• A menüben kattintson sorrendben** → **a "Súgó" lehetõségre**

*Megnyílik a súgóablak.*

- **• A súgó megjelenítése a Dockon keresztül**
- **1. Nyissa meg a Mac OS "Alkalmazások" mappáját.**
- **2. Kattintson a "PC Control Utility Pro 5" mappára.**
- **3. Kattintson a "PC Control Utility Pro 5" ikonra.**

*Megnyílik a súgóablak.*

## <span id="page-62-0"></span> A projektorhoz LAN-hálózaton keresztül csatlakoztatott számítógép képének kivetítése az Image Express Utility Lite program használatával

A NEC projektorhoz LAN-hálózaton vagy USB-kábelen keresztül csatlakoztatott számítógép képe a mellékelt CD-ROM-on található Image Express Utility Lite program használatával vetíthető ki.

Az Image Express Utility Lite program kompatibilis a Windows rendszerrel.

Az Image Express Utility Lite program a Mac OS rendszerhez kompatibilis a Mac OS rendszerrel. (→ [5](#page-66-0)6. oldal)

Ez a szakasz azt vázolja fel, hogyan lehet a projektort az Image Express Utility Lite program használatával LAN-hálózathoz csatlakoztatni. Az Image Express Utility Lite program használatáról bővebb felvilágosítás annak súgójában található.

- 1. lépés: Az Image Express Utility Lite program telepítése a számítógépre
- 2. lépés: A projektor csatlakoztatása a LAN-hálózathoz.
- 3. lépés: Az Image Express Utility Lite program elindítása.

### TIPP:

• Az Image Express Utility Lite (Windows rendszerhez) program elindítható a legtöbb kereskedelmi forgalomban kapható cserélhető adathordozóról, például USB-adathordozókról vagy SD-kártyákról anélkül, hogy a szükség lenne a számítógépre telepíteni. ( $\rightarrow$  [55.](#page-65-0) oldal)

## Az Image Express Utility Lite program által biztosított lehetőségek

## **• Képek átvitele (Windows és Mac OS)**

- A számítógép képe USB-kábelen vagy vezetékes/vezeték nélküli hálózaton keresztül is eljuttatható a projektorhoz, anélkül, hogy számítógépes VGA-kábelre lenne szükség.
- Az "EASY CONNECTION" (EGYSZERŰ KAPCSOLÓDÁS) funkció használatával a bonyodalmas hálózati beállítások leegyszerűsíthetők, és a számítógép automatikusan kapcsolódik a projektorhoz.
- Egyazon számítógép képe párhuzamosan egyszerre legfeljebb négy projektorra küldhető el.

## **• USB kijelzés (csak Windows rendszeren)**

- A számítógép képe USB-kábelen keresztül, VGA kábel csatlakoztatása nélkül kivetíthető.
- • A számítógép és a projektor USB-kábellel való összekapcsolásakor az USB display (az USB kijelzés) funkció a Plug & Play automatikus felismerésnek köszönhetően – az Image Express Utility Lite telepítése nélkül is elérhetővé válik. (→ [3](#page-49-0)9. oldal)

## • Geometriai korrekciós funkció [GCT] (csak Windows rendszeren)

Lásd: "<sup>2</sup> Ferde szögből vetített képek (az Image Express Utility Lite program geometriai korrekciós funkciója)".

#### *MEGJEGYZÉS:*

• Az Image Express Utility Lite program használata esetén a COMPUTER 2 AUDIO IN (Mini sztereó) Mini Jack bemenetről érkező hang esetleg nem lesz szinkronban a videóval.

## Használata Windows rendszeren

## 1. lépés: Az Image Express Utility Lite program telepítése a számítógépre

#### *MEGJEGYZÉS:*

- A program telepítéséhez a Windows 7, Windows Vista és a Windows XP operációs rendszeren rendszergazdai jogosultságokat biztosító felhasználói fiókra van szükség.
- A telepítés előtt zárja be az összes futó programot. Más programmal párhuzamosan futtatva a telepítési folyamat nem feltétlenül vihető sikeresen végig.
- Az Image Express Utility Lite program a számítógép rendszermeghajtójára települ. Haa "There is not enough free space on destination" (A célmeghajtón nincs elég szabad hely) üzenet jelenik meg, akkor a program telepítése előtt szabadítson fel elegendő (mintegy100 MB-nyi) lemezterületet.
- **1. Helyezze be a NEC projektorhoz mellékelt CD-ROM-ot a meghajtóba.**

*Megjelenik a menüablak.*

TIPP:

Ha a CD-ROM menüje nem jelenik meg, próbálkozzon meg a következő eljárással: Windows 7 operációs rendszer alatt:

- **1. Nyissa meg a Windows Start menüjét.**
- **2. Keresse meg a menü "Minden program"** → **"Kellékek"** → **"Futtatás" pontját.**
- **3. Gépelje be a "Név" mezőbe a CD-ROM meghajtó-betűjelét (például: "Q:\"), mögé pedig a "LAUNCHER.EXE" programnevet (például: "Q:\LAUNCHER.EXE", az idézőjelek nélkül).**
- **4. Kattintson az "OK" gombra.**

*Megjelenik a CD-ROM menüje.*

2. Kattintson az ablakban található "Installing Image Express Utility Lite" (Az Image Express Utility Lite telepítése) gombra.

*Megkezdődik a telepítés folyamata.*

*Megjelenik az "END USER LICENSE AGREEMENT" (VÉGFELHASZNÁLÓI LICENCSZERZŐDÉS) párbeszédablak.* 

*A Végfelhasználói licencszerződést gondosan tanulmányozza át.* 

### 3. Ha elfogadja a feltételeket, akkor jelölje be az "I agree." (Elfogadom) választógombot, majd kattintson a "Tovább" gombra.

- • A telepítő párbeszédablakaiban megjelenő utasításokat követve vigye végig a telepítési folyamatot.
- A telepítés sikeres befejezése után ismét a CD-ROM menüje lesz aktív.

*A telepítés sikeres befejezését üzenetablakban megjelenő tájékoztatás igazolja vissza.*

### **4. Kattintson az "OK" gombra.**

*Ezzel a telepítés sikeresen befejeződött.*

TIPP:

#### • Az Image Express Utility Lite program eltávolítása

Az Image Express Utility Lite program az A "Virtual Remote Tool program eltávolítása" címszó alatt leírt eljárás keretén belül, abban a "Virtual Remote Tool" megnevezést a "Image Express Utility Lite" megnevezéssel behelyettesítve hajtható végre. ( $\rightarrow$ [35](#page-45-0). oldal)

## 2. lépés: A projektor csatlakoztatása a LAN-hálózathoz

A projektort a LAN-hálózathoz a"Csatlakoztatás vezetékes LAN hálózathoz"(→[11](#page-120-0)0. oldal),"Csatlakoztatás vezeték nélküli LAN-hálózathoz" (→ [111](#page-121-0). oldal) és a "9. A projektor vezérlése webböngésző használatával" (→ [41](#page-51-0). oldal) címszavak alatt található utasítások végrehajtásával csatlakoztassa.

## 3. lépés: Az Image Express Utility Lite program elindítása

1. A Windows operációs rendszer felhasználói felületén sorrendben kattintson rá a következőkre: a "Start" menü gombja → **"Minden program"**→**"NEC ProjectorUser Supportware" (NEC projektorfelhasználóitámogató programjai)**→**"Image Express Utility Lite"** → **"Image Express Utility Lite" menüpontok.**

 Ekkor elindul az Image Express Utility Lite program.

*Megjelenik a hálózati kapcsolat kiválasztására szolgáló ablak.*

## **2. Válassza ki a Network (Hálózat) lehetőséget, majd kattintson az "OK" gombra.**

*A cél kiválasztására szolgáló ablakban megjelenik a csatlakoztatható projektorok listája.*

A számítógép és a projektor közvetlen, egy-az-egyhez csatlakoztatása esetén ajánlott az "Easy Connection" (Egyszerű *kapcsolódás) lehetőséget választani.*

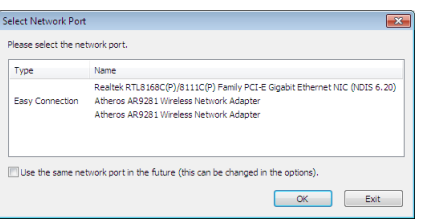

- **• Egynéltöbb,az "EASYCONNECTION" (EGYSZERŰKAPCSOLÓDÁS)funkcióalkalmazásávalhasználhatóhálózatészlelése esetén megjelenik az "Easy Connection Selection Screen" (Egyszerű kapcsolódás kiválasztása) ablak.**
- **• Acsatlakoztatottprojektorokszámáraelérhetőhálózatazonosítójaaz INFO.(INFORMÁCIÓ)**→ *WIRELESS LAN (VEZETÉK NÉLKÜLI LAN)* → **SSID lehetőség kiválasztásával jeleníthető meg.**

<span id="page-64-0"></span>**3. Válassza ki a csatlakoztatni kívánt hálózatot, majd kattintson a "Select" (Kiválasztás) gombra.**

*Megjelenik a cél kiválasztására szolgáló ablak.*

- **4. Jelölje be a csatlakoztatni kívánt projektorok tételei melletti négyzeteket, majd kattintson a "Connect" (Csatlakozás) gombra.**
	- • Haalistábanegy vagy többprojektorszerepel,akkor keressemegaz INFO.(INFORMÁCIÓ)→ *WIRELESS LAN (VEZETÉK NÉLKÜLI LAN)* → *IP ADDRESS (IP-CÍM) menüpontot.*

*A kapcsolat sikeres létrehozása után a projektor a vezérlési ablakból vezérelhető. (*→ *[40](#page-50-0). oldal)*

#### *MEGJEGYZÉS:*

• Az a projektor, amelynek menüjén belül a STANDBY MODE (KÉSZENLÉTI ÜZEMMÓD) pontban kiválasztott érték a POWER-SAVING (ALACSONY ÁRAMIGÉNYŰ), kikapcsolt állapotban a célválasztási ablakban nem fog szerepelni.

#### TIPP:

## **Az Image Express Utility Lite program"Súgó" fájljának megtekintése.**

## **• Az Image Express Utility Lite program súgójának megjelenítése a program futása közben.**

*Kattintson a vezérlőablak [?] súgóikonjára. Megnyílik a súgóablak.*

### **• A GCT program súgójának megjelenítése a program futása közben.**

*Kattintson a "Súgó" lehetőségre,* → *majd a szerkesztési ablakban található "Súgó" lehetőségre.*

*Megnyílik a súgóablak.*

**• A súgó megjelenítése a Start menün keresztül.**

*Sorrendben kattintson a következőkre: a "Start" menü gombja* → *"Minden program" vagy "Programok"* → *"NEC Projector User*  Supportware" (NEC projektor felhasználói támogató programjai) → "Image Express Utility Lite" → "Image Express Utility Lite Help" (Az Image Express Utility Lite súgója) menüpontok.

*Megnyílik a súgóablak.*

## <span id="page-65-0"></span>Image Express Utility Lite program elindítása USB-adathordozóról vagy SD-kártyáról

Az Image Express Utility Lite program elindítható a kereskedelmi forgalomban kapható USB-adathordozókról vagy SDkártyákról, ha azokra előzetesen átmásolja. Ezzel megtakaríthatja az Image Express Utility Lite program számítógépre telepítésével járó fáradságot.

#### **1. Az Image Express Utility Lite program másolása a cserélhető adathordozóra.**

*Másolja a projektorhoz mellékelt CD-ROM lemez IEU\_Lite (removable-media) mappájából az összes mappát és fájlt (teljes mérete kb. 6 MB) a cserélhető adathordozó gyökérkönyvtárába.*

#### **2. Helyezze be a cserélhető adathordozót a számítógépbe.**

*A számítógépen megjelenik az automatikus lejátszás képernyője.*

TIPP:

• Ha az automatikus lejátszás képernyő nem jelenik meg, nyissa meg a mappát a "Számítógép" ponton ("Sajátgép" a Windows XP rendszerben) keresztül.

#### **3. Kattintson a "Mappa megnyitása a fájlok megtekintéséhez" gombra**

Az IEU\_Lite.exe, valamint egyéb mappák és fájlok jelennek meg.

### **4. Kattintson duplán az "IEU\_Lite.exe" (** *) ikonra.*

 Ekkor elindul az Image Express Utility Lite program.

*MEGJEGYZÉS:*

• A "KÖNNYŰ KAPCSOLAT" funkció nem használható, ha az Image Express Utility Lite programot cserélhető adathordozóról indítják.

## <span id="page-66-0"></span>Használata Mac OS rendszeren

## 1. lépés: Az Image Express Utility Lite Mac OS rendszerhez program telepítése a Mac OS rendszerű számítógépre

- **1. Helyezze be a NEC projektorhoz mellékelt CD-ROM-ot a Mac meghajtójába.** *A CD-ROM ikon megjelenik az asztalon.*
- *2. Kattintson duplán a CD-ROM ikonjára. Megjelenik a CD-ROM ablaka.*
- **3. Kattintson duplán a "Mac OS X" mappára.**
- **4. Kattintson duplán az "Image Express Utility Lite.dmg" lehetőségre.**

Megjelenik az "Image Express Utility Lite" ablak.

*5.* **Húzza át az "Image Express Utility Lite" mappát a Mac OS Alkalmazások mappjába.**

## 2. lépés: A projektor csatlakoztatása a LAN-hálózathoz

Csatlakoztassa a projektort a helyi hálózathoz, követve a"Csatlakoztatás vezetékes LAN-hálózathoz"utasításait (→ [11](#page-120-0)0. oldal), "Csatlakoztatás vezetékes LAN-hálózathoz"(→ [111](#page-121-0). oldal) és a " $\bigcirc$ "A projektor vezérlése webböngésző használatával"(→ [41.](#page-51-0) oldal) utasításait.

## 3. lépés: Az Image Express Utility Lite program indítása Mac OS rendszeren

- **1. Nyissa meg a Mac OS Alkalmazások mappáját.**
- **2. Kattintson duplán az "Image Express Utility Lite" mappára.**
- **3. Kattintson duplán az "Image Express Utility Lite" ikonra.**

 Ha a Mac OS rendszeren elindul az Image Express Utility Lite program, megjelenik a rendeltetési hely kiválasztása ablak.

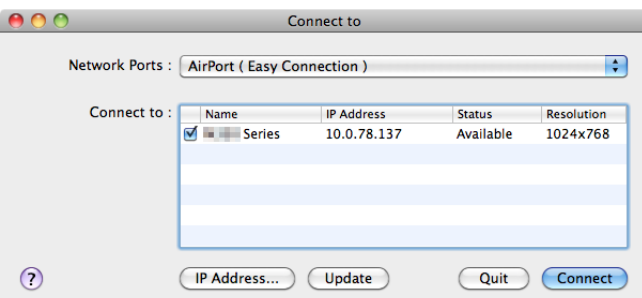

• Az első indítás alkalmával a rendeltetési hely kiválasztására szolgáló ablak megjelenése előtt megjelenik a "VÉGFELHASZNÁLÓI *LICENCSZERZŐDÉS" képernyő.*

*Olvassa el a "VÉGFELHASZNÁLÓI LICENCSZERZŐDÉST" és válassza az "Elfogadom a licencszerződés feltételeit", és kattintson az "OK" gombra.*

**4. Válassza ki a csatlakoztatni kívánt projektort, majd kattintson a "Connect" (Csatlakozás) gombra.**

*Ekkor az asztal képernyője megjelenik a projektoron.*

TIPP:

Az Image Express Utility Lite program súgójának megtekintése Mac OS rendszeren

• A menüben kattintson a "Súgó" lehetőségre,  $\rightarrow$  majd "Image Express Utility Lite Help" (Az Image Express Utility Lite **súgója) lehetőségre, amikor az Image Express Utility fut.**

*Megnyílik a súgóablak*

## Ferde szögből vetített képek (az Image Express Utility Lite program geometriai korrekciós funkciója)

A Geometric Correction Tool (GCT, Geometriai korrekciós eszköz) funkció még a ferde szögből vetített képek torzulásainak beállítását is lehetővé teszi.

## A GCT funkció által biztosított lehetőségek

- A GCT funkció a következőket foglalja magába:
	- • **4-point Correction (4 pontos korrekció):** A kivetített kép négy sarkát a vetítési felület négy sarkához hozzáigazítva az előbbi egyszerűen az utóbbi keretébe foglalható.
	- • **Multi-pointCorrection(Többpontos korrekció):**Afalsarkára, vagy szabálytalanalakú felületre kivetített, ebből adódóan torz kép a 4-point Correctiont (4 pontos korrekciót) a több, egymástól független síkra való felbontással kiegészítve igazítható ki.
	- • **Parameters Correction (Paraméterek szerinti korrekció):** A torz kép előre meghatározott átalakítási szabályok alkalmazásával igazítható ki.

Az ebben a szakaszban leírt példa a 4 pontos korrekció alkalmazását mutatja be.

A"Multi-point Correction" (Többpontos korrekció) és a"Parameters Correction" (Paraméterek szerinti korrekció) lehetőségekről részletesebb felvilágosítás az Image Express Utility Lite program súgófájljában található. (→ 5[4.](#page-64-0), [5](#page-66-0)6. oldal)

- A korrekciós adatok a projektoron és a számítógépen is eltárolhatók, majd szükség esetén később visszaállíthatók.
- • A GCT funkció USB-kábelen, vezetékes vagy vezeték nélküli LAN-kapcsolaton, valamint a videokábelen keresztül érhető el.

## Ferde szögből vetített kép (GCT)

Az ebben a szakaszban leírt példa azUSBDisplay (azUSB jelzése) funkció révén való használatot mutatja be (azaz azt az esetet, amelyben a számítógép és a projektor közötti kapcsolatot USB-kábel biztosítja).

- Az USB Display (az USB jelzése) funkció a vezérlőablakot automatikusan megjeleníti.
- Videokábeles vagy LAN-kapcsolat esetében először telepítse, majd indítsa el az Image Express Utility Lite programot.  $(\rightarrow 52.$  $(\rightarrow 52.$  $(\rightarrow 52.$  oldal)

Előkészület: Igazítsa ki a projektor helyzetét vagy a nagyítási/kicsinyítési arányt úgy, hogy a kivetített kép a teljes vetítési felületet lefedhesse.

**1. Kattintson az " " (Kép) ikonra, majd a " " gombra.**

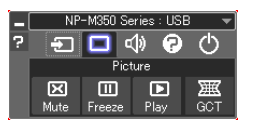

*Ekkor megjelenik a "4-point Correction" (4 pontos korrekció) párbeszédablak.*

**2. Kattintson a "Start Correction" (Korrekció megkezdése) gombra, majd válassza ki a legördülő menü "Start 4-point Correction" (4 pontos korrekció megkezdése) pontját.**

*Ekkor megjelenik egy zöld keret, az egérmutató képe pedig a következő lesz ( ).*

• A zöld keret négy sarkában egy-egy [ • *] jel látható.*

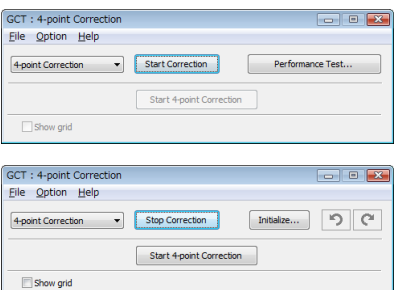

**3. Egérkattintással válassza ki az áthelyezni kívánt sarok [** • **] jelét.**

*A kiválasztott [* • *] jel színe pirosra vált.*

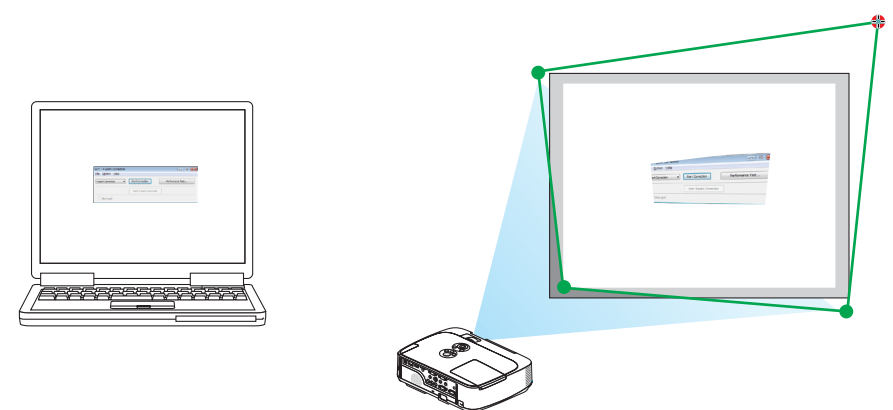

*(A könnyebb érthetőség kedvéért a fenti példából a Windows-ablak képei kimaradtak.)*

- **4. Húzza át a kiválasztott [ ] jelet a kívánt pontra, majd engedje el.**
	- • A kivetített kép területének valamely pontjára kattintva az ahhoz legközelebb eső [ *] jel az aktuális egérkurzor-pozícióhoz közvetlenül is áthelyezhető.*

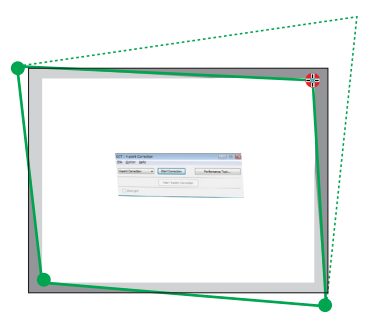

**5. A 3. és a 4. lépés ismétlődő végrehajtásával javítsa ki a vetített kép torzulását.**

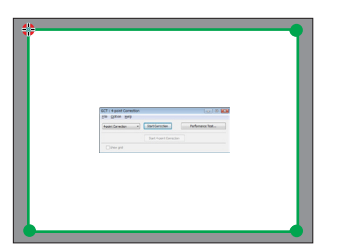

**6. Ha elkészült, kattintson az egérjobb gombjával.**

*Ekkor a zöld keret eltűnik a kivetített kép területéről, az egérmutató képe pedig ismét az eredeti lesz. Ezzel a korrekció véget ér.*

**7. Kattintson a "4-point Correction" (4 pontos korrekció) párbeszédablak "X" (bezárás) vezérlőelemére.**

*Ekkor a "4-point Correction" (4 pontos korrekció) párbeszédablak bezárul, maga a 4 pontos korrekció pedig életbe lép.*

**8. A vezérlőablak " " gombjára kattintva lépjen ki a GCT funkcióból.**

TIPP:

- Végrehajtás után a 4 pontos korrekció adatai a "4-point Correction" (4 pontos korrekció) ablak "File" (Fájl) → "Export to the projector..." (Export a projektorra...) menüpontján keresztül menthetők a projektorra.
- A "4-point Correction" (4 pontos korrekció) párbeszédablaknak és a GCT funkció egyéb lehetőségeinek kezeléséről az Image Express Utility Lite program súgójában található további felvilágosítás. ( $\rightarrow$  [54](#page-64-0). és [56](#page-66-0). oldal)

# 4. A Viewer funkció használata

## 1 A Viewer funkció által biztosított lehetőségek

A Viewer funkció a következő képességekkel rendelkezik:

• A kereskedelemben kapható USB adathordozónak a projektor A típusú USB portjába való csatlakoztatásakor a Viewer funkció lehetővé teszi az azon tárolt képfájlok megtekintését.

 Így a projektor használatával még számítógép hiányában is egyszerűen tarthatók meg előadások.

- A támogatott grafikus formátum a JPEG.
- A Viewer funkció megjeleníti az előnézeti ablakot (csak a JPEG Exif formátumú képek esetében), amelyben bármely adott, kivetíteni kívánt képhez közvetlenül el lehet navigálni.
- • A diák kétféleképpen manuálisan és automatikusan vetíthetők le. Az automatikus vetítés időköze beállítható.
- A képek akár név, akár dátum, akár méret szerint növekvő vagy csökkenő sorrendben is levetíthetők.
- A vetítés során a képek 90 fokkal elforgathatók.

### *MEGJEGYZÉS:*

- A projektor USB portja az USB hubokat nem támogatja.
- Az olyan VIEWER (NÉZŐ) ablakok megielenítése során, mint például a diavetítési és az előnézeti ablak, a projektoron található gombokkal nem végezhetők el a következő műveletek:
	- A trapéz alakú deformáció korrigálása a ▲/▼ gombok használatával
	- Automatikus beállítás az AUTO ADJ. gomb használatával
	- - Hangerőszabályzása ◀ ésa ▶ gombbal Ha a Viewer funkció használata során szeretné a trapéz alakú deformációt korrigálni vagy a bemeneti forrást kiválasztani, akkor a MENU gomb kétszeri lenyomásával jelenítse meg a menüt, majd innen vezérelje a vetítést.
- Az olyan VIEWER (NÉZŐ) ablakok megjelenítése során, mint például a diavetítési és az előnézeti ablak, a távirányító FREEZE gombja nem használható.
- • A menü RESET (VISSZAÁLLÍTÁS) → ALL DATA (MINDEN ADAT) parancsának kiadását követően a Viewer eszköztár beállításai ismét a gyári alapértelmezésnek felelnek meg.
- • USB adathordozó
	- Kizárólag FAT32 vagy FAT16 fájlrendszerre formázott USB adathordozót használjon. Az NTFS fájlrendszerre formázott USB adathordozókat a projektor nem támogatja. Ha a projektor az USB adathordozót nem ismeri fel, akkor ellenőrizze, támogatott-e annak fájlrendszere. Az USB adathordozó Windows operációs rendszer alatt elvégzett formázásáról bővebb felvilágosítást az operációs rendszerhez tartozó dokumentációban vagy súgóban talál. Cégünk nem garantálja, hogy a projektor USB portja az összes forgalomban lévő USB adathordozót támogatja.
- Támogatott képformátumok
	- A Viewer funkcióban támogatott képfájlformátumokat az alábbi táblázat foglalja össze. Cégünk nem garantálja, hogy Viewer funkcióban minden kép támogatott.

A táblázatban szereplőktől eltérő formátumú képek nem feltétlenül támogatottak.

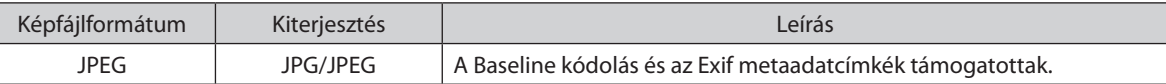

- A PowerPointban beállított diavetítési, kép- és hanghatás jellemzők nem adhatók vissza.
- A 10000 $\times$ 10000 képpontosnál nagyobb felbontású képek nem vetíthetők le.
- Még a fenti feltételek mindegyikének megfelelő képek között is akadhat olyan, amely nem vetíthető le.
- Az előnézeti ablakban egyszerre megjeleníthető kép- és mappaikonok együttes száma összesen legfeljebb 200.
- A hosszú fájl- és mappanevek rögzített határig korlátozottak. A rövidítést esetenként zárójelekkel való kiegészítés jelzi.
- A sok fájlt magukba foglaló mappák tartalmának levetítése némi időbe telhet.
- • A túl sokfájltmagukbafoglalómappákképeiközöttiváltásnémi időbetelhet. Azátváltási időazegy-egymappánbelüliképekszámánakcsökkentésével rövidíthetőle.

TIPP: Az Exif (Exchangeable Image File, cserélhető képfájl) a digitális fényképezőgépekben alkalmazott szabványos képfájlformátum, amely a felvételre vonatkozó adott információk hozzáadását teszi lehetővé.

## 2 USB adathordozón tárolt képek levetítése

Ez a szakasz a Viewer funkció használatának alapjairól ad magyarázatot. A működtetési eljárás magyarázata a gyári alapértelmezések szerint beállított Viewer eszköztárra (→ 6[5](#page-75-0). oldal) vonatkozik.

- A Viewer funkció elindítása....................................................................................alább
- Az USB adathordozó leválasztása a projektorról......................................[63.](#page-73-0) oldal
- Kilépés a Viewer funkcióból.............................................................................[63.](#page-73-0) oldal

Előkészület: A Viewer funkció elindítása előtt másoljon a számítógépről képeket az USB adathordozóra.

## A Viewer funkció elindítása

- **1. Kapcsolja be a projektort. (**→ *[15.](#page-25-0) oldal)*
- **2. Csatlakoztassa be az USB adathordozót a projektor USB** *portjába.*
- • Az USB adathordozót ne olyankor csatlakoztassa le a projektorról, *amikor LED-je villog. Ha így tesz, az az adatok sérüléséhez vezethet.*

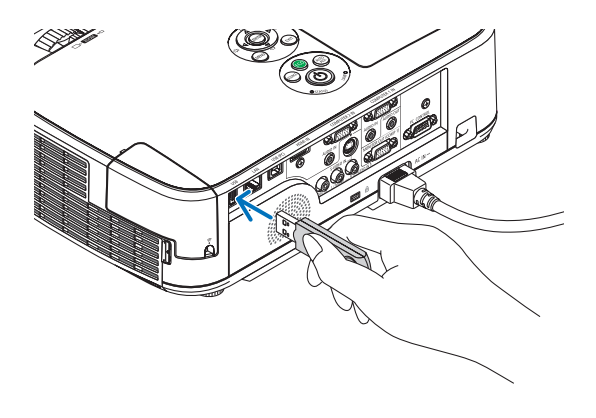

- **3. Nyomja le a projektor dobozán található SOURCE gombot.** *Megjelenik a Viewer funkció indítási képernyője.*
	- • Nyomja le a távirányító VIEWER gombját.

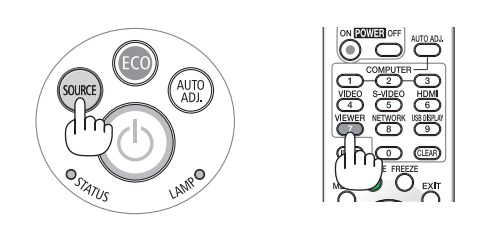

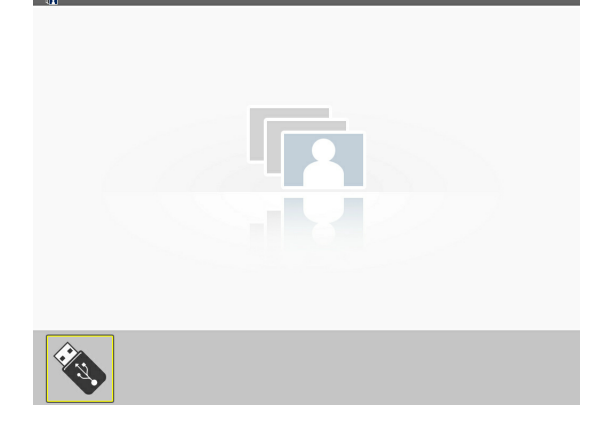
# 4. A Viewer funkció használata

#### **4. Nyomja le az ENTER gombot.**

*Megjelenik az előnézeti képernyő. (*→ *[64.](#page-74-0) oldal)*

- *5. A* ▲▼◀ *és a* ▶ **gomb használatával válassza ki az ikonok egyikét.**
- • A képernyő jobb szélén megjelenő → *(nyíl) szimbólum azt jelzi, hogy további oldalak érhetők el. A következő oldalra a PAGE* ▽ *gombbal, míg az előzőre a PAGE* △ *gombbal lehet átlépni.*

#### **6. Nyomja le az ENTER gombot.**

*Megjelenik a kiválasztott dia.*

• Mappaikon kiválasztása esetén a mappába tartozó ikonok *jelennek meg.*

#### **7. A következő dia az** ▶ **gombbal választható ki.**

*Ekkor a jobbra lévő dia fog megjelenni.*

- • Az előnézeti képernyőn a ◀ *gombbal az előző (balra eső), míg az*  ▶ *gombbal a következő (jobbra eső) dia választható ki.*
- Az előnézeti képernyő, valamely dia vagy a diabemutató képernyő *megjelenítése során a MENU gomb lenyomásával az eszköztár jeleníthető meg. Az eszköztár a diák kiválasztását és elforgatását teszi lehetővé.(*→ *[65.](#page-75-0) oldal)*

#### **8. Nyomjaleaz EXITgombot – feltéve,hogyaz eszköztár éppen nem látható.**

#### **Megjelenik az előnézeti képernyő.**

- Az előnézeti képernyő megjeleníthető az ENTER gomb *lenyomásával is.*
- Az eszköztárat a MENU gomb lenyomásával zárhatja be ekkor *megjelenik a SOURCE (FORRÁS) lista, amely a MENU gomb ismételt lenyomásával zárható be.*

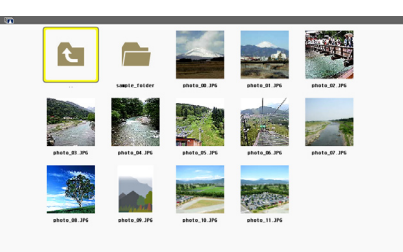

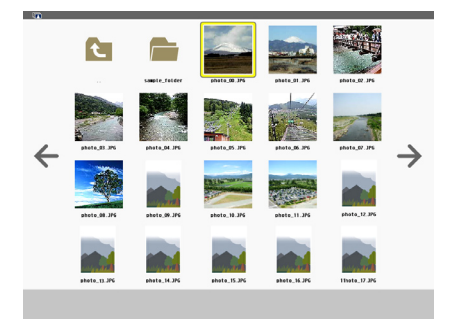

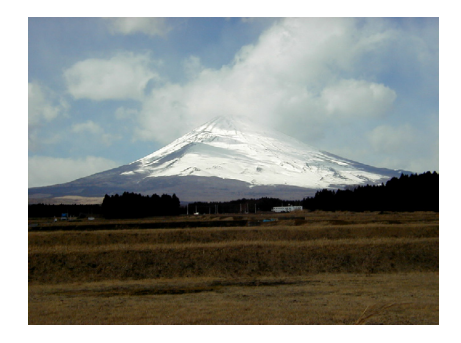

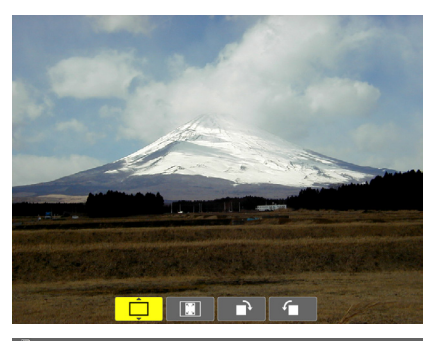

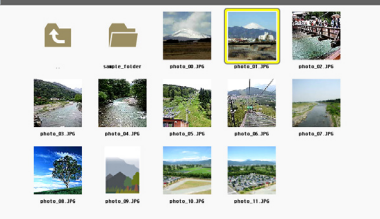

 $\checkmark$ 

**C** 

**C** 

 $\rightarrow$   $\Box$   $\Box$ 

# Az USB adathordozó leválasztása a projektorról

**1. Válassza ki a VIEWER (NÉZŐ)funkció indítási képernyőjét.**

*Feltéve, hogy semmilyen menü sem látható, nyomja le az EXIT gombot.*

# **2. Válassza le az USB adathordozót a projektorról.**

*Leválasztás előtt győződjön meg arról, hogy az USB adathordozó LED-je nem villog.*

MEGJEGYZÉS:AzUSBadathordozónakaprojektorróldiamegjelenítésközbenvalóleválasztása az utóbbi működésében zavarokhoz vezethet. Ilyenkor kapcsolja ki a projektort, válassza le a tápkábelt a hálózati csatlakozóaljzatról, várjon 3 percet, csatlakoztassa a tápkábelt vissza, végül kapcsolja be ismét a projektort.

# Kilépés a Viewer funkcióból

**1. Valamely dia vagy az előnézeti képernyő megjelenítése közben nyomja le a MENU gombot.**

*Megjelenik az eszköztár vagy a helyi menü.*

- **2. Nyomja le még egyszer a MENU gombot.** *Megjelenik a projektor menüje.*
- **3. Válassza ki a VIEWER (NÉZŐ) lehetőségtől eltérő bemeneti források egyikét, majd nyomja le az ENTER gombot.**

*Ekkor a Viewer funkció kikapcsolódik.*

*TIPP:* AViewerfunkcióbólatávirányítóhasználatávalkilépnia VIEWER(NÉZŐ)lehetőségtől eltérő bemeneti források egyikét kiválasztva lehet.

# <span id="page-74-0"></span>Az egyes képernyők részei

A Viewer funkció felhasználói felülete négy képernyőből áll.

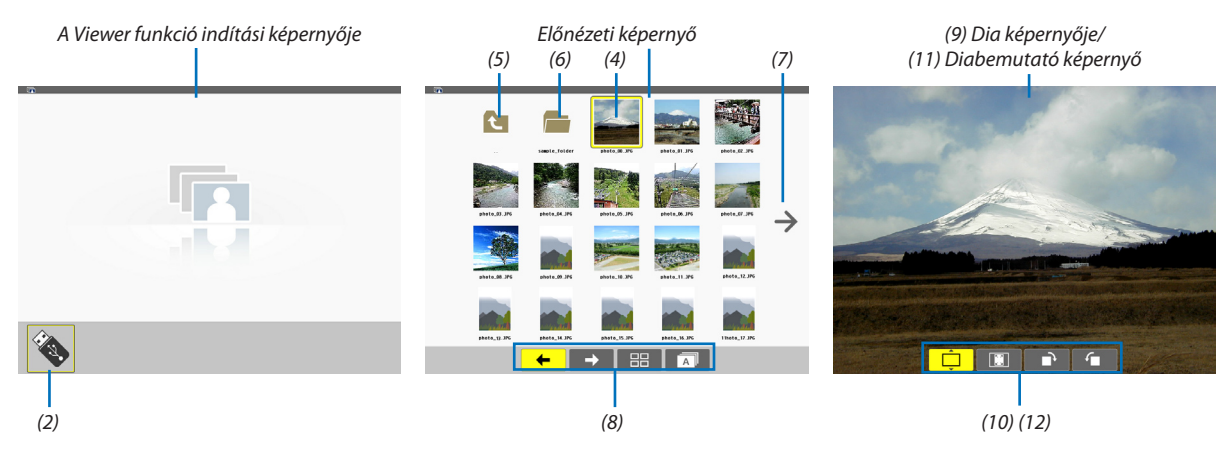

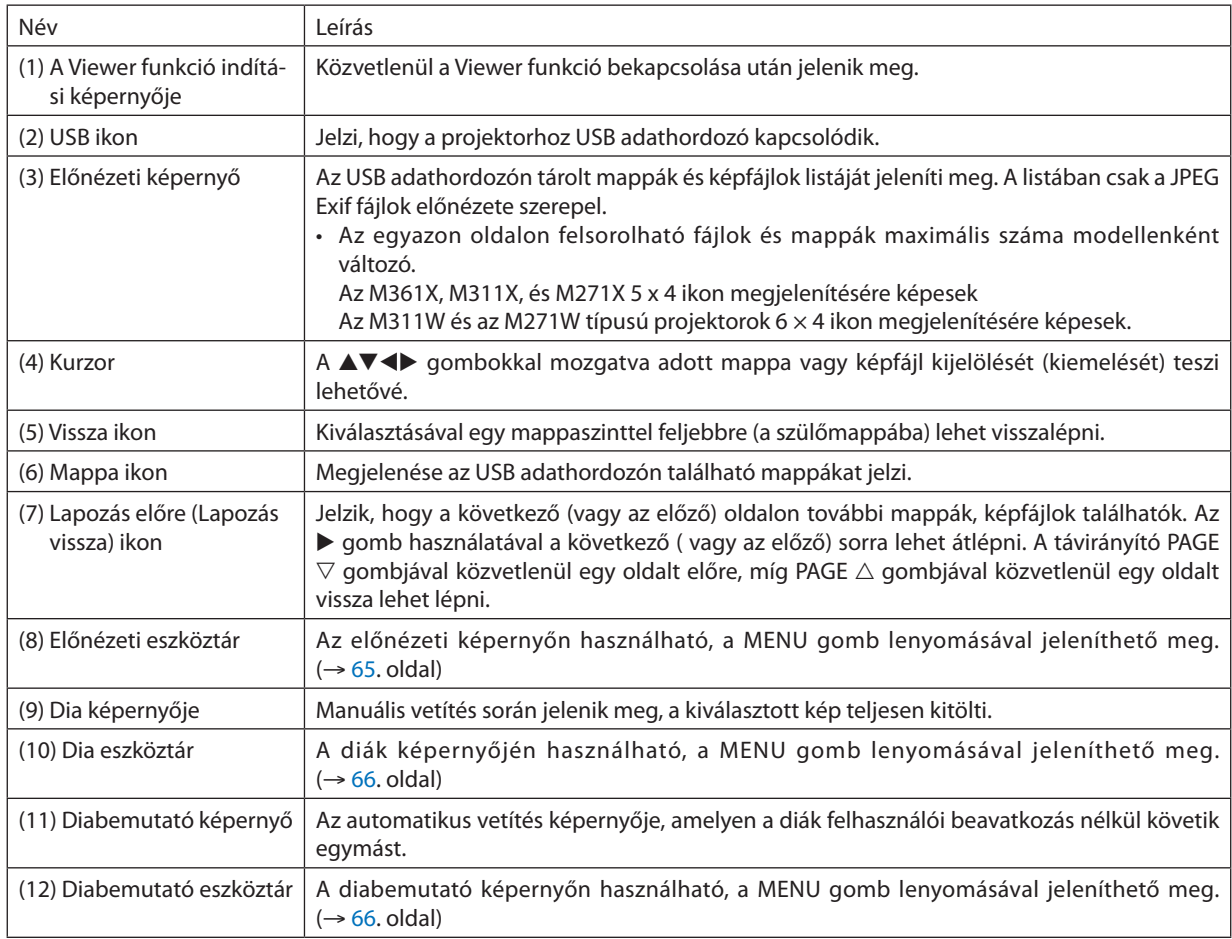

# <span id="page-75-0"></span>Az eszköztár használata

# **1. Nyomja meg a MENU gombot.**

*Megjelenik az eszköztár.*

*A SOURCE (FORRÁS) képernyő a Viewer funkció csatlakozási képernyőjeként jelenik meg.*

2. A ◀ és a ▶ gombbal válassza ki a tételek egyikét, majd a ▲ és a ▼ gombbal válassza ki az ahhoz tartozó, elérhető **lehetőségeket.**

*A kurzorral kijelölt tétel színe sárgára vált.*

*A* ▲ *és a* ▼ *gombbal további elérhető lehetőségek jeleníthetők meg.*

**3. Nyomja le az ENTER gombot.**

*Megjelenik a kiválasztott tétel.*

# **4. Nyomja meg kétszer a MENU gombot.**

*Az eszköztár bezárul, és megjelenik a SOURCE (FORRÁS) lista, amely a MENU gomb ismételt lenyomásával zárható be.*

# **Előnézeti eszköztár**

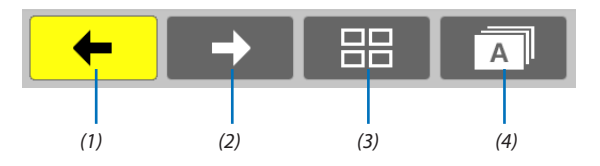

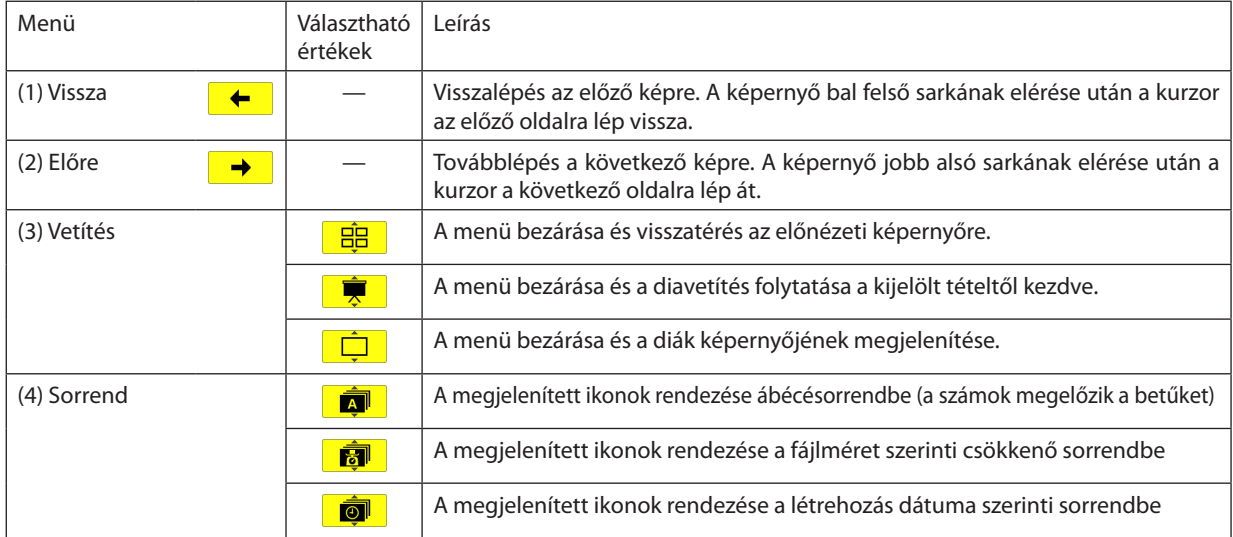

# <span id="page-76-0"></span>**Dia eszköztár**

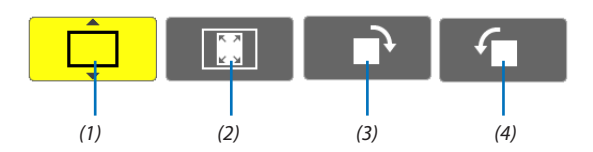

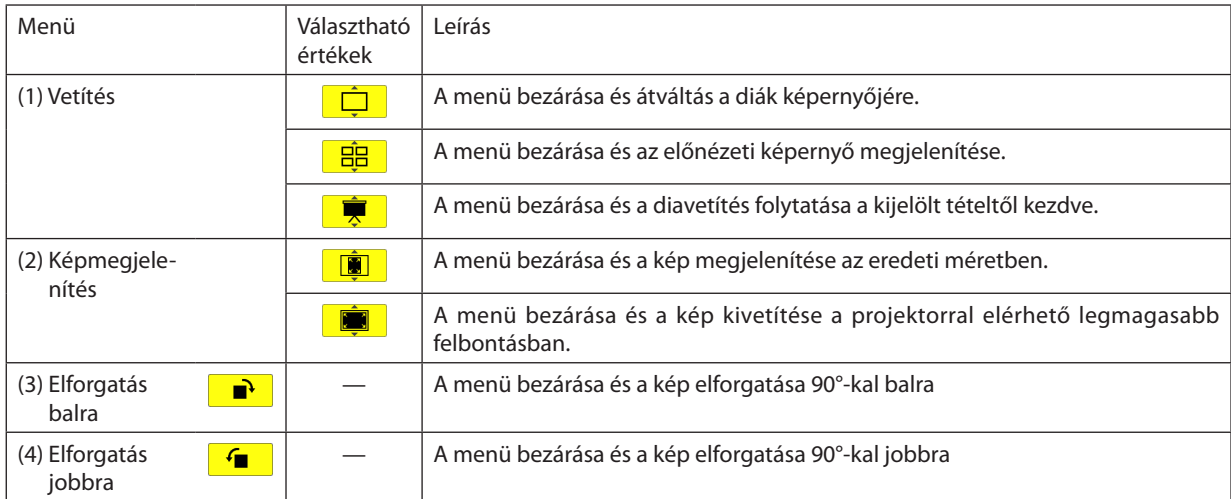

# **Diabemutató eszköztár**

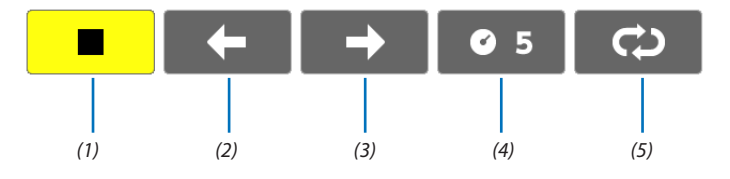

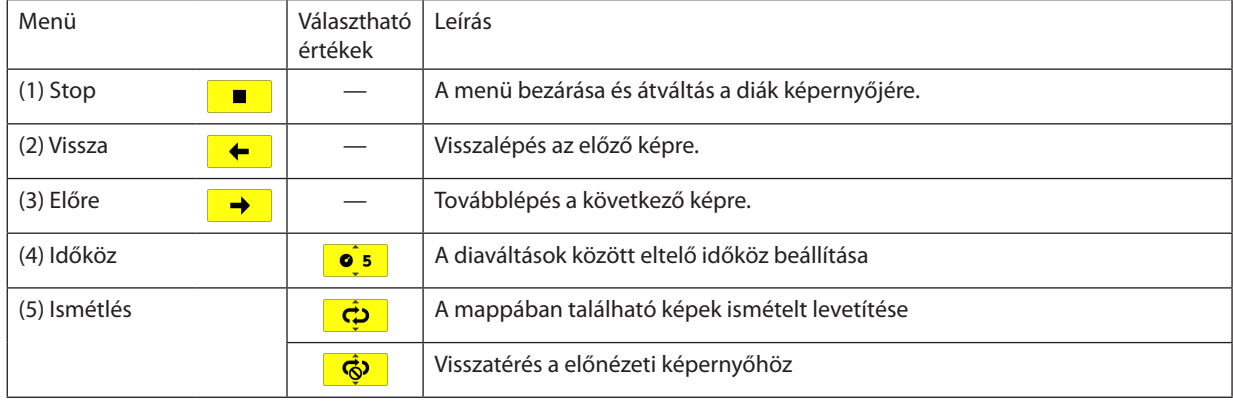

TIPP:

• A kivetített kép közepén megjelenő képikon azt jelzi, hogy a fájl a diák képernyőjén vagy az előnézeti képernyőn nem jeleníthető meg.

· A mappa áthelyezésével az elforgatásra vonatkozóan a dia eszköztáron megadott beállítás érvényét veszíti.

# 3 PowerPoint fájlok konvertálása diákká a Viewer PPT Converter 3.0 program használatával

A NEC projektorhoz mellékelt CD-ROM-on található Viewer PPT Converter 3.0 program használatával PowerPoint fájlok konvertálhatók JPEG fájlokká. A konvertált JPEG fájlok átmásolhatók USB adathordozóra, amelynek a projektorhoz való csatlakoztatása után a Viewer funkció használatával számítógép csatlakoztatása nélkül is levetíthetők.

#### *MEGJEGYZÉS:*

A PPT Converter 3.0 program a PowerPoint fájl konverziója során egy ".idx" kiterjesztéssel ellátott indexfájlt hoz létre.

A konverzió befejeződése után az ".idx" kiterjesztéssel ellátott indexfájl mellett létrejön egy azzal egyező nevű mappa is, amelybe a JPEG fájlok kerülnek. A projektor Viewer funkciója az ".jdx" kiterjesztéssel ellátott indexfájlokat nem támogatja.

# A Viewer PPT Converter 3.0 program telepítése a számítógépre

#### *MEGJEGYZÉS:*

- A program telepítéséhez a Windows 7, Windows Vista és a Windows XP operációs rendszeren rendszergazdai jogosultságokat biztosító felhasználói fiókra van szükség.
- A telepítés előtt zárja be az összes futó programot. Más programmal párhuzamosan futtatva a telepítési folyamat nem feltétlenül vihető sikeresen végig.

#### **1. Helyezze be a NEC projektorhoz mellékelt CD-ROM-ot a meghajtóba.**

*Megjelenik a CD-ROM menüje.*

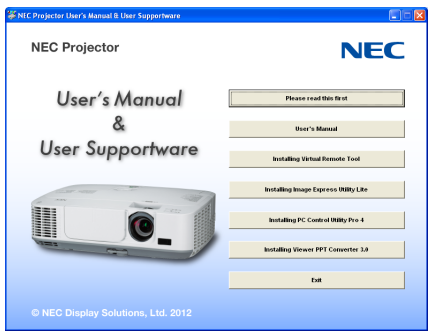

#### TIPP:

Ha a CD-ROM menüje nem jelenik meg, próbálkozzon meg a következő eljárással:

Windows 7 operációs rendszer alatt:

- **1. Nyissa meg a Windows Start menüjét.**
- **2. Keresse meg a menü "Minden program"** → **"Kellékek"** → **"Futtatás" pontját.**
- **3. Gépelje be a "Név" mezőbe a CD-ROM meghajtó-betűjelét (például: "Q:\"), mögé pedig a "LAUNCHER.EXE" programnevet (például: "Q:\LAUNCHER.EXE", az idézőjelek nélkül).**
- **4 Kattintson az "OK" gombra.**

*Megjelenik a CD-ROM menüje.*

2. Kattintson a CD-ROM menüjében található "Install Viewer PPT Converter 3.0" (A Viewer PPT Converter 3.0 program **telepítése) gombra.**

*Megkezdődik a telepítés folyamata.*

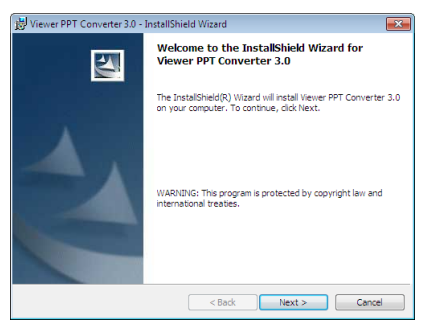

*A telepítés sikeres inicializálása után az üdvözlő ablak jelenik meg.*

#### **3 Kattintson a "Tovább" gombra.**

*Megjelenik az "END USER LICENSE AGREEMENT" (VÉGFELHASZNÁLÓI LICENCSZERZŐDÉS) párbeszédablak.* 

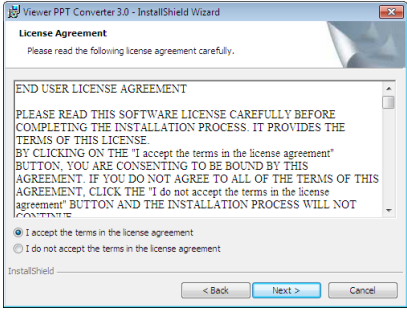

*A Végfelhasználói licencszerződést gondosan tanulmányozza át.* 

#### 4. Ha elfogadja a feltételeket, akkor jelölje be az "I accept the terms in the license agreement" (Elfogadom a licencszer**ződés feltételeit) választógombot, majd kattintson a "Tovább" gombra.**

- • A telepítő párbeszédablakaiban megjelenő utasításokat követve vigye végig a telepítési folyamatot.
- A telepítés sikeres befejezése után ismét a CD-ROM menüje lesz aktív.

#### *MEGJEGYZÉS:*

A PPTConverter3.0programotközvetlenültelepítéseután–mégváltozatlanfelhasználói jogosultságokkal–indítsaelegyalkalommal,majdbármilyenműveletvégrehajtása nélkül lépjen abból ki.

•Elindítás

Sorrendben kattintson rá a következőkre: a Windows Start menüjének gombja → Minden program → NEC Projector User Supportware (NEC projektor felhasználói támogató programjai) → Viewer PPT Converter 3.0 → Viewer PPT Converter 3.0 menüpontok.

#### *MEGJEGYZÉS:*

Olyan számítógépen futtatva, amelyen a PowerPoint program telepített változata elérhető, a Viewer PPT Converter 3.0 telepítője a programot, mint PowerPoint bővítményt, automatikusan regisztrálja.

A Viewer PPT Converter 3.0 program csak a hozzá tartozó bővítmény után távolítható el.

A bővítmény regisztrálásának törléséről részletesebb leírás a Viewer PPT Converter 3.0 súgójában szerepel.

TIPP:

• A Viewer PPT Converter 3.0 program eltávolítása

A Viewer PPT Converter 3.0 program az A "Virtual Remote Tool program eltávolítása" címszó alatt leírt eljárás keretén belül, abban a "Virtual Remote Tool" megnevezést a "Viewer PPT Converter 3.0" megnevezéssel behelyettesítve hajtható végre. ( $\rightarrow$ [35](#page-45-0). oldal)

#### PowerPoint fájlok konvertálása és elmentése USB adathordozóra

- **1. Csatlakoztassa be az USB adathordozót a számítógép USB portjába.**
- *2.* **AWindowsoperációs rendszerfelhasználóifelületénsorrendbenkattintsonráakövetkezőkre:a"Start"menügombja**→ **"Minden program"**→**"NECProjectorUser Supportware" (NECprojektorfelhasználóitámogató programjai)**→**"Viewer PPT Converter 3.0"** → **"Viewer PPT Converter 3.0" menüpontok.**

*Ekkor elindul a Viewer PPT Converter 3.0 program.*

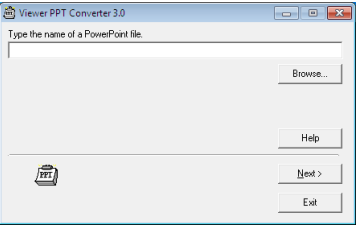

3. Kattintson a "Browse…" (Tallózás…) gombra, válassza ki a konvertálni kívánt PowerPoint fájlt, végül kattintson az **"Open" (Megnyitás) gombra.**

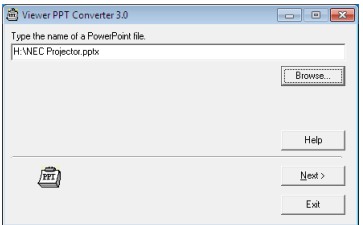

#### **4. Kattintson a "Tovább" gombra.**

5. A "Card Drive" (Meghajtó) menüből válassza ki az USB adathordozót, az "Index name" (Indexfájl neve) mezőbe pedig **vigye be az indexfájl nevét.**

 Az indexfájl neve legfeljebb nyolc alfanumerikus, egy-egy bájton tárolt karakterből állhat. Hosszú fájlnevek nem használhatók.

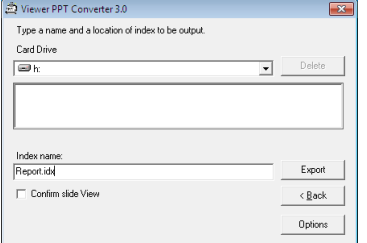

# **6. Kattintson rá az "Export" (Exportálás) gombra.**

*Ekkor megerősítési párbeszédablak jelenik meg.*

- **7. Kattintson az "OK" gombra.** Megkezdődik a fájl exportálása.
- **8. Kattintson az "OK" gombra.**
- **9. Kattintson rá az "Exit" (Kilépés) pontra.**

*Ekkor a Viewer PPT Converter 3.0 program bezárul.*

#### **10. Válassza le az USB adathordozót a számítógépről.**

*MEGJEGYZÉS:*

Mielőtt az USB adathordozót a számítógépről leválasztaná, kattintson rá a Gyorsindítás eszköztáron található "Hardver biztonságos eltávolítása" ikonra.

# 5. A projektor menüjének használata

# A menük használata

MEGJEGYZÉS: A váltottsoros mozgóképek levetítése során a projektor menüje nem feltétlenül jelenik meg helyesen.

#### **1. A menü a projektor készülékdobozán vagy a távirányítón található MENU gomb lenyomásával vetíthető ki.**

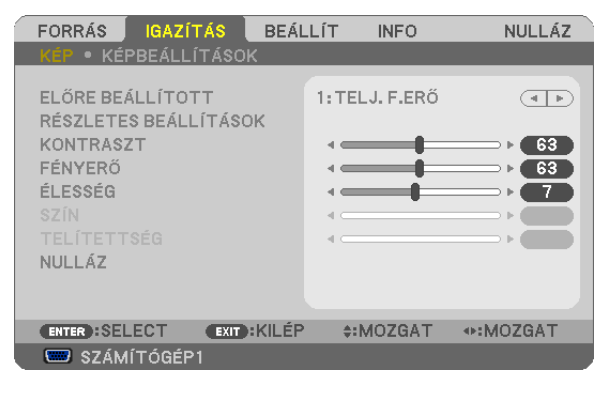

MEGJEGYZÉS: A műveletek végrehajtásához éppen kiadható olyan parancsok gombjainak a listája, mint például az ENTER, EXIT (KILÉPÉS),  $\blacktriangle$ , ,  $\blacktriangledown$ , ,  $\blacktriangle$ , a menü alján mindig látható.

- **2. Az almenük a projektor készülékdobozán vagy a távirányítón található gombok lenyomásával érhetők el.**
- 3. Az első fül vagy az aktuális lista első eleme a projektor készülékdobozán vagy a távirányítón található ENTER gomb **lenyomásával jelölhető ki.**
- **4. A beállítani vagy módosítani kívánt menüponthoz a projektor készülékdobozán vagy a távirányítón található gombokkal lehet elnavigálni.**

 **A kívánt fület kiválasztani a projektor készülékdobozán vagy a távirányítón található gombokkal lehet.**

- **5. Az almenü ablaka a projektor készülékdobozán vagy a távirányítón található ENTER gomb lenyomásával nyitható meg.**
- **6. A kívánt szintet beállítani, a kiválasztott lehetőséget be- vagy kikapcsolni a projektor készülékdobozán vagy a távirányítón található gombokkal lehet.**

A módosításokat a projektor a következő átállításig eltárolja.

**7. További beállítási műveletet elvégezni a 2-6. lépések megismétlésével, a menüt bezárni pedig a projektor készülékdobozán vagy a távirányítón található EXIT gomb lenyomásával lehet.**

MEGJEGYZÉS: A menü és az üzenetek kivetítése során a kapott jel és a beállítások függvényében több sornyi információ is elveszhet.

**8. A menü a MENU gomb lenyomásával zárhat be.**

 **A menü előző pontjára visszatérni az EXIT gomb lenyomásával lehet.**

# 2 A menüelemek

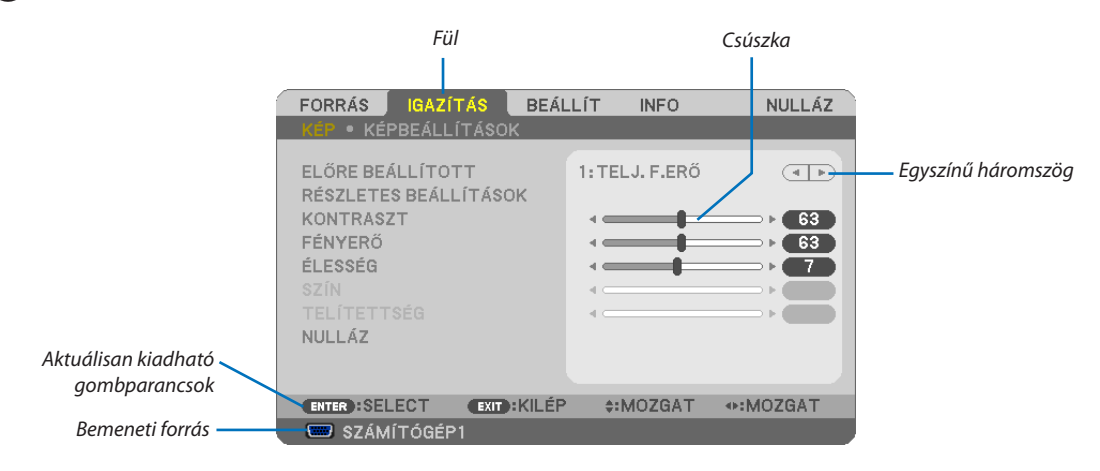

*Kiemelés*

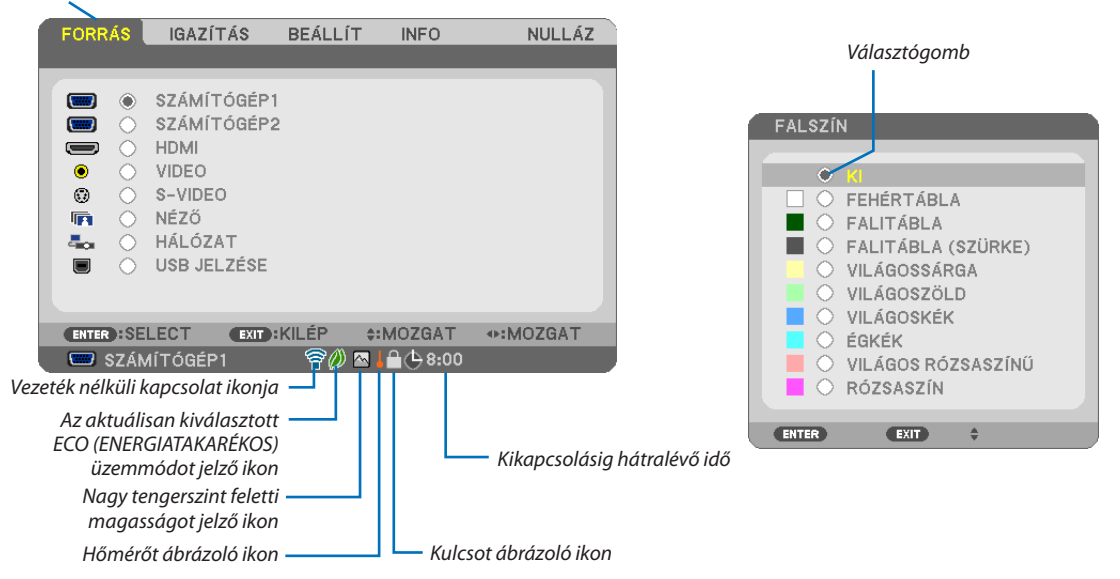

# **A menü fülei és a párbeszédablakok jellemzően a következő elemekből állnak:**

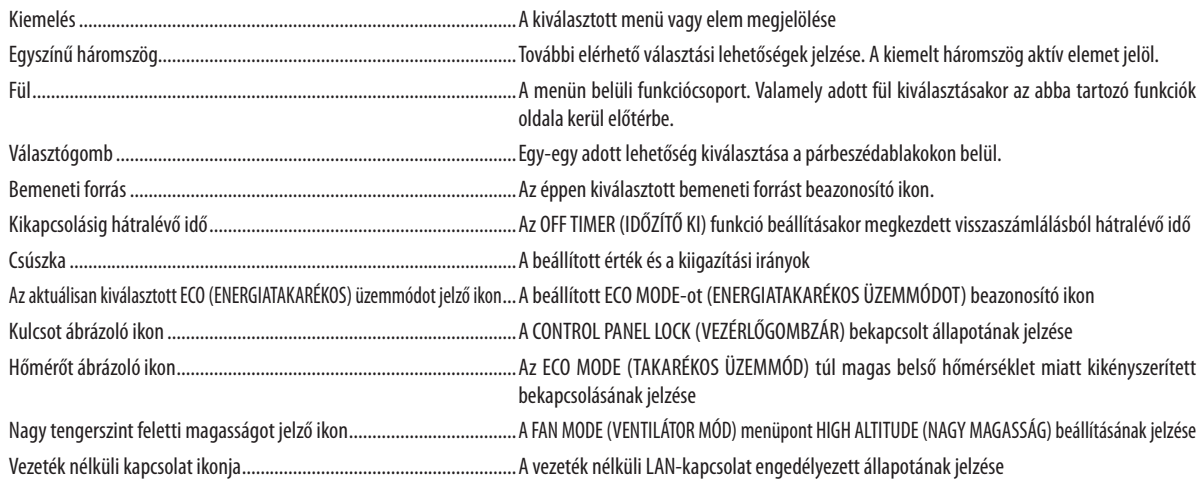

# 3 A menüelemek listája

Bizonyos elemek a bemeneti jel függvényében nem mindig érhetők el.

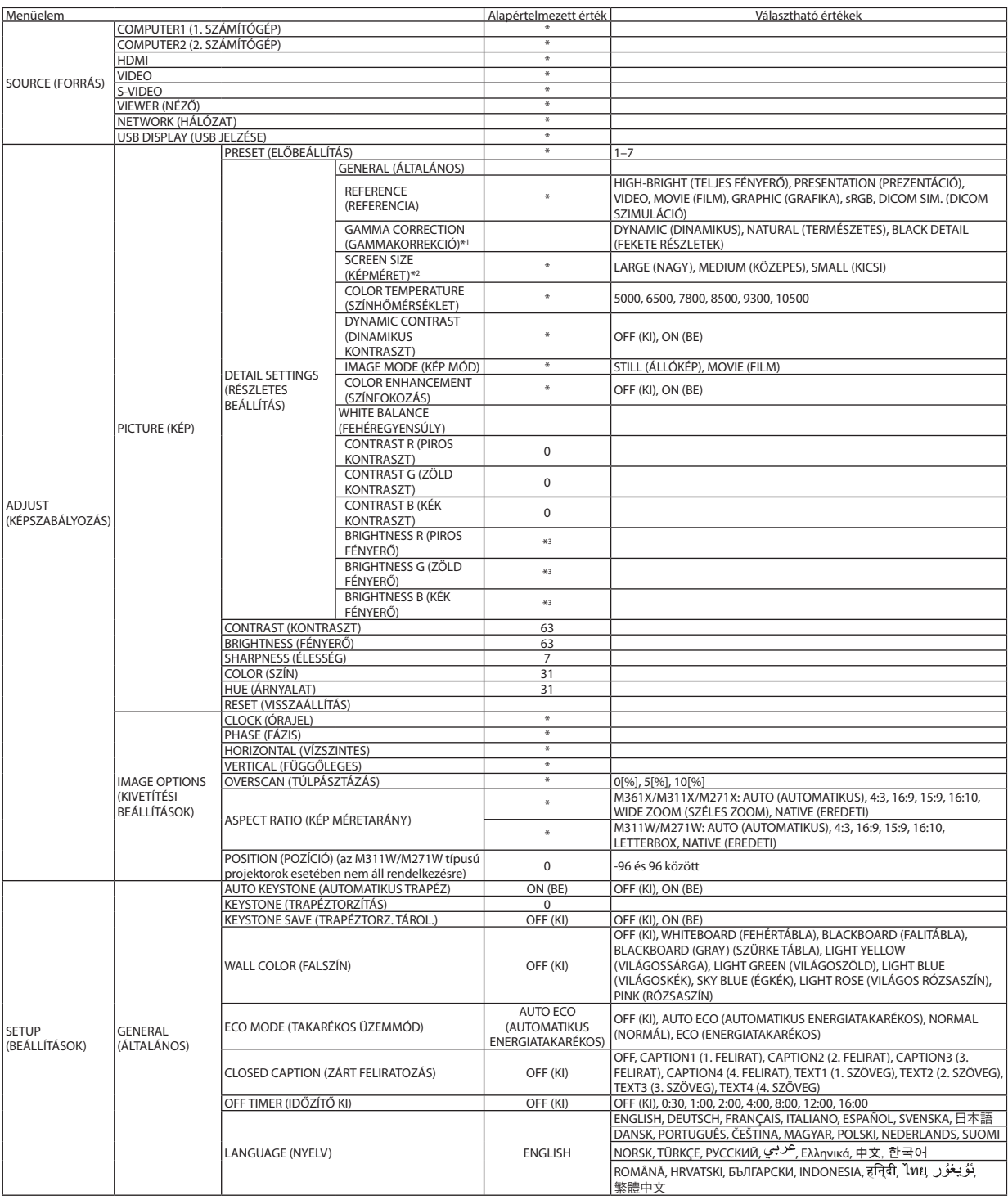

A csillaggal (\*) jelölt elemek alapértelmezett beállítása a bemeneti jel függvényében változó.

\*1 A GAMMA CORRECTION (GAMMAKORREKCIÓ) elem olyankor érhető el, amikor a REFERENCE (REFERENCIA) menüből kiválasztott tétel nem a DICOM SIM. (DICOM SZIMULÁCIÓ).

\*2 A SCREEN SIZE (KÉPMÉRET) elem olyankor érhető el, amikor a REFERENCE (REFERENCIA) menüből kiválasztott tétel a DICOM SIM. (DICOM SZIMULÁCIÓ).

\*3 Az alapértelmezett beállítások a [REFERENCE] (Referencia) beállításainak függvényében változik.

# 5. A projektor menüjének használata

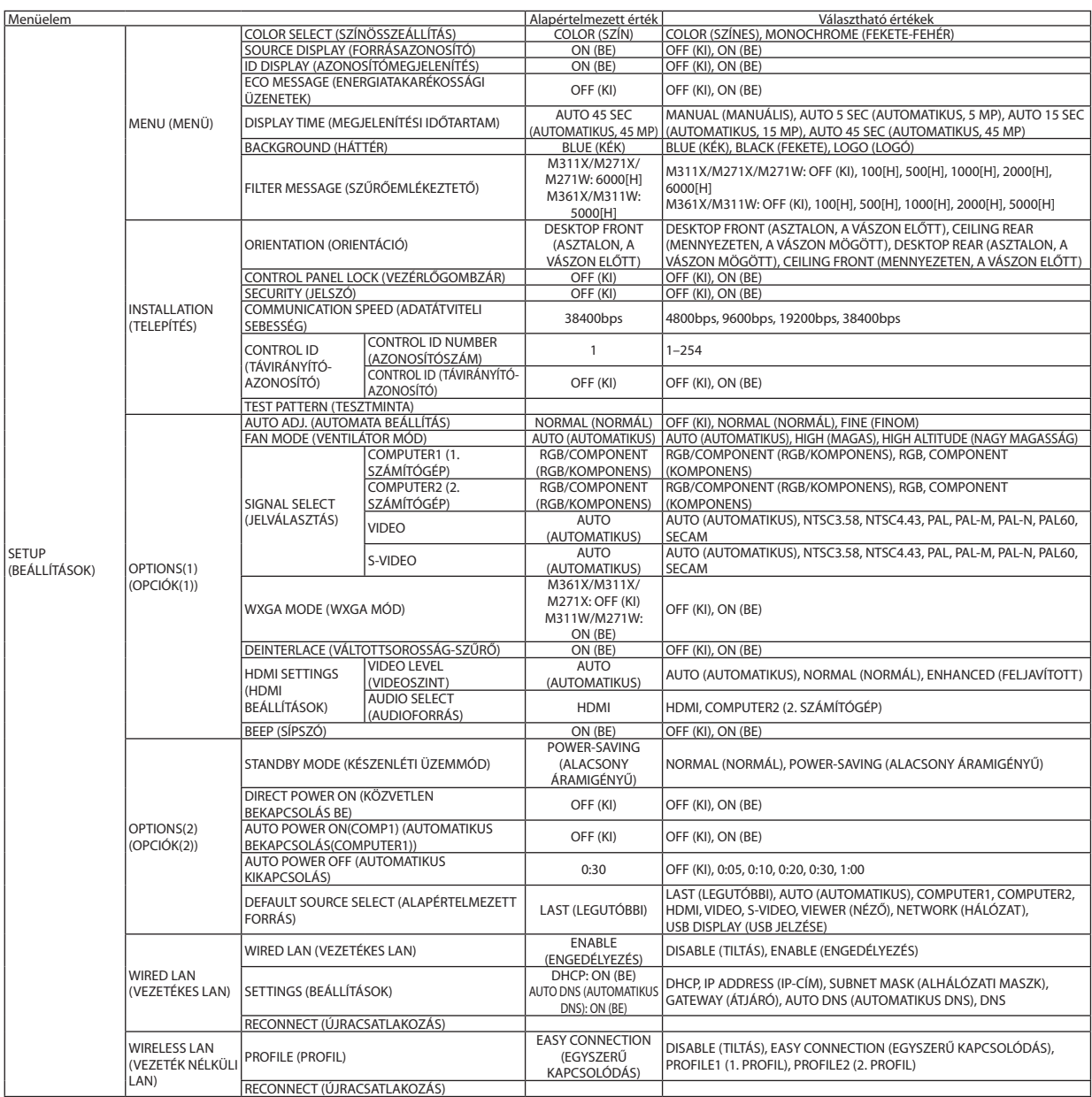

\* A csillaggal (\*) jelölt elemek alapértelmezett beállítása a bemeneti jel függvényében változó.

# 5. A projektor menüjének használata

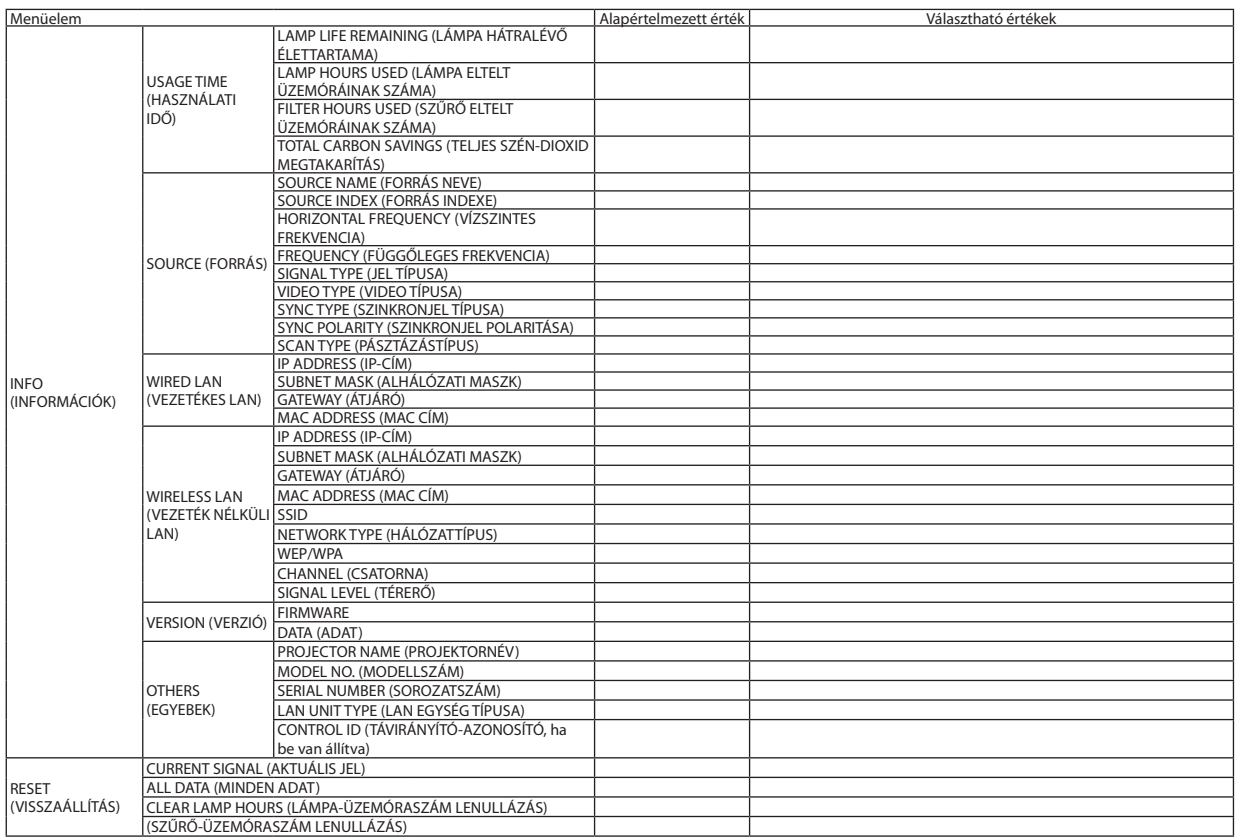

<sup>\*</sup> A csillaggal (\*) jelölt elemek alapértelmezett beállítása a bemeneti jel függvényében változó.

# 4 Menüleírások és funkciók: SOURCE (FORRÁS)

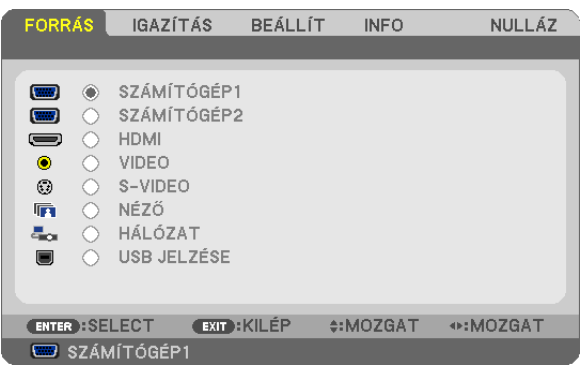

# COMPUTER1 (SZÁMÍTÓGÉP1) és COMPUTER2 (SZÁMÍTÓGÉP2)

A COMPUTER1, illetve a COMPUTER2 bemenetijel-csatlakozóba kötött számítógép kiválasztása.

MEGJEGYZÉS: Ha a komponens bemeneti jelet a COMPUTER 1 IN, illetve a COMPUTER 2 IN csatlakozóba kötötte be, akkor az annak megfelelő COMPUTER1 (SZÁMÍTÓGÉP1), illetve COMPUTER2 (SZÁMÍTÓGÉP2) menüpontot válassza ki.

# HDMI

A HDMI IN csatlakozóba bekötött HDMI-kompatibilis eszköz kiválasztása.

# VIDEO

A VIDEO bemenetbe kötött eszköz – videomagnó, DVD-lejátszó vagy dokumentumkamera – kiválasztása.

# S-VIDEO

Az S-VIDEO bemenetbe kötött eszköz – videomagnó vagy DVD-lejátszó – kiválasztása. MEGJEGYZÉS: A VIDEO vagyS-VIDEO bemeneti forrásbólérkezőképekgyorselőre-vagyvisszatekeréskoresetenként rövididőrekimerevednek.

# VIEWER (NÉZŐ)

Ez a funkció diákat tároló USB-s adathordozók használatával tartott bemutatókra biztosít lehetőséget. (→ [59](#page-69-0). oldal,"4.A Viewer (Néző) funkció használata")

# NETWORK (HÁLÓZAT)

A LAN (RJ-45) portról vagy a telepített USB-s vezeték nélküli LAN-egységről (választható tartozék) érkező jel kiválasztása.

# USB DISPLAY (USB JELZÉSE)

A kereskedelemben kapható USB-kábellel a B típusú USB PC porthoz csatlakoztatott számítógép kiválasztása.  $(\rightarrow$  3[9.](#page-49-0) oldal)

# 5 Menüleírások és funkciók: ADJUST (IGAZÍTÁS) PICTURE (KÉP)

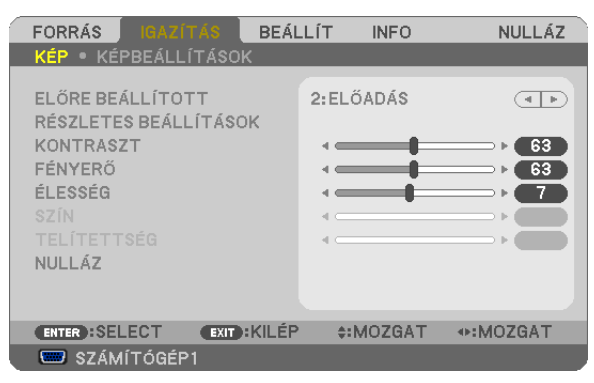

# **PRESET (ELŐRE BEÁLLÍTOTT)**

Ezen a funkción keresztül a kivetített képre optimalizált beállítások választhatók ki.

A sárga, a cián és a bíborvörös szín semleges telítettsége szabályozható.

Hétféle, különböző típusú képekre optimalizált gyári előbeállítás közül lehet választani, emellett aDETAIL SETTINGS (RÉSZLETES BEÁLLÍTÁSOK) menüpont kiválasztása után a felhasználó által szabályozható paraméterek beállításával testre szabhatók az egyes gamma- és színértékek is.

A beállítások a PRESET 1 - PRESET 7 (ELŐRE BEÁLLÍTOTT 1-7) pontok alatt tárolhatók el.

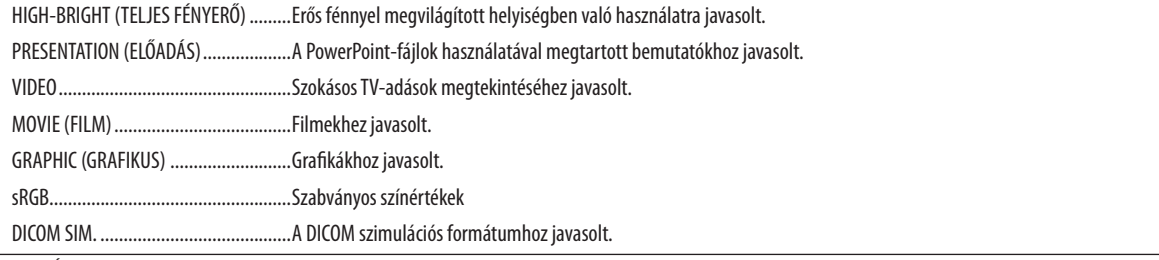

MEGJEGYZÉS:

- A DICOM SIM. funkció kizárólag képzési és referenciacélokat szolgál, valódi diagnosztikai célokra való használata tilos.
- ADICOM (Digital Imaging and Communications in Medicine, azaz Digitális képkezelés és kommunikáció az orvostudományban) rövidítés az ACR (American College of Radiology, azaz Amerikai Radiológusok Társasága) és a NEMA (National Electrical Manufacturers Association, azaz Elektronikai Gyártók Országos Szövetsége) által kifejlesztett szabványt takarja.

A szabvány digitális képadatok rendszerek közötti átvitelét írja le.

# **DETAIL SETTINGS (RÉSZLETES BEÁLLÍTÁSOK)**

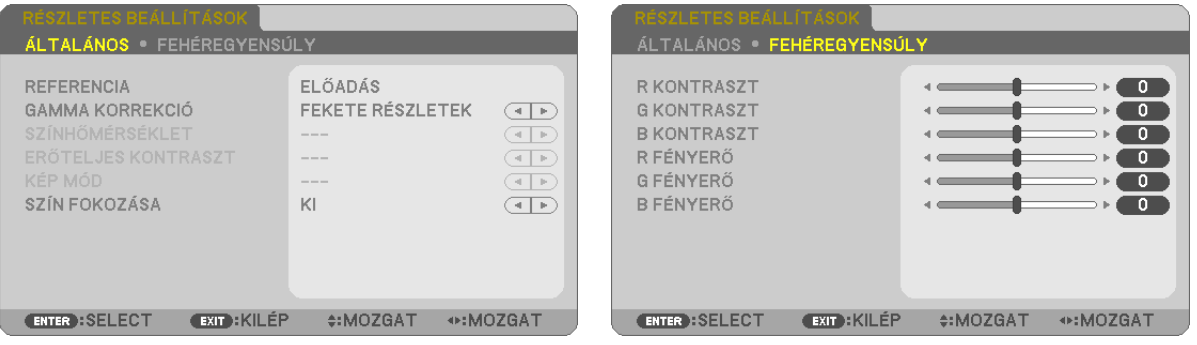

# **GENERAL (ÁLTALÁNOS)**

### **Az egyéni beállítások eltárolása: REFERENCE (REFERENCIA)**

A funkció használatával a PRESET 1 - PRESET 7 (ELŐRE BEÁLLÍTOTT 1-7) pontok alatt tárolt egyéni beállítások adhatók meg. Először a REFERENCE (REFERENCIA) menüpont alatt válassza ki a kiindulási alapként használni kívánt előbeállítást, majd állítsa be a GAMMA CORRECTION (GAMMA KORREKCIÓ) és a COLOR TEMPERATURE (SZÍNHŐMÉRSÉKLET) értéket.

HIGH-BRIGHT (TELJES FÉNYERŐ) .........Erős fénnyel megvilágított helyiségben való használatra javasolt.

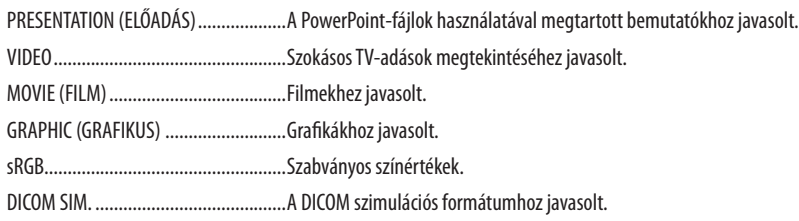

#### **A gammakorrekciós mód kiválasztása: GAMMA CORRECTION (GAMMAKORREKCIÓ)**

Az ajánlott módok a következők:

DYNAMIC (DINAMIKUS) .......................... Erős képkontrasztot biztosít. NATURAL (TERMÉSZETES) ......................A kép természetes reprodukálása.

BLACK DETAIL (FEKETE RÉSZLETEK)......A sötét árnyalatú képterületek részletesebb megjelenítése.

MEGJEGYZÉS: A DICOM SIM. előbeállításnak a DETAIL SETTINGS (RÉSZLETES BEÁLLÍTÁSOK) képernyőn való módosításakor ez a lehetőség nem érhető el.

#### **Képméret kiválasztása a DICOM SIM előbeállításhoz: SCREEN SIZE (KÉPERNYŐ MÉRETE)**

Ez a funkció a képméretnek megfelelő gammakorrekciót valósítja meg.

LARGE (NAGY) 150 hüvelykes (254 cm-es) képmérethez

MEDIUM (KÖZEPES) .............................. 100 hüvelykes (254 cm-es) képmérethez

SMALL (KICSI) 50 hüvelykes (152 cm-es) képmérethez

MEGJEGYZÉS: Ez a lehetőség csak a DICOM SIM. előbeállításnak a DETAIL SETTINGS (RÉSZLETES BEÁLLÍTÁSOK) képernyőn való módosításakor érhető el.

# **A színhőmérséklet beállítása: COLOR TEMPERATURE (SZÍNHŐMÉRSÉKLET)**

Ez a funkció a kívánt színhőmérséklet beállítását teszi lehetővé.

MEGJEGYZÉS: Ez a lehetőség nem érhető el olyankor, amikor a REFERENCE (REFERENCIA) menüből előzőleg kiválasztott tétel a PRESENTATION (ELŐADÁS) vagy a HIGH-BRIGHT (TELJESFÉNYERŐ).

# **Fényerő- és kontrasztszabályozás: DYNAMIC CONTRAST (DINAMIKUS KONTRASZT)**

Ezzel a funkcióval lehetősége van a kontrasztarány optikai beállítására. A kontrasztarány az ON (BE) lehetőség kiválasztásával fokozható.

# **Választás az álló- és a mozgókép üzemmód között: IMAGE MODE (KÉP MÓD)**

Ez a funkció az álló- és mozgókép üzemmód közötti választást teszi lehetővé.

STILL (ÁLLÓKÉP) Az állóképek üzemmódja.

MOVIE (FILM) A mozgóképek üzemmódja.

MEGJEGYZÉS: Ez a lehetőség csak akkor érhető el, ha a REFERENCE ((REFERENCIA)) menüből előzőleg kiválasztott tétel a HIGH-BRIGHT (TELJES FÉNYERŐ).

# **A színek javítása [COLOR ENHANCEMENT] (SZÍNFOKOZÁS)**

Ez a funkció lehetővé teszi a kép színeinek javítását.

OFF (KI) ............................ Ne javítsa a színeket.

ON (BE) Színjavítás.

MEGJEGYZÉS: Ez a lehetőség csak akkor érhető el, ha a [REFERENCE] (REFERENCIA) menüből előzőleg kiválasztott tétel a [PRESENTATION] (BEMUTATÓ).

### **A fehéregyensúly szabályozása: WHITE BALANCE (FEHÉREGYENSÚLY)**

Itt a fehéregyensúly szabályozható. A CONTRAST R, CONTRAST G és a CONTRAST B (PIROS KONTRASZT, ZÖLD KONTRASZT és KÉK KONTRASZT) csúszkákkal a kép fehérszintje, míg a BRIGHTNESS R, BRIGHTNESS G és a BRIGHTNESS B (PIROS FÉNYERŐ, ZÖLD FÉNYERŐ és KÉK FÉNYERŐ) csúszkákkal a kép feketeszintje állítható be.

# **CONTRAST (KONTRASZT)**

A kép intenzitásának beállítása a bemeneti jelnek megfelelően.

### **BRIGHTNESS (FÉNYERŐ)**

A háttérraszter-intenzitás fényerőszintjének beállítása.

# **SHARPNESS (ÉLESSÉG)**

A kép részletességének szabályozása.

# **COLOR (SZÍN)**

A színtelítettségi szint növelése vagy csökkentése.

# **HUE (ÁRNYALAT)**

A színszint módosítása +/– zöld és +/− kék szélsőértékek között. A piros szint referenciaként szolgál.

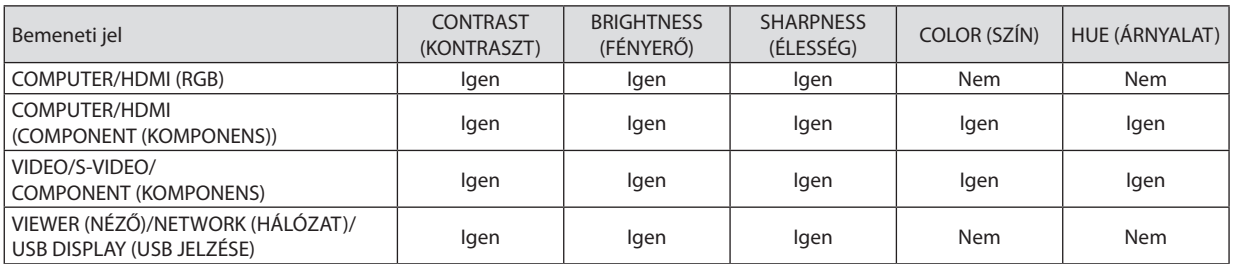

Igen = szabályozható, Nem = nem szabályozható

# **RESET (VISSZAÁLLÍTÁS)**

A PICTURE (KÉP) menüben megadott beállítási értékek és paraméterek visszaállítása a gyári alapértelmezés szerintiekre, az előre beállított számok és a PRESET (ELŐBEÁLLÍTÁS) menün belüli REFERENCE (REFERENCIA) almenü kivételével. A DETAIL SETTINGS (RÉSZLETES BEÁLLÍTÁS) menüben megadott beállítási értékek és paraméterek – az aktuálisan kiválasztott PRESET (ELŐBEÁLLÍTÁS) kivételével – nem állnak vissza.

# IMAGE OPTIONS (KIVETÍTÉSI BEÁLLÍTÁSOK)

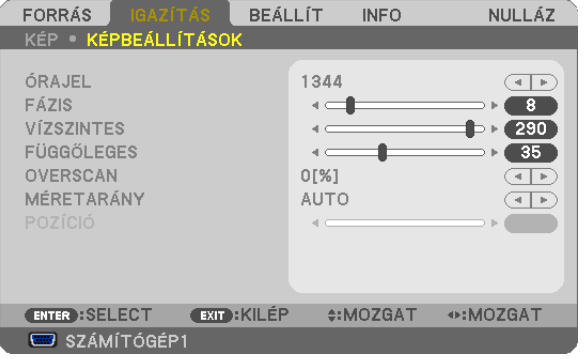

# **Az órajel és a fázis beállítása: CLOCK (ÓRAJEL) és PHASE (FÁZIS)**

Ezzel a két beállítással az órajel és a fázis szabályozható manuálisan.

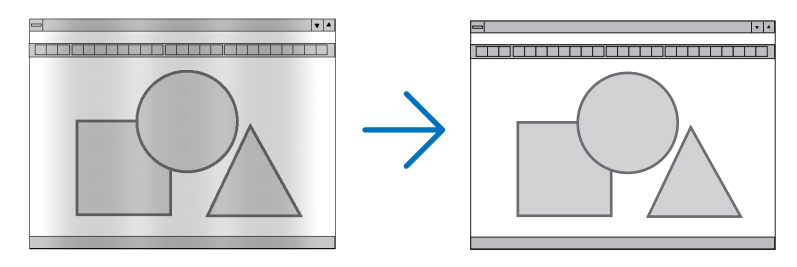

CLOCK (ÓRAJEL) A funkció használatával a számítógépes képek finomhangolása végezhető el, és az esetleg megjelenő függőleges sávok távolíthatók el. A funkcióval kiigazíthatók a kép vízszintes sávozását meggátoló órajel-frekvenciák. A kiigazítás a számítógép első alkalommal való csatlakoztatásakor válhat szükségessé.

 $\vert \cdot \vert$ 

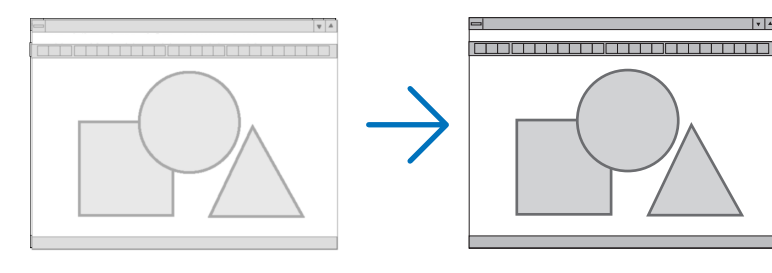

PHASE (FÁZIS) ................. Ennek a funkciónak a használatával az órajel fázis igazítható ki, és a képzaj, a képpont-interferencia, valamint a szellemképhatás mértéke csökkenthető. (Nyilvánvalóan ez utóbbiról van szó akkor, ha a kép egy része vibrálva jelenik meg.) A PHASE (FÁZIS) beállításhoz csak a CLOCK (ÓRAJEL) beállítás elvégzése után kezdjen hozzá.

MEGJEGYZÉS: A PHASE (FÁZIS) és a CLOCK (ÓRAJEL) menüpontok csak az RGB-jelek esetében érhetők el.

# **A vízszintes és a függőleges pozíció beállítása: HORIZONTAL (VÍZSZINTES) és VERTICAL (FÜGGŐLEGES)**

A kép vízszintes és függőleges helyzetének szabályozása.

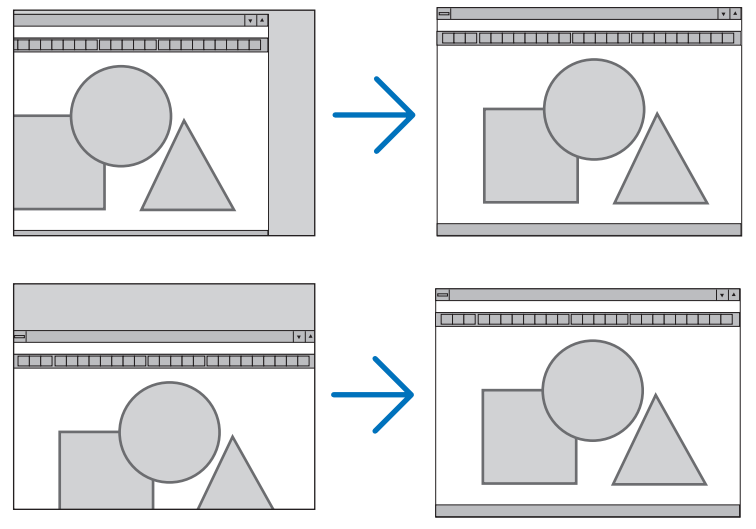

MEGJEGYZÉS: A HORIZONTAL(VÍZSZINTES)ésa VERTICAL(FÜGGŐLEGES)menüponta VIDEO,a HDMI,azS-VIDEO,a VIEWER,a NETWORK,valamintaz USB DISPLAY bemenet esetében nem érhető el.

- A PHASE (FÁZIS) és a CLOCK (ÓRAJEL) paraméter beállítása során a kép esetenként eltorzulhat. Ez nem hiba.
- A PHASE (FÁZIS), CLOCK (ÓRAJEL), HORIZONTAL (VÍZSZINTES) és VERTICAL (FÜGGŐLEGES) paraméterek értékeit az aktuális bemeneti jelre vonatkozóan a készülék memóriájában eltárolja, majd az azonos felbontású, vízszintes és függőleges frekvenciájú jel következő alkalommal való kivetítésekor a vonatkozó beállításokat előhívja és alkalmazza. A memóriában tárolt, kiigazított értékek a RESET (VISSZAÁLLÍTÁS) menü CURRENT SIGNAL (AKTUÁLIS JEL) és ALL DATA (MINDEN ADAT) pontjának kiválasztásával állíthatók vissza az alapértelmezés szerintiekre.

# **A túlpásztázási arány beállítása: OVERSCAN (TÚLPÁSZTÁZÁS)**

A bemeneti jelre vonatkozó túlpásztázási arány (0, 5 vagy 10%-os) megválasztása.

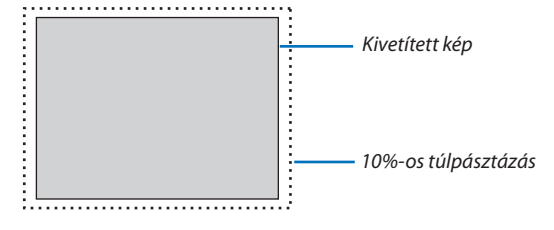

MEGJEGYZÉS:

• A 0%-os arány a VIDEO és az S-VIDEO bemeneti jel használata esetén nem választható ki.

• Az OVERSCAN (TÚLPÁSZTÁZÁS) funkció nem érhető el: • ha az ASPECT RATIO (KÉP MÉRETARÁNY) menüben beállított érték a NATIVE (EREDETI), • ha a SOURCE (USB JELZÉSEI FORRÁS) menüből kiválasztott tétel a VIEWER (NÉZŐ), a NETWORK (HÁLÓZAT) vagy az USB DISPLAY (USB JELZÉSE).

# **A kép méretarányának kiválasztása: ASPECT RATIO (KÉP MÉRETARÁNYA)**

A"kép méretaránya"fogalom a kivetített kép szélességének és magasságának egymáshoz viszonyított arányára utal. A projektor a bemeneti jel tulajdonságait automatikusan azonosítja, és azt a megfelelő méretarányban jeleníti meg. • Az alábbi táblázatban a legtöbb számítógép által támogatott, jellemző felbontások és képméretarányok szerepelnek.

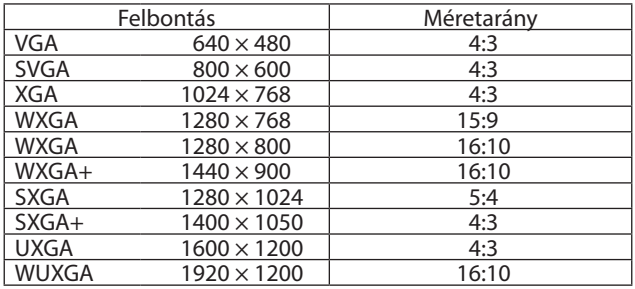

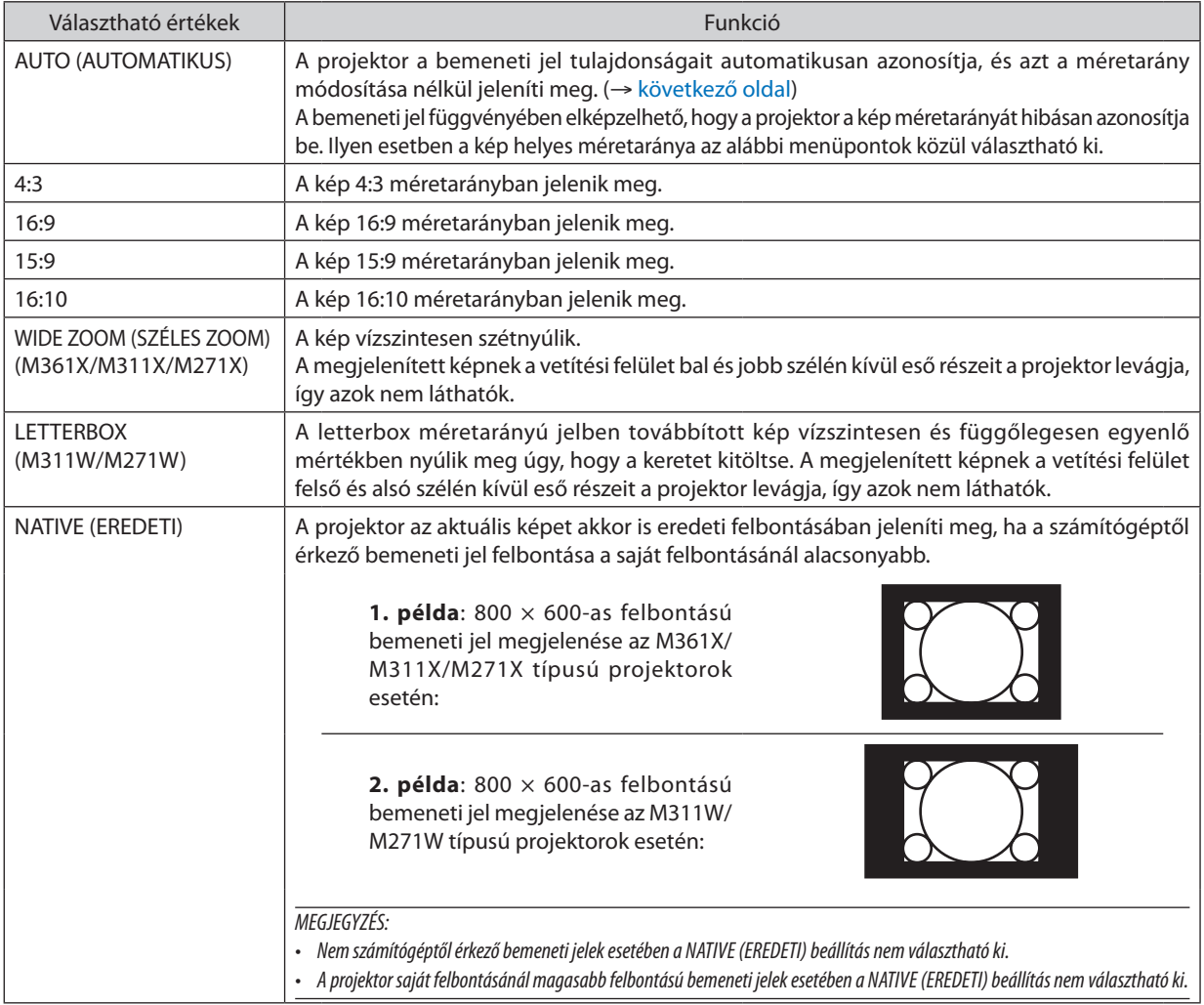

# <span id="page-92-0"></span>**Mintakép megjelenítése a helyes méretarány automatikus meghatározása mellett**

### **M361X/M311X/M271X**

Számítógéptől érkező bemeneti jel

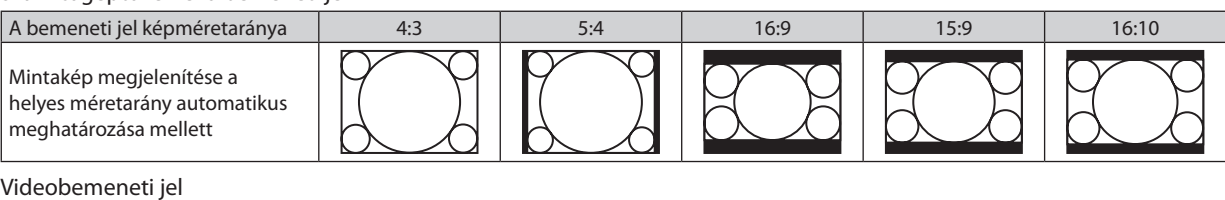

#### Videobemeneti jel

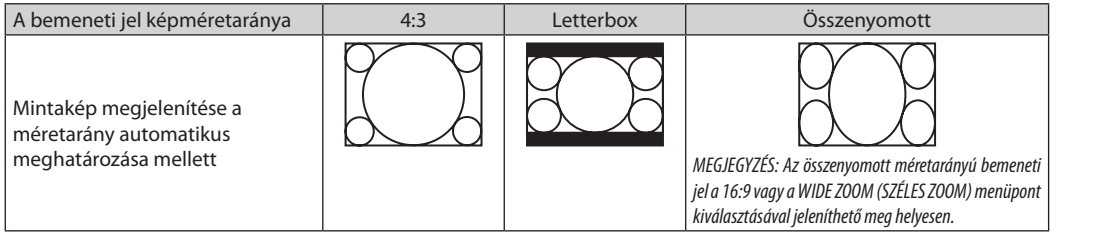

#### **M311W/M271W**

Számítógéptől érkező bemeneti jel

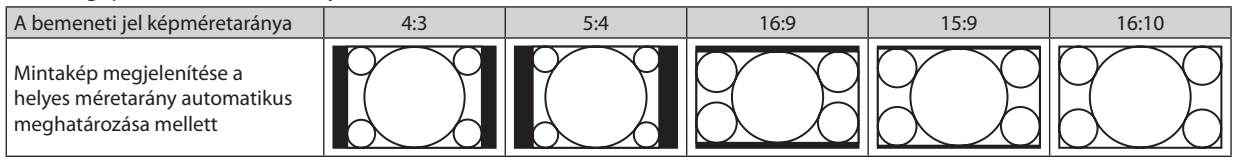

#### Videobemeneti jel

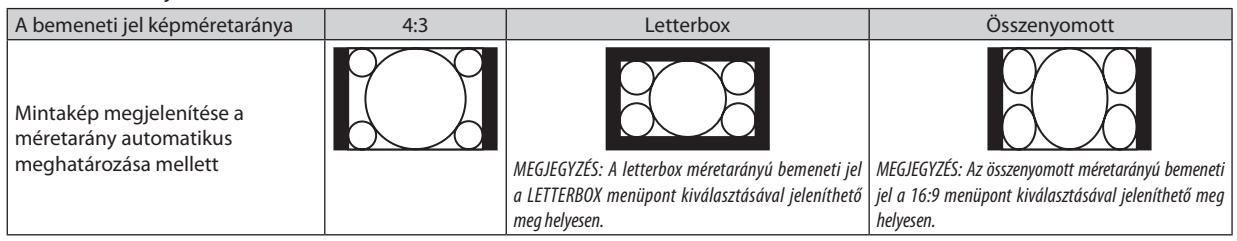

TIPP:

• A 16:9, 15:9 és a 16:10 képméretarány kiválasztása esetén a függőleges pozíció a POSITION (POZÍCIÓ) menüpont alatt beállítható.

• A "letterbox" fogalom a 4:3 méretarányúnál szélesebb, a videoforrások esetében szabványosnak tekinthető képeket takarja.

A letterbox bemeneti jelek méretaránya a szélesvásznú filmekének (1,85:1) vagy az extra szélesvásznú mozifilmekének (2,35:1) felel meg.

• Az "összenyomott" kifejezés azt a zsugorítást takarja, amelynek a révén a 16:9 méretarányú képek 4:3 vetítési felületen jeleníthetők meg.

# **A kép függőleges pozíciójának módosítása: POSITION (POZÍCIÓ) (az M311W/M271W típusú projektorok esetében nem áll rendelkezésre)**

Csak akkor használható, ha az ASPECT RATIO (KÉP MÉRETARÁNYA) menüből kiválasztott érték 16:9, 15:9 vagy 16:10.

Ha az ASPECT RATIO (KÉP MÉRETARÁNYA) menüből kiválasztott érték 16:9, 15:9 vagy 16:10, akkor a kép felett és alatt fekete sávok jelennek meg.

A függőleges pozíció a fekete terület teteje és alja között állítható.

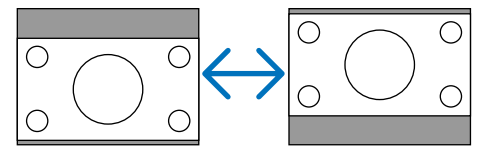

# 6 Menüleírások és funkciók: SETUP (BEÁLLÍTÁSOK)

# GENERAL (ÁLTALÁNOS)

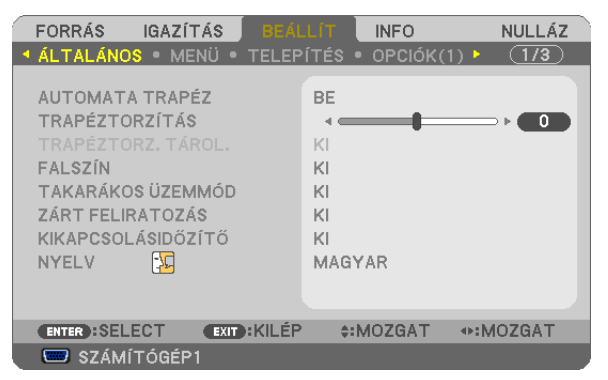

# **A trapéz alakú deformáció automatikus korrekciójának engedélyezése:AUTO KEYSTONE (AUTOMATIKUS TRAPÉZ)**

Ennek a funkciónak a révén a projektor képes automatikusan érzékelni a dőlt helyzetet és korrigálni a függőleges torzulást. Az ON (BE) érték kiválasztásával az AUTO KEYSTONE (AUTOMATIKUS TRAPÉZ) funkció bekapcsolható, míg az OFF (KI) érték kiválasztása után a korrekció a KEYSTONE (TRAPÉZTORZÍTÁS) menüpontban manuálisan állítható be.

MEGJEGYZÉS: Az AUTO KEYSTONE (AUTOMATIKUS TRAPÉZ) funkció nem használható akkor, ha az ORIENTATION (ORIENTÁCIÓ) menüben beállított érték nem DESKTOP FRONT (ASZTALON, A VÁSZONELŐTT),hanemCEILING REAR(MENNYEZETEN, A VÁSZONMÖGÖTT), DESKTOPREAR(ASZTALON, A VÁSZONMÖGÖTT)vagyCEILING FRONT(MENNYEZETEN, A VÁSZON ELŐTT).

# **A trapéz alakú deformáció manuális korrigálása: KEYSTONE (TRAPÉZTORZÍTÁS)**

A függőleges torzítás manuálisan is korrigálható. ( $\rightarrow$  [21](#page-31-0). oldal)

TIPP: A menüpont kijelölése után a beállításra szolgáló csúszka az ENTER gomb lenyomásával jeleníthető meg.

# **A függőleges trapéz alakú deformáció korrekciójának elmentése: KEYSTONE SAVE (TRAPÉZTORZ. TÁROL.)**

Ezen a menüponton keresztül az aktuális trapézkorrekció-beállítások menthetők el.

OFF (KI) ................................. A trapéz alakú deformáció korrekciójára vonatkozó beállításokat a projektor nem menti el, azok visszaállnak a nulla értékre.

ON (BE) ............................ A projektor elmenti a trapéz alakú deformáció korrekciójára vonatkozó beállításokat.

A módosítások egyszeri elmentéssel az összes bemeneti forrásra érvényesülnek, azokat a projektor kikapcsoláskor tárolja el.

MEGJEGYZÉS: Ha az AUTO KEYSTONE (AUTOMATIKUS TRAPÉZ) menüpontban beállított érték ON (BE), akkor a KEYSTONE SAVE (TRAPÉZTORZ. TÁROL.) funkció nem érhető el. A tápellátás következő bekapcsolásakor az előbbi lép működésbe, így az utóbbiban beállított érték érvénytelen lesz.

# **A falszínkorrekció használata: WALL COLOR (FALSZÍN)**

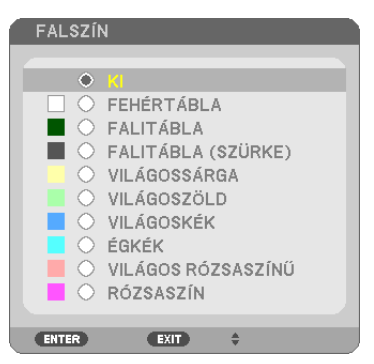

Ez a funkció adaptív színkorrekciót tesz lehetővé azokban a helyzetekben, amelyekben a vetítés céljára igénybevett felület nem fehér színű.

#### MEGJEGYZÉS: A WHITEBOARD (FEHÉRTÁBLA) beállítás kiválasztásával a lámpa fényereje csökkenthető.

# **Az energiatakarékos üzemmód beállítása: ECO MODE (TAKARÉKOS ÜZEMMÓD)**

Az energiatakarékos üzemmódban hosszabb a lámpa élettartama, ezzel együtt alacsonyabb az áramfogyasztás és a CO<sub>2</sub>kibocsátás is.

A lámpa fényereje a négy üzemmód egyikének kiválasztásával állítható be: [OFF] (KI), [AUTO ECO] (AUTOMATIKUS ENERGIA-TAKARÉKOS), [NORMAL] (NORMÁL) és [ECO] (ENERGIATAKARÉKOS) módok. (→ [27](#page-37-0). oldal)

# **A zárt feliratozás beállítása: CLOSED CAPTION (ZÁRT FELIRATOZÁS)**

Ebben a menüben számos olyan feliratozási mód közül lehet választani, amelyekben a Video vagy S-Video forrásból érkező képekre szövegek vetíthetők rá.

OFF (KI) Kilépés a zárt feliratozási módból.

CAPTION 1-4 (1-4. FELIRATOZÁS) ..... Szöveg rávetítése a képre.

TEXT 1-4 (1-4. SZÖVEG) ..................... Szövegmegjelenítés.

#### *MEGJEGYZÉS:*

- A zárt feliratozás nem lehetséges a következő helyzetekben:
	- üzenetek és menük megielenítésekor:
	- képek kinagyításakor, megállításakor vagy elnémításakor.
- Előfordulhat, hogy a feliratok bizonyos részei lemaradnak a vetítési felületről ilyen esetekben próbálja meg azokat a vásznon belül áthelyezni.

# **A kikapcsolásidőzítő használata: OFF TIMER (IDŐZÍTŐ KI)**

- 1. Válassza ki a 30 perc és 16 óra közötti tartományba eső időhosszok OFF (KI), 0:30, 1:00, 2:00, 4:00, 8:00, 12:00, 16:00 **közül a kívánságának megfelelőt.**
- **2. Nyomja le a távirányító ENTER gombját.**
- **3. Megkezdődik a hátralévő idő visszaszámlálása.**

#### **4. A visszaszámlálás végén a projektor automatikusan kikapcsol.**

#### *MEGJEGYZÉS:*

- A visszaszámlálás az időzítési menü OFF (KI) pontjának kiválasztásával vagy a projektor manuális kikapcsolásával szakítható meg.
- Amikor a projektor automatikus kikapcsolásáig hátralévő idő hossza 3 percre csökken, a vetítési felületen megjelenik a THE PROJECTOR WILL TURN OFF WITHIN 3 MINUTES (A PROJEKTOR 3 PERCEN BELÜL KIKAPCSOL) üzenet.

# **A menü nyelvének kiválasztása: LANGUAGE (NYELV)**

A vetítési felületen megjelenő utasítások nyelve 29 lehetőség közül választható ki.

MEGJEGYZÉS: Ezt a beállítást a RESET (VISSZAÁLLÍTÁS) menüből kiadott parancsok nem befolyásolják.

# MENU (MENÜ)

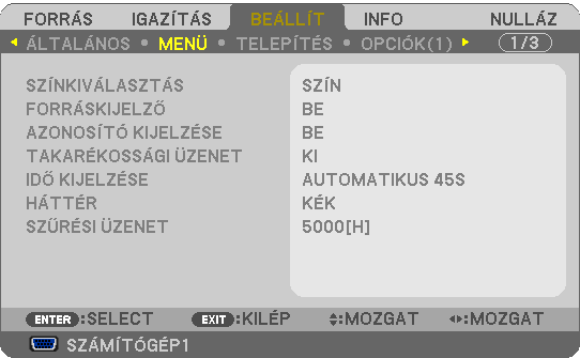

# **A menü színösszeállításának kiválasztása: COLOR SELECT (SZÍNÖSSZEÁLLÍTÁS)**

Kétféle színösszeállítás – COLOR (SZÍNES) és MONOCHROME (FEKETE-FEHÉR) – választható.

# **A bementi forrás beazonosításának engedélyezése és letiltása: SOURCE DISPLAY (FORRÁSAZONOSÍTÓ)**

Ezen a menüponton keresztül a bemeneti forrásoknak – COMPUTER 1, COMPUTER2, HDMI, VIDEO, S-VIDEO, VIEWER (NÉZŐ), NETWORK (HÁLÓZAT), USB DISPLAY (USB JELZÉSE) – a vetítési felület jobb felső részén való megjelenítése engedélyezhető és tiltható le.

Ha nem kap bemeneti jelet, akkor a projektor a vetítési felület közepére a vonatkozó útmutató üzenetet vetíti ki, amelyben kéri a rendelkezésre álló forrás megkeresését – feltéve, hogy a SOURCE (FORRÁS) menüből korábban kiválasztott tétel nem a VIEWER (NÉZŐ) vagy a NETWORK (HÁLÓZAT).

# **A távirányító-azonosító be- és kikapcsolása: ID DISPLAY (AZONOSÍTÓ MEGJELENÍTÉS)**

ID DISPLAY (AZONOSÍTÓMEGJELENÍTÉS) .......... Ezen a menüponton keresztül a távirányító ID SET gombjának lenyomásakor megjelenő azonosítószám engedélyezhető és tiltható le.

#### **Az energiatakarékossági üzenetek engedélyezése és tiltása: ECO MESSAGE (ENERGIATAKARÉKOSSÁGI ÜZENETEK)**

Ezen a menüponton keresztül az alábbi, a projektor bekapcsolásakor megjelenő üzenetek kapcsolhatók be és ki.

Az energiatakarékossági üzenetek az erőforrások kímélésére szólítják fel a felhasználót. Ha az ECO MODE (TAKARÉKOS ÜZEMMÓD) menüben beállított érték azOFF (KI), akkor az üzenet azAUTOECO(AUTOMATIKUS ENERGIATAKARÉKOS),NORMAL (NORMÁL) és ECO (ENERGIATAKARÉKOS) üzemmódok egyikének a kiválasztását kéri.

Ha [AUTOECO] (AUTOMATIKUS ENERGIATAKARÉKOS), [NORMAL] (NORMÁL) vagy [ECO] (ENERGIATAKARÉKOS) van kiválasztva az [ECO MODE] (ENERGIATAKARÉKOS ÜZEMMÓD) alatt

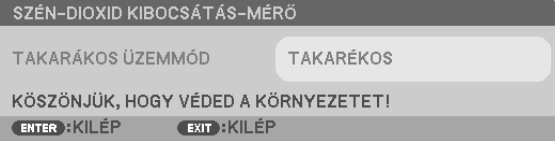

Az üzenet a gombok bármelyikének lenyomásával bezárható, ugyanakkor 30 másodperc letelte után beavatkozás nélkül is eltűnik.

Az OFF (KI) üzemmódnak az ECO MODE (TAKARÉKOS ÜZEMMÓD) menüből való kiválasztása után

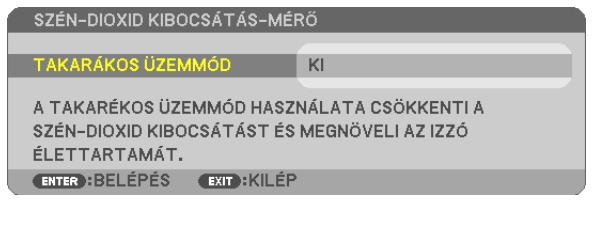

Az ENTER gomb lenyomásával az ECO MODE (TAKARÉKOS ÜZEMMÓD) menü jeleníthető meg. (→ [27](#page-37-0). oldal) Az üzenet az EXIT gombbal zárható be.

# **A menü megjelenítési időtartamának beállítása: DISPLAY TIME (MEGJELENÍTÉSI IDŐTARTAM)**

Ezen a menüponton keresztül az állítható be, mennyit várjon a projektor a menü kikapcsolásával az utolsó gomblenyomás után. Az előre beállított választási lehetőségek a következők: MANUAL (MANUÁLIS), AUTO5 SEC (AUTOMATIKUS, 5 MP), AUTO 15 SEC (AUTOMATIKUS, 15 MP), valamint AUTO 45 SEC (AUTOMATIKUS, 45 MP). A gyári alapértelmezésszerinti érték az AUTO 45 SEC (AUTOMATIKUS, 45 MP).

# **A háttérszín vagy -logó megválasztása: BACKGROUND (HÁTTÉR)**

Ennek a funkciónak a használatával kék/fekete színű háttér vagy logó vetíthető ki olyankor, amikor a projektor nem kap bemeneti jelet. Az alapértelmezett háttér a BLUE (KÉK).

MEGJEGYZÉS:

- A NETWORK (HÁLÓZAT) vagy az USB DISPLAY (USB JELZÉSE) forrás kiválasztása után a BACKGROUND (HÁTTÉR) menüből automatikusan kiválasztott tétel még a LOGO (LOGÓ) tétel beállítása esetén is mindenképpen BLUE (KÉK) lesz.
- A SOURCE DISPLAY (FORRÁSAZONOSÍTÓ) funkció engedélyezett állapota mellett a projektor a vetítési felület közepére a jel hiányára utaló útmutató üzenetet, amelyben a rendelkezésre álló forrás megkeresését kéri, adott esetben a beállítástól függetlenül ki fogja vetíteni.
- Ezt a beállítást a RESET (VISSZAÁLLÍTÁS) menüből kiadott parancsok nem befolyásolják.

# **A szűrőemlékeztető megjelenítési időközének kiválasztása: FILTER MESSAGE (SZŰRŐEMLÉKEZTETŐ)**

Ebben a menüpontban állíthatja be, hogy a szűrőbetétek tisztítására emlékeztető üzenet két egymás utáni megjelenése között mennyi idő teljen el. A"PLEASE CLEAN FILTER"(KÉREM, TISZTÍTSA KI A SZŰRŐT) üzenet megjelenéskor hajtsa végre az abban foglalt utasítást.  $(\rightarrow$  [114](#page-124-0). oldal)

Hat beállítási lehetőség választható ki:

M311X/M271X/M271W: OFF (KI), 100[H], 500[H], 1000[H], 2000[H], 6000[H] M361X/M311W: OFF (KI), 100[H], 500[H], 1000[H], 2000[H], 5000[H]

# INSTALLATION (TELEPÍTÉS)

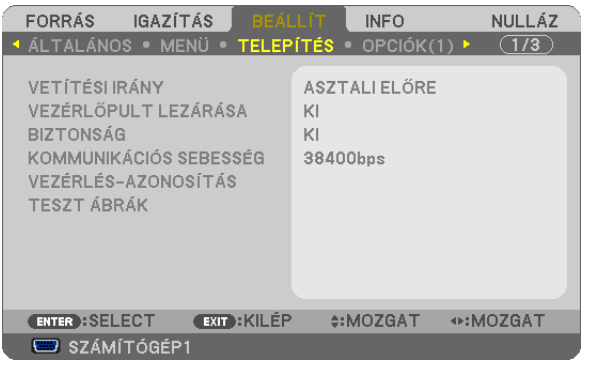

# **A projektor helyzetének meghatározása: ORIENTATION (ORIENTÁCIÓ)**

Ebben a menüpontban a kép orientációja állítható be a projektor elhelyezésének megfelelően. A választható lehetőségek a következők: DESKTOP FRONT (ASZTALON, AVÁSZON ELŐTT), CEILING REAR (MENNYEZETEN, AVÁSZON MÖGÖTT), DESKTOP REAR (ASZTALON, A VÁSZON MÖGÖTT) vagy CEILING FRONT (MENNYEZETEN, A VÁSZON ELŐTT).

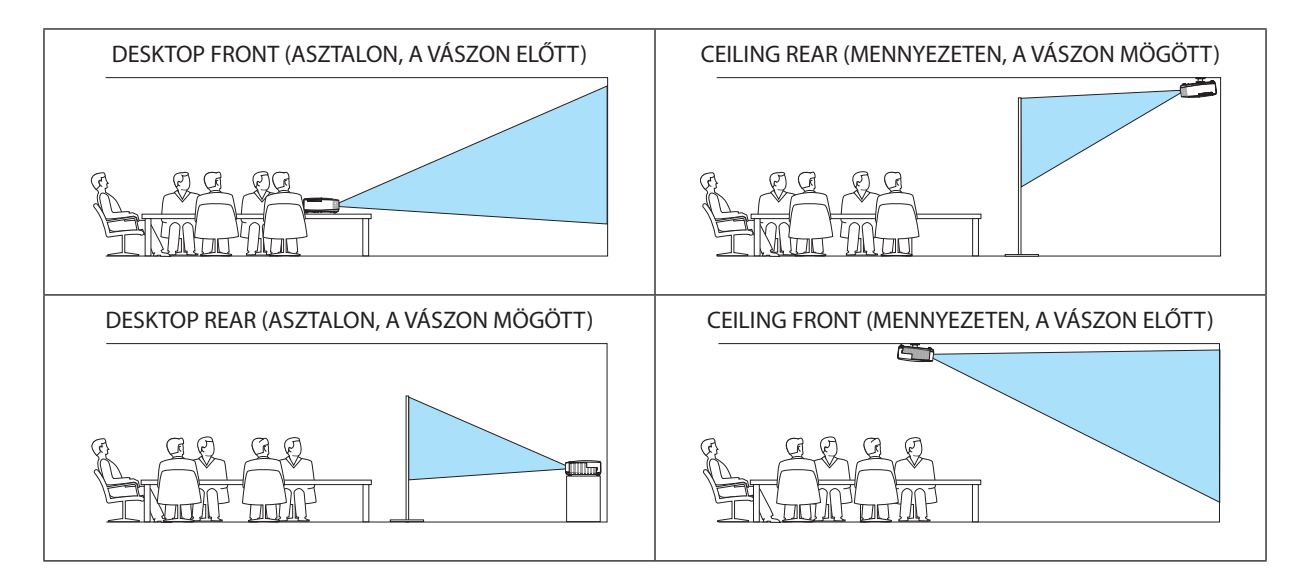

# **A készülékdoboz gombjainak hatástalanítása: CONTROL PANEL LOCK (VEZÉRLŐGOMBZÁR)**

Ezen a menüponton keresztül a CONTROL PANEL LOCK (VEZÉRLŐGOMBZÁR) funkció kapcsolható be és ki.

*MEGJEGYZÉS:*

- A CONTROL PANEL LOCK (VEZÉRLŐGOMBZÁR) beállítása a távvezérlő működésére nincs hatással.
- A vezérlőgombok zárolása a projektor EXIT gombját körülbelül 10 másodpercen át lenyomva tartva oldható fel.

TIPP: A CONTROL PANEL LOCK (VEZÉRLŐGOMBZÁR) bekapcsolt állapotát a menü jobb alsó részén látható illelki.

# **A jelszavas védelem bekapcsolása: SECURITY (JELSZÓ)**

Ezen a menüponton keresztül a SECURITY (JELSZÓ) funkció állítható be. A projektor csak a helyes kód megadása után vetít képet. (→ 2[9.](#page-39-0) oldal)

MEGJEGYZÉS: Ezt a beállítást a RESET (VISSZAÁLLÍTÁS) menüből kiadott parancsok nem befolyásolják.

# **Az adatátviteli sebesség beállítása: COMMUNICATION SPEED (ADATÁTVITELI SEBESSÉG)**

Ebben a menüpontban aD-Sub 9P típusú PC CONTROL port átvitelisebessége állítható be. A port a 4800 és 38400 bps közötti tartományba eső sebességértékeket támogatja, az alapértelmezett érték a 38400 bps. A sebességértéket a csatlakoztatni kívánt eszköznek megfelelően válassza meg (az eszköztípus függvényében elképzelhető, hogy nagyobb kábelhossz mellett ajánlott alacsonyabb átviteli sebességet választani).

MEGJEGYZÉS: Az adatátviteli sebességre vonatkozó beállítást a RESET (VISSZAÁLLÍTÁS) menüből kiadott parancsok nem befolyásolják.

# **A projektor azonosítójának beállítása: CONTROL ID (TÁVIRÁNYÍTÓ-AZONOSÍTÓ)**

Egyetlen CONTROL ID(TÁVIRÁNYÍTÓ-AZONOSÍTÓ) funkcióval működő távirányítóvaltöbb projektoris egymástól függetlenül, önállóan vezérelhető, azokhoz közös azonosítót rendelve pedig kényelmes párhuzamos vezérlésük valósítható meg. Mindehhez az egyes projektorokba be kell vinni az azonosítószámokat.

CONTROL ID NUMBER (AZONOSÍTÓSZÁM) ......... 1 és 254 között válassza ki a projektorhoz hozzárendelni kívánt számot.

CONTROL ID (TÁVIRÁNYÍTÓ-AZONOSÍTÓ) .......... Az OFF (KI) érték kiválasztásával a CONTROL ID (TÁVIRÁNYÍTÓ-AZONOSÍTÓ) funkció letiltható, míg az ON (BE) érték kiválasztásával engedélyezhető.

MEGJEGYZÉS:

- A CONTROLID (TÁVIRÁNYÍTÓ-AZONOSÍTÓ) funkció ON (BE) beállítása mellett a projektor csak az azt támogató távirányítóval, vagy ilyen hiányában a készülékdobozon lévő gombokkal vezérelhető.
- Ezt a beállítást a RESET (VISSZAÁLLÍTÁS) menüből kiadott parancsok nem befolvásoliák.
- A CONTROL ID (TÁVIRÁNYÍTÓ-AZONOSÍTÓ) funkció kikapcsolására szolgáló menü a projektor ENTER gombját mintegy 10 másodpercen át lenyomva tartva jeleníthető meg.

#### **Távirányító-azonosító hozzárendelése és módosítása**

- **1. Kapcsolja be a projektort.**
- **2. Nyomja le a távirányító ID SET gombját.**

*Megjelenik a CONTROL ID (TÁVIRÁNYÍTÓ-AZONOSÍTÓ) párbeszédablak.*

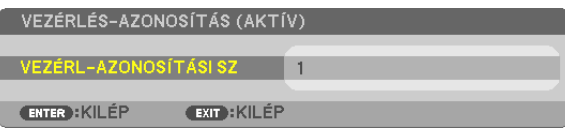

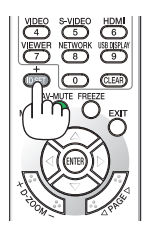

*Ha a projektor vezérelhető az aktuális távirányító-azonosítóval, akkor a párbeszédablakban az ACTIVE (AKTÍV) felirat, míg ha nem, akkor az INACTIVE (INAKTÍV) felirat látható. Az inaktív projektorhoz a vezérléshez szükséges távirányító-azonosító az alábbi eljárás (3. lépés) lebonyolításával rendelhető hozzá.*

### **3. A távirányítón az ID SET gomb nyomva tartása mellett nyomja le a számbillentyűk valamelyikét.** *Példa:*

*A 3-as szám a távirányító 3-as számbillentyűjének lenyomásával osztható ki.*

*A No ID (Nincs azonosító) felirat azt jelenti, hogy valamennyi projektor egyetlen távirányítóval, párhuzamosan vezérelhető. Ez az érték a "000" szám bevitelével vagy a CLEAR (TÖRLÉS) gomb lenyomásával adható meg.*

TIPP: Az azonosítók az 1 és 254 közötti tartományba esnek.

# **4. Engedje fel az ID SET gombot.**

*A CONTROL ID (TÁVIRÁNYÍTÓ-AZONOSÍTÓ) párbeszédablakban megjelenik az új érték.*

#### MEGJEGYZÉS:

• Az elemek lemerülését vagy eltávolítását követően az azonosítók néhány nap alatt törlődnek.

• Az elemek eltávolítása után a megadott azonosítók a távirányító bármely gombjának szándékolatlan lenyomásakor törlődnek.

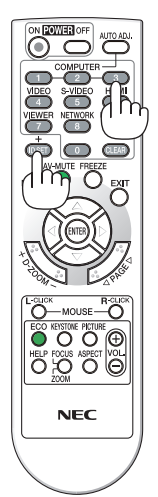

#### **A tesztminta használata: TEST PATTERN (TESZTMINTA)**

Kiválasztásával megjeleníthető a projektor telepítésének alkalmával a képtorzulások vizsgálatát lehetővé tévő tesztminta. A tesztminta az ENTER gombbal jeleníthető meg; ezután bezárni, és egyben a menühöz visszatérni az EXIT gombbal lehet. A tesztminta kivetítésének ideje alatt a menü nem kezelhető, és nincs lehetőség a trapéz alakú deformáció korrekciójára sem.

# OPTIONS(1) (OPCIÓK(1))

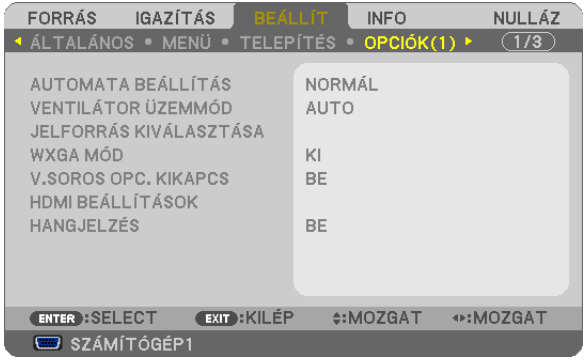

# **Az automatikus beállítási mód kiválasztása: AUTO ADJUST (AUTOMATA BEÁLLÍTÁS)**

Ezen a menüponton keresztül az automatikus beállítási mód választható ki, így a számítógépről érkező bemeneti jel a zaj és a stabilitás függvényében automatikusan és manuálisan egyaránt kiigazítható. Az automatikus kiigazításnak kétféle módja létezik: a NORMAL (NORMÁL) és a FINE (FINOM).

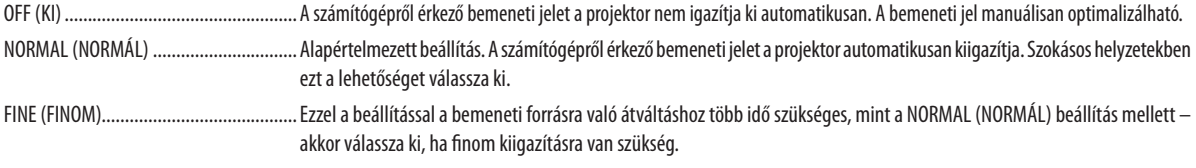

# **A ventilátor-üzemmód kiválasztása: FAN MODE (VENTILÁTOR MÓD)**

Ezen a menüponton keresztül a ventilátor fordulatszámát meghatározó három üzemmód – AUTO (AUTOMATIKUS), HIGH (MAGAS) és HIGH ALTITUDE (NAGY MAGASSÁG) – közül lehet választani.

AUTO (AUTOMATIKUS) A beépített ventilátor automatikusan mindig a belső hőmérsékletnek megfelelő fordulatszámon működik. HIGH (MAGAS) A beépített ventilátor magas fordulatszámon működik. HIGH ALTITUDE (NAGY MAGASSÁG) ........ A beépített ventilátor magas fordulatszámon működik. Ezt a lehetőséget akkor válassza, ha a projektort a tengerszint felett legalább mintegy 1600 méterrel fekvő helyen használja.

Ha szeretné a projektor belső hőmérsékletét gyorsan lecsökkenteni, akkor válassza ki a HIGH (MAGAS) üzemmódot.

#### MEGJEGYZÉS:

- A projektor több napon át tartó folyamatos használata esetén ajánlott a HIGH (MAGAS) üzemmódot kiválasztani.
- Ha a projektort a tengerszint felett legalább mintegy 1600 méterrel fekvő helyen használja, akkor válassza ki a FAN MODE (VENTILÁTOR MÓD) menüpont HIGH ALTITUDE (NAGY MAGASSÁG)értékét.
- • A tengerszint felett mintegy1600 méterrelvagyannál magasabbanfekvőhelyekena HIGH ALTITUDE(NAGY MAGASSÁG)üzemmódbeállításanélkülaprojektorhasználat túlmelegedéshez, majd a projektor leállásához vezethet. Ilyenkor a projektort néhány perces várakozás után kapcsolja vissza.
- A tengerszint felett mintegy 1600 méternél nem magasabban fekvő helyeken a HIGH ALTITUDE (NAGY MAGASSÁG) üzemmód beállítása a projektorhasználat során a lámpa túlságos lehűléséhez, így a kép vibrálásához vezethet. A FAN MODE (VENTILÁTOR MÓD) menüpontban váltson át az AUTO (AUTOMATIKUS) üzemmódra.
- Aprojektortengerszintfelettmintegy1600méterrelvagyannálmagasabbanfekvőhelyekenvalóhasználatasoránesetenkéntlerövidülhetazolyanrészegységekélettartama, mint a lámpa.
- Ezt a beállítást a RESET (VISSZAÁLLÍTÁS) menüből kiadott parancsok nem befolyásolják.

# **A bemeneti jel formátumának kiválasztása: SIGNAL SELECT (JELVÁLASZTÁS)**

COMPUTER1 (1. SZÁMÍTÓGÉP), COMPUTER2 (2. SZÁMÍTÓGÉP)

Ezen a menüponton keresztül a COMPUTER1 és a COMPUTER2 aljzathoz rendelhető hozzá vagy az olyan bemeneti forrásoknak megfelelő RGB érték, mint például a számítógépek, vagy az olyan komponens video bemeneti forrásoknak megfelelő COMPONENT (KOMPONENS) érték, mint például aDVD-lejátszók. Szokásos esetben az RGB/COMPONENT (RGB/KOMPONENS) értéket válassza ki – így a projektor a komponens bemeneti jelet automatikusan érzékeli. Másfelől viszont akadhatnak olyan komponens bemeneti jelek is, amelyeket a projektor nem képes érzékelni. Ilyenkor a COMPONENT (KOMPONENS) értéket válassza ki.

VIDEO & S-VIDEO System Select (VIDEO és S-VIDEO rendszerválasztás)

Ezen a menüponton keresztül manuálisan lehet választani a kompozit videoszabványok között, ugyanakkor beállítható az automatikus választás is.

Szokásos esetben az AUTO (AUTOMATIKUS) értéket válassza ki – így a projektor a videoszabványt automatikusan érzékeli. Ha a videoszabvány érzékelése a projektornak nehézséget okoz, akkor válassza ki a menüből a megfelelő értéket.

Ezt a műveletet a VIDEO és az S-VIDEO bemenetre vonatkozóan külön-külön kell elvégezni.

#### **A WXGA mód engedélyezése és letiltása: WXGA MODE (WXGA MÓD)**

Az [ON] (BE) érték kiválasztását követően a bemeneti jel felismerése során a WXGA (1280 × 768) / WUXGA (1920 × 1080) felbontás magasabb prioritást kap.

A [WXGA MODE] (WXGA ÜZEMMÓD) menüpont [ON] (BE) beállítása mellett az M361X/M311X/M271X típusú projektorok az XGA (1024 × 768)/UXGA (1600 × 1200) felbontást nem mindig ismerik fel megfelelően. Ha így adódik, válassza ki az OFF (KI) beállítást.

#### MEGJEGYZÉS:

• Az M361X/M311X/M271X típusú projektorokon leszállításkor az OFF (KI) érték van érvényben.

Az M311W/M271W típusú projektorokon leszállításkor az ON (BE) érték van érvényben.

# **A váltottsorosság kiszűrésének engedélyezése: DEINTERLACE (VÁLTOTTSOROSSÁG-SZŰRŐ)**

A telecine bemeneti jeleket kezelő váltottsorosság-szűrő funkció be- és kikapcsolása.

OFF (KI) ........................... Ezt a lehetőséget akkor válassza, ha a videó vibrál, illetve képalkotási melléktermékek jelennek meg rajta.

ON (BE) ............................ Szabványos alapértelmezett beállítás.

MEGJEGYZÉS: A HDTV (progresszív) és a számítógépről érkező bemeneti jelekre ez a funkció nem alkalmazható.

# **HDMI SETTINGS (HDMI BEÁLLÍTÁSOK)**

Az olyan HDMI eszközök video- és audioszintjére vonatkozó beállítások meghatározása, mint például a DVD-lejátszók.

VIDEO LEVEL (VIDEOSZINT) ........... Az AUTO (AUTOMATIKUS) értéket akkor válassza ki, ha a videoszintet automatikusan szeretné érzékeltetni. Ha nem biztos, hogy az automatikus érzékelés megfelelően fog működni, akkor a NORMAL (NORMÁL) mód kiválasztásával tiltsa le a HDMI eszköz feljavítási funkcióját, vagy az ENHANCED (FELJAVÍTOTT) mód kiválasztásával kapcsolja be a képkontraszt javítását és a sötét árnyalatú képterületek részletesebb megjelenítését.

AUDIO SELECT (AUDIOFORRÁS) A HDMI érték kiválasztásával a HDMI IN bementen érkező, míg a COMPUTER 2 (2. SZÁMÍTÓGÉP) érték kiválasztásával a COMPUTER2 bementen érkező audiojelre lehet átkapcsolni.

#### **A gomblenyomást nyugtázó és a hibákat jelző hangjelzés engedélyezése: BEEP (SÍPSZÓ)**

Ezen a menüponton keresztül a hibákat jelző és az alább felsorolt műveletek elvégzésekor hallható sípszó kapcsolható be és ki.

- A főmenü megjelenítése
- Váltás a bemeneti források között
- Adatok visszaállítása a RESET (VISSZAÁLLÍTÁS) menüből kiadott paranccsal
- A POWER ON vagy a POWER OFF gomb lenyomása

# OPTIONS(2) (OPCIÓK(2))

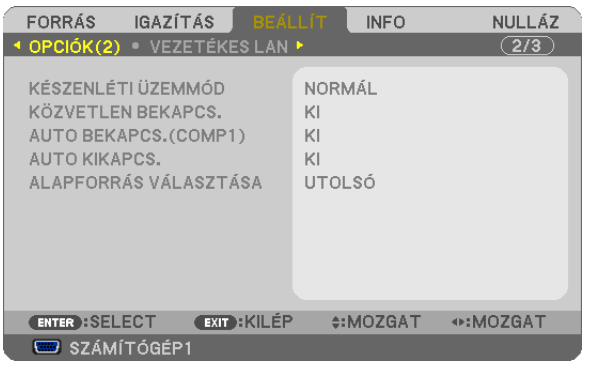

# **Az alacsony áramigényű STANDBY MODE (KÉSZENLÉTI ÜZEMMÓD) kiválasztása**

A projektoron kétféle – NORMAL (NORMÁL) és POWER-SAVING (ALACSONY ÁRAMIGÉNYŰ) – készenléti üzemmód közül lehet választani.

A POWER-SAVING (ALACSONY ÁRAMIGÉNYŰ) üzemmódban a projektor olyan állapotra áll át, amelyben kevesebb áramot fogyaszt, mint a NORMAL (NORMÁL) üzemmódban. A gyári alapértelmezésszerint beállított projektorokon a POWER-SAVING (ALACSONY ÁRAMIGÉNYŰ) üzemmód van érvényben.

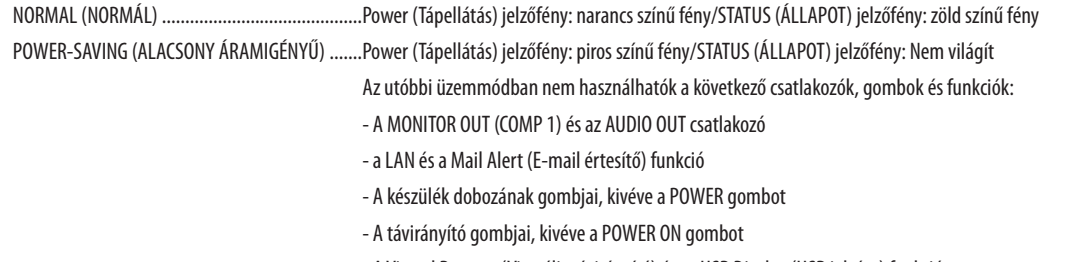

#### - A Virtual Remote (Virtuális távirányító) és az USB Display (USB jelzése) funkció

#### MEGJEGYZÉS:

- • ACONTROLPANELLOCK(VEZÉRLŐGOMBZÁR),aCONTROLID(TÁVIRÁNYÍTÓ-AZONOSÍTÓ)ésazAUTOPOWERON(COMP1)(AUTOMATIKUS BEKAPCSOLÁS(COMPUTER1))funkció bekapcsolt állapota mellett a STANDBY MODE (KÉSZENLÉTI ÜZEMMÓD) beállítása nem lehetséges.
- A PC CONTROL porton keresztül még a POWER-SAVING (ALACSONY ÁRAMIGÉNYŰ) értéknek a STANDBY MODE (KÉSZENLÉTI ÜZEMMÓD) menüpontban való kiválasztását követően is lehetséges a projektor be- és kikapcsolása.
- A CO<sub>2</sub>-kibocsátás csökkentését leíró érték kiszámításakor a projektor a készenléti üzemmódban fogyasztott áram mennyiségét nem veszi figyelembe.
- Ezt a beállítást a RESET (VISSZAÁLLÍTÁS) menüből kiadott parancsok nem befolyásolják.

# **A közvetlen bekapcsolás engedélyezése: DIRECT POWER ON (KÖZVETLEN BEKAPCSOLÁS)**

A projektor automatikus bekapcsolása a tápkábel aktív hálózati aljzatba való csatlakoztatásakor – így szükségtelen minden egyes alkalommal vagy a távirányítón, vagy a projektor dobozán található POWER gombot lenyomni.

# **A projektor bekapcsolása számítógépről érkező bemeneti jel érzékelésekor: AUTO POWER ON(COMP1) (AUTOMATIKUS BEKAPCSOLÁS(COMPUTER1))**

A projektor bekapcsolása a készenléti üzemmódból a COMPUTER 1 bemenethez csatlakoztatott számítógépről érkező jel érzékelésekor, egyben a számítógép képének kivetítése.

Ennek a funkciónak köszönhetően szükségtelen minden alkalommal vagy a távirányítón, vagy a projektor dobozán található POWER gombot lenyomni.

A funkció csak akkor használható, ha a projektorhoz számítógép csatlakozik, maga a projektor pedig elektromos hálózati csatlakozóaljzatból kap tápellátást.

#### MEGJEGYZÉS:

- A számítógépről érkező bemeneti jel leválasztásakor a projektor nem kapcsol ki. Ezt a funkciót ajánlott az AUTO POWER OFF (AUTOMATIKUS KIKAPCSOLÁS) funkcióval együtt használni.
- A funkció nem érhető el a következő helyzetekben:
	- amikor a COMPUTER 1 IN alizaton keresztül komponens jel érkezik.
	- amikor a projektor zöld jelre ültetett RGB szinkronjelet vagy kompozit szinkronjelet kap.
- • A projektor kikapcsolása után az AUTO POWER ON(COMP1) (AUTOMATIKUS BEKAPCSOLÁS(COMPUTER 1)) funkció 3 másodperces várakozást követően, a projektorhoz számítógépről érkező bemeneti jelet csatlakoztatva vehető jaénybe.

Ha a projektor kikapcsolásakor a számítógépről még mindig érkezik jel, akkor az AUTO POWER ON(COMP1) (AUTOMATIKUS BEKAPCSOLÁS(COMPUTER 1)) funkció nem vehető igénybe, azaz a projektor készenléti üzemmódban marad.

# **Az energiagazdálkodás engedélyezése: AUTO POWER OFF (AUTOMATIKUS KIKAPCSOLÁS)**

Ha ez az opció be van jelölve, engedélyezheti, hogy a projektor automatikusan kikapcsoljon (a megadott időben: 5 perc, 10 perc, 20 perc, 30 perc, 60 perc) ha nincs jel a bemeneten kapott vagy ha nem történik beavatkozás.

#### *MEGJEGYZÉS:*

• A SOURCE(FORRÁS)menü VIEWER(NÉZŐ)és NETWORK(HÁLÓZAT)értékemellettaz AUTO POWER OFF(AUTOMATIKUSKIKAPCSOLÁS) funkciónemműködik.

#### **Az alapértelmezett bemeneti forrás kiválasztása: DEFAULT SOURCE SELECT (ALAPÉRTELMEZETT FORRÁS)**

Alapértelmezettként a projektor minden egyes bekapcsoláskor egy adott bemenetről vár jelet – ugyanakkor erre a szerepre bármely bemenet kijelölhető.

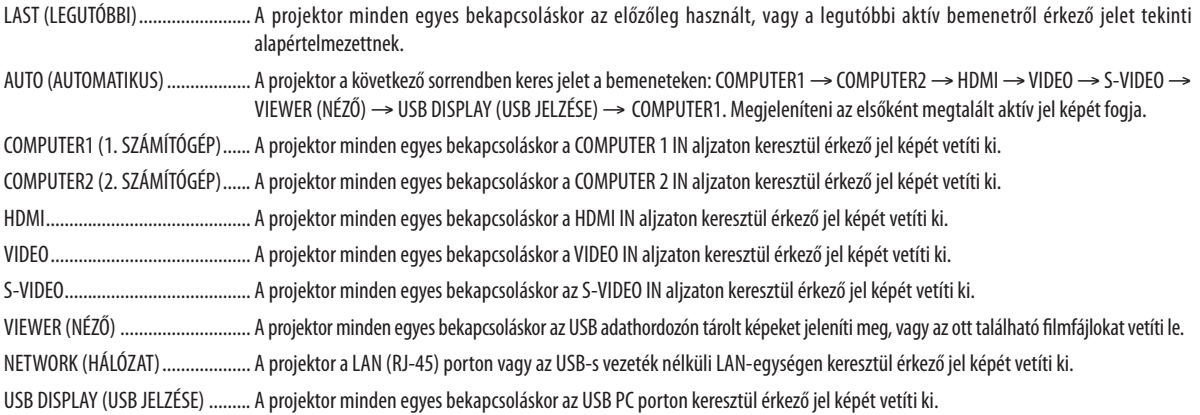

# A projektor vezetékes LAN-kapcsolatának beállítása: WIRED LAN (VEZETÉKES LAN)

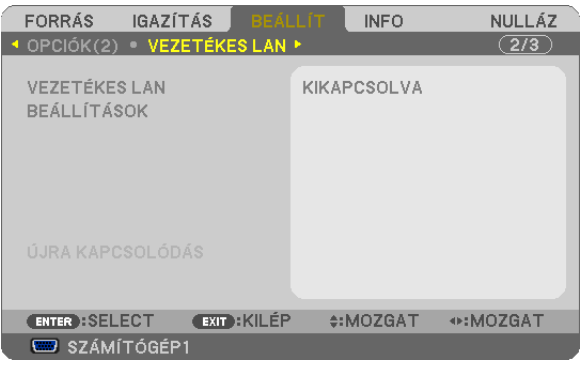

#### **Figyelem**

- • Ezeket a beállításokat egyeztesse a hálózati rendszergazdával.
- • A vezetékes LAN-kapcsolat használatának megkezdése előtt csatlakoztassa a projektor LAN (RJ-45) portjába a LAN (Ethernet) kábelt. (→ [11](#page-120-0)0. oldal)

TIPP: A megadott hálózati paramétereket a RESET (VISSZAÁLLÍTÁS) menüből kiadott parancsok nem befolyásolják.

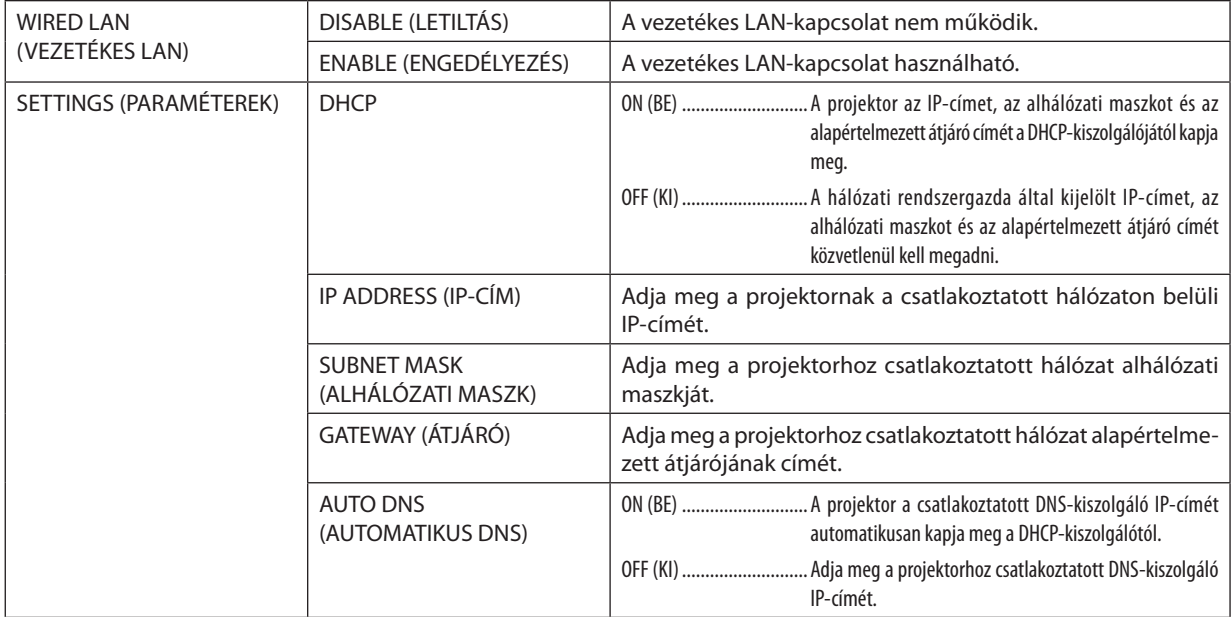

<span id="page-104-0"></span>A (választható tartozékként beszerezhető vezeték nélküli LAN-egységgel felszerelt) projektor vezeték nélküli LAN-kapcsolatának beállítása: WIRELESS LAN (VEZETÉK NÉLKÜLI LAN)

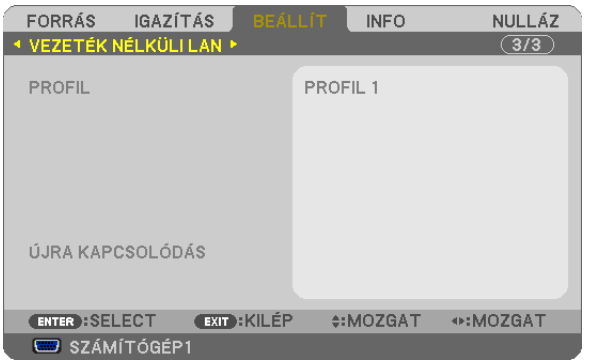

# **Figyelem**

- • Ezeket a beállításokat egyeztesse a hálózati rendszergazdával.
- • A vezeték nélküli LAN-kapcsolat használatának megkezdése előtt csatlakoztassa projektorhoz a választható tartozékként beszerezhető vezeték nélküli LAN-egységet. (→ [111](#page-121-0). oldal)

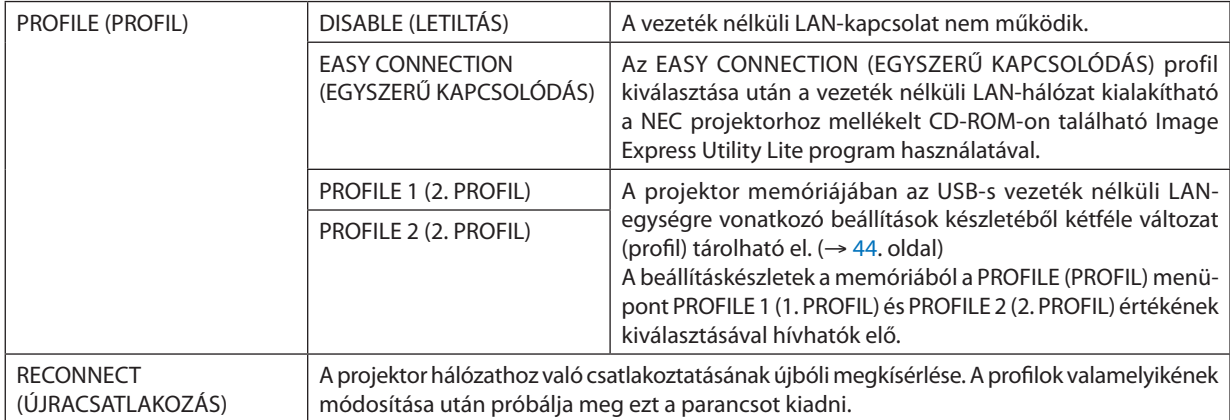

MEGJEGYZÉS: Ha a PROFILE (PROFIL) menüpontban beállított érték az EASY CONNECTION (EGYSZERŰ KAPCSOLÓDÁS), akkor a DHCP, az IP ADDRESS (IP-CÍM), a SUBNET MASK (ALHÁLÓZATI MASZK), a GATEWAY (ÁTJÁRÓ) és az AUTO DNS (AUTOMATIKUS DNS) mezőkben beállított értékek nem módosíthatók, csupán a CHANNEL (CSATORNA) mezőben beállított érték.

# **Tanácsok a LAN-kapcsolat beállításához**

### **A projektor beállítása LAN-kapcsolat kialakításához:**

Csatlakozzon a HTTP-kiszolgálói funkción keresztül elérhető webes felülethez (→ [41](#page-51-0). oldal), majd a NETWORK SETTINGS (HÁLÓZATI BEÁLLÍTÁSOK)→ SETTINGS (BEÁLLÍTÁSOK) → WIRELESS LAN (VEZETÉK NÉLKÜLI LAN) → vezérlőcsoportban jelölje be a PROFILE 1 (1. PROFIL) vagy a PROFILE 2 (2. PROFIL) választógombot.

Az USB-s vezeték nélküli LAN-egységre vonatkozóan kétféle beállításkészlet (profil) állítható be.

Ezután kattintson a kiválasztott profilhoz tartozó SETTING(BEÁLLÍTÁS) gombra, majd válassza ki az ENABLE (ENGEDÉLYEZÉS) vagy aDISABLE (TILTÁS)lehetőséget, valaminttöltse ki aDHCP, az IPADDRESS (IP-CÍM), a SUBNET MASK (ALHÁLÓZATI MASZK) és a GATEWAY (ÁTJÁRÓ) mezőket. Végül kattintson a SAVE (MENTÉS) elemre. A változásokat a SETTINGS (BEÁLLÍTÁSOK) fülre, majd az APPLY (ALKALMAZ) gombra kattintva érvényesítheti. (→ [44](#page-54-0). oldal)

#### **Az adott profilban tárolt LAN-beállítások visszahívása:**

A webes felületen keresztül beállított PROFILE 1 (1. PROFIL) és PROFILE 2 (2. PROFIL) beállításkészletek használhatók. Válassza ki a projektor menüjének SETUP (BEÁLLÍTÁSOK) → WIRELESS LAN (VEZETÉK NÉLKÜLI LAN) → PROFILE (PROFIL) → PROFILE 1 (1. PROFIL) vagy PROFILE 2 (2. PROFIL) lehetőségét, majd az [IGEN] lehetőséget. Végül nyomja le az ENTER  $qombot.$   $\rightarrow$  [9](#page-104-0)4. oldal)

#### **Csatlakozás DHCP-kiszolgálóhoz:**

Válassza ki a projektor menüjének SETUP (BEÁLLÍTÁSOK) → WIRED LAN (VEZETÉKES LAN) → SETTINGS (BEÁLLÍTÁSOK) → DHCP → ON (BE) beállítását, majd nyomja le az ENTER gombot. DHCP-kiszolgáló használata nélkül IP-címet megadni a webes felületen keresztül lehet. (→ [41](#page-51-0). oldal)

#### **Csak a vezeték nélküli hálózatra vonatkozóan megadandó beállítások (NETWORK TYPE, azaz HÁLÓZATTÍPUS és WEP/WPA)**

Csatlakozzon a HTTP-kiszolgálói funkción keresztül elérhető webes felülethez (→ [41](#page-51-0). oldal), majd a NETWORK SETTINGS (HÁLÓZATI BEÁLLÍTÁSOK)→ SETTINGS (BEÁLLÍTÁSOK) → WIRELESS LAN (VEZETÉK NÉLKÜLI LAN) → vezérlőcsoportban jelölje be a PROFILE 1 (1. PROFIL) vagy a PROFILE 2 (2. PROFIL) választógombot.

Kattintson a megfelelő SETTING (BEÁLLÍTÁS) gombra, adja meg a beállításokat, végül kattintson a SAVE (MENTÉS) gombra.

Válassza ki a projektor menüjének SETUP (BEÁLLÍTÁSOK) → WIRELESS LAN (VEZETÉK NÉLKÜLI LAN) → PROFILE (PROFIL) → PROFILE 1 (1. PROFIL) vagy PROFILE 2 (2. PROFIL) lehetőségét.

#### **SSID választása:**

Csatlakozzon a HTTP-kiszolgálói funkción keresztül elérhető webes felülethez (→ [41](#page-51-0). oldal), majd keresse meg a NETWORK SETTINGS (HÁLÓZATI BEÁLLÍTÁSOK)→SETTINGS (BEÁLLÍTÁSOK)→WIRELESS LAN(VEZETÉKNÉLKÜLI LAN)→CONNECTION (CSATLAKOZÁS) → SITE SURVEY (ELÉRHETŐ HÁLÓZATOK KERESÉSE) lehetőséget, ezután pedig válassza ki az azonosítót. Ha nem kívánja a SITE SURVEY (ELÉRHETŐ HÁLÓZATOK KERESÉSE) funkciót használni, akkor gépelje be a megfelelő CONNECTION (CSATLAKOZÁS) mezőbe a kívánt SSID-t, majd válassza ki az INFRASTRUCTURE (INFRASTRUKTÚRA) vagy az AD HOC (ALKALMI) lehetőséget. (→ [44](#page-54-0). oldal)

# **A lámpacsere esedékessé válására figyelmeztető és a hibákról szóló e-mail üzenetek beállítása:**

Csatlakozzon a HTTP-kiszolgálói funkción keresztül elérhető webes felülethez (→ [41](#page-51-0). oldal), majd válassza ki a NETWORK SETTINGS (HÁLÓZATI BEÁLLÍTÁSOK) → ALERT MAIL (E-MAIL ÉRTESÍTŐ) fület, ezután pedig töltse ki a SENDER'S ADDRESS (FELADÓ CÍME), SMTP SERVER NAME (SMTP-KISZOLGÁLÓ NEVE) és a RECIPIENT'S ADDRESS (RENDELTETÉSI CÍM) mezőket. Végül kattintson a SAVE (MENTÉS) elemre. (→ [46](#page-56-0). oldal)

#### **Az EASY CONNECTION (EGYSZERŰ KAPCSOLÓDÁS) funkció alkalmazása az Image Express Utility Lite program használatával:**

Az Image Express Utility Lite program révén az EASY CONNECTION (EGYSZERŰ KAPCSOLÓDÁS) funkció alkalmazásával a számítógép és a projektor a vezeték nélküli LAN hálózaton keresztül a bonyolult beállítások elvégzése nélkül is összeköthető. Az Image Express Utility Lite program a NEC projektorhoz mellékelt CD-ROM-on található meg.

Az EASY CONNECTION (EGYSZERŰ KAPCSOLÓDÁS) funkció a HTTP-kiszolgálói funkción keresztül elérhető webes felületen (→ [41](#page-51-0). oldal) a NETWORK SETTINGS (HÁLÓZATI BEÁLLÍTÁSOK) → SETTINGS (BEÁLLÍTÁSOK) →WIRELESS LAN (VEZETÉK NÉLKÜLI LAN) → EASY CONNECTION (EGYSZERŰ KAPCSOLÓDÁS) választógombot bejelölve, ezután a megfelelő SETTING (BEÁLLÍTÁS) gombra kattintva, majd a CHANNEL (CSATORNA) lehetőséget kiválasztva, végül a SAVE (MENTÉS) gombra kattintva állítható be. Válassza ki a projektor menüjének SETUP (BEÁLLÍTÁSOK) → WIRELESS LAN (VEZETÉK NÉLKÜLI LAN) → PROFILE (PROFIL) → EASY CONNECTION (EGYSZERŰ KAPCSOLÓDÁS) lehetőségét.

# 7 Menüleírások és funkciók: INFO (INFORMÁCIÓK)

Az aktuális bemeneti jel és a lámpahasználat állapotának megjelenítése. Ezen a lapon hat alfül található. A közölt információk a következők:

TIPP: Az INFO (INFORMÁCIÓ) lap megjeleníthető a távirányító HELP gombjának lenyomásával.

# USAGE TIME (HASZNÁLATI IDŐ)

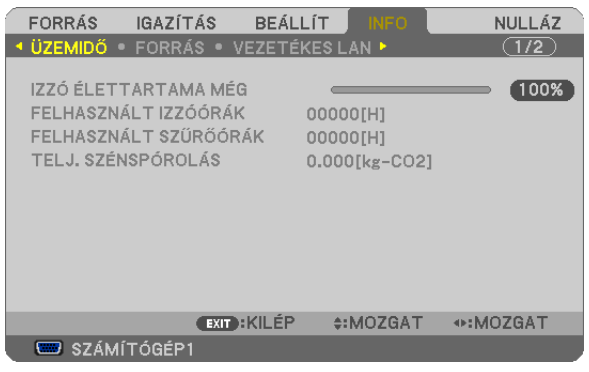

LAMP LIFE REMAINING (LÁMPA HÁTRALÉVŐ ÉLETTARTAMA)\* LAMP HOURS USED (LÁMPA ELTELT ÜZEMÓRÁINAK SZÁMA) FILTER HOURS USED (SZŰRŐ ELTELT ÜZEMÓRÁINAK SZÁMA) TOTAL CARBON SAVINGS (TELJES SZÉN-DIOXID MEGTAKARÍTÁS)

A folyamatjelző sávról a lámpa hátralévő élettartama százalékos arányban olvasható le.

 Az érték tájékoztatást ad a hátralévő használatidejéről. Amikor a lámpa hátralévő élettartama eléri a 0 értéket, a LAMP LIFE REMAINING (LÁMPA HÁTRALÉVŐ ÉLETTARTAMA) folyamatjelző sáv 0%-ról 100 órára vált át, ezután pedig megkezdődik a visszaszámlálás.

 Miután a lámpa hátralévő élettartamának ideje elérte a 0 órát, a projektort nem lehet bekapcsolni.

Úgy a projektor bekapcsolásakor, mint a magán a projektoron vagy a távirányítón található POWER gomb lenyomásakor egy percen át üzenet látható, amely a lámpa vagy a szűrőbetétek cseréjének szükségességre hívja fel a figyelmet.

 Ez az üzenet a projektor vagy a távirányító bármely gombjának lenyomásával elutasítható.

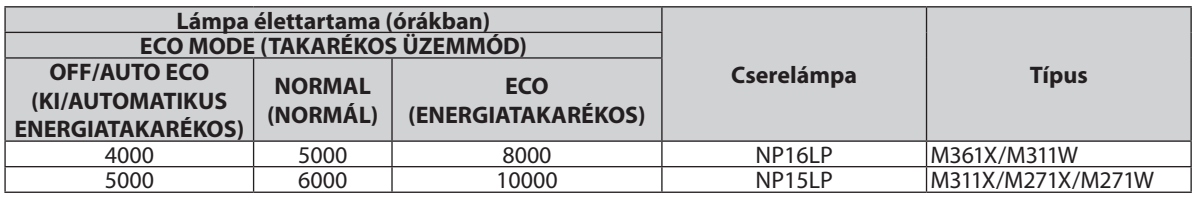

TOTAL CARBON SAVINGS (TELJES SZÉN-DIOXID MEGTAKARÍTÁS)

 A becsült széndioxid-megtakarítási adat kg-ban. A szén-dioxid megtakarítás számításában lévő széndioxid-kibocsátási tényező az OECD 2008-os kiadványán alapul. (→ [28](#page-38-0). oldal)

# SOURCE (FORRÁS)

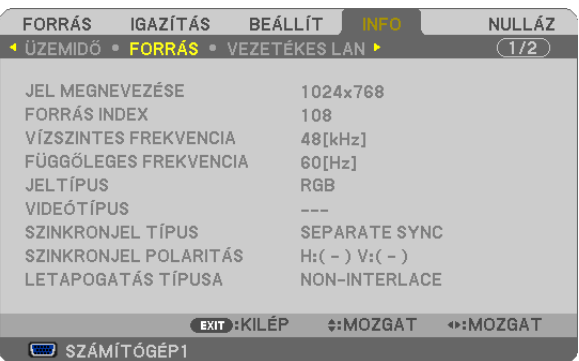

SOURCE NAME (FORRÁS NEVE) **SOURCE INDEX (FORRÁS INDEXE)** HORIZONTAL FREQUENCY (VÍZSZINTES FREKVENCIA) VERTICAL FREQUENCY (FÜGGŐLEGES FREKVENCIA) SIGNAL TYPE (JEL TÍPUSA) VIDEOTYPE (VIDEOTÍPUSA) SCAN TYPE (PÁSZTÁZÁSTÍPUS)

SYNC POLARITY (SZINKRONJEL POLARITÁSA)

# WIRED LAN (VEZETÉKES LAN)

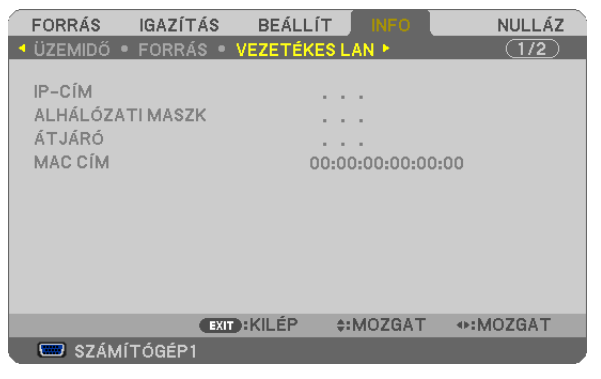

IP ADDRESS (IP-CÍM) SUBNET MASK (ALHÁLÓZATI MASZK) GATEWAY (ÁTJÁRÓ) MAC ADDRESS (MAC-CÍM)

# WIRELESS LAN (VEZETÉK NÉLKÜLI LAN)

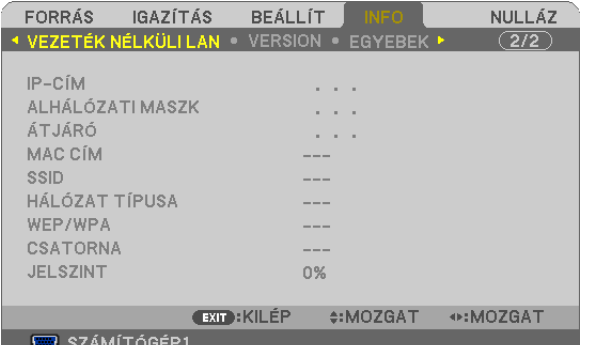

WEP/WPA CHANNEL (CSATORNA) SIGNAL LEVEL (TÉRERŐ)

IP ADDRESS (IP-CÍM) SUBNET MASK (ALHÁLÓZATI MASZK) GATEWAY (ÁTJÁRÓ) MAC ADDRESS (MAC-CÍM) SSID NETWORK TYPE (HÁLÓZATTÍPUS)
# VERSION (VERZIÓ)

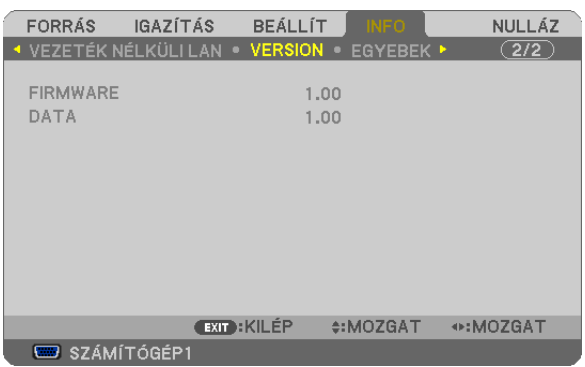

## FIRMWARE verziója DATA (ADAT)

# OTHERS (EGYEBEK)

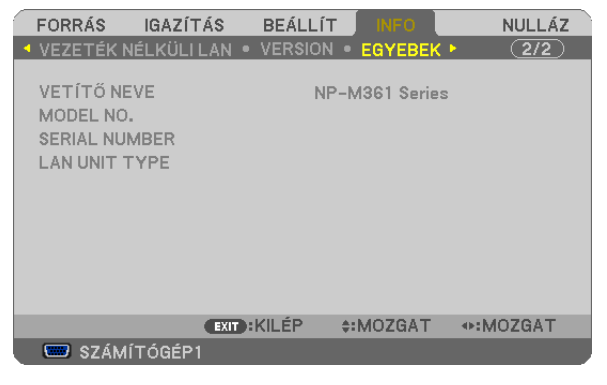

PROJECTOR NAME (PROJEKTORNÉV) MODEL NO. (MODELLSZÁM) SERIAL NUMBER (SOROZATSZÁM) LAN UNIT TYPE (LAN EGYSÉG TÍPUSA) CONTROL ID (TÁVIRÁNYÍTÓ-AZONOSÍTÓ, ha be van állítva)

# <span id="page-109-0"></span>8 Menüleírások és funkciók: RESET (VISSZAÁLLÍTÁS)

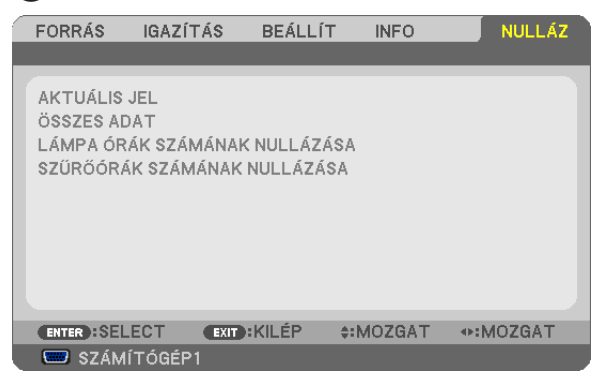

# Visszaállás a gyári alapértelmezésekre: RESET (VISSZAÁLLÍTÁS)

A RESET (VISSZAÁLLÍTÁS) funkció használatával egy adott vagy az összes bemeneti forrás paraméterei és beállításai visszaállíthatók a gyári alapértelmezésekre, kivéve a következőket:

## CURRENT SIGNAL (AKTUÁLIS JEL)

Az aktuális bemeneti jel paramétereinek visszaállítása a gyári alapértelmezés szerinti szintekre.

A visszaállítható tételek a következők: PRESET (ELŐBEÁLLÍTÁS), CONTRAST (KONTRASZT), BRIGHTNESS (FÉNYERŐ), COLOR (SZÍN), HUE (ÁRNYALAT), SHARPNESS (ÉLESSÉG), ASPECT RATIO (KÉP MÉRETARÁNY), HORIZONTAL (VÍZSZINTES), VERTICAL (FÜGGŐLEGES), CLOCK (ÓRAJEL), PHASE (FÁZIS) és OVERSCAN (TÚLPÁSZTÁZÁS).

## [ALL DATA] (MINDEN ADAT)

Az összes bemeneti jelre vonatkozó minden paraméter és beállítás visszaállítása a gyári alapértelmezés szerinti szintekre. Valamennyi tétel visszaállítható, **KIVÉVE** a következőket: LANGUAGE (NYELV), BACKGROUND] (HÁTTÉR), FILTER MESSAGE (SZŰRŐEMLÉKEZTETŐ), SECURITY (JELSZÓ), COMMUNICATION SPEED (ADATÁTVITELI SEBESSÉG), CONTROL ID (TÁVIRÁNYÍTÓ-AZONOSÍTÓ), STANDBY MODE (KÉSZENLÉTI ÜZEMMÓD), FAN MODE (VENTILÁTOR MÓD), LAMP LIFE REMAINING (LÁMPA HÁTRALÉVŐ ÉLETTARTAMA), LAMP HOURS USED (LÁMPA ELTELT ÜZEMÓRÁINAK SZÁMA), FILTER HOURS USED (SZŰRŐ ELTELT ÜZEMÓRÁINAK SZÁMA), TOTAL CARBON SAVINGS (TELJES SZÉN-DIOXID MEGTAKARÍTÁS), WIRED LAN (VEZETÉKES LAN), valamint WIRELESS LAN (VEZETÉK NÉLKÜLI LAN).

A lámpahasználati időértékek nullára állításáról az alábbi"A lámpa üzemóraszámának törlése: CLEAR LAMP HOURS (LÁMPA-ÜZEMÓRASZÁM LENULLÁZÁS)" címszó alatt olvasható tájékoztatás.

# **A lámpa üzemóraszámának törlése: CLEAR LAMP HOURS (LÁMPA-ÜZEMÓRASZÁM LENULLÁZÁS)**

A lámpahasználatot mérő óra visszaállítása nullára. Ennek a lehetőségnek a kiválasztásakor megerősítési almenü jelenik meg. Válassza ki a YES (IGEN) lehetőséget, majd nyomja le az ENTER gombot.

MEGJEGYZÉS: A lámpa eltelt üzemóráinak számlálását a RESET (VISSZAÁLLÍTÁS) menüből kiadott parancsok nem befolyásolják.

MEGJEGYZÉS: A lámpa élettartamának leteltét követő további 100 órás használat után a projektor kikapcsol és készenléti üzemmódba lép. Ebben a helyzetben az üzemórákat számláló óraamenüből nem állítható vissza nullára, ezért kialakulása után a műveletet a távirányító HELP gombját 10 másodpercen át lenyomva tartva végezze el. A műveletre feltétlenül a lámpa kicserélése után kerítsen sort.

# **A szűrő üzemóraszámának törlése: CLEAR FILTER HOURS (SZŰRŐ-ÜZEMÓRASZÁM LENULLÁZÁS)**

A szűrőhasználatot mérő óra visszaállítása nullára. Ennek a lehetőségnek a kiválasztásakor megerősítési almenü jelenik meg. Válassza ki a YES (IGEN) lehetőséget, majd nyomja le az ENTER gombot.

MEGJEGYZÉS: A szűrő eltelt üzemóráinak számlálását a RESET (VISSZAÁLLÍTÁS) menüből kiadott parancsok nem befolyásolják.

# 6. Üzembe helyezés és csatlakozások

Ez a szakasz a projektor üzembe helyezésének, a video- és audiobemeneti források csatlakoztatásának módját írja le. A projektort üzembe helyezni is, használni is egyszerű, ugyanakkor elengedhetetlenek a következő előkészületek:

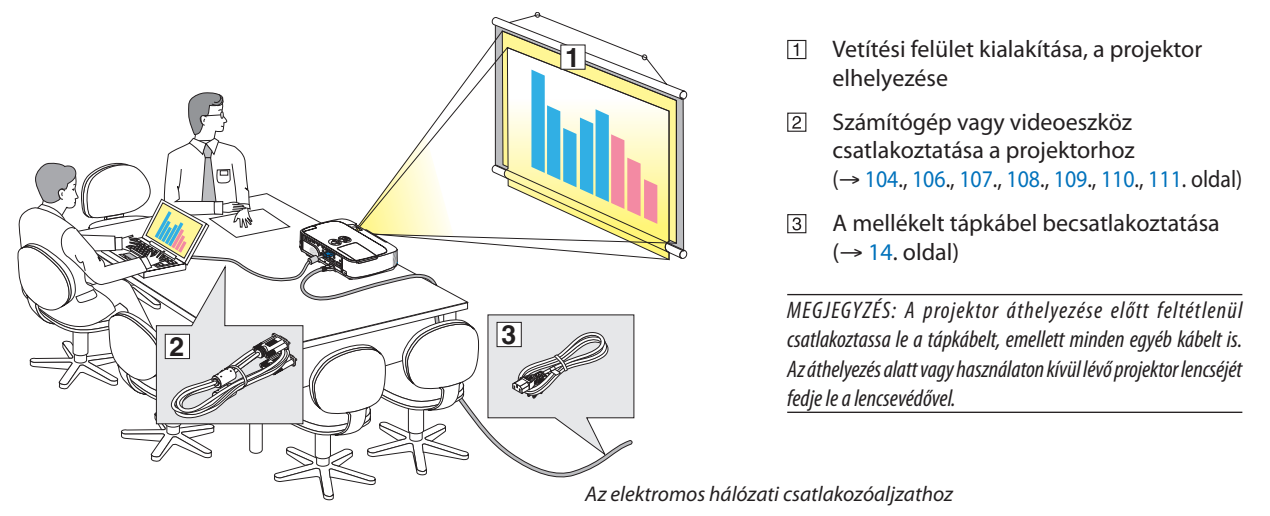

# A vetítési felület és a projektor elhelyezése Az elhelyezés megválasztása

## **M361X/M311X/M271X**

Minél messzebb kerül a projektor a vetítési felülettől (a vászontól vagy a faltól), annál nagyobb a kép. A lehető legkisebb méretű kép átmérője 25"(0,64 m) hosszú. Ez a képméret a projektort a vetítési felülettől mintegy 0,9 méterre elhelyezve érhető el. A lehető legnagyobb kép átlója méretű kép átmérője 300" (7,6 m) hosszú. Ez a képméret a projektort a vetítési felülettől mintegy 11,0 méterre elhelyezve érhető el.

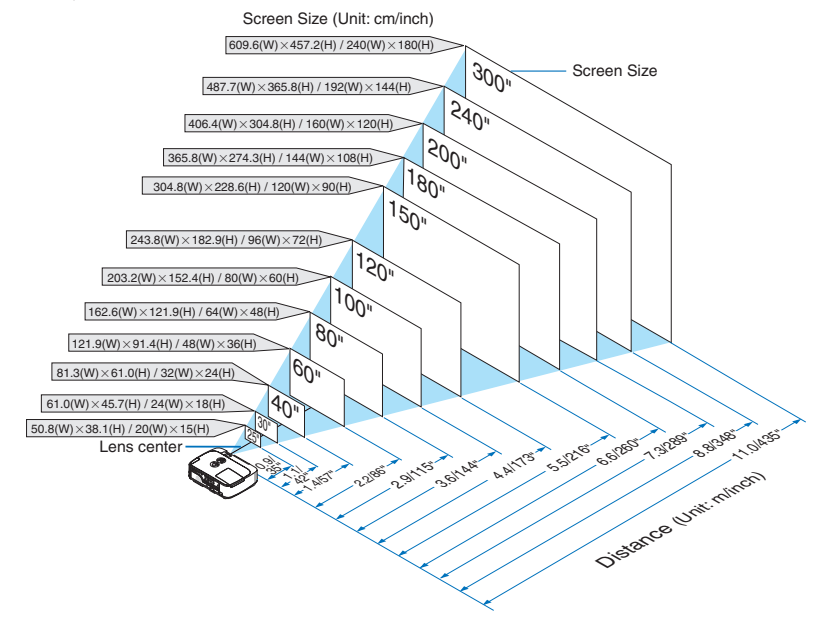

TIPP:

- A jelzett hozzávetőleges távolságértékek a két szélső lencsehelyzet közötti átlagnak felelnek meg.
- · A vetítési távolságról további felvilágosítás a [102.](#page-112-0) oldalon található.

### **M311W/M271W**

Minél messzebb kerül a projektor a vetítési felülettől (a vászontól vagy a faltól), annál nagyobb a kép. A lehető legkisebb méretű kép átmérője 25"(0,64 m) hosszú. Ez a képméret a projektort a vetítési felülettől mintegy 0,9 méterre elhelyezve érhető el. A lehető legnagyobb kép átlója méretű kép átmérője 300" (7,6 m) hosszú. Ez a képméret a projektort a vetítési felülettől mintegy 11,7 méterre elhelyezve érhető el.

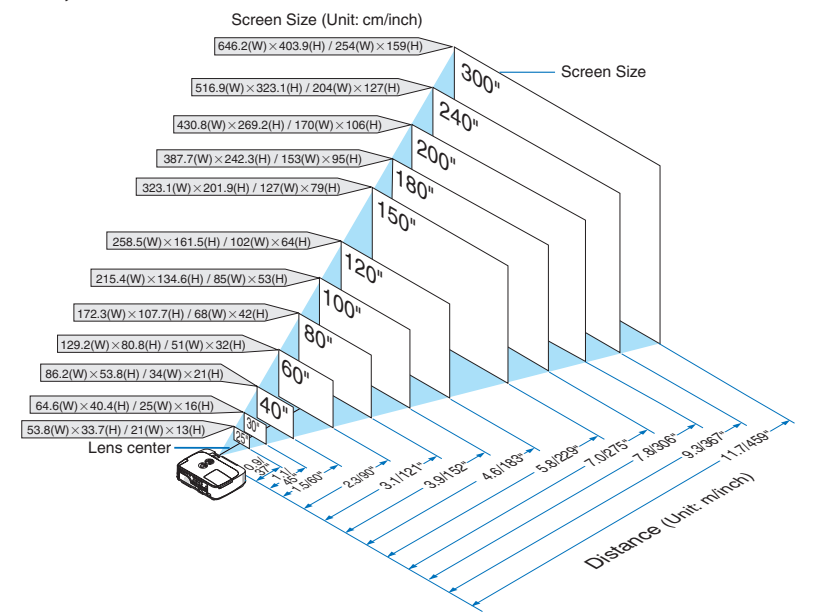

TIPP:

• A jelzett hozzávetőleges távolságértékek a két szélső lencsehelyzet közötti átlagnak felelnek meg.

· A vetítési távolságról további felvilágosítás a [102.](#page-112-0) oldalon található.

## <span id="page-112-0"></span>Vetítési távolság és a vetítési felület mérete

Az alábbiak a projektor és a vetítési felület egymáshoz viszonyított megfelelő helyzetét szemléltetik. A megfelelő elhelyezési értékek a táblázatból olvashatók ki.

## **Távolságtáblázat**

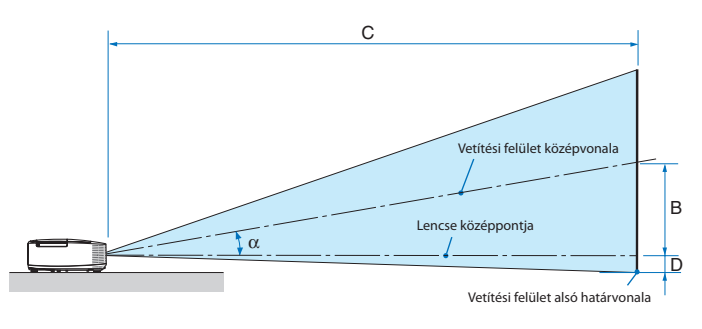

- $B =$  A lencse középpontja és a vetítési felület középvonala közötti függőleges távolság C = Vetítési távolság
- $D =$  Függőleges távolság a lencse középpontja és a vetítési felület alsó határvonala (a mennyezeten elhelyezett projektor esetében a vetítési felület felső határvonala) között
- $\alpha =$  Vetítési szög

MEGJEGYZÉS: A táblázatok értékei névlegesek, a valóságtól való eltérésük elképzelhető.

#### **M361X/M311X/M271X**

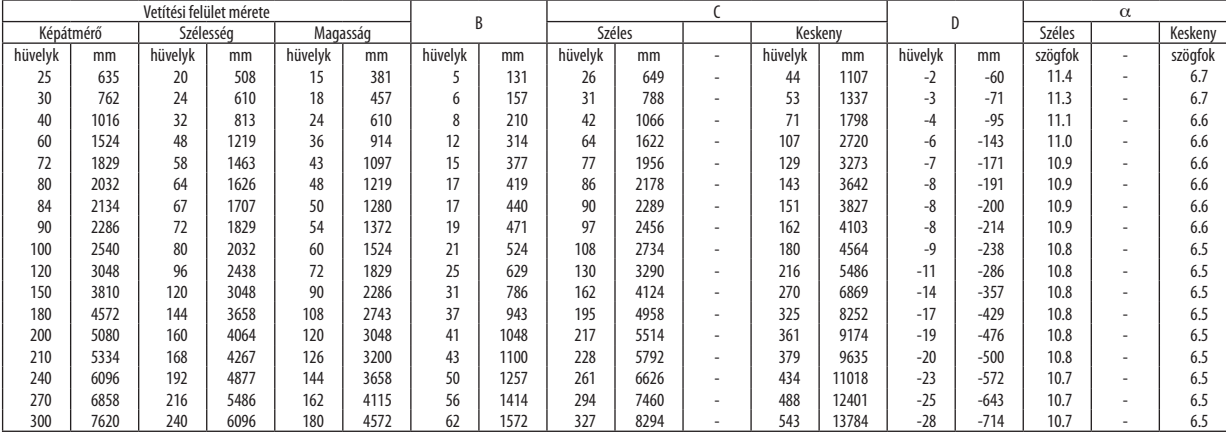

### **M311W/M271W**

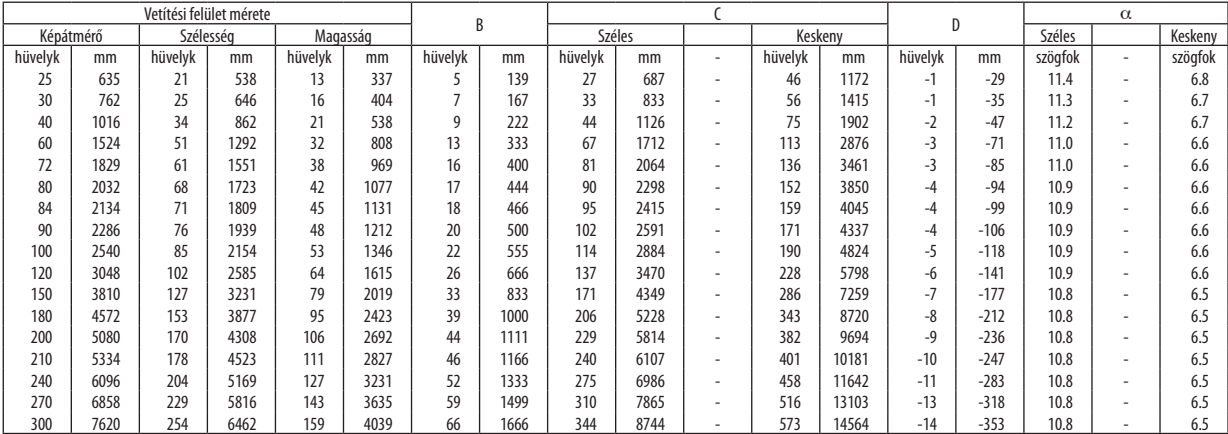

# **FIGYELMEZTETÉS!**

- \* A projektort mennyezetre szakképzett szerelővel kell felhelyeztetni.Továbbifelvilágosítás aNECforgalmazóktól kérhető.
- \* A projektort ne kísérelje meg önállóan felszerelni.
- • A projektor a padlóra esve személyi sérülést okozhat és károsodást szenvedhet – kizárólag szilárd, egyenletes felületen használja.
- Erősen ingadozó hőmérsékletű környezetben a projektort nehasználja.Aprojektort5°Cés40°Cközöttihőmérsékletű környezetben kell használni (35°C és 40°C között automatikusan energiatakarékos üzemmódra áll át).
- • A vetített kép minőségének megóvása érdekében ne tegye ki a projektort nedvességnek, pornak vagy füstnek.
- • A projektor körül biztosítsa a hőleadást lehetővé tévő, megfelelő szellőzést. A projektor oldalán és elején található szellőzőnyílásokat ne takarja el.

### **Visszavert kép**

Aprojektor által vetített képettükör használatával visszaverve kis helyigény mellett jóval nagyobb kép élvezhető. Ha tükörrendszerre van szüksége, forduljon NEC forgalmazójához. A tükrözés következtében átfordult kép orientációja a távirányítón vagy a projektor dobozán található MENU és gombokkal korrigálható. (→ [87](#page-97-0). oldal)

# <span id="page-114-0"></span>**@** Csatlakozások

MEGJEGYZÉS: Hordozható számítógéphez a projektort az utóbbi készenléti üzemmódjában és az előbbi kikapcsolt állapota mellett csatlakoztassa.

- A legtöbb hordozható számítógép csak akkor ad kimeneti jelet, ha a projektorhoz való csatlakoztatására bekapcsolása előtt kerül sor.
- Előfordulhat, hogy a vetített kép a távirányító használata során eltűnik. Ennek egyik lehetséges oka a számítógép képernyővédőjének vagy energiagazdálkodási szoftverének hibája.

# Külső kijelző engedélyezése a számítógépeken

A PC-kompatibilis hordozható számítógépek esetében a belső kijelzőn való képmegjelenítésből nem feltétlenül lehet következtetni a projektor felé irányuló kimeneti jel küldésére.

A PC-kompatibilis hordozható számítógépek használata során a külső kijelzők funkcióbillentyűk lenyomásával kiadott parancsokkal engedélyezhetők és tilthatók le.

A külső kijelző be- és kikapcsolása általában az "Fn" billentyű nyomva tartása mellett a 12 funkcióbillentyű egyikét lenyomva oldható meg.ANEClaptopokon például az Fn+F3, míg aDell laptopokon az Fn+F8 billentyűparanccsal lehet a külső kijelzőkre vonatkozó beállítások között váltogatni.

# Számítógép csatlakoztatása

MEGJEGYZÉS: Támogatott Plug & Play (DDC2) jelek

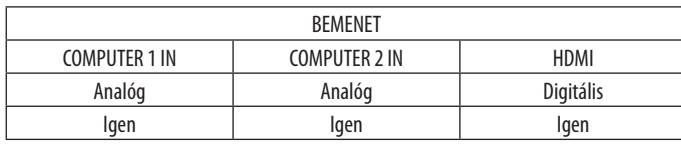

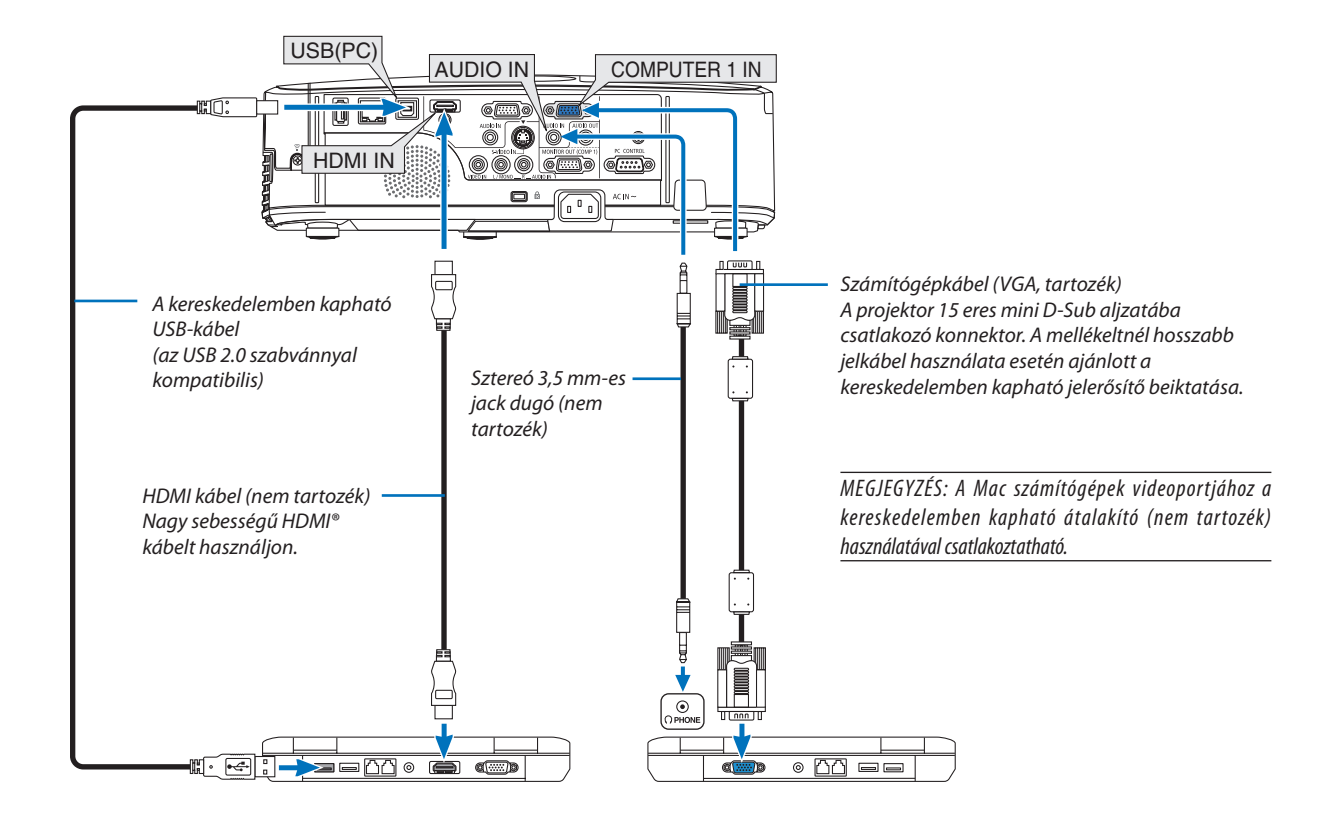

• A projektor bekapcsolása után válassza ki a bemeneti aljzatnak megfelelő forrásnevet.

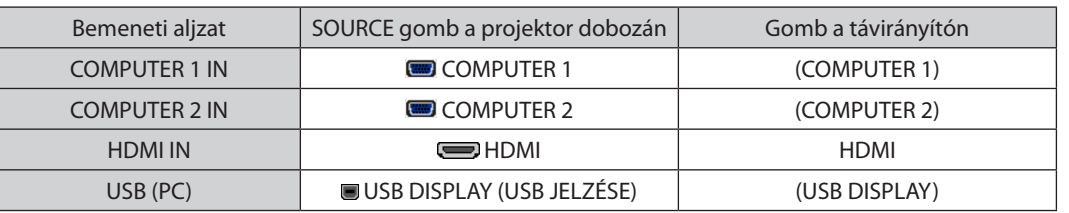

MEGJEGYZÉS: A projektor nem kompatibilis a NEC ISS-6020 videojel-átalakító által adott dekódolt kimeneti jelekkel.

MEGJEGYZÉS: A kereskedelemben kapható scan convertereken keresztül kapott Video és S-Video jelek képe nem feltétlenül jelenik meg helyesen.

Ez azért van így, mert a projektor a videojelet alapértelmezett számítógépes bemeneti jelként dolgozza fel. Ilyenkor az itt leírtak szerint járjon el. \* Ha a kép úgy jelenik meg, hogy a vetítési felület alsó és felső része fekete marad, vagy a sötét képek nem jelennek meg helyesen:

Vetítsen ki egy olyan képet, amely kitölti a vetítési felületet, majd nyomja le a távirányítón vagy a projektor dobozán található AUTO ADJ. gombot.

# <span id="page-116-0"></span>Külső monitor csatlakoztatása

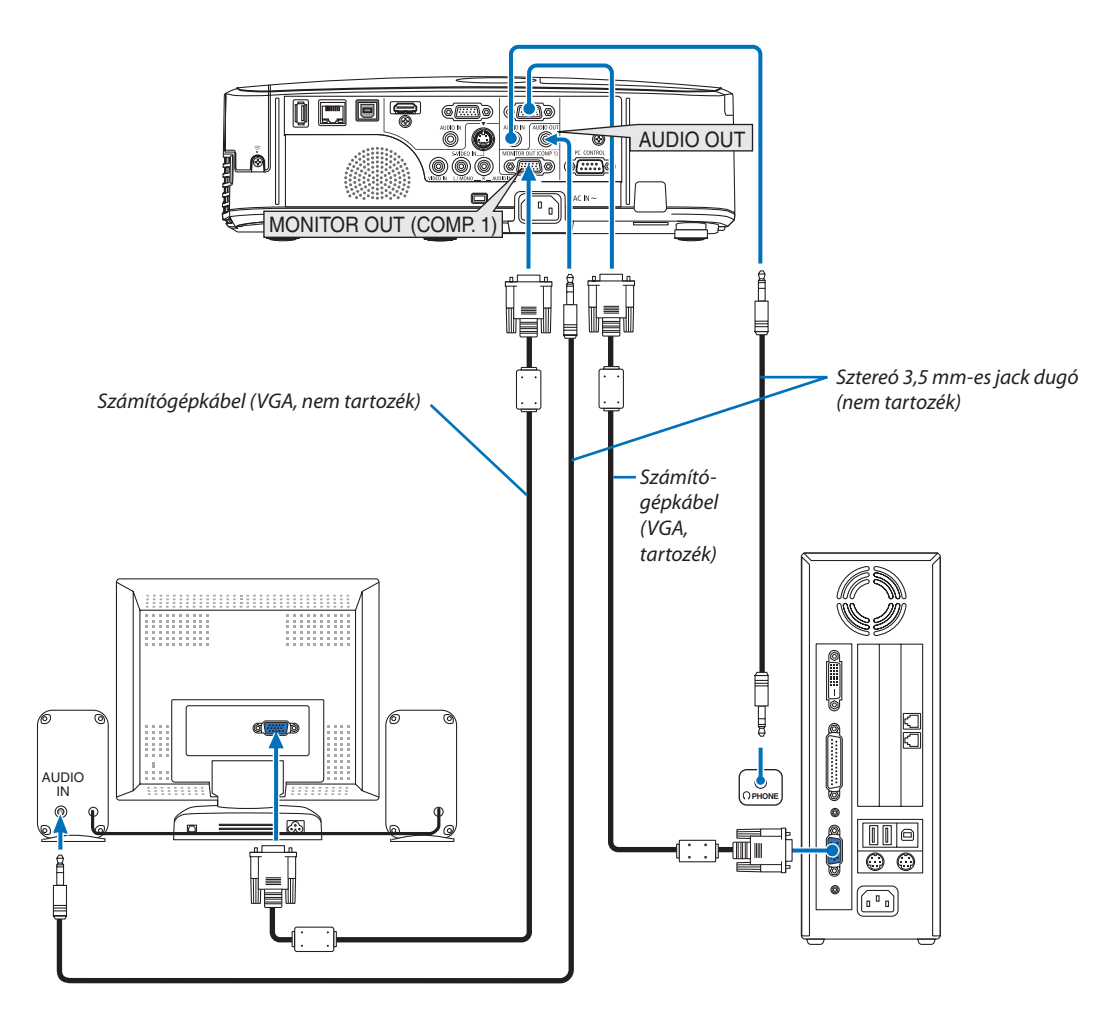

A projektorhoz önálló külső monitor csatlakoztatható, amelyen aztán megtekinthető a kivetített számítógépes analóg kép.

## *MEGJEGYZÉS:*

- A láncolt vonalas csatlakoztatás nem lehetséges.
- Az audioeszközök csatlakoztatása egyben a projektor hangszórójának elnémítását is jelenti.

## <span id="page-117-0"></span>DVD-lejátszó vagy más audio-/videoeszköz csatlakoztatása

Video vagy S-Video bemenet csatlakoztatása

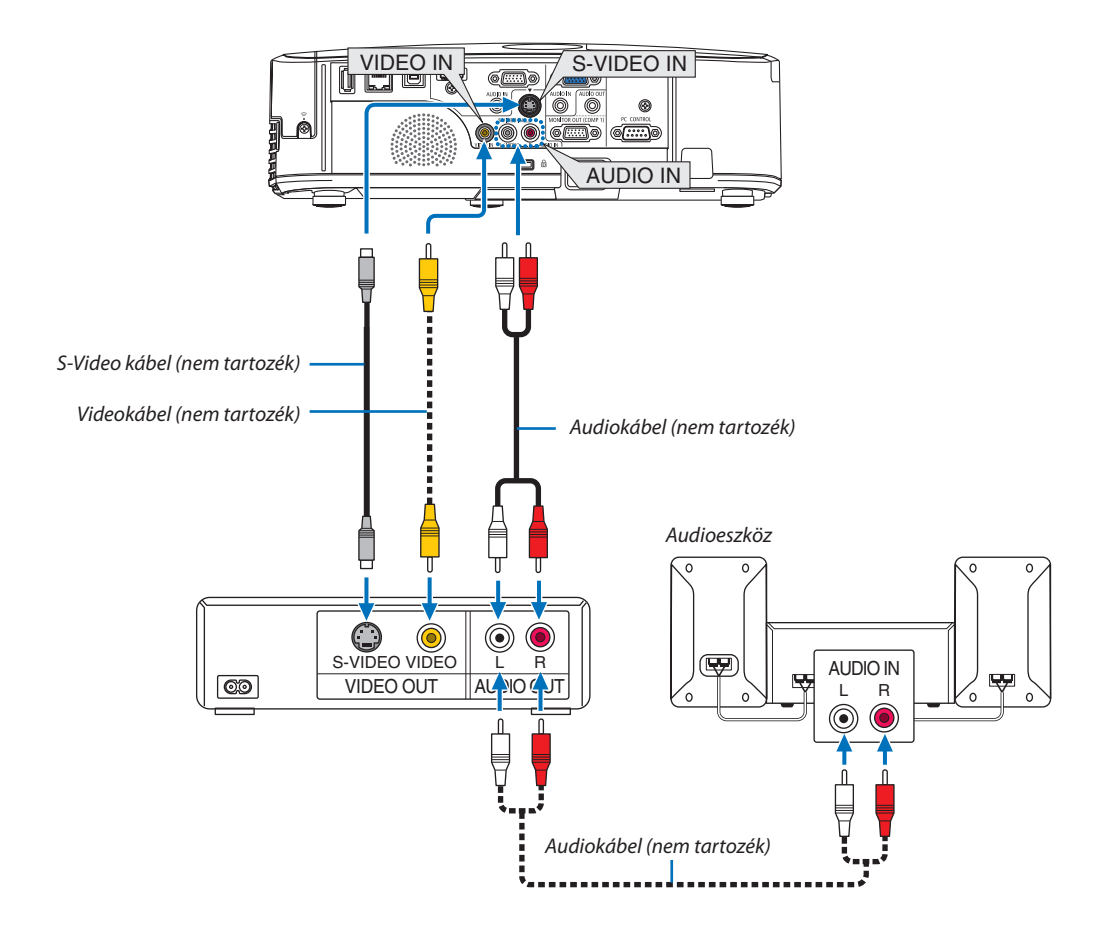

• A projektor bekapcsolása után válassza ki a bemeneti aljzatnak megfelelő forrásnevet.

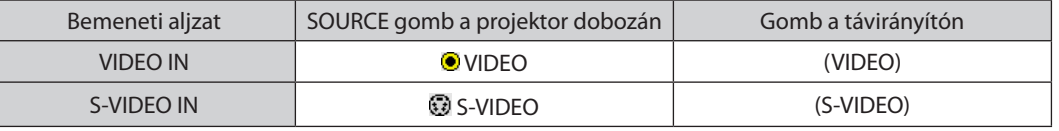

MEGJEGYZÉS: Az AUDIO IN L és R (RCA) jack aljzatok a Video bemeneti jelek esetében ugyanazok, mint az S-Video jelekében.

MEGJEGYZÉS: A videomagnó kimeneti követelményeiről részletesebben annak használati útmutatójából tájékozódhat.

MEGJEGYZÉS: A scan convertereken keresztül kapott, előre-vagy visszafelé gyorsítva lejátszott Video és S-Video jelek képe nem feltétlenül jelenik meg helyesen.

## <span id="page-118-0"></span>Komponens bemenet csatlakoztatása

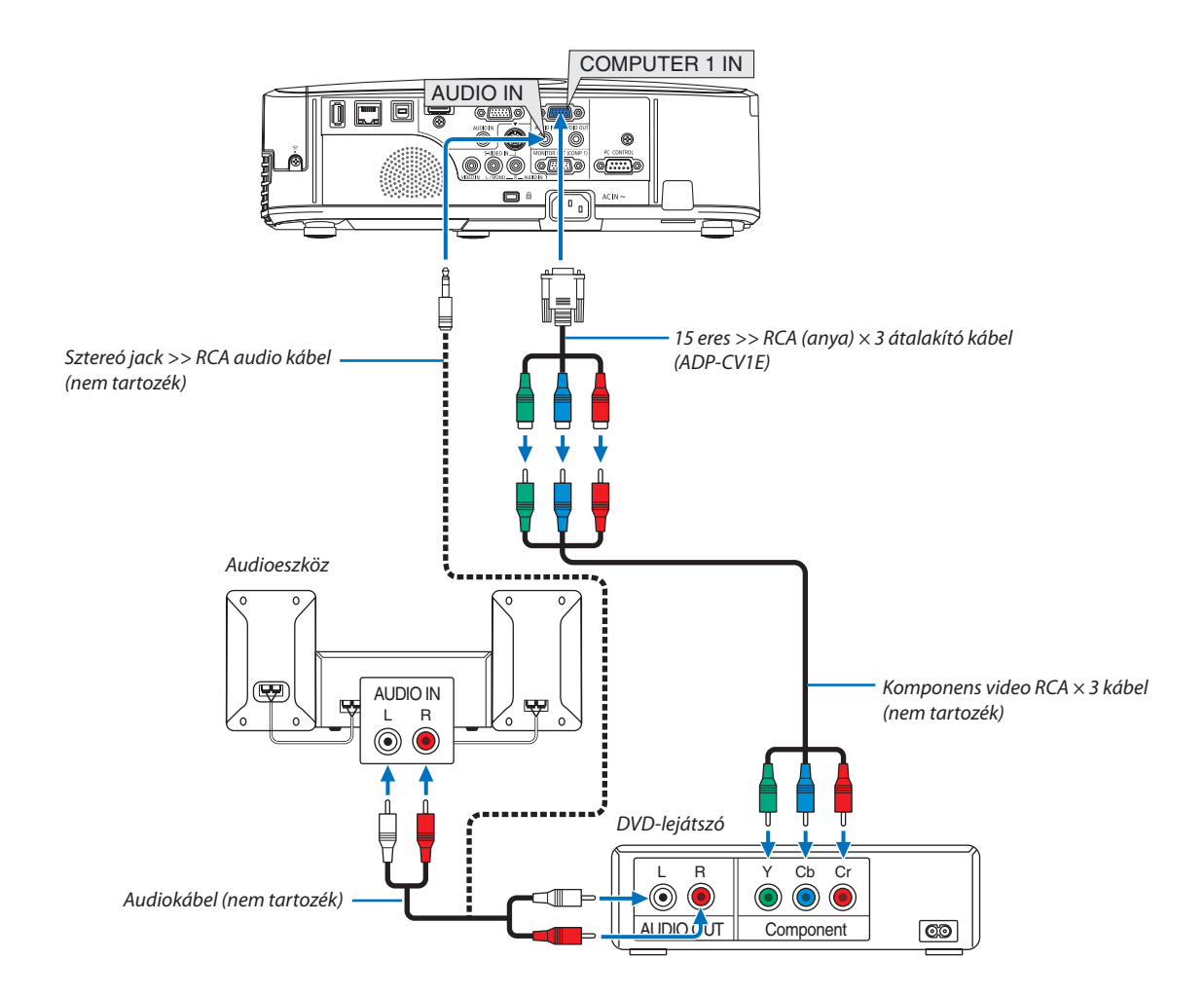

 A komponens bemeneti jelek megjelenítése automatikus. Ha az automatizmus nem működik, válassza ki a SETUP (BEÁLLÍTÁSOK) → OPTIONS(1) (OPCIÓK(1)) → SIGNAL SELECT (JELVÁLASZTÁS) → COMPUTER1 (1. SZÁMÍTÓGÉP) vagy COMPUTER2 (2. SZÁMÍTÓGÉP) menüelemet, majd jelölje be a Component (Komponens) választógombot.

• A projektor bekapcsolása után válassza ki a bemeneti aljzatnak megfelelő forrásnevet.

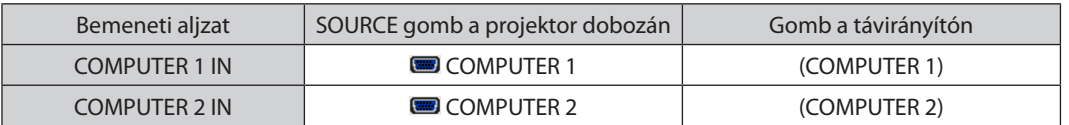

MEGJEGYZÉS: A DVD-lejátszó kimeneti követelményeiről részletesebben annak használati útmutatójából tájékozódhat.

## <span id="page-119-0"></span>HDMI bemenet csatlakoztatása

A projektor HDMI IN aljzatába DVD-lejátszók, merevlemezes lejátszók, Blu-ray lejátszók és PC-kompatibilis hordozható számítógépek köthetők.

MEGJEGYZÉS: A HDMI IN aljzat támogatjaaPlug & Play(DDC2B) jeleket.

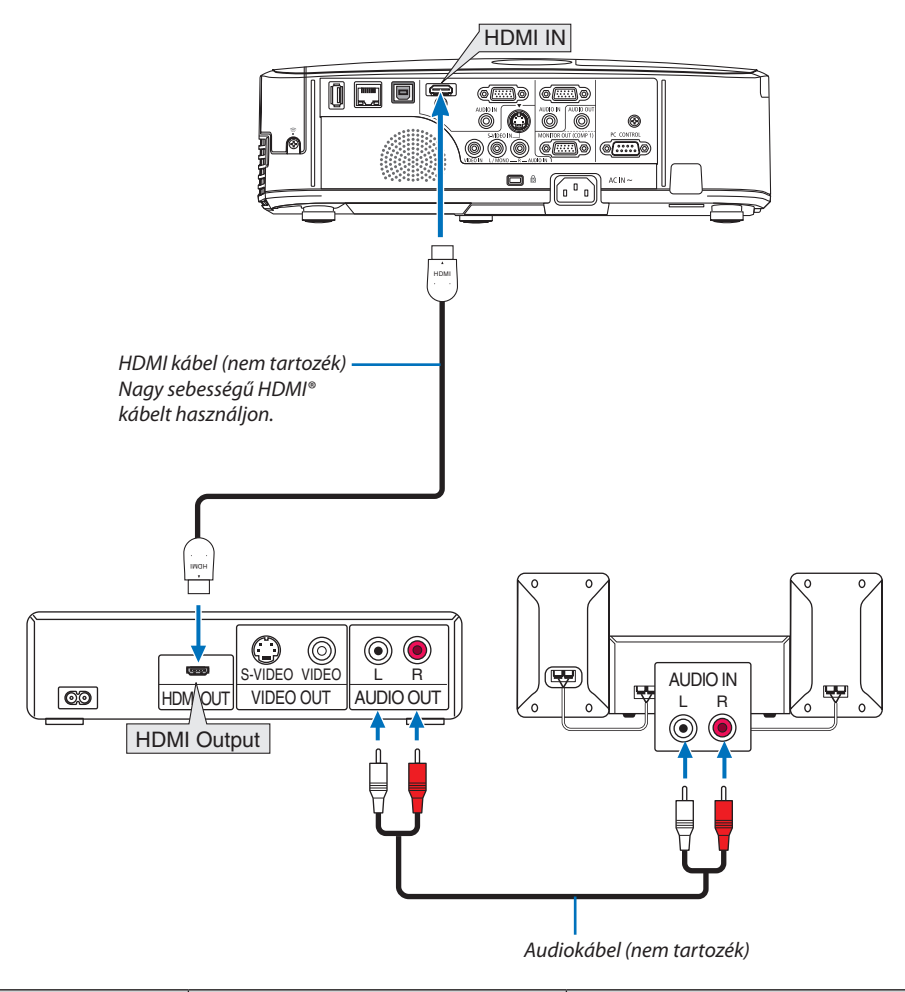

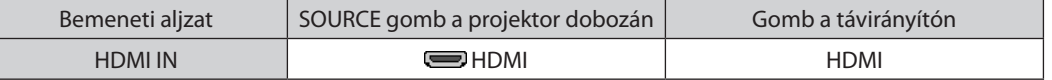

TIPP: A HDMI csatlakozóval ellátott audio-/videoeszközök felhasználói számára:

Ha az "Enhanced" (Feljavított) és a "Normal" (Normál) HDMI kimenet is beállítható, akkor az előbbit válassza.

Így a jobb képkontraszt mellett a sötét árnyalatú képterületek részletesebb megjelenítése érhető el.

A beállításokról részletesebben a csatlakoztatandó audio-/videoeszköz használati útmutatójából tájékozódhat.

- A projektor videoszintje beállítható a HDMI IN aljzaton keresztül csatlakoztatott DVD-lejátszó videoszintjével azonos értékre. Válassza ki a menü HDMI SETTINGS (HDMI BEÁLLÍTÁSOK) → VIDEO LEVEL (VIDEOSZINT) pontját, majd adja meg a szükséges beállítást.
- • Ha a HDMI bemeneten érkező hang nem hallható, akkor válassza ki a menü HDMI SETTINGS (HDMI BEÁLLÍTÁSOK) → AUDIO SELECT (AUDIOFORRÁS) → HDMI lehetőségét.

## <span id="page-120-0"></span>Csatlakoztatás vezetékes LAN hálózathoz

A projektornak része a szabványos LAN (RJ-45) port, amelyen keresztül LAN-kábellel csatlakoztatható a helyi hálózathoz. A LAN-kapcsolat használatához a projektor menüjének SETUP (BEÁLLÍTÁSOK) →WIRED LAN (VEZETÉKES LAN) fülén meg kell adni a megfelelő paramétereket (→ [9](#page-103-0)3. oldal).

# **Példa LAN-kapcsolatra**

Példa vezetékes LAN-kapcsolatra

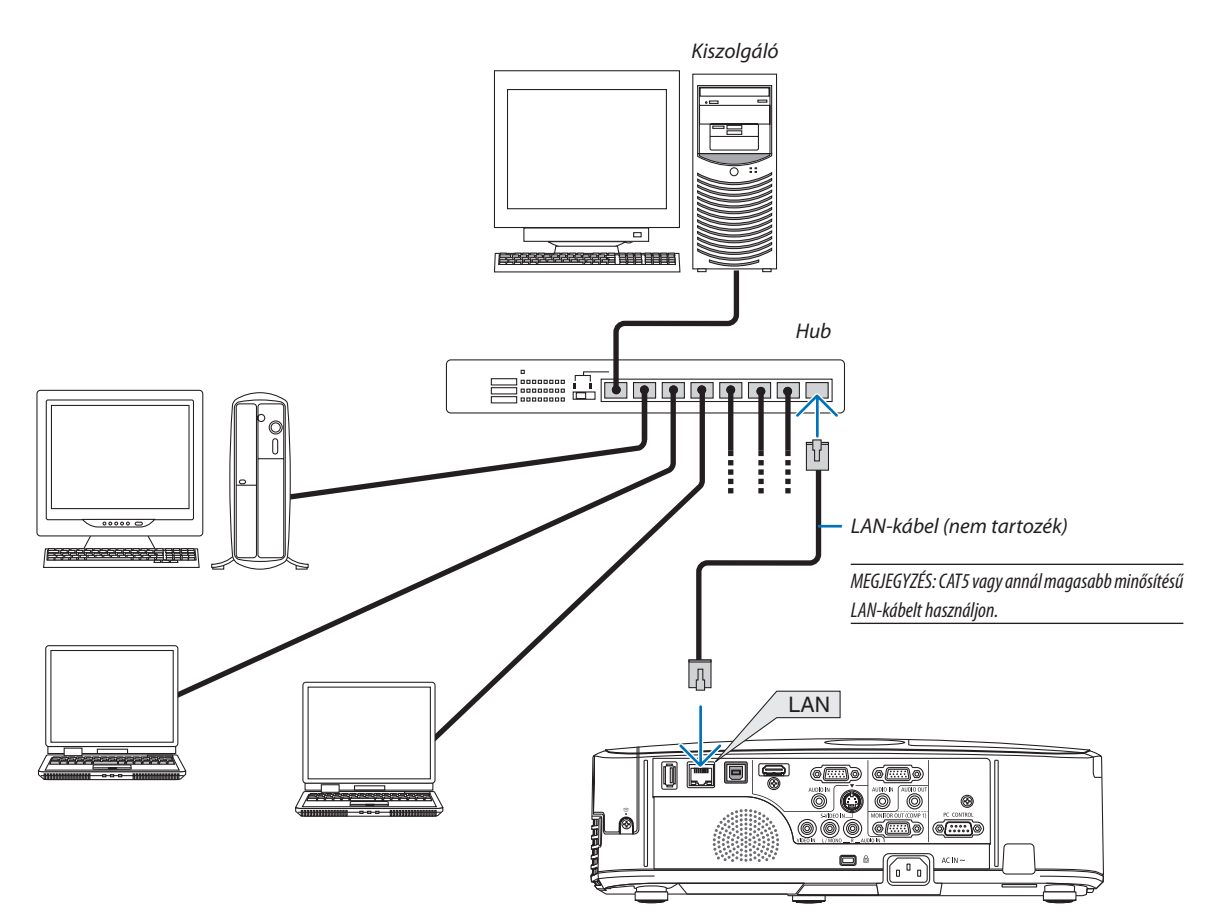

## <span id="page-121-0"></span>Csatlakoztatás vezeték nélküli LAN-hálózathoz

Az USB-s egység lehetővé teszi a vezeték nélküli LAN-kapcsolat használatátis. A vezeték nélküli LAN-kapcsolat használatának előfeltétele a projektorhoz rendelt IP-cím.

# **Figyelem!**

- Ha az USB-s egységgel felszerelt projektort olyan helyen használja, ahol a vezeték nélküli LAN eszközök tilalom hatálya alá esnek, akkor válassza azt le a projektorról.
- Az országának, lakóhelyének megfelelő USB-s vezeték nélküli LAN-egységet vásárolja meg.

#### MEGJEGYZÉS:

- Az USB-s vezeték nélküli LAN-egység működését zöld színű LED-jének villogása jelzi.
- A számítógép vezeték nélküli LAN-adapterének (vagy egységének) meg kell felelnie az IEEE802.11b/g/n WiFi szabványnak.

## **A vezeték nélküli hálózat beállításának folyamata**

- *1. lépés:* **Csatlakoztassa az USB-s vezeték nélküli LAN-egységet a projektorhoz.**
- *2. lépés:* **Csatlakoztassa össze a számítógépet és a projektort vezetékes LAN-hálózaton keresztül. (**→ *[110](#page-120-0). oldal)*

**A számítógép webböngészőjének használatával jelenítse meg a projektor webes kezelői felületét. (**→ *[41.](#page-51-0) oldal)*

*3. lépés:* **HTTP-kiszolgáló használatával állítsa be a vezeték nélküli LAN-kapcsolatot. (**→ *[44.](#page-54-0) oldal)*  **A webes kezelői felületen válassza ki a NETWORK SETTINGS (HÁLÓZATI BEÁLLÍTÁSOK)** → *SETTINGS*  **(BEÁLLÍTÁSOK)**→ *WIRELESS LAN (VEZETÉK NÉLKÜLI LAN)* →**EASYCONNECTION(EGYSZERŰKAPCSOLÓDÁS), PROFILE1 (1. PROFILE) és PROFILE2 (2. PROFIL) választógombjai közül az egyiket.**

MEGJEGYZÉS:

- A webes kezelői felület használatának előfeltétele, hogy a projektor hálózaton keresztül elérhető legyen. A projektort először vezetékes LAN-kapcsolaton keresztül csatlakoztassa a hálózathoz, majd a webes kezelői felületen állítsa be a vezeték nélküli kapcsolatot.
- A vezeték nélküli kapcsolatnak a webes kezelői felületen való beállítása után válassza ki a NETWORK SETTINGS (HÁLÓZATI BEÁLLÍTÁSOK) → SETTINGS (BEÁLLÍTÁSOK) → WIRED LAN (VEZETÉKES LAN) → DISABLE (TILTÁS) választógombot.

### **A már beállított vezeték nélküli LAN-kapcsolatok kezelése a projektoron: A vezeték nélküli LAN-kapcsolat a projektor menüjének használatával kezelhető.**

 $(\rightarrow 94.$  $(\rightarrow 94.$  $(\rightarrow 94.$  oldal)

```
Választani aDISABLE (TILTÁS), az EASY CONNECTION(EGYSZERŰKAPCSOLÓDÁS), valamint a webes kezelői felületen beállított
PROFILE1 (1. PROFIL) és PROFILE2 (2. PROFIL) között lehet.
```
## **Az USB-s vezeték nélküli LAN-egység csatlakoztatása**

*MEGJEGYZÉS:*

- • AzUSB-svezetéknélküliLAN-egységetportjábaúgykellbehelyezni,hogyamegfelelőiránybanézzen.Fordítvanemlehetbehelyezni,ennektúlzotterővelvalókikényszerítése az USB-port eltöréséhez vezethet.
- Az USB-s vezeték nélküli LAN-egység kezelése előtt valamilyen fémből készült tárgy (például egy ajtókilincs vagy alumínium ablakkeret) megérintésével vezesse le testéből a statikus elektromosságot.
- • Az USB-s vezeték nélküli LAN-egységet soha ne helyezze be vagy távolítsa el olyankor, amikor a készülék elektromos feszültség alatt áll. Ellenkező esetben a projektor működésében zavar léphet fel, és az USB-s vezeték nélküli LAN-egység is megrongálódhat. Ha a projektor nem működik megfelelően, kapcsolja ki, húzza ki a tápkábelt a csatlakozóaljzatból, majd csatlakoztassa vissza.
- • Az USB-svezetéknélküliLAN-egységportjábamás USB eszközöketnecsatlakoztasson. Az USB-svezetéknélküliLAN-egységetnecsatlakoztassa B típusú USB PCportba.

Előzetesen készítsen elő egy csillagfejű csavarhúzót.

- **1. POWER gombjának lenyomásával állítsa a projektort készenléti üzemmódba, majd húzza ki a tápkábelt a csatlakozóaljzatból.**
- **2. Távolítsa el az USB (LAN) port fedelét.** *Tekerje ki a port fedelét rögzítő csavart.*
	- A csavar nem távolítható el.

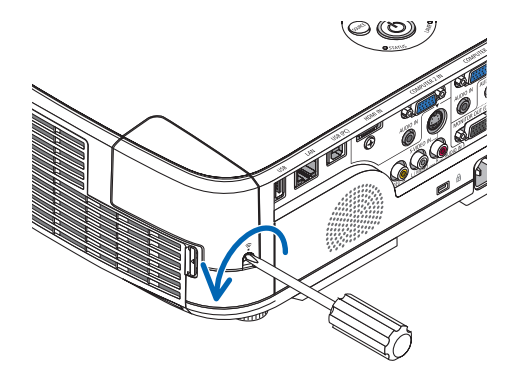

# **3. Óvatosan illessze be az USB-s vezeték nélküli LAN-egységet a** *portba.*

*Az USB-s vezeték nélküli LAN-egységről vegye le a fedelét, majd úgy illessze be, hogy a felső oldala (amelyen a jelző LED található) kifelé nézzen. A fedelet a későbbi használat céljára őrizze meg.*

MEGJEGYZÉS: Az USB-s vezeték nélküli LAN-egységet ne erővel kényszerítse be.

### **4. Helyezze vissza az USB (LAN) port fedelét.**

*A fedél fülét tolja be a projektor dobozának vájatába, majd rögzítse a fedelet a csavar meghúzásával.*

Az USB-s vezeték nélküli LAN-egység a tápkábel leválasztása után a fenti eljárás lebonyolításával távolítható el.

#### MEGJEGYZÉS:

- • Az USB-s vezeték nélküli LAN-egység működését zöld színű LED-jének villogása jelzi. A nem megfelelően csatlakoztatott egység kék színű LED-je nem villog.
- Az USB-s vezeték nélküli LAN-egység gombját ne nyomja le ezen a modellen nem használható.

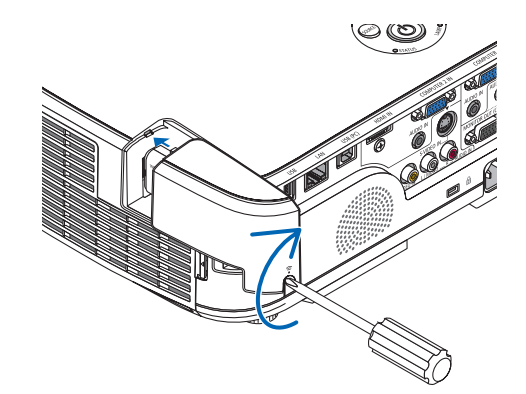

Példa vezeték nélküli LAN-kapcsolatra: Network Type (Hálózattípus) → Infrastructure (Infrastruktúra) *Számítógép behelyezett Számítógép beépített vezeték vezeték nélküli LAN-kártyával nélküli LAN-kártyával* இ % *USB-s vezeték nélküli LAN-egység Vezeték nélküli hozzáférési pont Vezetékes LAN*

A beállítások a webes kezelői felület használatával végezhetők el. (→ [41](#page-51-0). oldal)

Példa vezeték nélküli LAN-kapcsolatra: Network Type (Hálózattípus) → Ad Hoc (Alkalmi)

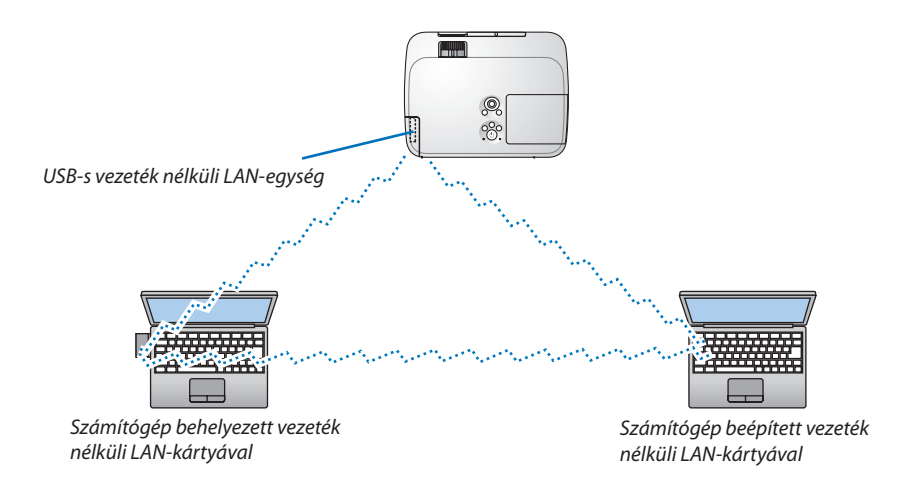

A számítógépek és a projektorok közötti közvetlen (egyenrangú) kapcsolat az Ad Hoc (Alkalmi) üzemmód kiválasztásával tehető lehetségessé.

A beállítások a webes kezelői felület használatával végezhetők el. ( $\rightarrow$  [41](#page-51-0). oldal)

# 7. Karbantartás

Ez a szakasz azokat az egyszerű karbantartási eljárásokat írja le, amelyeknek keretén belül a szűrők, a lencsék és a kabinet tisztítását, valamint a lámpa és a szűrők cseréjét el kell végezni.

# A szűrők kitisztítása

A levegőszűrő szivacsok megvédik a projektor belsejét a portól és a kosztól. Ha koszosak vagy eltömítődnek, a projektor túlmelegedhet, ezért rendszeres tisztítást igényelnek.

# **FIGYELMEZTETÉS**

Ne használjon gyúlékony gázt tartalmazó sprayt a szűrőre, stb. tapadt por eltávolításához, mert tüzet okozhat.

MEGJEGYZÉS: A szűrőbetétek kitisztítására emlékeztető üzenet úgy a projektor bekapcsolása, mint annak kikapcsolása után egy-egy percen át látható. Az üzenet megjelenésekor a szűrőbetéteket tisztítsa ki. A szűrőtisztítás ideje [6000 H] értékre van beállítva a leszállításkor az M311X/M271X/M271W projektorok esetén; a szűrőtisztítás ideje [5000 H] értékre van beállítva leszállításkor az M361X/M311W projektoroknál.

Az üzenet a projektor dobozán vagy a távirányítón található gombok bármelyikének lenyomásával elutasítható.

A projektor kétrétegű szűrője a hagyományos modellekéhez képest fokozott hűtési és porfelfogó képességgel rendelkezik. Az első és a második réteg betétei külső (a szívónyílás felőli) oldalukon kiszűrik a port. A betétek a szűrőegység leválasztása és a szűrőfedél eltávolítása után tisztíthatók ki.

# **FIGYELEM**

A szűrőbetétek kitisztítása előtt kapcsolja ki a projektort, válassza le a tápkábelt, végül várja meg, amíg a doboz lehűl. Ennek elmulasztása áramütéshez és égési sérülésekhez vezethet.

# **1. Nyomja le a szűrőegység kioldógombját, majd húzza ki.**

### TIPP:

Az alábbi magyarázatban példaként használt szűrők (finom szövetű szivacs és durva szövetű szivacs) a vásárláskor a projektorhoz mellékelt szűrők.

Az opcionális lámpához kapott szűrőkkel történő csere után ezeket a "finom szövetű szivacs és durva szövetű szivacs" szavakat cserélje le a "puha harmonikaszűrő és merev méhsejtszerkezetű" szavakra.

# **2. Távolítsa el a szűrőfedelet.**

*A szűrőfedél hat különálló ponton rögzül.*

*A szűrőfedél rovátkáját kioldódásig óvatosan nyomja be, majd döntse a fedelet előre.* 

## **3. Távolítsa el mind a négy betétet, majd porszívóval mentesítse azokat az összes portól.**

*Tisztítsa meg a portól a szivacsszűrőt.*

## MEGJEGYZÉS:

- • A betétek károsodásának elkerülése érdekében a porszívózáshoz mindig puha kefében végződő fejet használjon.
- A szűrőbetéteket ne mossa vízben, így ugyanis eltömítődhetnek.

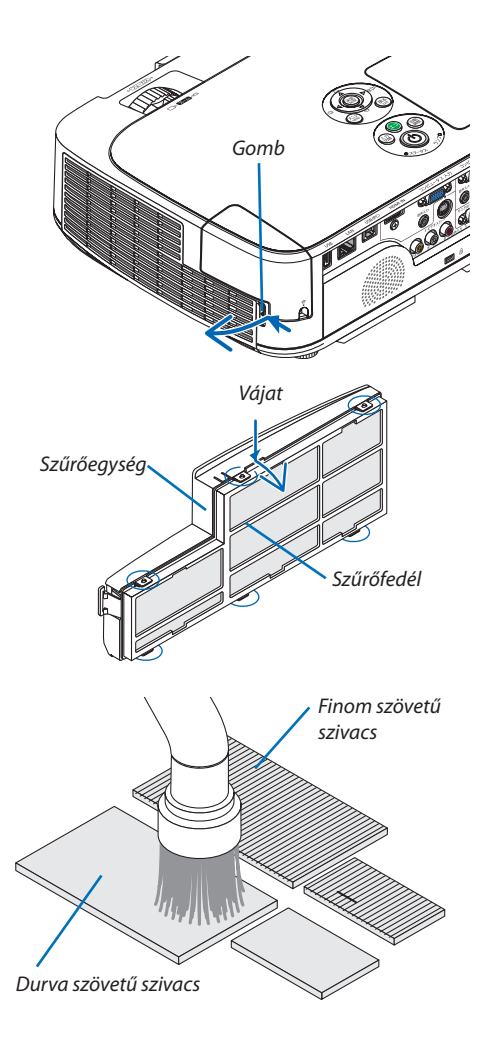

## 7. Karbantartás

## **4. Portalanítsa a szűrőegységet és a fedelet.**

*Tisztítsa meg a külső és a belső oldalt is.*

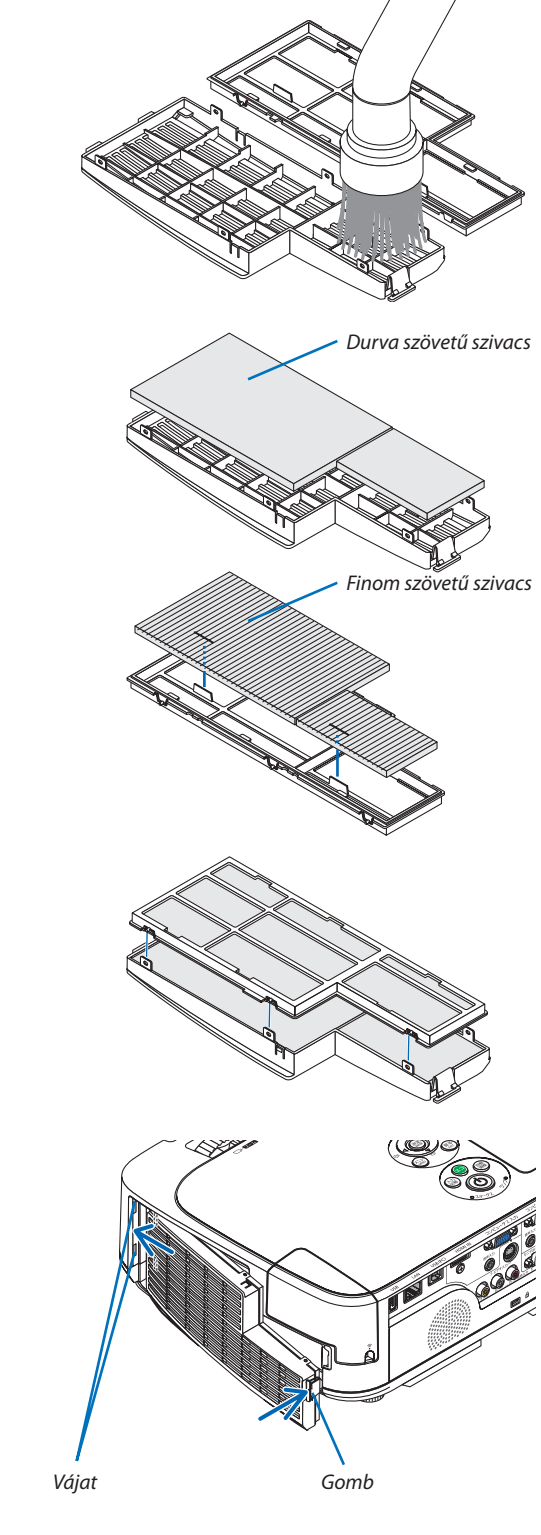

## **5. Helyezze vissza a négy betétet a szűrőegységbe és a fedélbe.**

*Szűrőegység: Helyezze be a szűrőegységbe a két durva szövetű szivacsszűrőt (nagy és kicsi).*

Szűrőfedél: Helyezze be a szűrőfedélbe a két finom szövetű szivacsszűrőt *(nagy és kicsi).*

 A finom szövetű szivacsszűrőn rések vannak. Igazítsa a hasítékokat a *szűrőfedél kiálló részeihez.*

### **6. Helyezze vissza a szűrőegységre a fedelet.**

*Igazítsa hozzá a fedelet a szűrőegységhez, majd nyomja a hat bütyköt a helyére.*

• Ügyeljen arra, hogy az igazítás mind a hat rögzítési pontnál meg*felelő legyen.*

#### **7. Helyezze vissza a szűrőegységet a projektor dobozára.**

*A szűrőegység végén lévő két fület illessze be a doboz vájataiba, majd gombjának lenyomásával zárja vissza.*

• A szűrőegységet nyomja befelé addig, amíg az a helyére nem kattan.

## **8. Állítsa vissza nullára a szűrő üzemóráinak számlálóját.**

*Csatlakoztassa a tápkábelt a hálózati aljzatba, majd kapcsolja be a projektort.*

*Keresse meg a menü RESET (VISSZAÁLLÍTÁS)* → *CLEAR FILTER HOURS (SZŰRŐ-ÜZEMÓRASZÁM LENULLÁZÁS) pontját. (*→ *[99.](#page-109-0) oldal)*

*Átadáskor a szűrőbetétek kitisztítására emlékeztető üzenet két megjelenítése között eltelő időtartam értéke OFF (KI), ezért a projektor eredeti beállításokkal való használata során a szűrő üzemóráinak számlálóját nem kell nullára visszaállítani.* 

# 2 A lencse letisztítása

- Tisztítása előtt a projektort kapcsolja ki.
- • A projektor lencséje műanyagból készült, használja a kereskedelemben beszerezhető, tisztítására alkalmas szerek egyikét.
- A lencse műanyag felülete sérülékeny, ügyeljen arra, hogy ne karcolja vagy sértse meg.
- Alkoholt és üveglencse-tisztítót soha ne használjon ezek ugyanis a műanyag lencse felületének károsodását okozhatják.

# **FIGYELMEZTETÉS**

Ne használjon gyúlékony gázt tartalmazó sprayt a lencsére, stb. tapadt por eltávolításához, mert tüzet okozhat.

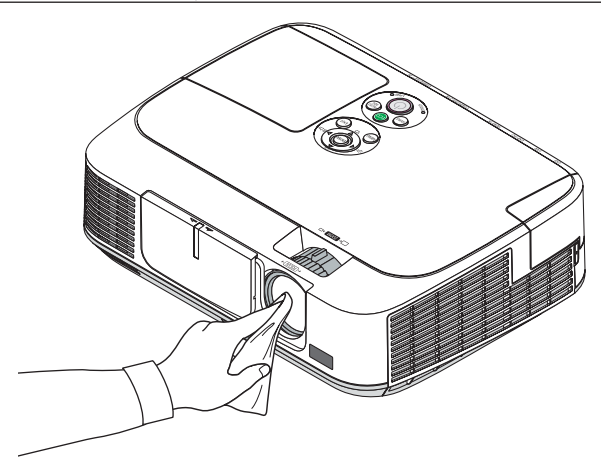

# 3 A készülékdoboz tisztítása

Tisztítás előtt a projektort kapcsolja ki, majd válassza le a hálózati tápforrásról.

- A készülékdobozról száraz, puha ronggyal törölje le a port. Ha erősen beszennyeződött, használjon enyhe tisztítószert.
- Soha ne használjon erős tisztítószert, illetve olyan oldószereket, mint például az alkohol vagy a hígítók.
- A szellőzőrések és a hangszóró porszívóval való tisztítása során a kefe sörtéit ne nyomja be a résekbe.

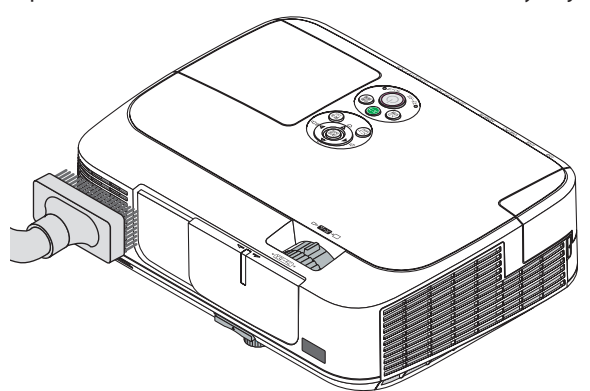

*Porszívóval pormentesítse a szellőzőréseket.*

- A szellőzőrések eltömítődése a projektor belső hőmérsékletének megemelkedéséhez, ennek következtében pedig működési hibákhoz vezethet.
- A készülékdobozt se körömmel, se kemény tárgyakkal ne vakarja, ne ütögesse.
- A projektor belsejének kitisztítására a forgalmazók egyikét kérje meg.

MEGJEGYZÉS: A készülékházra, a lencsére és a képvászonra ne jutasson olyan illékony vegyi anyagokat, mint például a rovarirtók. A gumiból és vinilből készült termékek a felület kidolgozásának kopását, a bevonat lepattogzását okozhatják, ezért ilyenekkel ne hagyja huzamosabb időn át érintkezésben.

# <span id="page-127-0"></span>4 A lámpa és a szűrők cseréje

A lámpa élettartamának leteltét a dobozon található LAMP (LÁMPA) LED piros fényű villogása és a"THE LAMP HAS REACHED THE END OF ITS USABLE LIFE. PLEASE REPLACE THE LAMP AND FILTER." (A LÁMPA HASZNOS ÉLETTARTAMA LETELT. A SZŰRŐBETÉTEKKEL EGYÜTT CSERÉLJE KI.) üzenet jelzi (\*). Elképzelhető, hogy a lámpa még ilyenkor is működik, a projektor optimális teljesítményének fenntartása érdekében azonban mindenképpen cserélje ki. A lámpa cseréje után ne felejtse el az üzemóráit számláló órát nullára állítani. (→ [99](#page-109-0). oldal)

# **FIGYELEM**

- NE ÉRINTSE MEG A LÁMPÁT közvetlenül használat után. Ilyenkor rendkívül forró. Kapcsolja ki a projektort, majd válassza le a hálózatról a tápkábelt. A lámpát kézbevétel előtt legalább egy órán át hagyja hűlni.
- A biztonság és a jó teljesítmény érdekében az előírt lámpát használja.

 A cserelámpa rendeléséhez adja meg a lámpa típusát.

 Cserelámpa:

 NP15LP: M311X/M271X/M271W

 NP16LP: M361X/M311W

 A cserelámpához szűrők is tartoznak. A vásárláskor a projektorhoz kapott szűrők sötét, szivacsos anyagból készülnek, a külön beszerezhető lámpához mellékelt szűrők nem-szövött, fehér anyagból vannak. Nincs különbség teljesítményben a két típus között.

- EGYETLEN CSAVART SE TÁVOLÍTSON EL, kivéve a lámpafedél csavarját és a lámpaház két csavarját. Ellenkező esetben áramütést szenvedhet.
- A lámpaház üvegét ne törje el.

 A lámpaház üvegén ne hagyjon ujjlenyomatot – ez ugyanis nem kívánt árnyékokat és rossz képminőséget okozhat.

A lámpa élettartamának leteltét követő további 100 órás használat után a projektor kikapcsol és készenléti üzemmódba lép. Ha előáll ez a helyzet, a lámpát mindenképpen cserélje ki. Az élettartamának letelte után tovább használt lámpa égője szétzúzódhat, az üvegcserepek pedig szétszóródhatnak a lámparekeszben. Ez utóbbiakat ne érintse meg, mert sérülést okozhatnak. Ha ez megtörténik, a lámpa cseréjére kérje meg a NEC forgalmazóinak egyikét.

\*MEGJEGYZÉS:Ezazüzenetakövetkezőhelyzetekbenlátható:

- a projektor bekapcsolását követő első percen át,
- $a(\bigcirc)$ projektor készülékdobozán található POWER vagy a távirányítón található POWER OFF gomb lenyomásakor.

Az üzenet a projektor dobozán vagy a távirányítón található gombok bármelyikének lenyomásával bezárható.

A cseréhez szükséges szerszámok és külön beszerezhető lámpa:

- • Csillagfejű csavarhúzó (pozidriv)
- • Cserelámpa

# A lámpa és a szűrők cseréjének folyamata

- *1. lépés:* **A lámpa cseréje**
- *2. lépés:* **A szűrőbetétek cseréje (**→ *[120.](#page-130-0) oldal)*
- *3. lépés:* **A lámpa és a szűrőbetétek üzemóráit számláló óra nullára állítása (**→ *[99](#page-109-0). oldal)*

# **A lámpa cseréje:**

# **1. Távolítsa el a lámpafedelet.**

(1) Tekerje ki a lámpafedél csavarját.

 • A lámpafedél csavarja nem távolítható el.

(2) Csúsztassa ki a lámpafedelet.

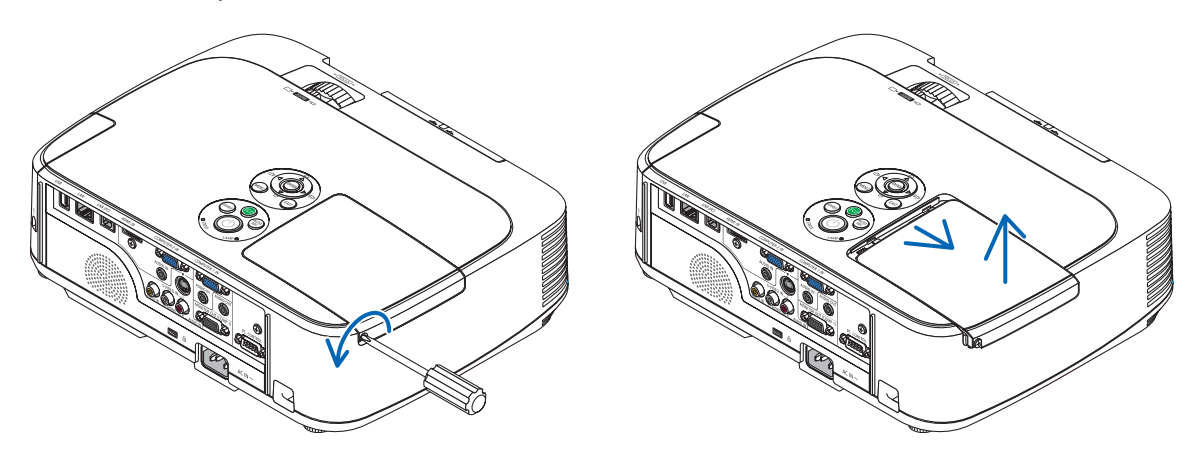

## **2. Távolítsa el a lámpaházat.**

(1) Tekerje kifelé a lámpaházat rögzítő két csillagfejű csavart addig, amíg a csavarhúzóval szabadon nem forogathatók.

 • A két csavar nem távolítható el.

 • A készülékdobozon biztonsági retesz nyújt védelmet az áramütés veszélye ellen, ennek hatástalanításával ne kísérletezzen.

(2) Fogja meg a lámpaházat, majd emelje ki.

# **E**IGYELMEZTETÉS:

Eltávolítás előtt győződjön meg arról, hogy a lámpaház ne legyen túl meleg.

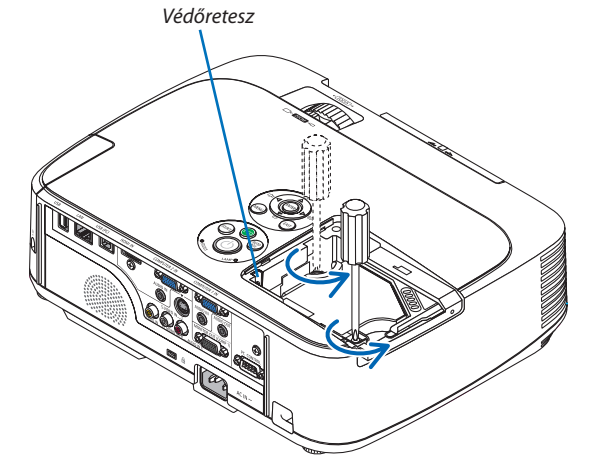

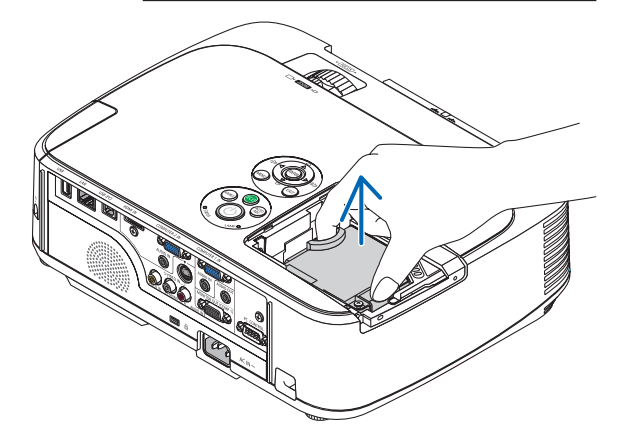

## <span id="page-129-0"></span>**3. Szerelje be az új lámpaházat.**

- (1) Helyezze be az új lámpaházat úgy, hogy beleilleszkedjen az aljzatba.
- (2) Tetejét középen lenyomya rögzítse a lámpaházat.
- (3) A rögzítést erősítse meg a két csavarral.
	- A csavarokat feltétlenül húzza meg.

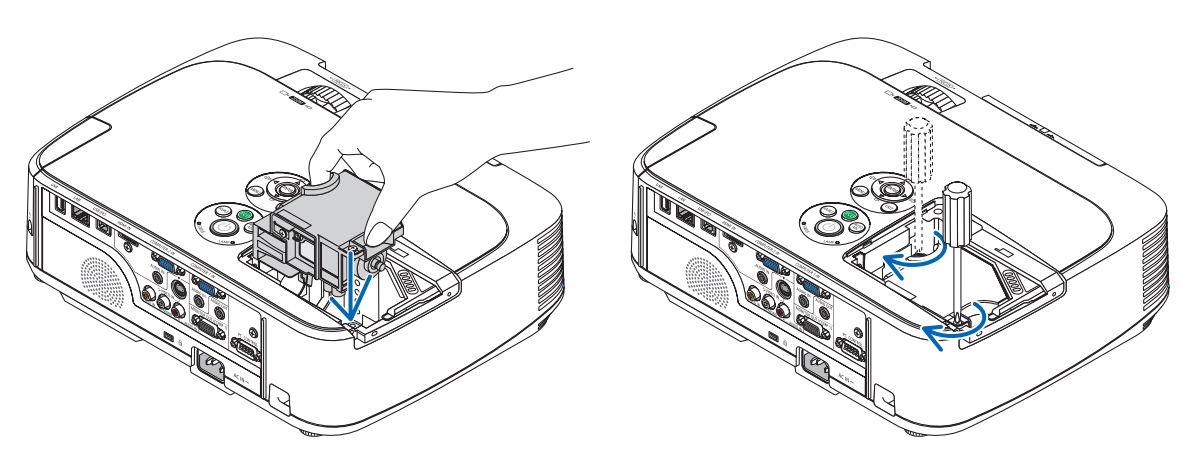

# **4. Szerelje vissza a lámpafedelet.**

- (1) A lámpafedelet csúsztassa befelé mindaddig, amíg a helyére nem pattan.
- (2) Tekerje be a lámpafedél rögzítőcsavarját.
	- A csavart feltétlenül húzza meg.

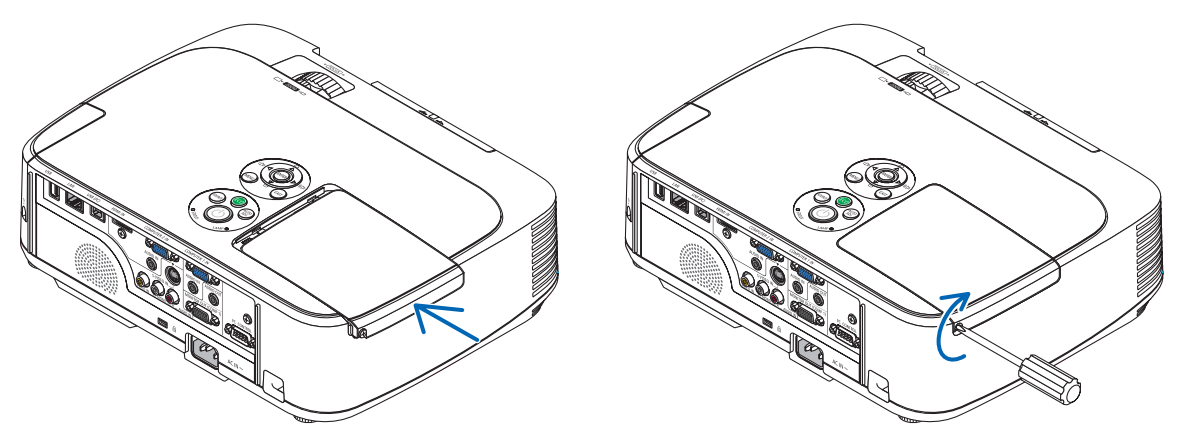

### **Ezzel a lámpacsere elkészült. Térjen rá a szűrőbetétek cseréjére.**

MEGJEGYZÉS: A lámpa élettartamának leteltét követő további 100 órás használat után a projektor már nem kapcsolható be, így a menü sem jelenik meg. Ebben a helyzetben a lámpa üzemóráit számláló óra a távirányító HELP gombját 10 másodpercen át lenyomva tartva állítható vissza nullára. A lámpa üzemóráit számláló óra nullára állítása után a LAMP (LÁMPA) LED kialszik.

# <span id="page-130-0"></span>**A szűrőbetétek cseréje:**

A négy szűrő nem szövött, fehér anyagból készül, a cserelámpa tartozékaként. Merev, méhsejtszerkezetű szűrő: Kis és nagy méretben (a szűrőegységbe helyezhetők be) Puha harmonikaszűrő: Kis és nagy méretben (a szűrőfedélbe helyezhetők be)

## MEGJEGYZÉS:

- A négy szűrőbetétet egyszerre cserélje ki.
- A szűrőbetétek cserélje előtt törölje le a koszt és a port a projektor készülékdobozáról.
- A projektor érzékeny eszköz. A szűrőbetétek cseréjének ideje alatt tartsa távol a koszt és a port.
- A szűrőbetéteket ne mossa szappanos vízzel, ez ugyanis károsítja a membránokat.
- A betéteket tegye a helyükre. Nem megfelelő behelyezésük a pornak és a kosznak a projektorba való bejutásához vezethet.

#### TIPP:

Bár a vásárláskor a projektorhoz mellékelt szűrők anyaga eltér a külön beszerezhető lámpához mellékelt szűrőkétől, nincs különbség a teljesítményben a két típus között.

A szűrőbetétek cseréje előtt cserélje ki a lámpát. (→ [117](#page-127-0). oldal)

### **1. Nyomja le a szűrőegység kioldónyelvét, majd húzza ki.**

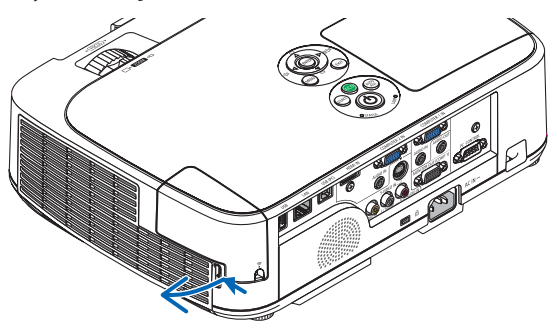

### **2. Válassza szét a szűrőfedelet és a szűrőegységet.**

*A szűrőfedél hat különálló ponton rögzül.*

*A szűrőfedelet kioldódásig óvatosan nyomja be, majd döntse előre.*

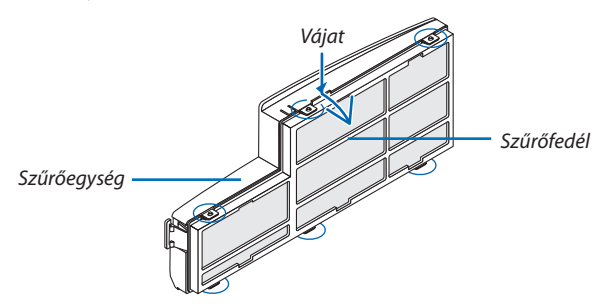

## **3. Cserélje ki a négy (4) betétet**

- *1. Távolítsa el a sötét szivacsszűrőt, majd tisztítsa meg a szűrőegységet és a szűrőfedelet.*
- *2. Helyezze fel az új, nem szövött fehér anyagból készült szűrőket. Szűrőegység: A szűrőegységbe a méhsejt-szerkezetű szűrőket helyezze be. Szűrőfedél: A szűrőfedélbe a puha, harmonikaszerkezetű szűrőket helyezze be. A harmonikaszűrőkön bevágások találhatók, ezeket igazítsa a fedél kiemelkedő részeihez.*

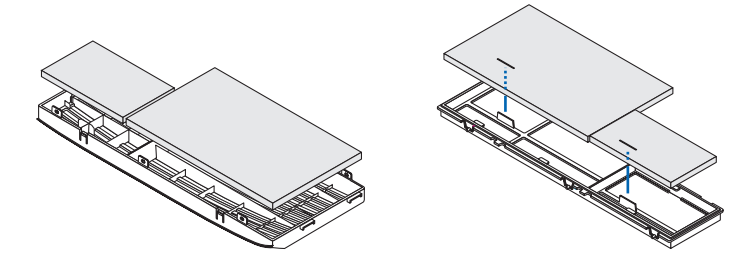

## **4. Helyezze vissza a szűrőegységre a fedelet.**

*Igazítsa a fedelet a szűrőegységhez, majd nyomja a bütyköket a helyükre.*

 • Ügyeljen arra, hogy az igazítás mind a hat rögzítési pontnál megfelelő legyen.

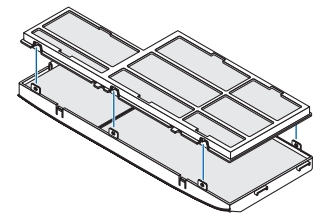

### **5. Helyezze vissza a szűrőegységet a projektor dobozára.**

*A szűrőegység végén lévő két fület illessze be a doboz vájataiba. A szűrőegységet nyomja befelé addig, amíg az a helyére nem kattan.*

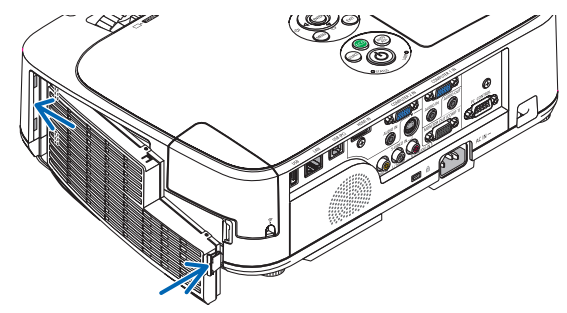

### **Ezzel a szűrőcsere elkészült. Térjen rá a lámpa és a szűrő üzemóráit számláló órák nullára állítására.**

## **A lámpa és a szűrő üzemóráit számláló órák nullára állítása:**

- **1. Helyezze el a projektort a használati helyén.**
- **2. Csatlakoztassa a tápkábelt a hálózati aljzatba, majd kapcsolja be a projektort.**
- **3. Állítsa nullára a lámpa és a szűrő üzemóráit számláló órákat.**
	- *1. Keresse meg a menü RESET (VISSZAÁLLÍTÁS)* → *CLEAR LAMP HOURS (LÁMPA-ÜZEMÓRASZÁM LENULLÁZÁS) pontját, majd állítsa az üzemóraszámot nullára.*
	- *2. Válassza ki a CLEAR FILTER HOURS (SZŰRŐ-ÜZEMÓRASZÁM LENULLÁZÁS) pontot, majd állítsa az üzemóraszámot nullára. (*→ *99. oldal)*

# <span id="page-132-0"></span>8. Függelék

# Hibaelhárítás

Ez a szakasz a projektor üzembe helyezése és használata során esetlegesen felmerülő problémák megoldásához nyújt segítséget. LED jelzések

## **Power (Tápellátás) jelzőfény**

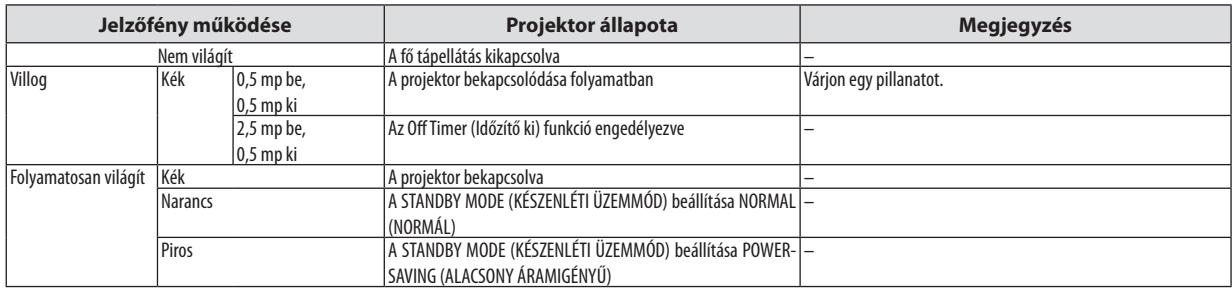

## **Status (Állapot) jelzőfény**

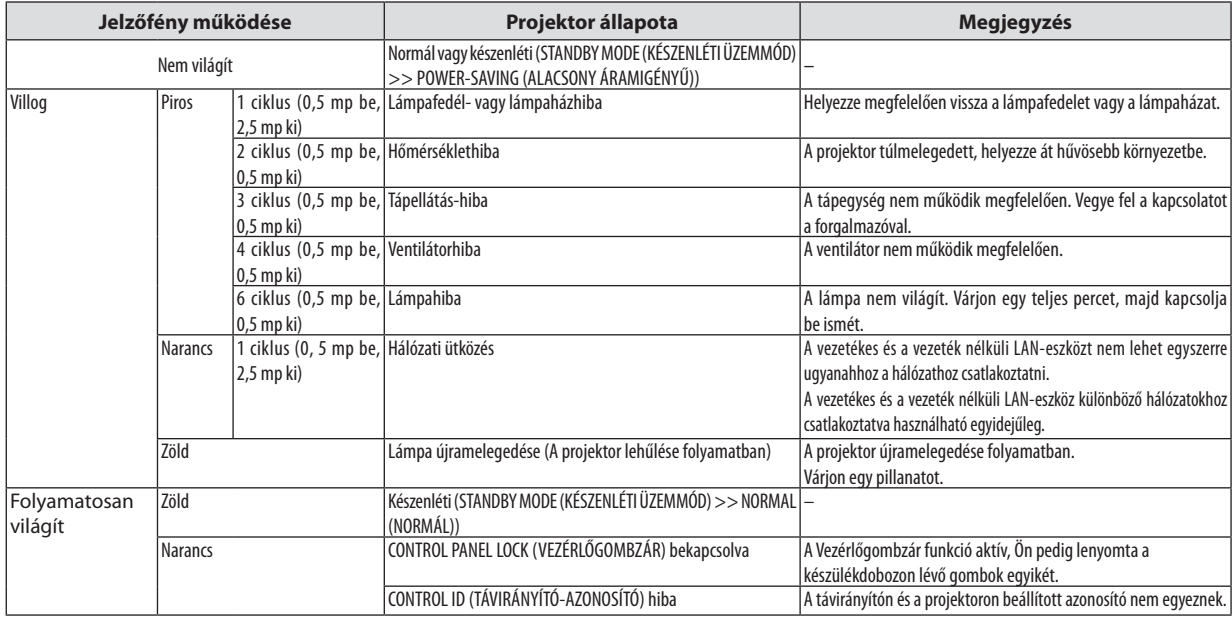

### **Lamp (Lámpa) jelzőfény**

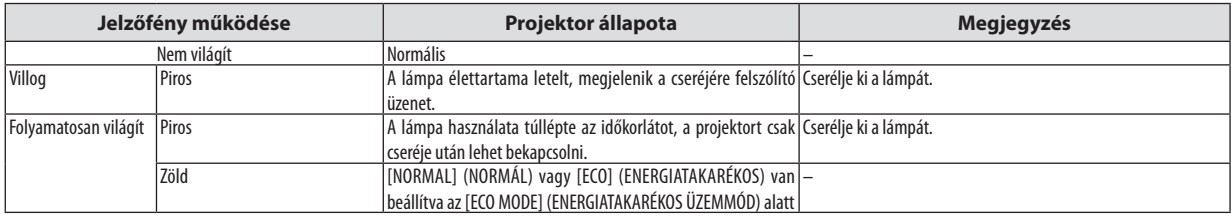

## **Túlmelegedés elleni védelem**

Ha a projektor belsejének hőmérséklete túl magasra emelkedik, a túlmelegedés elleni védelmi funkció automatikusan lekapcsolja a lámpát, a STATUS (ÁLLAPOT) jelzőfény pedig villogni kezd (2 ciklus be-ki).

Ha ez a helyzet áll elő, tegye a következőket:

- • A hűtőventilátor leállása után válassza le a tápkábelt a hálózatról.
- • Ha az a helyiség, amelyben a bemutatót tartja, kimondottan túl meleg, vigye át a projektort hűvösebb környezetbe.
- • Ha eltömítődtek, tisztítsa ki a szellőzőnyílásokat.
- • Várjon mintegy 60 percet, amíg a projektor belseje kellően lehűl.

# Gyakori problémák és megoldásaik

(→"Power (Tápellátás)/Status (Állapot)/Lamp (Lámpa) jelzőfény", [122](#page-132-0). oldal)

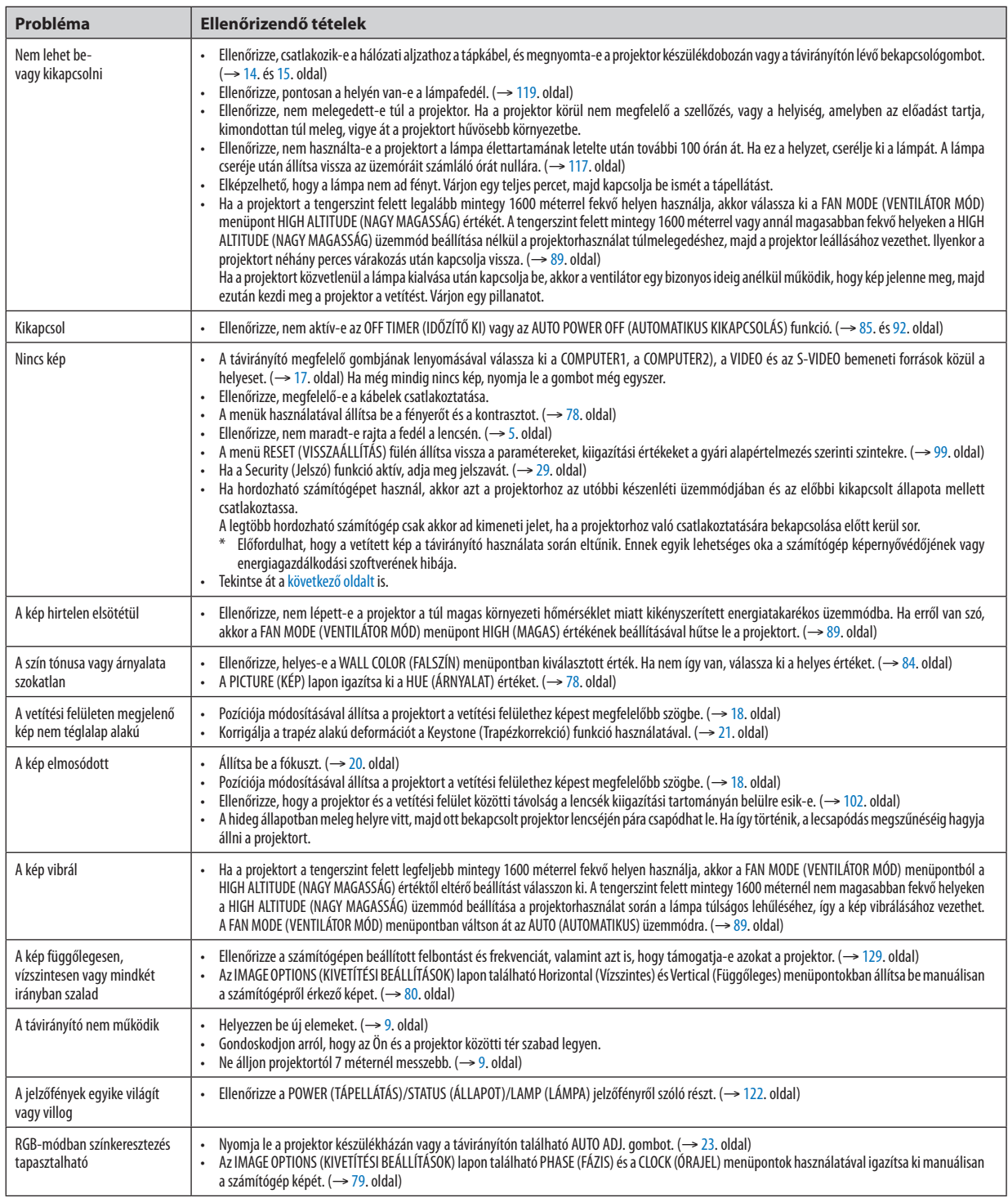

További felvilágosítást a forgalmazóktól kérhet.

## <span id="page-134-0"></span>Ha nincs kép, vagy a kép nem helyesen jelenik meg

A számítógép és a projektor bekapcsolásának folyamata

 Ha hordozható számítógépet használ, akkor azt a projektorhoz az utóbbi készenléti üzemmódjában és az előbbi kikapcsolt állapota mellett csatlakoztassa.

 A legtöbb hordozható számítógép csak akkor ad kimeneti jelet, ha a projektorhoz való csatlakoztatására bekapcsolása előtt kerül sor.

MEGJEGYZÉS: Az aktuális jel vízszintes frekvenciája leolvasható a projektor menüjének INFO (INFORMÁCIÓ) lapján. Ha a kijelzett érték "0 kHz", akkor a számítógép nem ad kimeneti jelet. (→ [97](#page-107-0). oldal, vagy térjen át a következő lépésre)

Külső kijelző engedélyezése a számítógépeken

 A PC-kompatibilis hordozható számítógépek esetében a belső kijelzőn való képmegjelenítésből nem feltétlenül lehet következtetni a projektor felé irányuló kimeneti jel küldésére. A PC-kompatibilis hordozható számítógépek használata során a külső kijelzők funkcióbillentyűk lenyomásával kiadott parancsokkal engedélyezhetők éstilthatók le. A külső kijelző be- és kikapcsolása általában az "Fn" billentyű nyomva tartása mellett a 12 funkcióbillentyű egyikét lenyomva oldható meg. A NEC laptopokon például az Fn + F3, míg a Dell laptopokon az Fn + F8 billentyűparanccsal lehet a külső kijelzőkre vonatkozó beállítások között váltogatni.

Számítógépek által adott, nem szabványos kimeneti jelek

 Ahordozható számítógépek által küldött, egyetlen iparágiszabványnak sem megfelelő jelek kivetített képe nem feltétlenül jelenik meg helyesen.Ha így alakul, akkor a projektoros kijelzés használatának idejére tiltsa le a számítógép LCD-kijelzőjét. Amint az az előző lépés leírásában is olvasható, a belső LCD-kijelző letiltásának és engedélyezésének módja hordozható számítógépenként eltérő. Részletesebb felvilágosítás a számítógép dokumentációjában található.

A Mac számítógépek használata során helytelenül megjelenő képek

 Állítsa be a projektorral használt Mac számítógép csatlakoztatására szolgáló (a projektorhoz nem mellékelt) adapter DIP-kapcsolóit a felbontásnak megfelelően. A beállítás után a módosításokat a Mac számítógép újraindításával érvényesítheti.

 A Mac számítógép és a projektor által támogatottól eltérő megjelenítési módok beállítása esetén a Mac adapter DIPkapcsolóinak átállítása a kép enyhe ugrálását vagy eltűnését eredményezheti. Ha így történne, állítsa a DIP-kapcsolókat 13 hüvelykes rögzített módba, majd indítsa újra a Mac számítógépet. Ezután állítsa be a DIP-kapcsolókon a megjeleníthető módok valamelyikét, majd indítsa ismét újra a Mac számítógépet.

MEGJEGYZÉS:AMacBookszámítógépekennemtalálható15érintkezősminiD-Subcsatlakozóaljzat,ezértezekhezmegkellvásárolniazAppleInc.általgyártottvideoadapter kábelt.

- Tükrözés a MacBook számítógépeken
	- \* MacBook számítógép használata esetén a kimenet felbontását esetleg nem lehet beállítani az 1024 × 768 értékre, ha a "tükrözés" funkció nem aktív. A tükrözésről részletesebb tájékoztatás a Mac számítógéphez mellékelt használati útmutatóban található.
- A Mac képernyő elrejtett mappái vagy ikonjai

 Elképzelhető, hogy a mappák vagy az ikonok a képernyőn nem jelennek meg. Ilyenkor válassza ki az Apple menü View (Nézet) → Arrange (Elrendezés) pontját, és rendezze el az ikonokat.

# Műszaki adatok

Ebben a szakaszban a projektor teljesítményét leíró műszaki információk találhatók meg.

# Optika

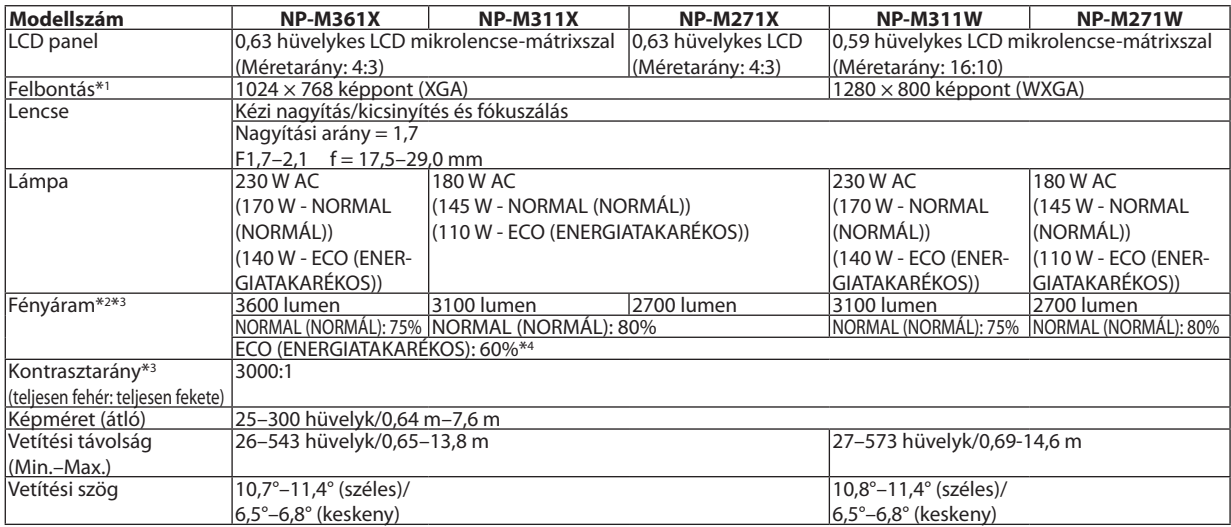

\*1 A valós képpontok aránya 99,99%-nál nagyobb.

\*2 A lumenben megadott fényáramértékek az PRESET (ELŐBEÁLLÍTÁS) menüpont HIGH-BRIGHT (TELJES FÉNYERŐ) értéke mellett érvényesek. Eltérő üzemmód kiválasztása esetén a fényáram kevéssel alacsonyabb is lehet.

\*3 Az ISO21118-2005 szabványnak megfelelően

\*4 A maximális áramfogyasztás a NORMAL (ECO MODE) (NORMÁL (ENERGIATAKARÉKOS ÜZEMMÓD)) áramfogyasztásával lesz egyenlő.

## Elektronika

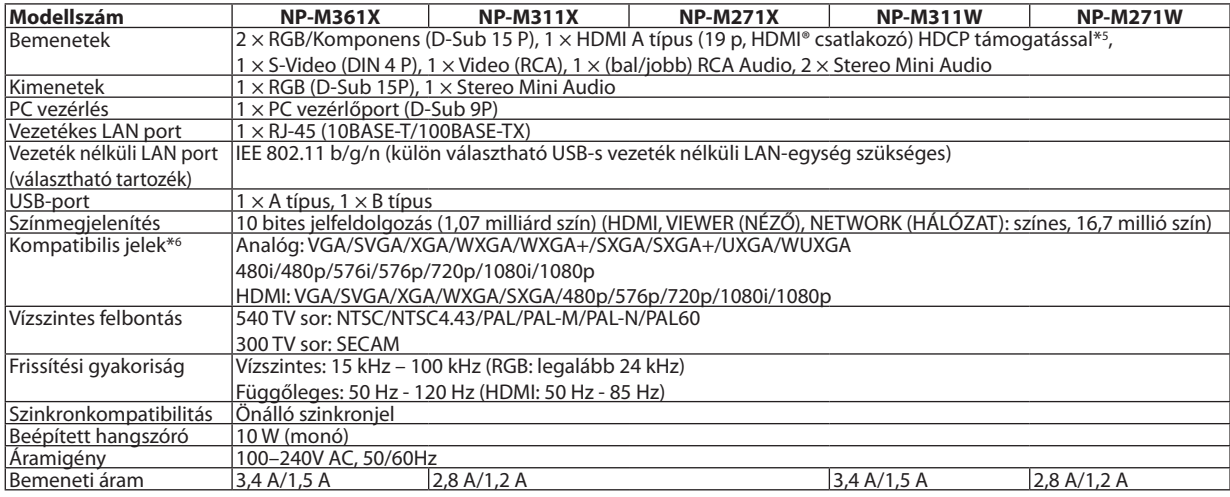

\*5 HDMI® (Deep Color, Lip Sync) HDCP-vel

 Mi az a HDCP/HDCP technológia?

A HDCP a"High-bandwidth Digital Content Protection" angol kifejezés rövidítése, melynek jelentése: Nagy sávszélességű digitális tartalomvédelem. A HDCP (a széles sávon továbbított digitális tartalom védelme) rendszerrel megelőzhető a HDMI-n (nagy felbontású multimédia-csatoló) küldött videoadatok illegális másolása.

 Adott esetben abból, hogy aHDMI bemeneten keresztül érkező tartalom nem tekinthető meg, nem feltétlenül lehet a projektor működési hibájára következtetni. A HDCP megvalósítása magával hozza azt az eshetőséget, hogy bizonyos, a technológiával védett tartalmak – a HDCP közösség (Digital Content Protection, LLC) döntésének, szándékának megfelelően – nem jeleníthetők meg. Videó: Deep Color; 8/10/12-bit, LipSync

 Hang: LPCM; akár 2 ch, mintavételezési gyakoriság: 32/44.1/48 KHz, mintavételezési bitmélység: 16/20/24-bit

\*6 Ha a kép felbontása magasabb vagy alacsonyabb, mint a projektor eredeti felbontása (M361X/M311X/M271X: 1024 × 768 / M311W/M271W: 1280 × 800) jelenik meg az Advanced accublend funkcióval megtekintve.

## 8. Függelék

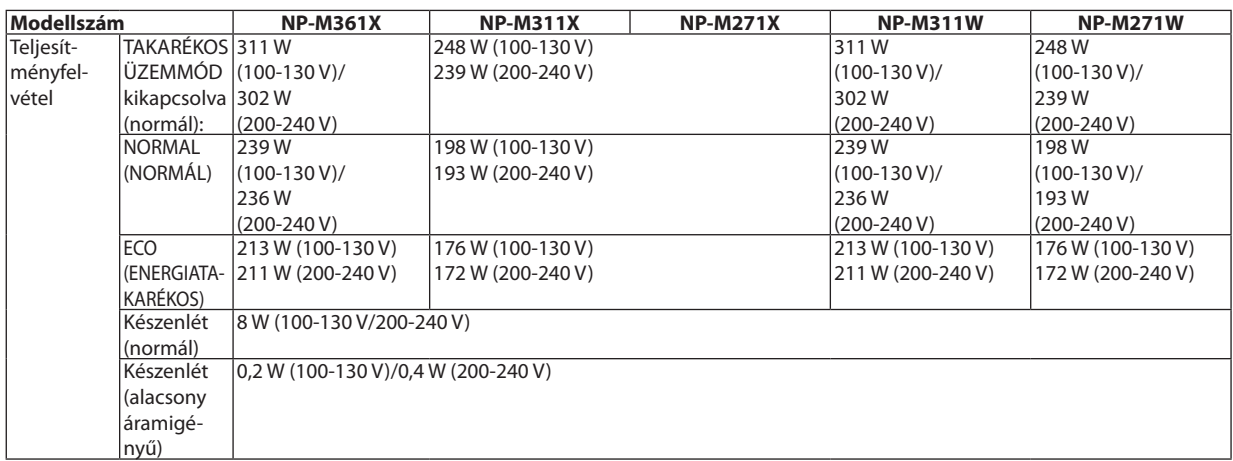

# Mechanikai jellemzők

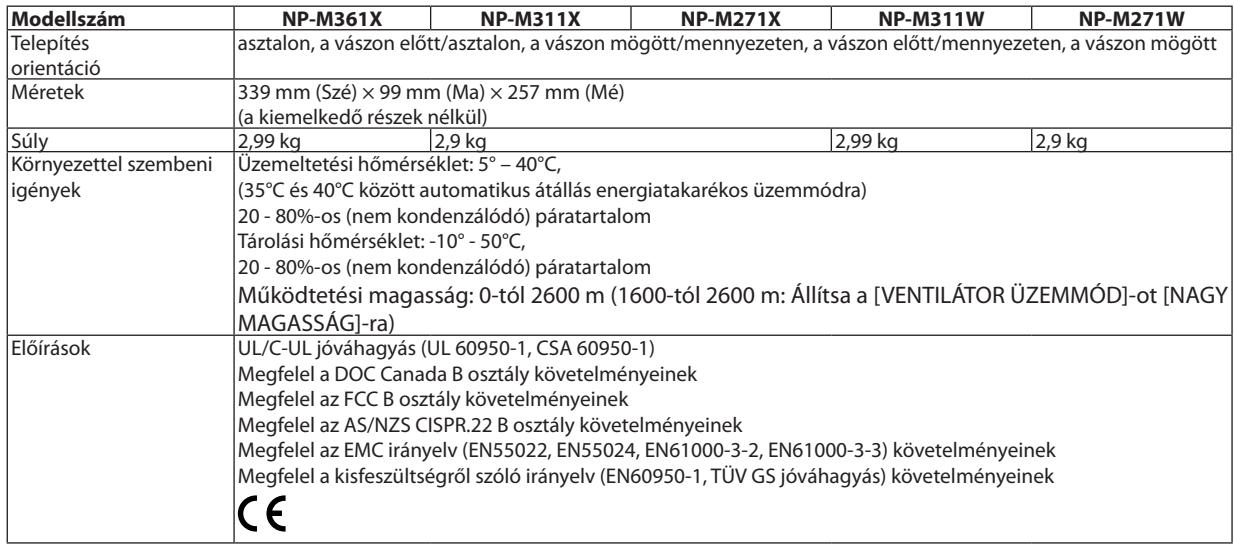

További információk a következő webhelyeken találhatók:

Egyesült Államok: [http://www.necdisplay.com](http://www.necdisplay.com/)/

Európa: [http://www.nec-display-solutions.com](http://www.nec-display-solutions.com/)/

Nemzetközi: [http://www.nec-display.com/global/index.htm](http://www.nec-display.com/global/index.html)l

Külön választható tartozékainkról bővebb információ webhelyünkön és kiadványunkban található.

A műszaki adatokat a gyártó minden előzetes bejelentés nélkül módosíthatja.

A készülékdoboz méretei

# Mértékegység: mm (hüvelyk)

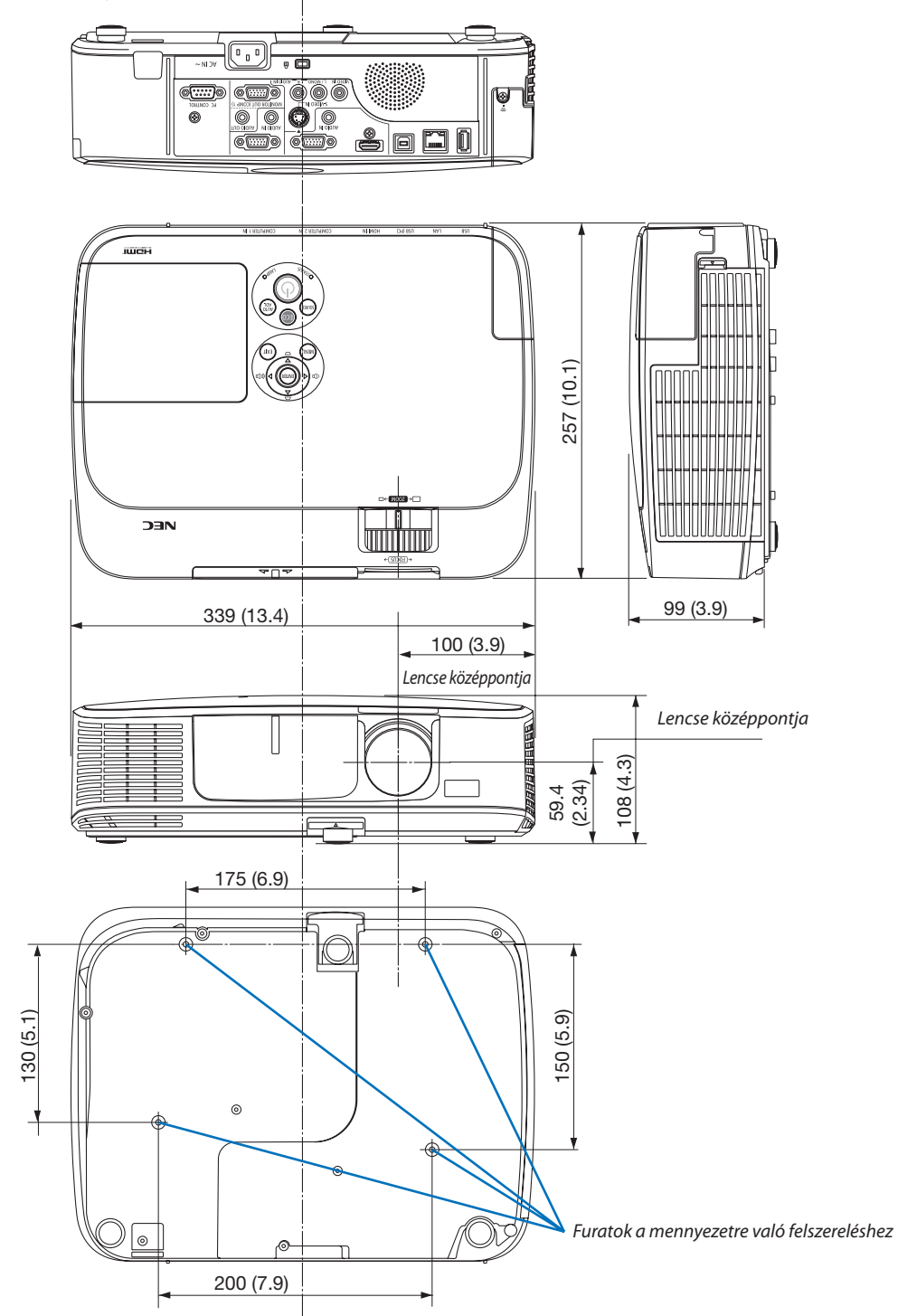

# 4 A D-Sub COMPUTER1/COMPUTER2 bemeneti aljzat érkiosztása

# 15 érintkezős mini D-Sub aljzat

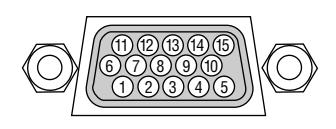

Jelszint Videojel: 0,7Vp-p (analóg) Szinkronjel: TTL szint

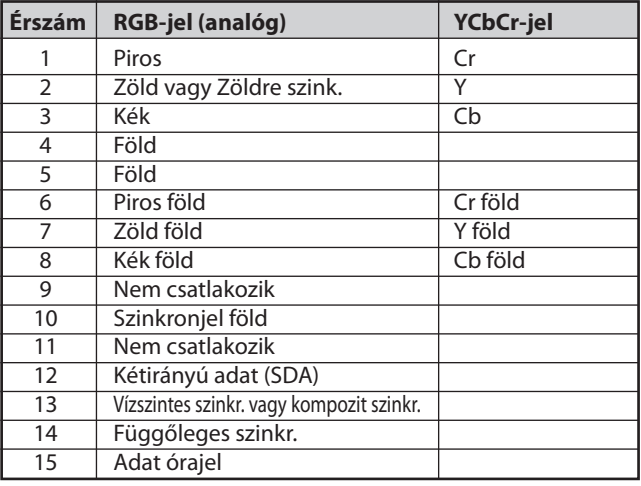

COMPUTER 1 IN bemeneti aljzat:

MEGJEGYZÉS: a 12-es és a 15-ös érre szükség van a DDC/CI funkció megvalósításához.

# <span id="page-139-0"></span>5 Kompatibilis bemeneti jelek táblázata

# **Analóg RGB**

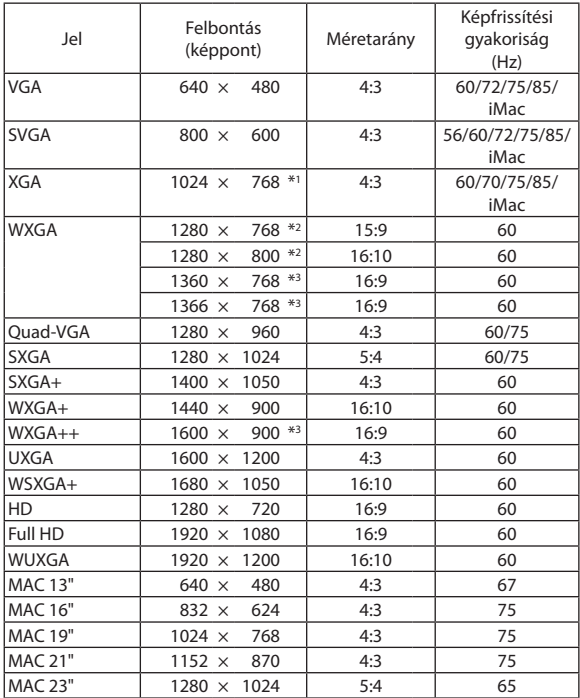

#### Jel Felbontás Felbontás<br>(képpont) Méretarány Képfrissítési gyakoriság (Hz) VGA 640 x 480 4:3 60  $SVGA$  800 × 600 4:3 60  $XGA$  1024 × 768 \*1 4:3 60<br>WXGA 1280 × 768 \*2 15:9 60  $\overline{1280 \times 768 *2}$  15:9 60  $1280 \times 800 *2$  16:10 60  $\frac{1366 \times 768}{16.9}$  60 Quad-VGA 1280 × 960 4:3 60  $SXGA$  1280  $\times$  1024 5:4 60  $S XGA+$  1400  $\times$  1050 4:3 60 WXGA+ 1440 × 900 16:10 60  $\textsf{WXGA++} \begin{array}{|c|c|c|c|c|c|} \hline & \multicolumn{1}{c|}{\textsf{1600}} \times & \textsf{900} & \multicolumn{1}{c|}{\textsf{16:9}} & \multicolumn{1}{c|}{\textsf{60}} \ \hline \end{array}$  $WSXGA+$  1680  $\times$  1050 16:10 60 HDTV (1080p) 1920 × 1080 16:9 50/60 HDTV (1080i) 1920 × 1080 16:9 50/60 HDTV (720p)  $\begin{array}{|c|c|c|c|c|c|}\n\hline\n1280 \times & 720 & 16:9 & 50/60 \\
\hline\n\end{array}$  50/60  $S$ DTV (480p)  $\overline{720 \times 480}$  4:3/16:9 60 SDTV (576p) 720 × 576 4:3/16:9 50

**HDMI**

## **Komponens**

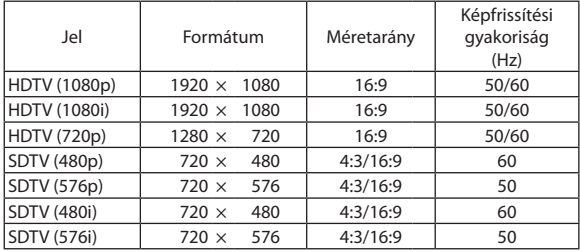

### **Kompozit Video/S-Video**

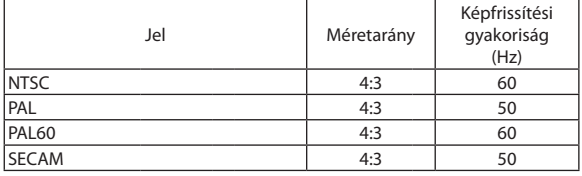

#### \*1 Native resolution on XGA model (M361X/M311X/M271X)

\*2 Native resolution on WXGA model (M311W/M271W)

\*3 Előfordulhat, hogy a projektor nem megfelelően jeleníti meg ezeket a jeleket képernyőn a menü [ASPECT RATIO] (Képarány) pontjának [AUTO] (Automatikus) beállítása esetén.

 Az [ASPECT RATIO] (Képarány) gyári beállítása [AUTO] (Automatikus). Ilyen jelek megjelenítéséhez válassza a [16:9] pontot az [ASPECT RATIO] (Képarány) alatt.

*MEGJEGYZÉS:*

- A projektor az eredeti felbontásánál (M361X/M311X/M271X: 1024  $\times$  768 / M311W/M271W: 1280  $\times$  800) magasabb és alacsonyabb felbontású képeket az Advanced AccuBlend technológia alkalmazásával jeleníti meg.
- A zöld jelre ültetett és a kompozit szinkronjelek nem támogatottak.
- A táblázatban feltüntetettektől eltérő jelek megjelenítése nem feltétlenül lesz helyes. Ilyenkor módosítsa a számítógépen beállított képernyő-frissítési gyakoriságot vagy felbontást. A vonatkozó eljárásokról a számítógépes súgóból, a megjelenítés tulajdonságairól szóló szakaszból tájékozódhat.

# 6 Számítógépes vezérlőkódok és kábelcsatlakozás

# Számítógépes vezérlőkódok

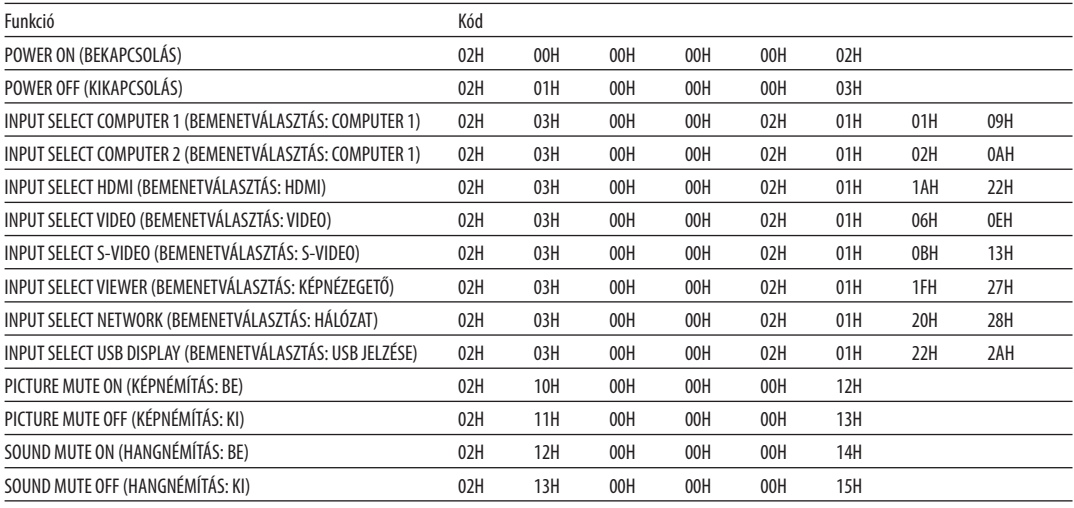

MEGJEGYZÉS: A számítógépes vezérlőkódok teljes listája kívánság szerint a helyi forgalmazótól szerezhető be.

# Kábelcsatlakozás

Kommunikációs protokoll

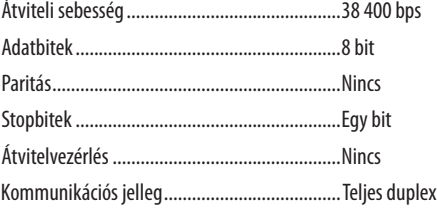

MEGJEGYZÉS: Az eszköztípus függvényében elképzelhető, hogy nagyobb kábelhossz mellett ajánlott alacsonyabb átviteli sebességet választani.

# PC vezérlési csatlakozóaljzat (D-SUB 9P)

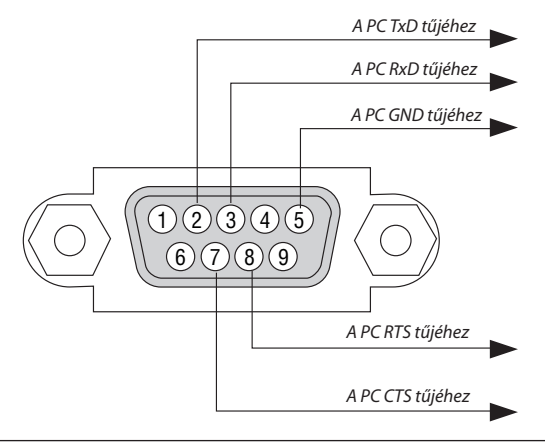

1. MEGJEGYZÉS: Az 1-es, a 4-es, a 6-os és a 9-es ér kihasználatlan.

2. MEGJEGYZÉS: A kábelkapcsolat leegyszerűsítése érdekében az RTS és a CTS eret kösse össze a kábel mindkét végén.

3. MEGJEGYZÉS: Nagyobb kábelhossz mellett a projektor menüjéből a 9600 bps-os átviteli sebességet ajánlott kiválasztani.

# 7 Hibaelhárító ellenőrzőlista

Mielőtt felvenné a kapcsolatot a forgalmazók egyikével vagy a szerviz munkatársaival, a használati útmutató "Hibaelhárítás" című szakaszának figyelembevételével feltétlenül haladjon végig az alábbi ellenőrzőlista tételein. Ezzel problémájának hatékonyabb megoldásában segít bennünket.

\* Az ellenőrzés céljára nyomtassa ki ezt és a következő oldalt.

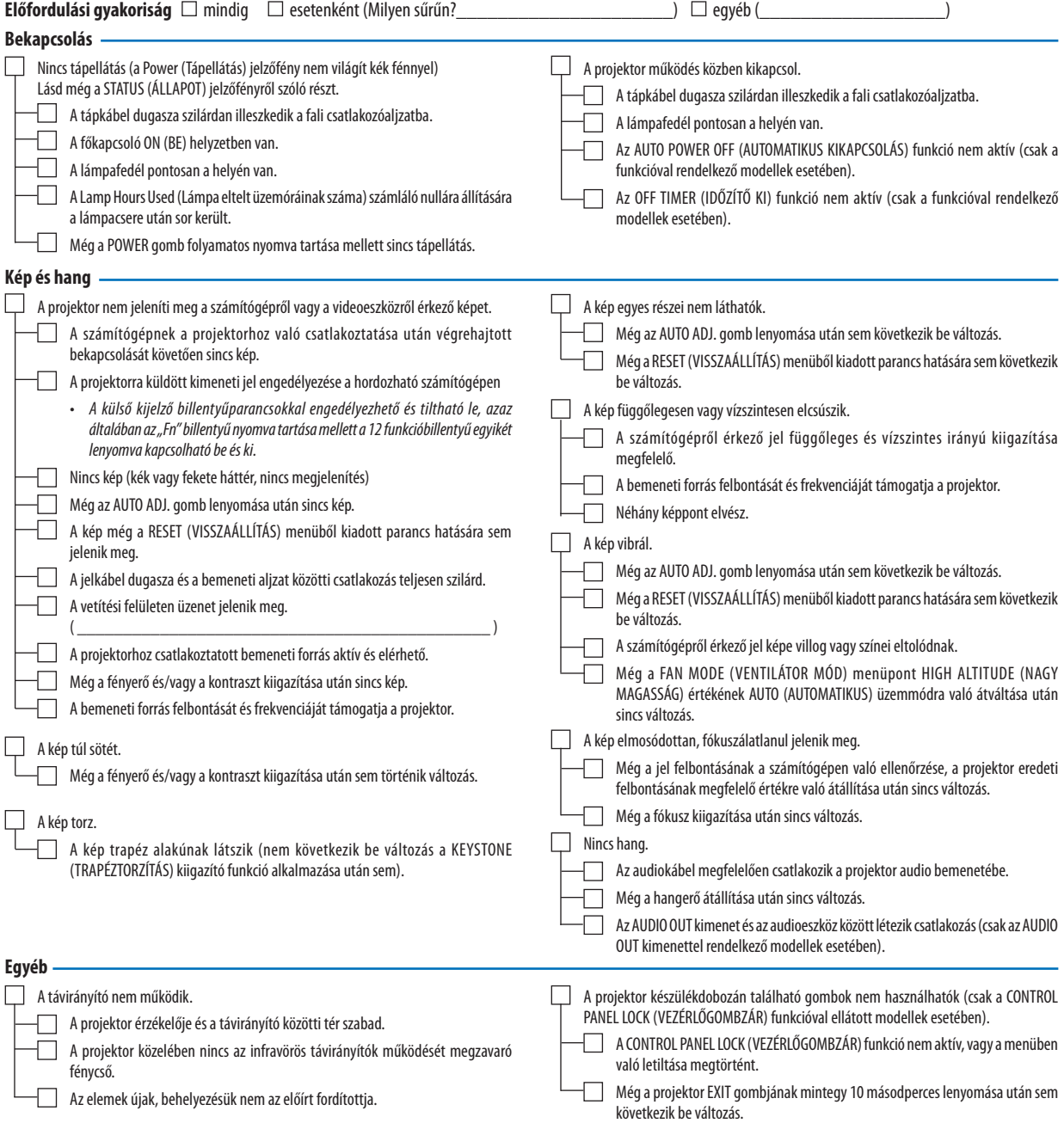

# **Az alábbi keretben írja le részletesen a problémát.**

# **A projektor használatára és környezetére vonatkozó információk**

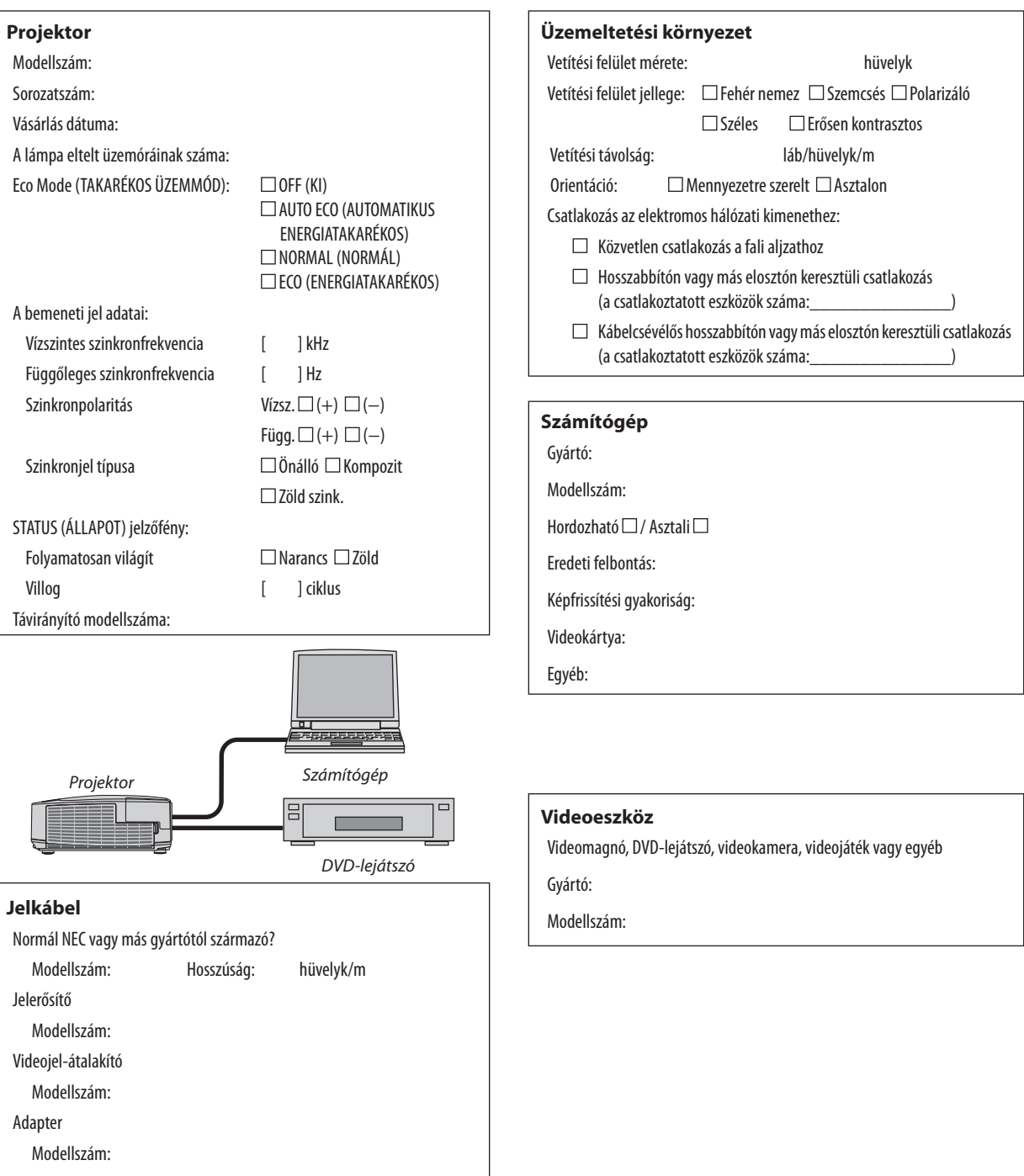

**132**

# 8 TCO-hyväksyntä

E termékcsalád egyes modelljei TCO tanúsítvánnyal rendelkeznek. Minden TCO tanúsítvánnyal rendelkező modell jelölési címkéjén (a termék alján) megtalálható a TCO jelölés. A TCO tanúsítvánnyal rendelkező projektoraink listáját és a hozzájuk tartozó TCO tanúsítványokat (csak angol nyelven) a weboldalunkon találja meg: [http://www.nec-display.com/ap/en\\_projector/tco/index.htm](http://www.nec-display.com/ap/en_projector/tco/index.html)l. A TCO tanúsítvány, amelyet a TCO Development állít ki, egy információtechnológiai eszközökre vonatkozó, nemzetközi környezetvédelmi és ergonómiai szabvány.

Előfordulhat, hogy a TCO tanúsítvánnyal rendelkező termékeink listája még azelőtt frissül, hogy a TCO jelölés a termékre kerül. Ez az időbeli különbség azzal magyarázható, hogy a tanúsítvány megszerzésének időpontja nem egyezik a projektor gyártási időpontjával.
## 9 REGISZTRÁLJA A PROJEKTORT! (USA, Kanada és Mexikó lakosai részére)

Szánjon időt a projektor regisztrálására. Ezzel aktiválja az alkatrészekre és javítási munkára vonatkozó korlátozott garanciát, valamint az InstaCare javítási programot.

Látogasson el weboldalunkra www.necdisplay.com, kattintson a support center/register product (ügyfélközpont/termék regisztrálása) pontra, és küldje be online a kitöltött nyomtatványt.

Miután megkaptuk, egy igazoló levelet küldünk Önnek, amiben minden információ megtalálható a gyors, megbízható garanciális és javítási programokkal kapcsolatban az iparágvezető NEC Display Solutions of America, Inc. vállalattól.

## **NEC**